# Aspire one Series Service Guide

Service guide files and updates are available on the ACER/CSD web; for more information, please refer to http://csd.acer.com.tw

PRINTED IN TAIWAN

## **Revision History**

Please refer to the table below for the updates made on Aspire one Series service guide.

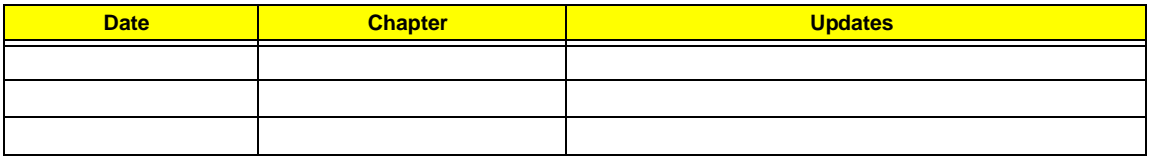

## **Copyright**

Copyright © 2009 by Acer Incorporated. All rights reserved. No part of this publication may be reproduced, transmitted, transcribed, stored in a retrieval system, or translated into any language or computer language, in any form or by any means, electronic, mechanical, magnetic, optical, chemical, manual or otherwise, without the prior written permission of Acer Incorporated.

### **Disclaimer**

The information in this guide is subject to change without notice.

Acer Incorporated makes no representations or warranties, either expressed or implied, with respect to the contents hereof and specifically disclaims any warranties of merchantability or fitness for any particular purpose. Any Acer Incorporated software described in this manual is sold or licensed "as is". Should the programs prove defective following their purchase, the buyer (and not Acer Incorporated, its distributor, or its dealer) assumes the entire cost of all necessary servicing, repair, and any incidental or consequential damages resulting from any defect in the software.

Acer is a registered trademark of Acer Corporation.

Intel is a registered trademark of Intel Corporation.

Pentium and Pentium II/III are trademarks of Intel Corporation.

Other brand and product names are trademarks and/or registered trademarks of their respective holders.

### **Conventions**

The following conventions are used in this manual:

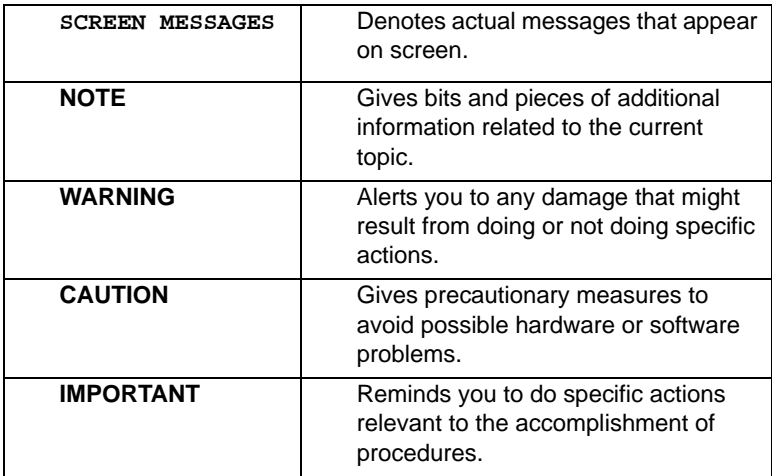

### **Preface**

Before using this information and the product it supports, please read the following general information.

- **1.** This Service Guide provides you with all technical information relating to the BASIC CONFIGURATION decided for Acer's "global" product offering. To better fit local market requirements and enhance product competitiveness, your regional office MAY have decided to extend the functionality of a machine (e.g. add-on card, modem, or extra memory capability). These LOCALIZED FEATURES will NOT be covered in this generic service guide. In such cases, please contact your regional offices or the responsible personnel/channel to provide you with further technical details.
- **2.** Please note WHEN ORDERING FRU PARTS, that you should check the most up-to-date information available on your regional web or channel. If, for whatever reason, a part number change is made, it will not be noted in the printed Service Guide. For ACER-AUTHORIZED SERVICE PROVIDERS, your Acer office may have a DIFFERENT part number code to those given in the FRU list of this printed Service Guide. You MUST use the list provided by your regional Acer office to order FRU parts for repair and service of customer machines.

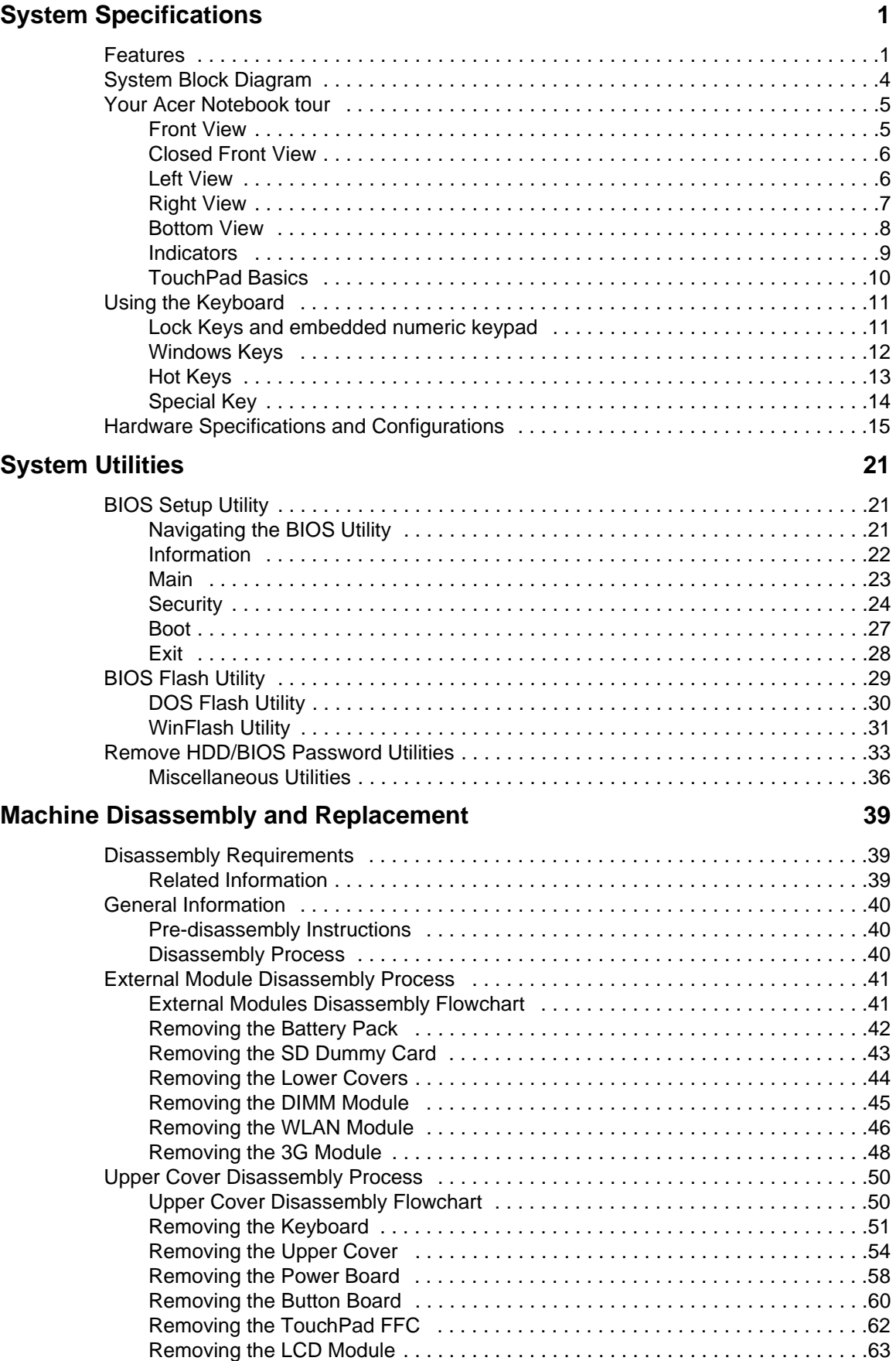

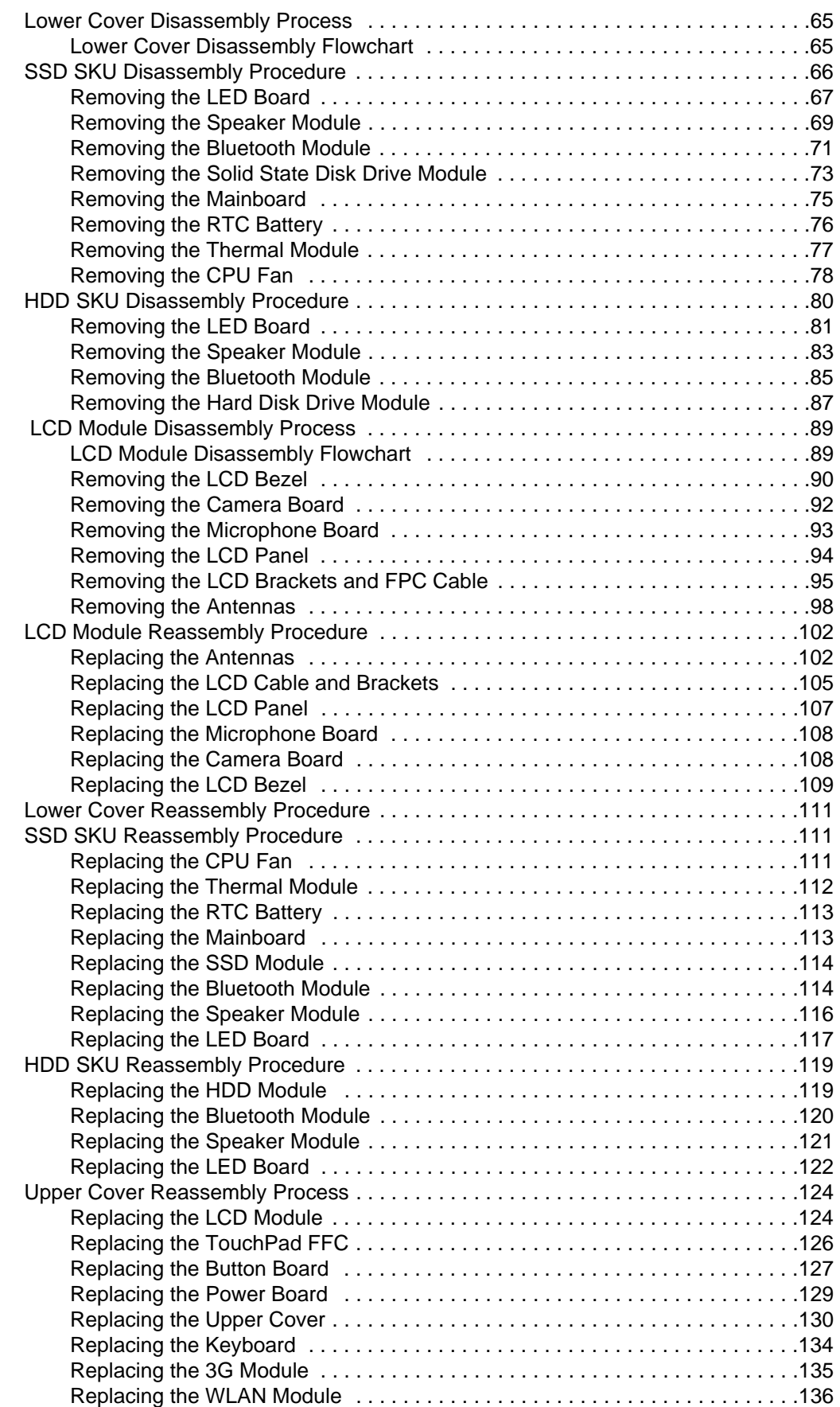

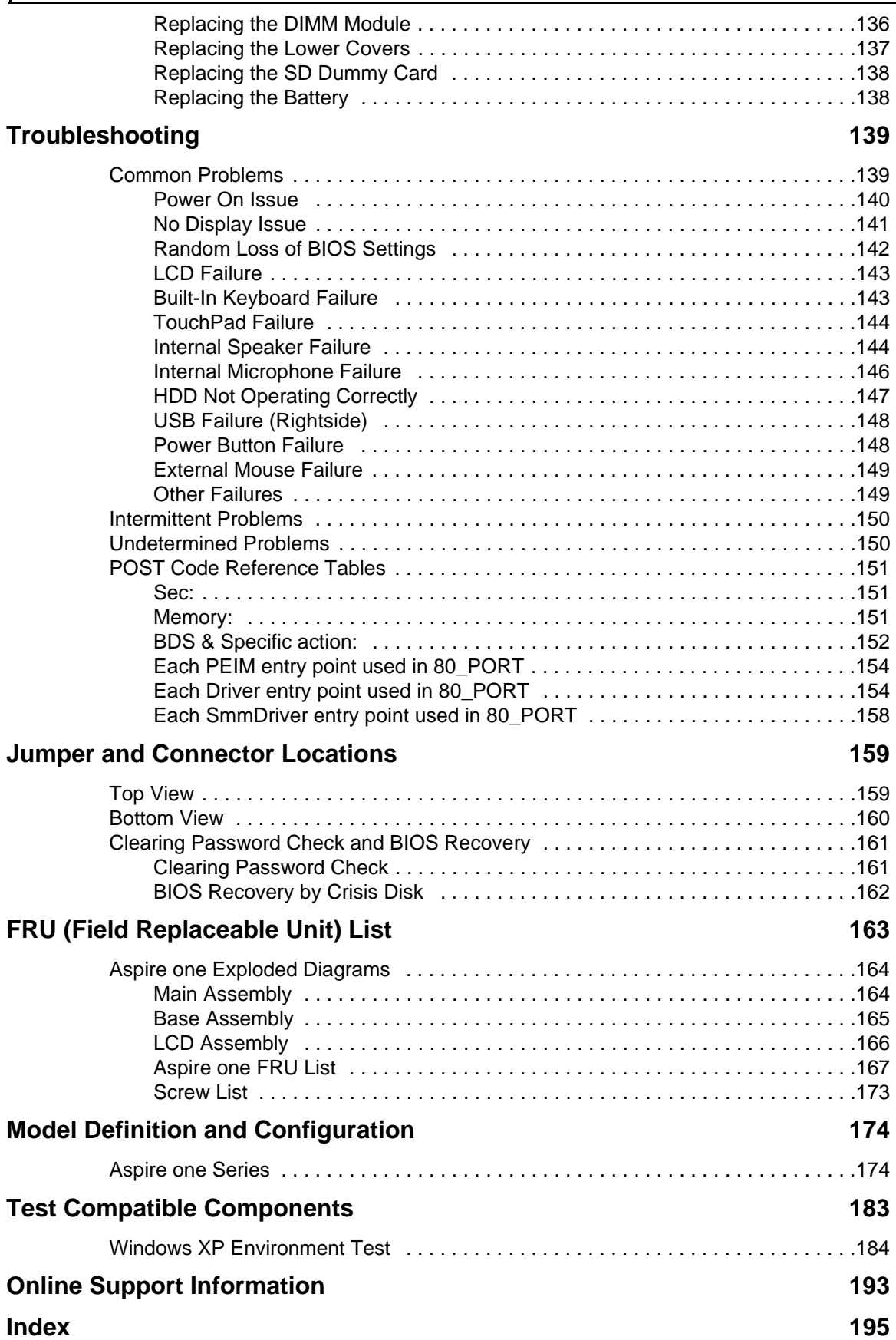

# <span id="page-10-0"></span>System Specifications

## <span id="page-10-1"></span>Features

Below is a brief summary of the computer's many features:

### Operating System

• Microsoft Windows® XP™ / Linux

### Platform

- Intel Diamondville
- Intel 945GMS+ICH7M chipset

### System Memory

- Dual-Channel DDR2 SDRAM support
- Up to 1 GB of DDR2 533 MHz memory with 1 DDR2 SODIMM slot

### Display

• 10.1" TFT WSVGA (1024 x 600 pixels)

### Storage subsystem

- 2.5"/1.8" hard disk drive or solid state drive
- 5-in-1 card reader
- SD card reader

### Audio

- High Definition audio support with two built-in 1W speakers
- Realtek ALC272 Azalia Codec and Amplifier G1441/G1453
- Built-in Microphone
- Headphone jack

### Dimensions and Weight

- 255 x 183 x 26.9 mm (2.5" HDD) /25.5mm (Battery)
- 255 x 183 x 23.9 mm (1.8"HDD) /25.5mm (Battery)
- Weight: TBD (with 10.1" wide TFT XGA+ and 3-cell Li-Ion cylindrical battery pack)

### Communication

- **Acer Browser**
- Acer Messenger
- **Acer Email**
- **Wireless** 
	- Manufacturing option: Mini-card slot
	- 802.11b/g support
	- Two built-in Antenna
	- Antenna: Has to be placed on the top of LCD
- **LAN** 
	- Atheros solution AR8114/AR8132
	- File deployment support
- 3G
	- GSM/GPRS/EDGE/(WCDMA)

#### Power subsystem

- ACPI 2.0 power management standard support with Standby and Hibernation power saving modes
- Main battery: 3/6-cell Li-Ion cylindrical battery pack (2200 mAh ~ 5200 mAH), 3-hour battery life with 3-cell battery; 6-hour battery life with 6-cell battery
- 3-pin 30W AC adapter

### Privacy control

- BIOS user, supervisor, HDD passwords
- Kensington lock slot

### Special keys and controls

- New Acer flat keyboard
- Supports Application keys for Windows XP/Linux version
- Support for Home key and Application keys for Windows XP/Linux version
- Multi-language support

### I/O interface

- Color-coded connectors
- External display (15-pin VGA) port
- Microphone jack
- Headphone/line-out jack
- 3 USB 2.0 ports
- DC-in jack for AC adapter
- Ethernet (RJ-45) port
- 5-in-1 card reader (MS, MS Pro, SD, MMC, xD)
- SD card reader

### Environment

- Temperature:
	- Operating: 5 °C to 35 °C
	- Non-operating: -20 °C to 65 °C
- Humidity (non-condensing):
	- Operating: 20% to 80%
	- Non-operating: 20% to 80%

# <span id="page-13-0"></span>System Block Diagram

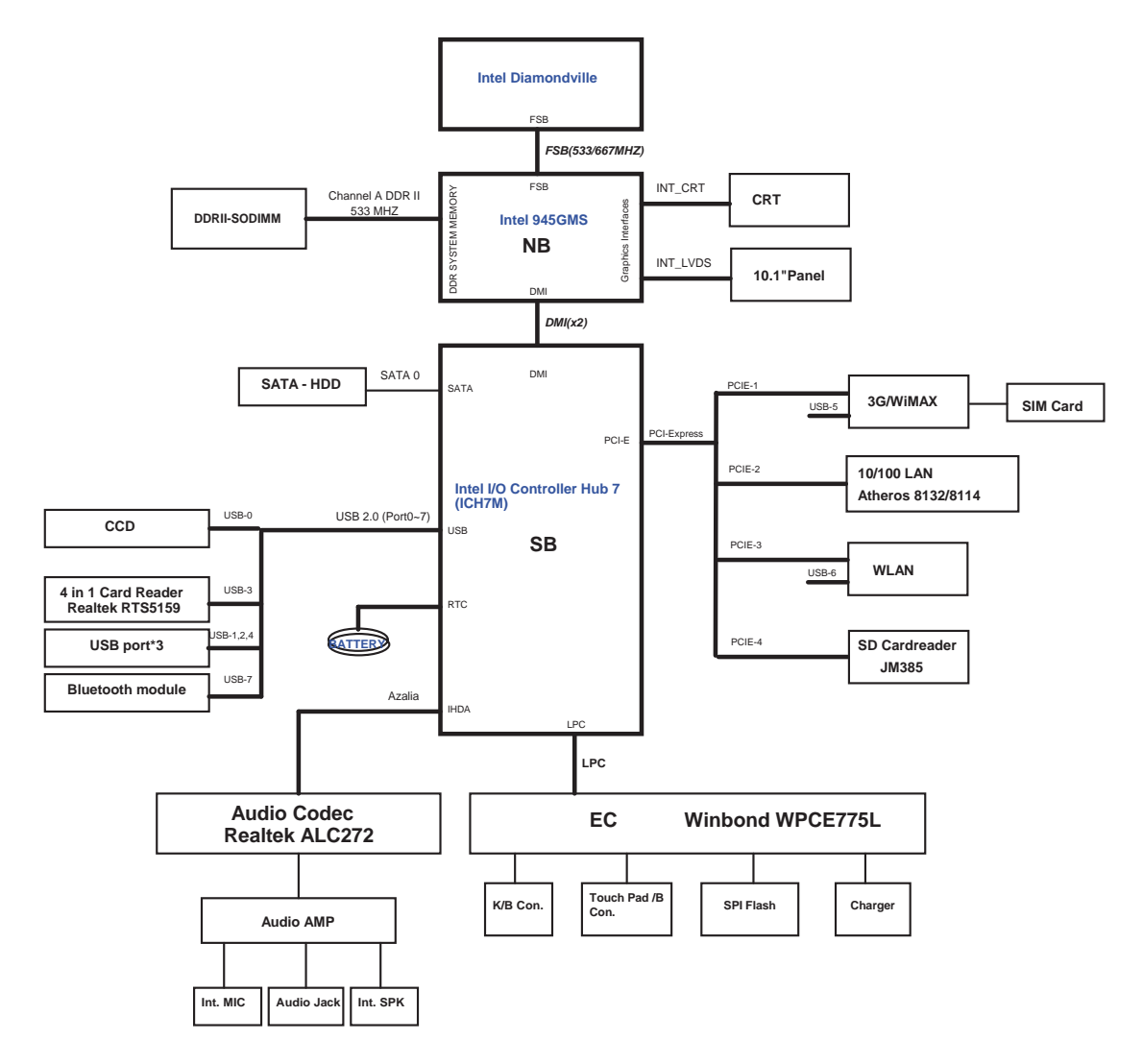

# <span id="page-14-0"></span>Your Acer Notebook tour

After knowing your computer features, let us show you around your new computer.

### <span id="page-14-1"></span>Front View

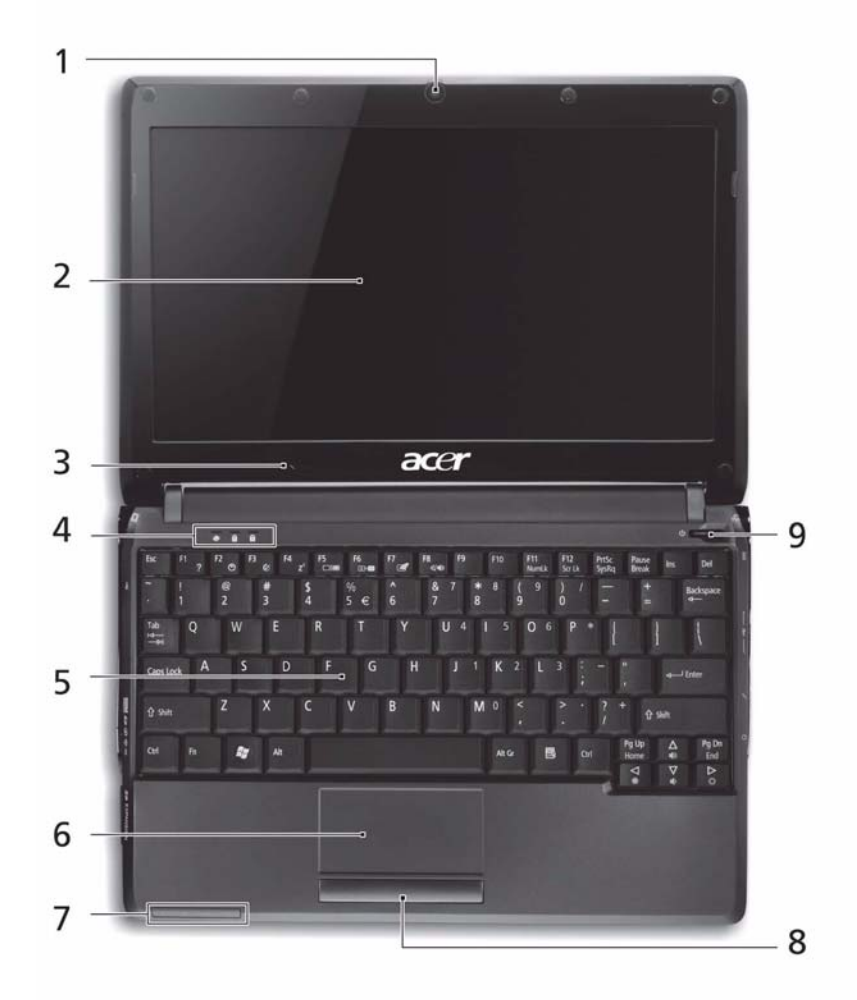

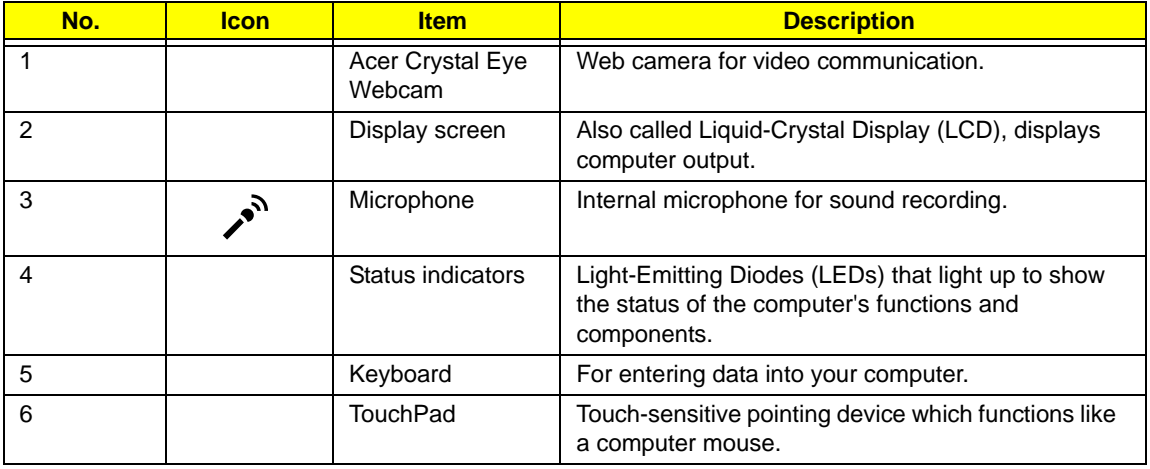

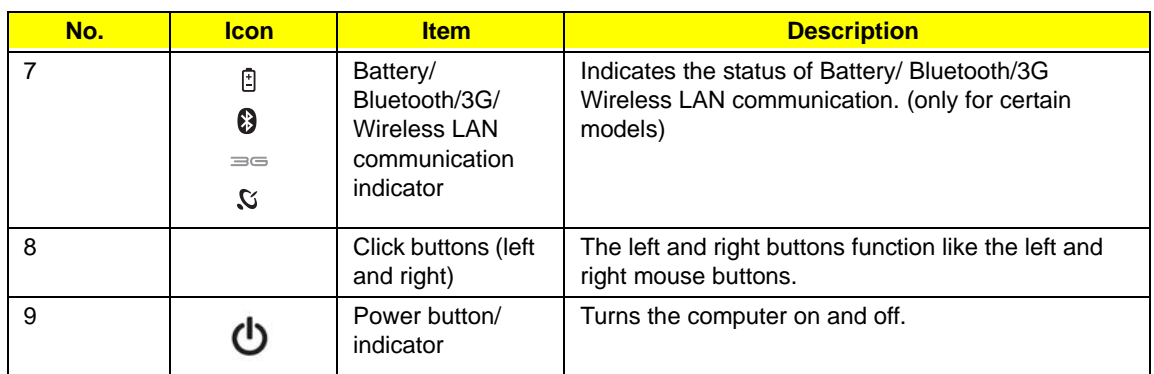

## <span id="page-15-0"></span>Closed Front View

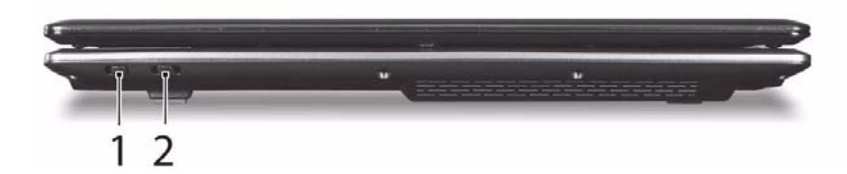

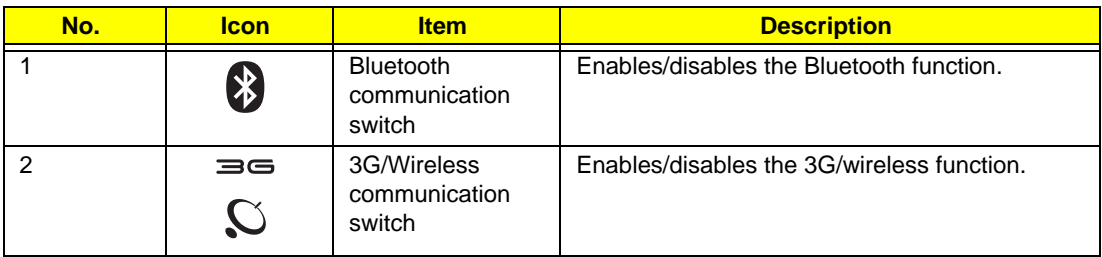

## <span id="page-15-1"></span>Left View

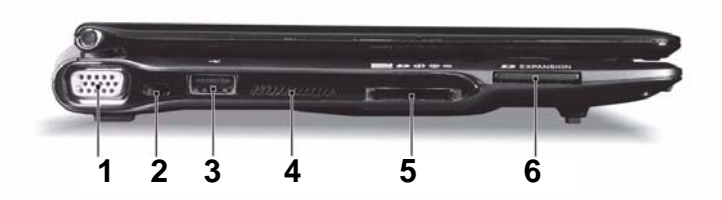

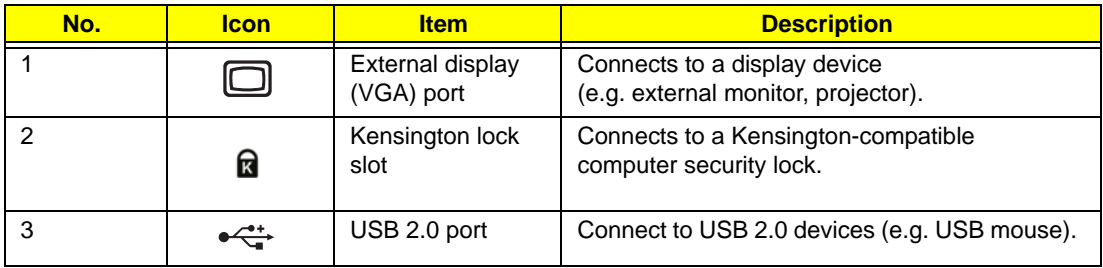

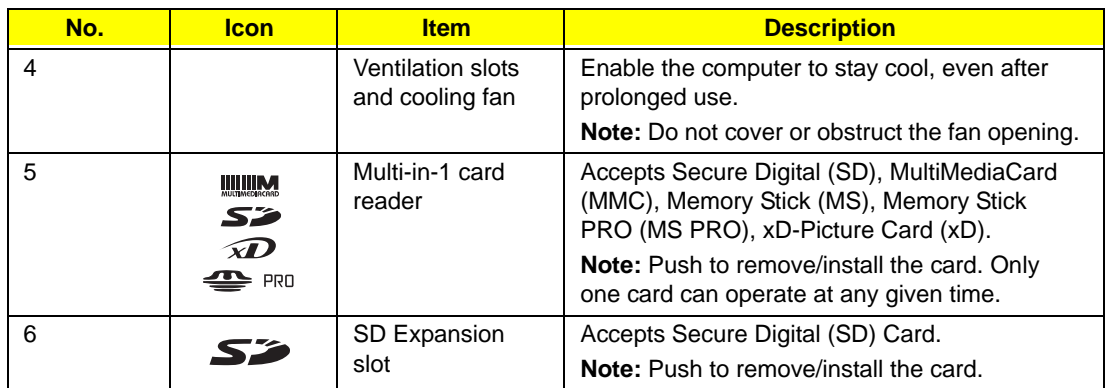

# <span id="page-16-0"></span>Right View

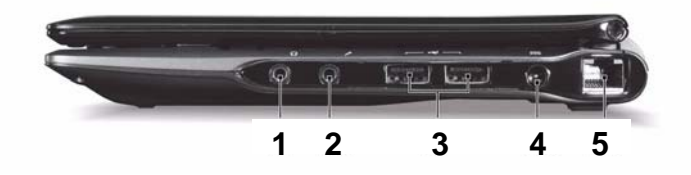

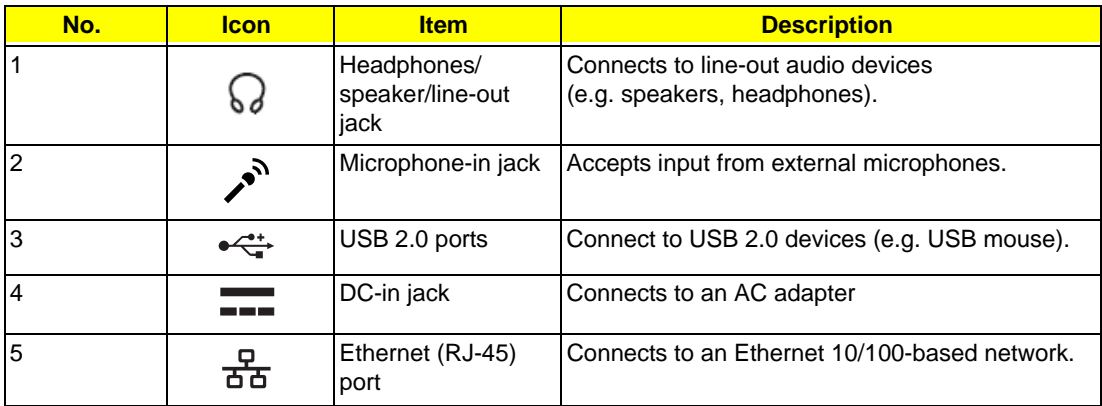

## <span id="page-17-0"></span>Bottom View

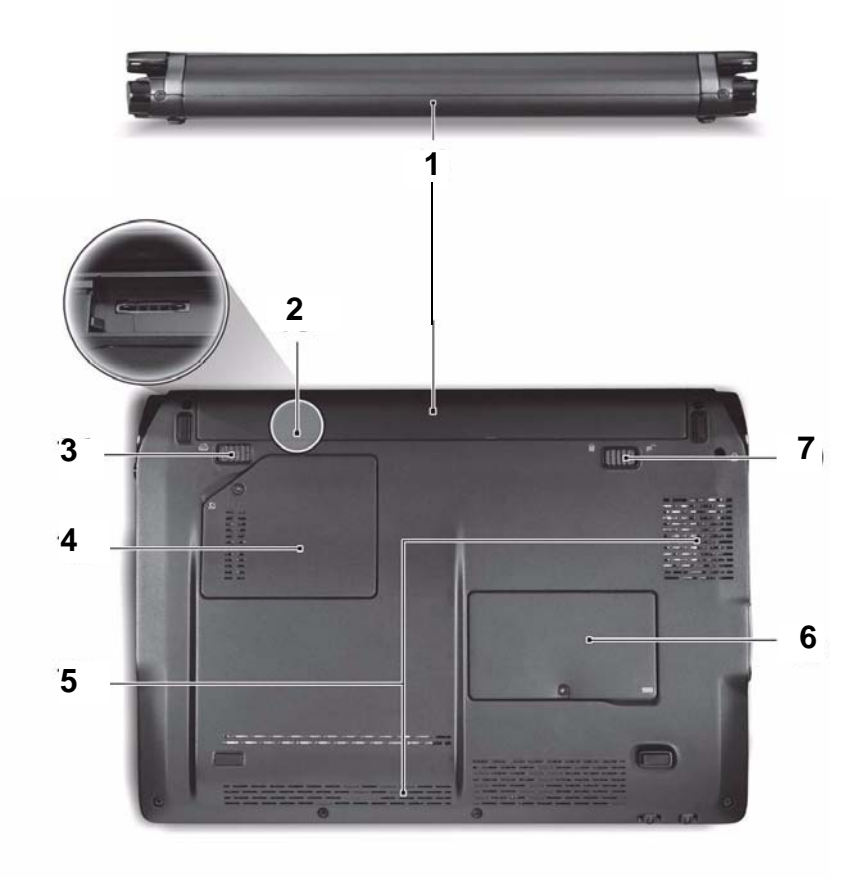

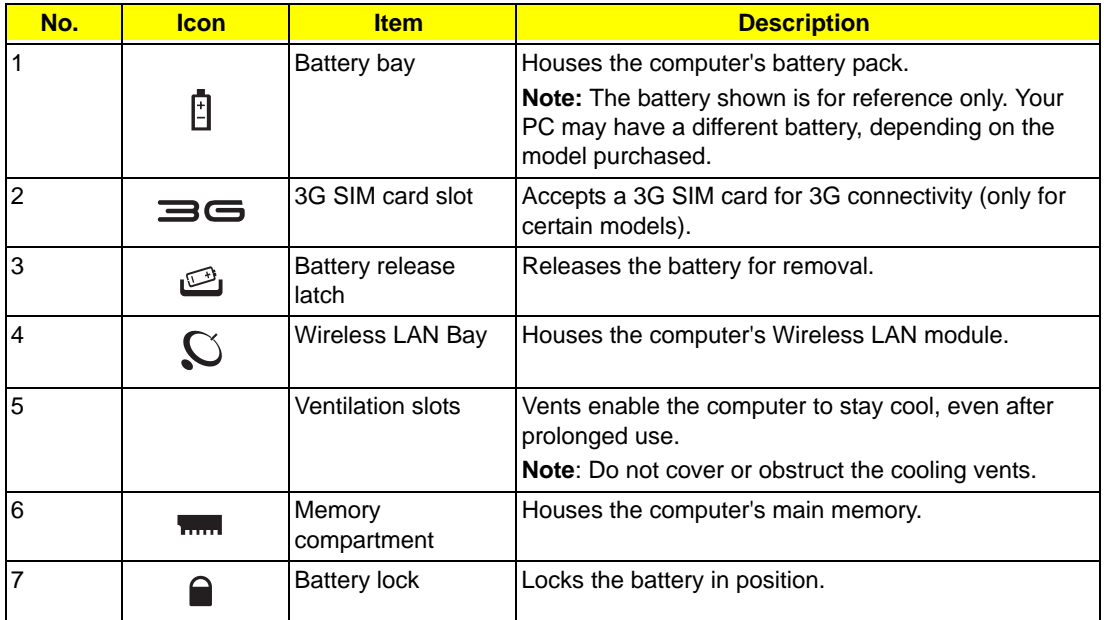

### <span id="page-18-0"></span>Indicators

The computer has several easy-to-read status indicators. The battery indicator is visible even when the computer cover is closed.

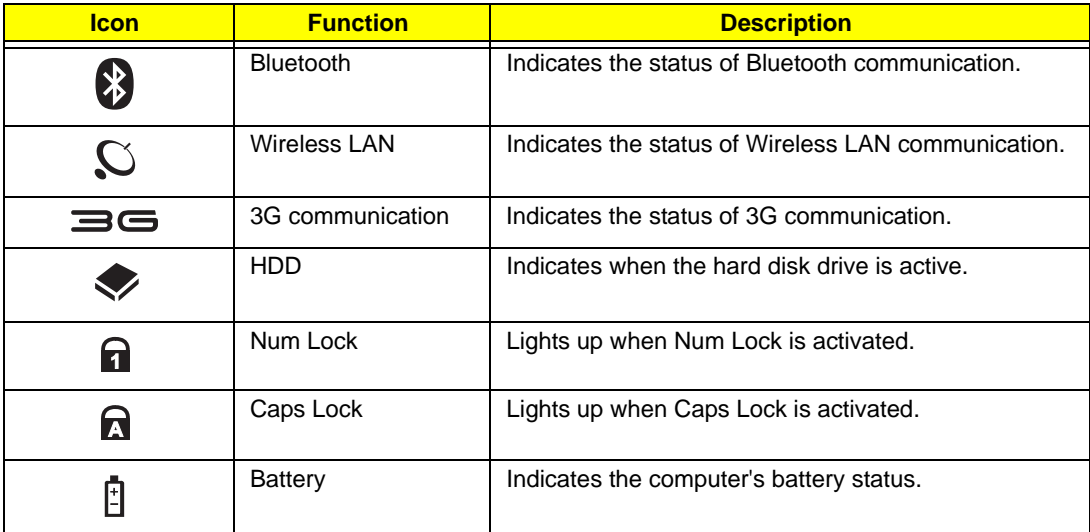

**NOTE:** 1. **Charging:** The battery light shows amber when the battery is charging. 2. **Fully charged:** The light shows green when in AC mode.

### <span id="page-19-0"></span>TouchPad Basics

The following items show you how to use the TouchPad:

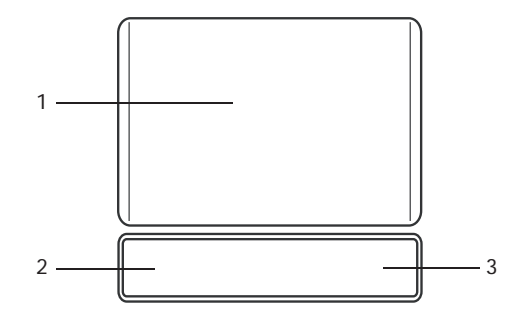

- Move your finger across the TouchPad (1) to move the cursor.
- Press the left (2) and right (3) buttons located beneath the TouchPad to perform selection and execution functions. These two buttons are similar to the left and right buttons on a mouse. Tapping on the TouchPad is the same as clicking the left button.

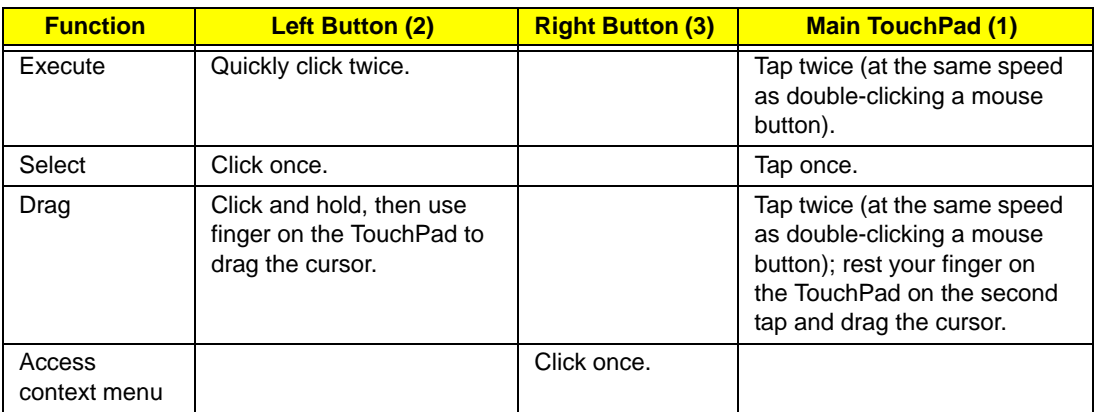

**NOTE:** Illustrations for reference only. The exact configuration of your PC depends on the model purchased.

- **NOTE:** When using the TouchPad, keep it and your fingers dry and clean. The TouchPad is sensitive to finger movement; hence, the lighter the touch, the better the response. Tapping too hard will not increase the TouchPad's responsiveness.
- **NOTE:** By default, vertical and horizontal scrolling is enabled on your touchpad. It can be disabled under Mouse settings in Windows Control Panel.

# <span id="page-20-0"></span>Using the Keyboard

Your Aspire one has a close-to-full-sized keyboard and an embedded numeric keypad, separate cursor, lock, function and special keys.

### <span id="page-20-1"></span>Lock Keys and embedded numeric keypad

The keyboard has three lock keys which you can toggle on and off.

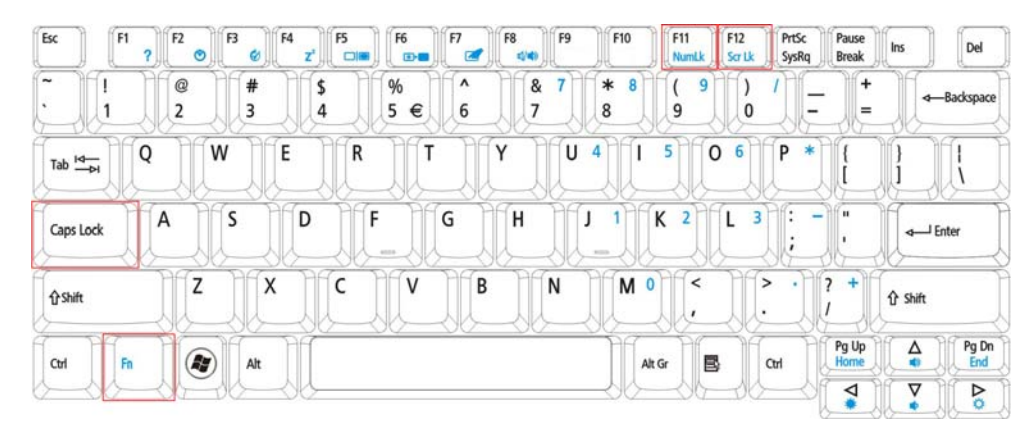

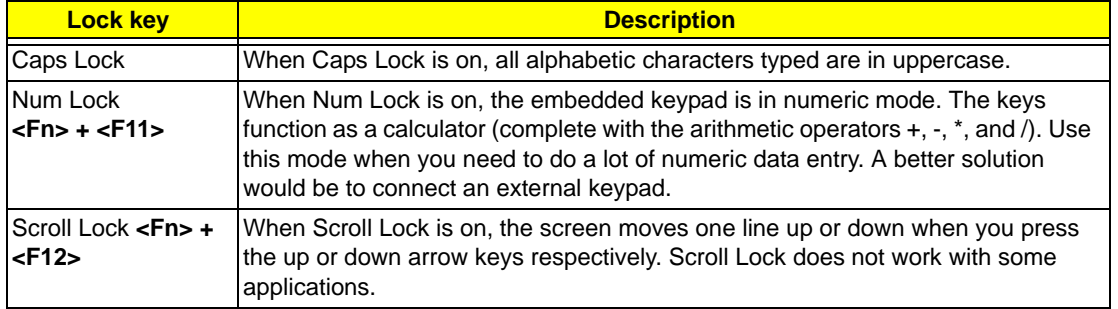

The embedded numeric keypad functions like a desktop numeric keypad. It is indicated by small characters located on the upper right corner of the keycaps. To simplify the keyboard legend, cursor-control key symbols are not printed on the keys.

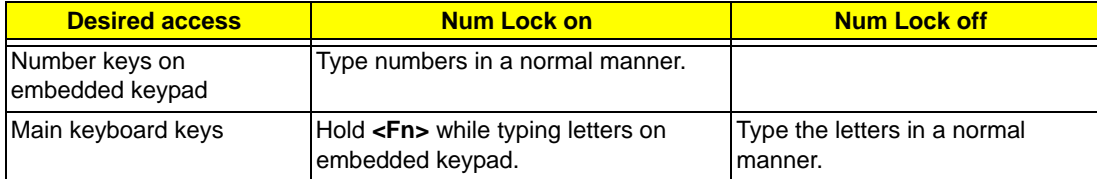

## <span id="page-21-0"></span>Windows Keys

The keyboard has two keys that perform Windows-specific functions.

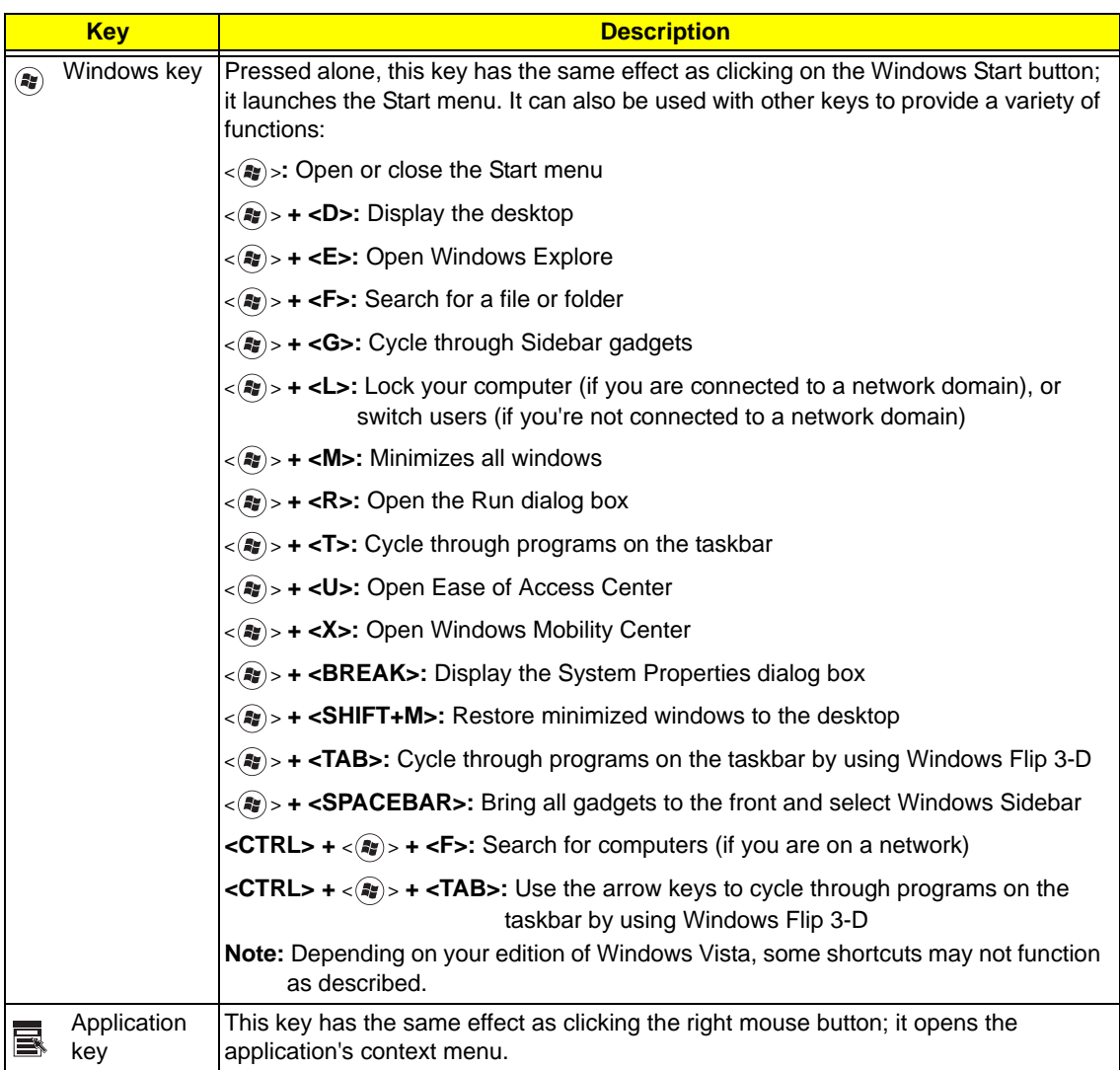

## <span id="page-22-0"></span>Hot Keys

The computer employs hotkeys or key combinations to access most of the computer's controls like screen brightness and volume output.

To activate hotkeys, press and hold the **<Fn>** key before pressing the other key in the hotkey combination.

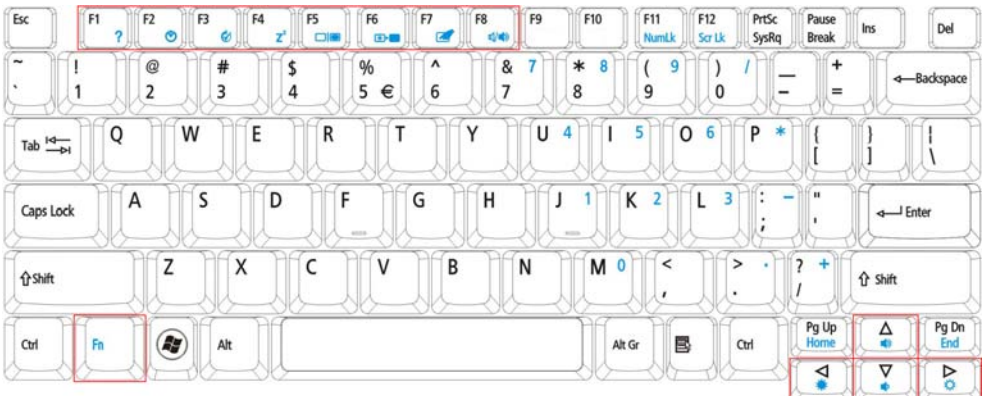

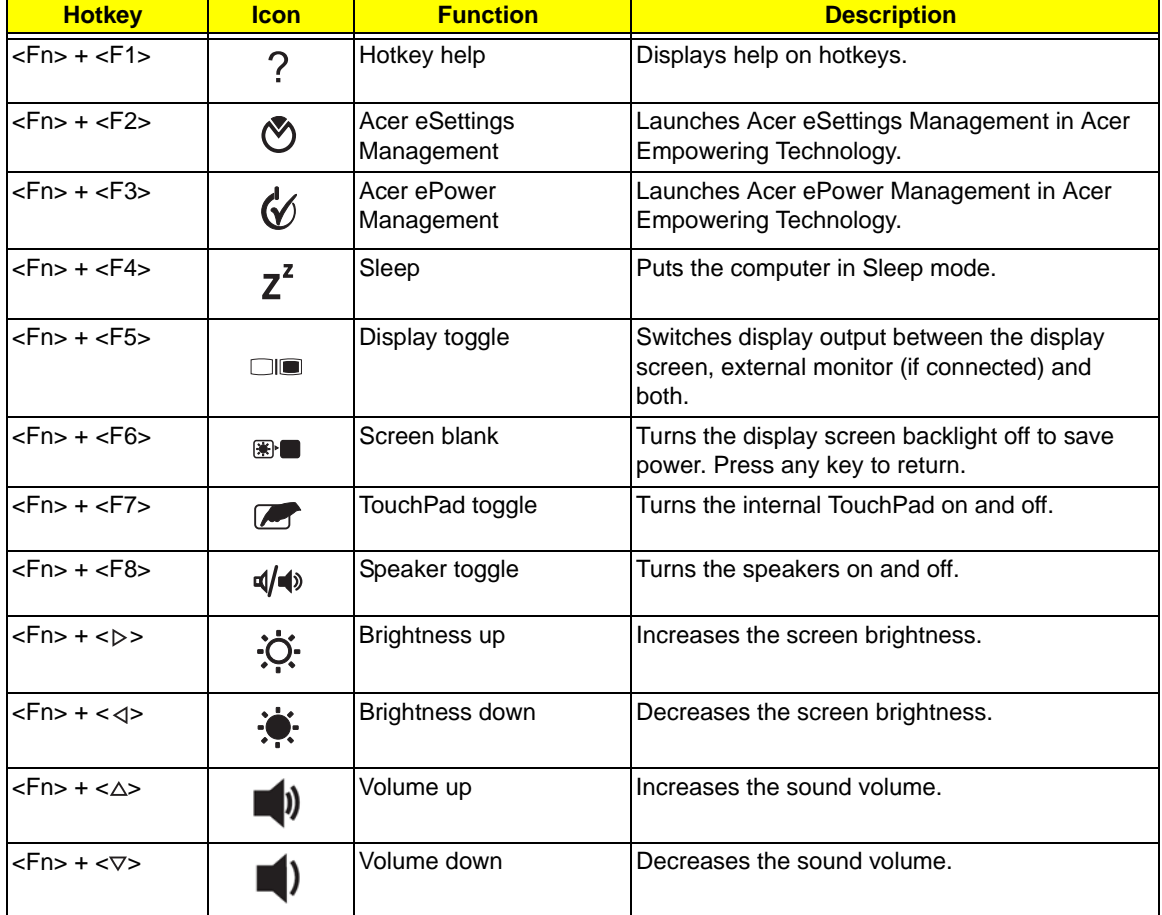

## <span id="page-23-0"></span>Special Key

You can locate the Euro symbol and the US dollar sign at the upper-center and/or bottom-right of your keyboard.

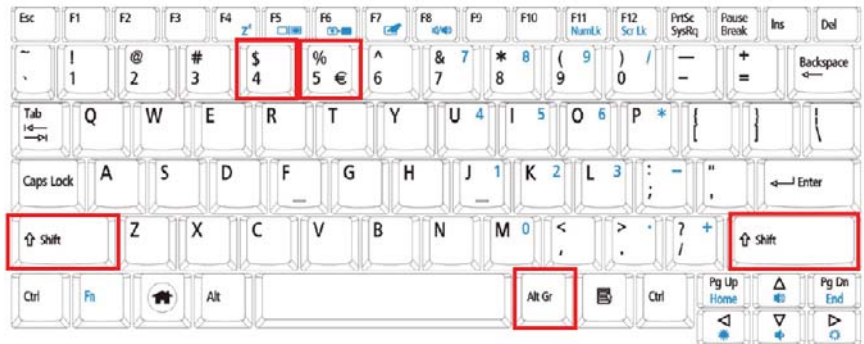

### The Euro symbol

- **1.** Open a text editor or word processor.
- **2.** Hold <Alt Gr> and then press the <5> key at the upper-center of the keyboard.

**NOTE:** Some fonts and software do not support the Euro symbol.

### The US dollar sign

- **1.** Open a text editor or word processor.
- **2.** Hold **<Shift>** and then press the **<4>** key at the upper-center of the keyboard.

**NOTE:** This function varies according to the language settings.

# <span id="page-24-0"></span>Hardware Specifications and Configurations

#### **Processor**

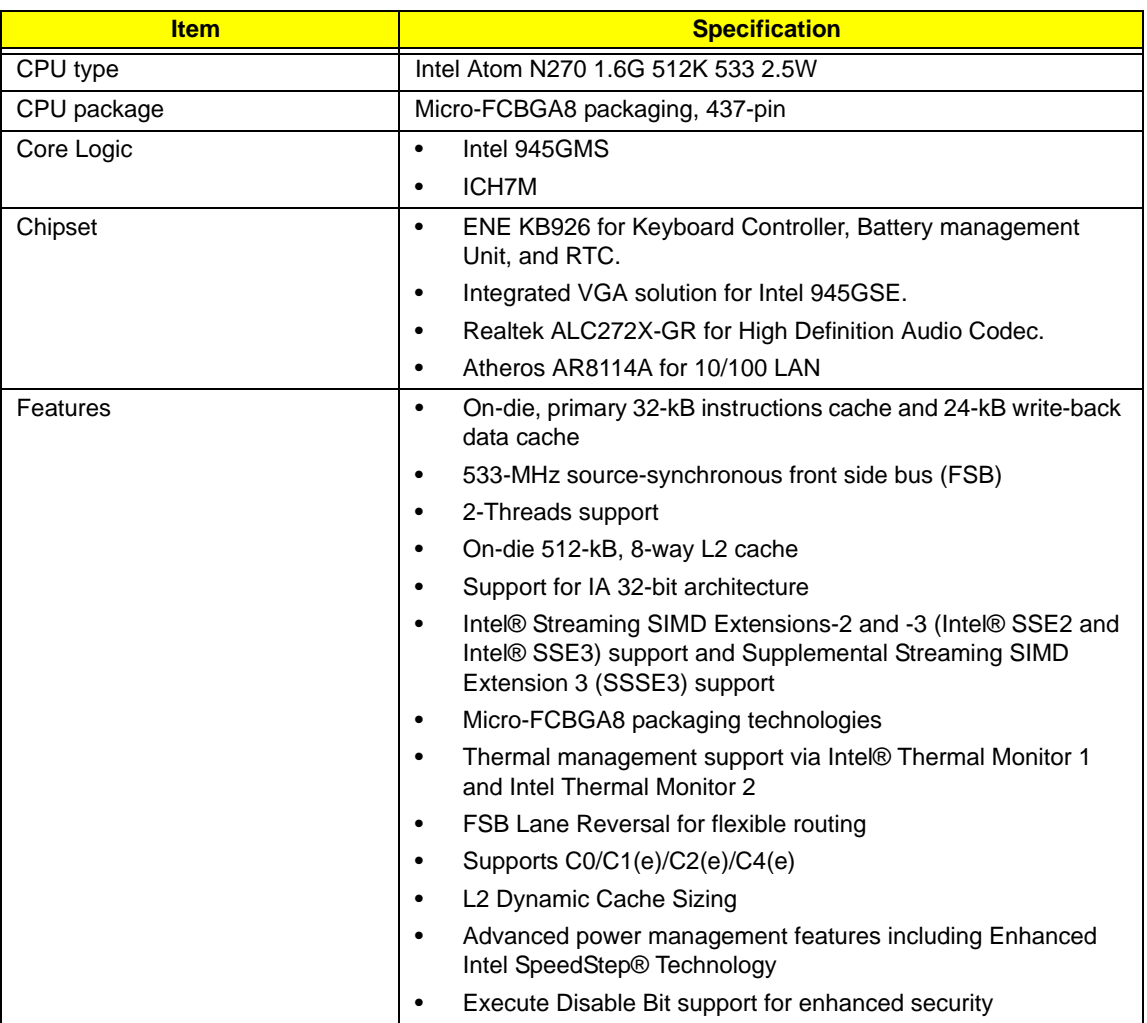

#### **Processor Specifications**

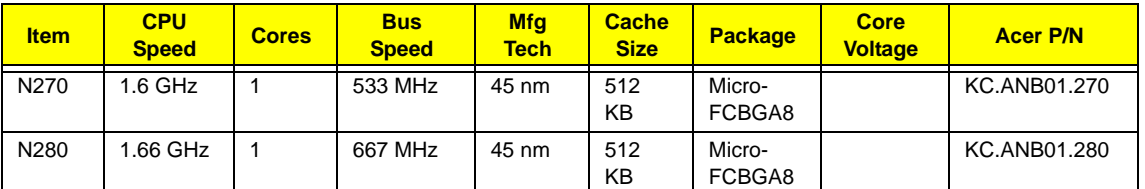

#### **CPU Fan Tru Value Table**

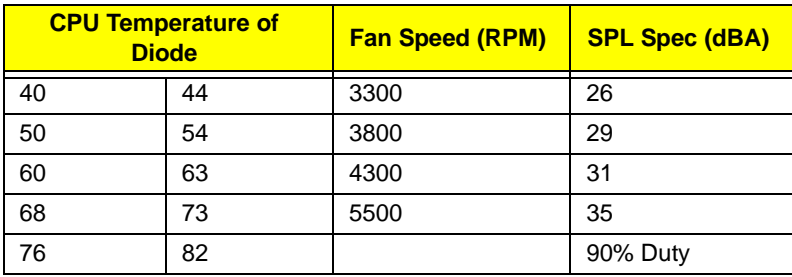

- Throttling 50%: On= 84°C; OFF=86°C
- OS shut down at 88°C; H/W shut down(PH1) at 95°C

### **System Memory**

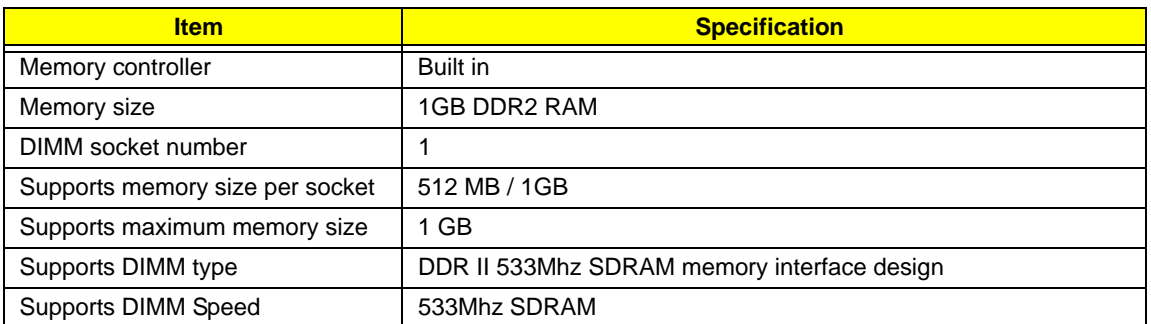

### **System Storage**

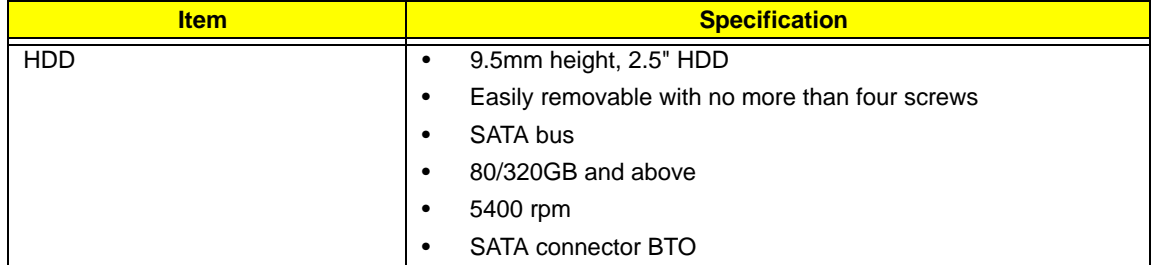

#### **Hard Disk Drive Interface**

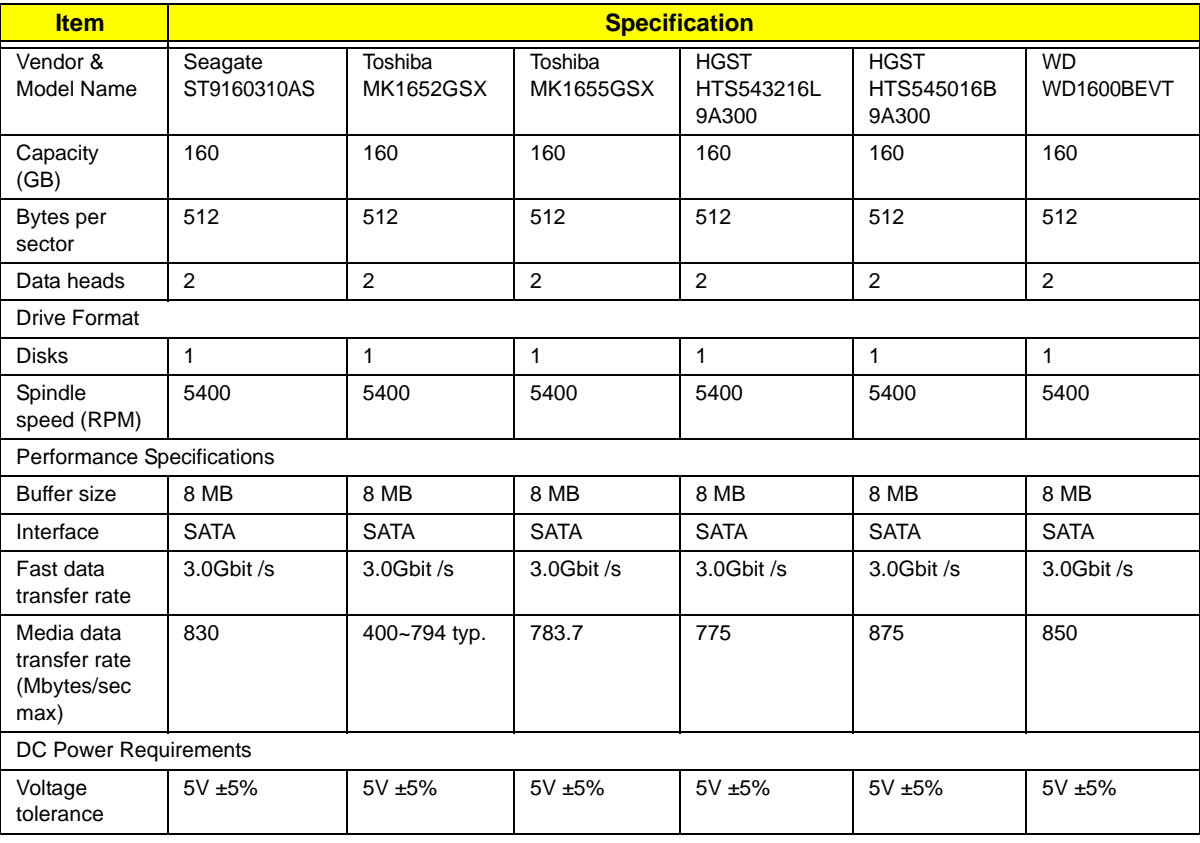

### **BIOS**

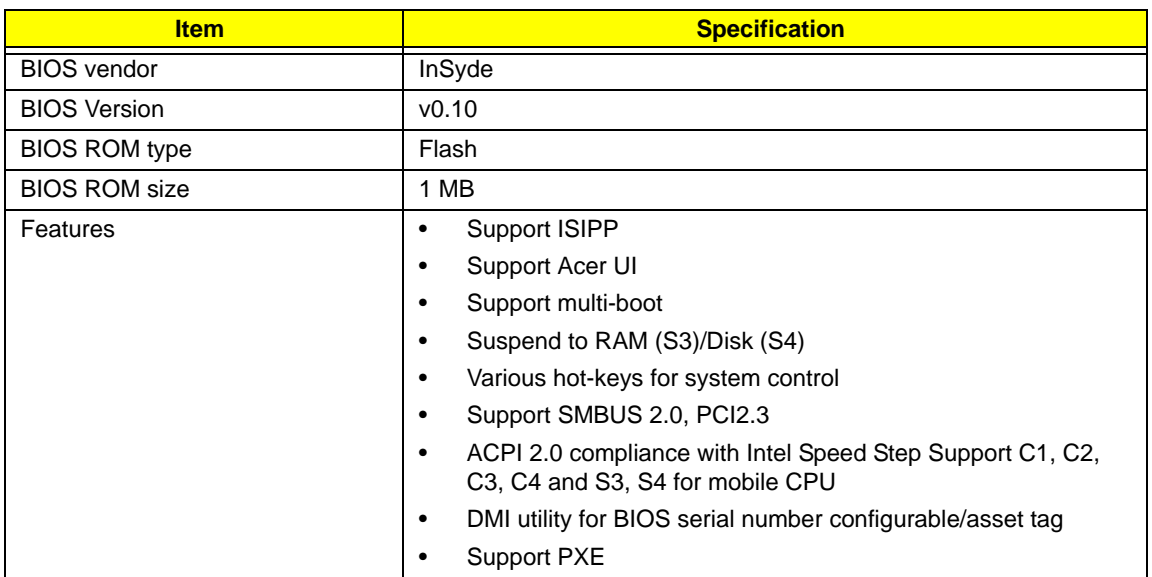

### **LCD 10.1"**

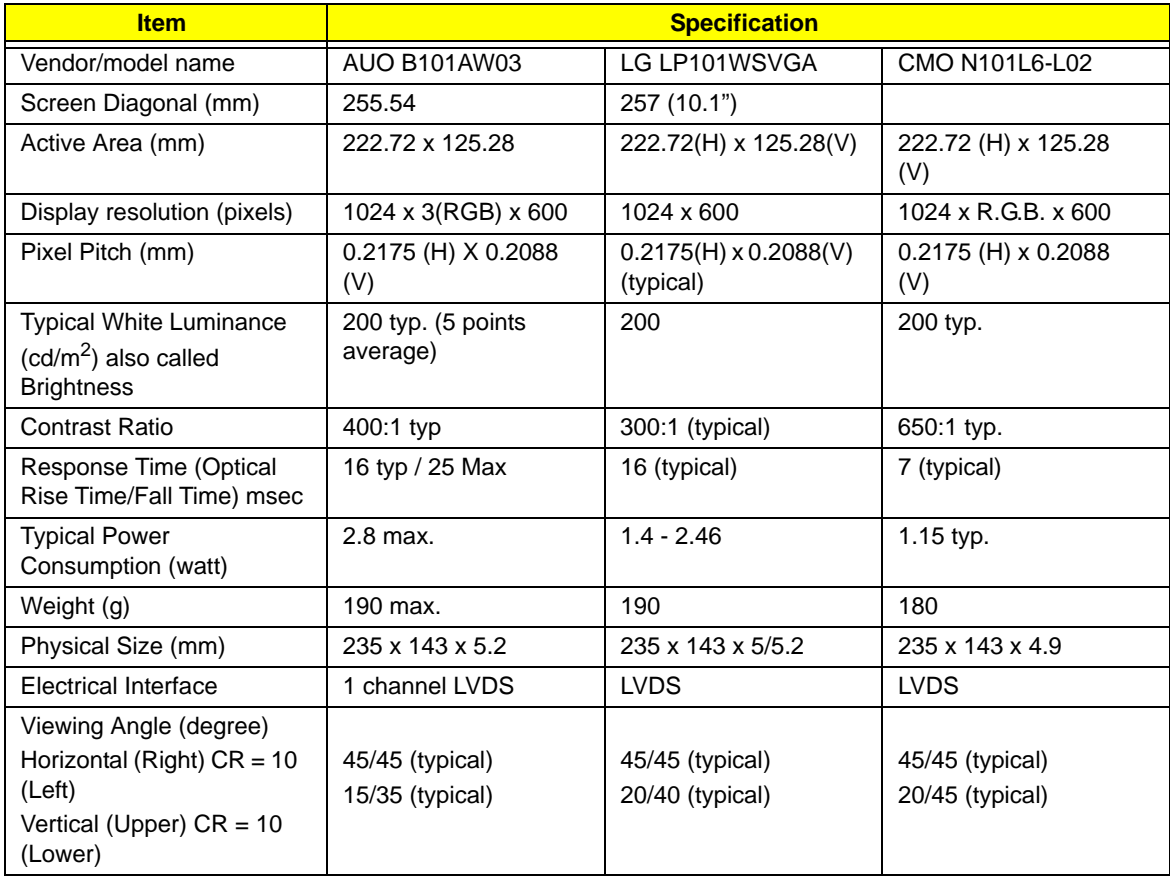

#### **Audio Codec and Amplifier**

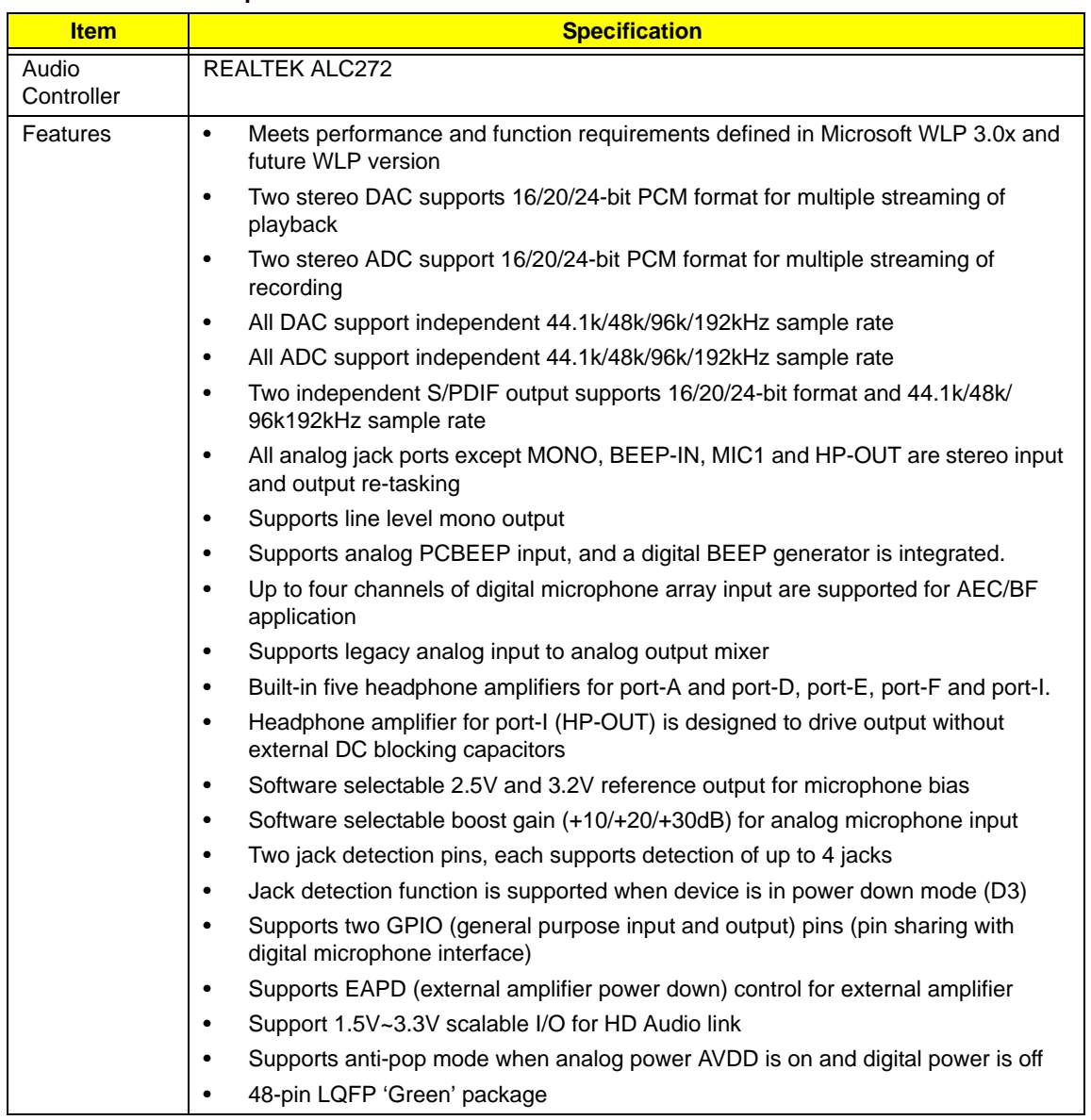

### **LAN Interface**

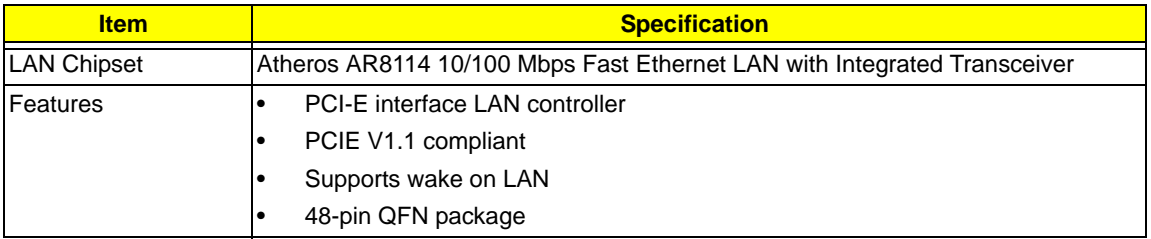

### **Keyboard**

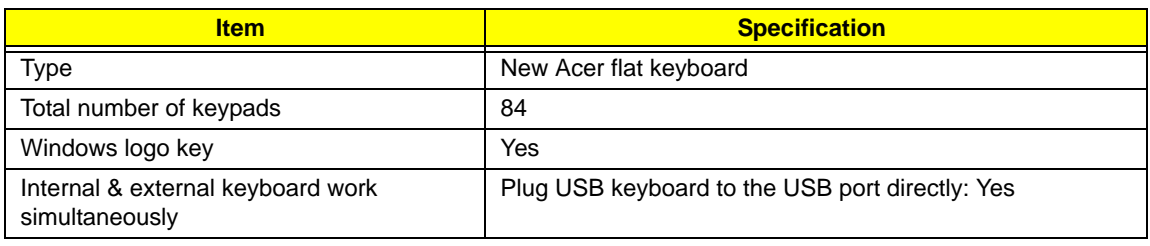

#### **Mini Card**

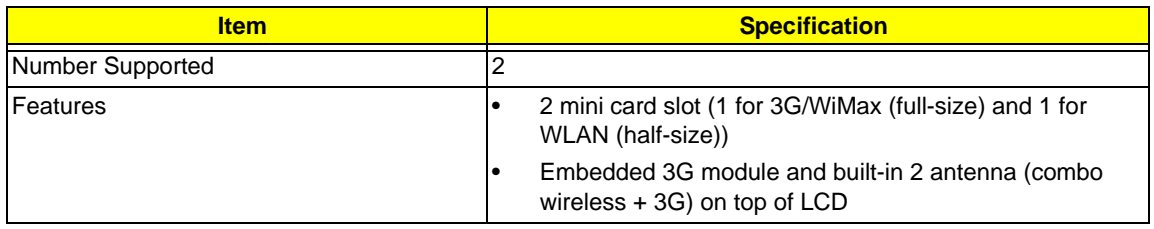

#### **Camera**

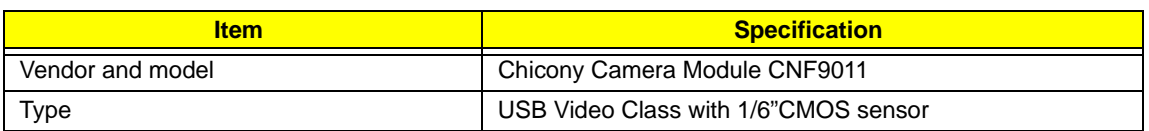

#### **3G Card**

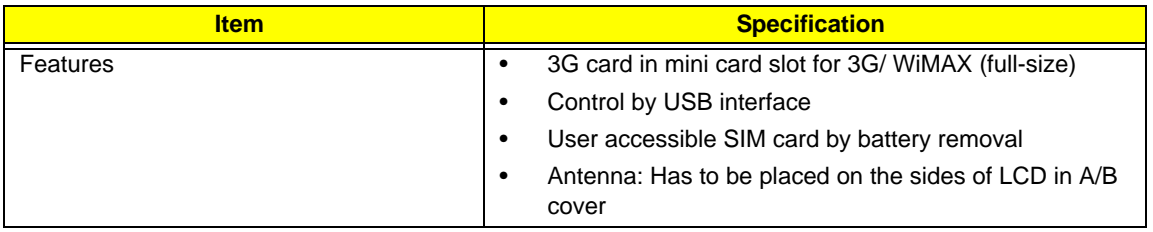

### **Bluetooth interface**

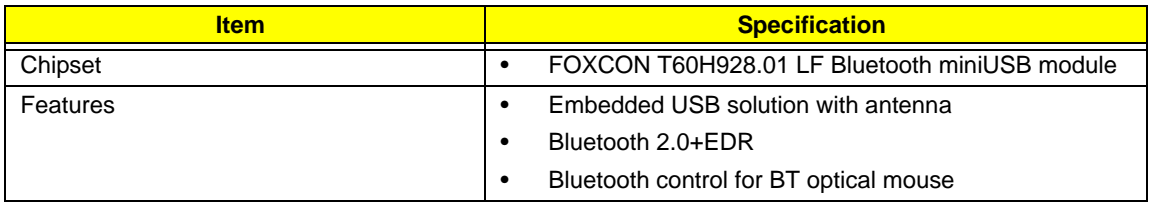

### **Wireless LAN**

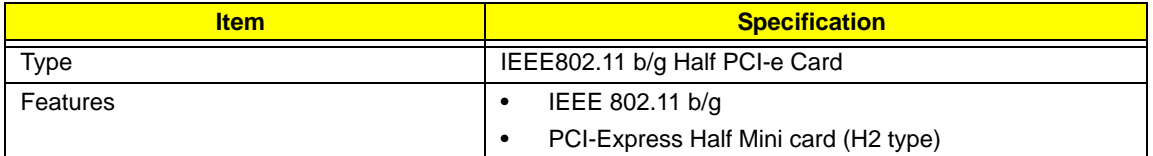

### **Battery**

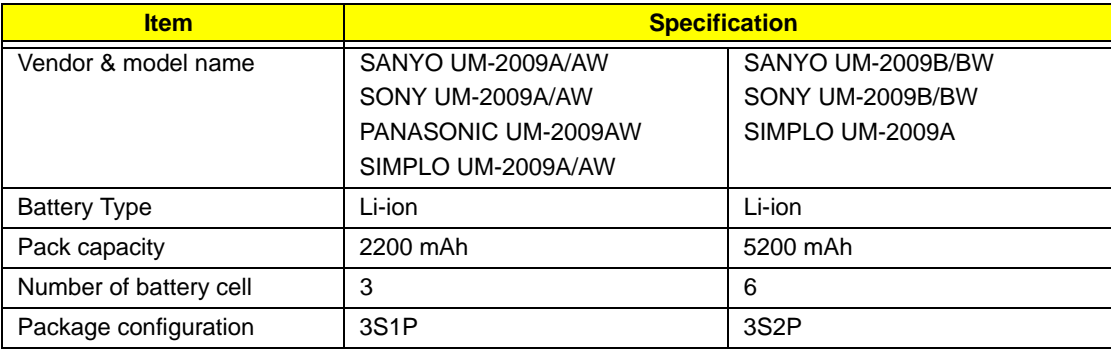

# <span id="page-30-0"></span>System Utilities

# <span id="page-30-1"></span>BIOS Setup Utility

The BIOS Setup Utility is a hardware configuration program built into your computer's BIOS (Basic Input/ Output System).

Your computer is already properly configured and optimized, and you do not need to run this utility. However, if you encounter configuration problems, you may need to run Setup. Please also refer to Chapter 4 Troubleshooting if a problem arises.

To activate the BIOS Utility, press **F2** during POST (when **Press <F2> to enter Setup** message is prompted on the bottom of screen).

Press **F2** to enter setup. The default parameter of F12 Boot Menu is set to "disabled". If you want to change boot device without entering BIOS Setup Utility, please set the parameter to "enabled".

Press **<F12>** during POST to enter multi-boot menu. In this menu, user can change boot device without entering BIOS SETUP Utility.

### <span id="page-30-2"></span>Navigating the BIOS Utility

There are six menu options: Information, Main, Advanced, Security, Power, Boot, and Exit.

Follow these instructions:

- To choose a menu, use the left and right arrow keys.
- To choose an item, use the up and down arrow keys.
- To change the value of a parameter, press **F5** or **F6**.
- A plus sign (+) indicates the item has sub-items. Press **Enter** to expand this item.
- Press **Esc** while you are in any of the menu options to go to the Exit menu.
- In any menu, you can load default settings by pressing **F9**. You can also press **F10** to save any changes made and exit the BIOS Setup Utility.
- **NOTE:** You can change the value of a parameter if it is enclosed in square brackets. Navigation keys for a particular menu are shown on the bottom of the screen. Help for parameters are found in the Item Specific Help part of the screen. Read this carefully when making changes to parameter values. **Please note that system information is subject to different models**.

### <span id="page-31-0"></span>Information

The Information screen displays a summary of your computer hardware information.

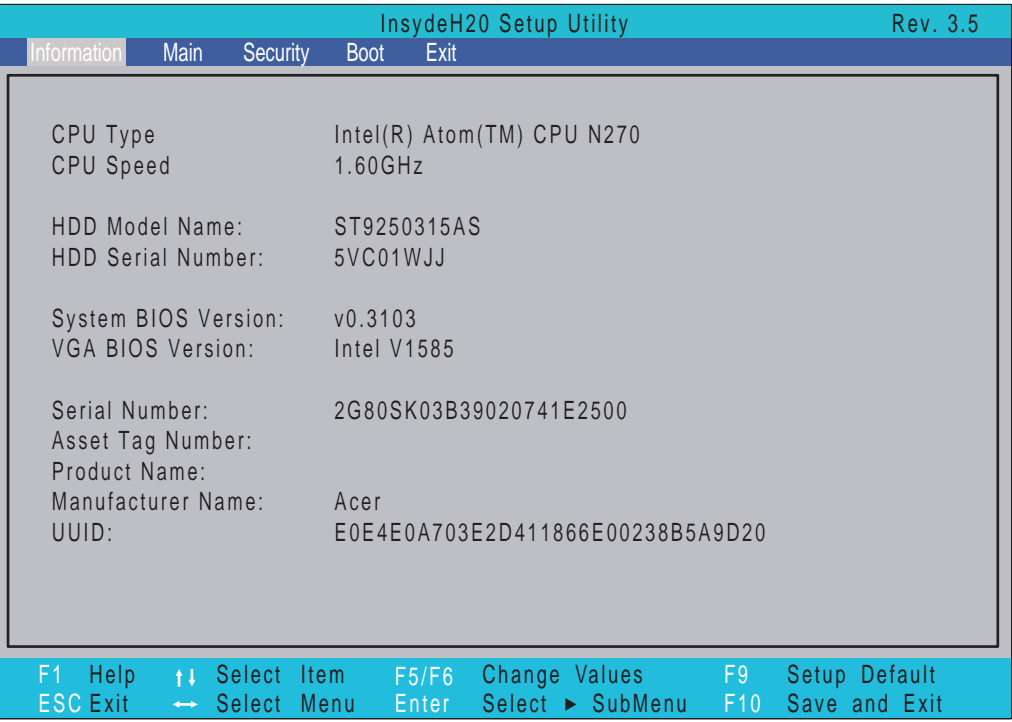

**NOTE:** The system information is subject to different models.

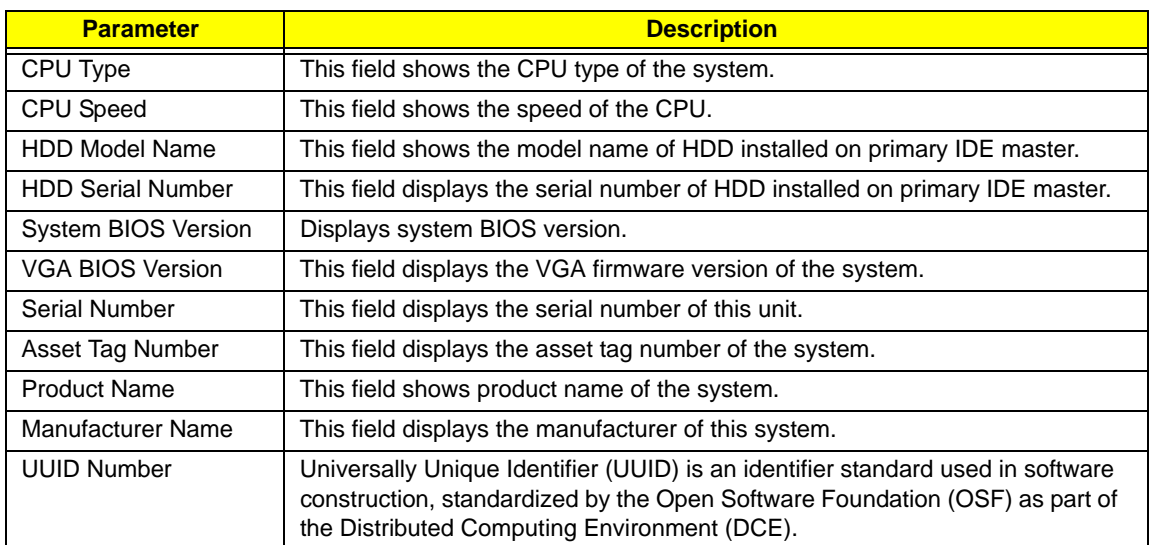

## <span id="page-32-0"></span>Main

The Main screen allows the user to set the system time and date as well as enable and disable boot option and recovery.

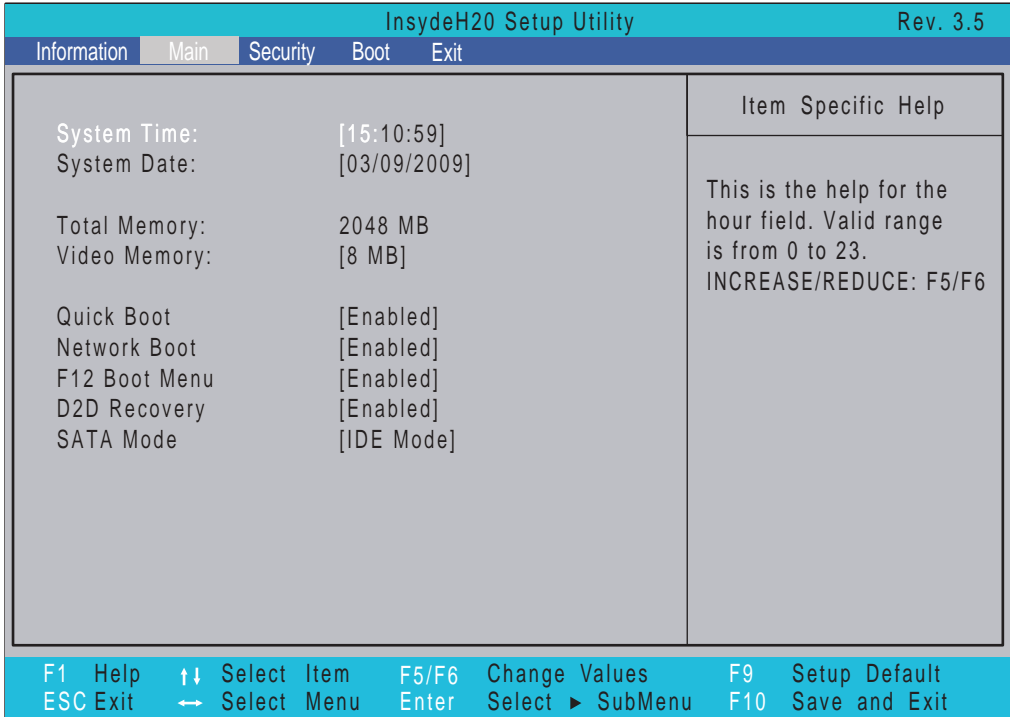

**NOTE:** The screen above is for your reference only. Actual values may differ.

The table below describes the parameters in this screen. Settings in **boldface** are the default and suggested parameter settings.

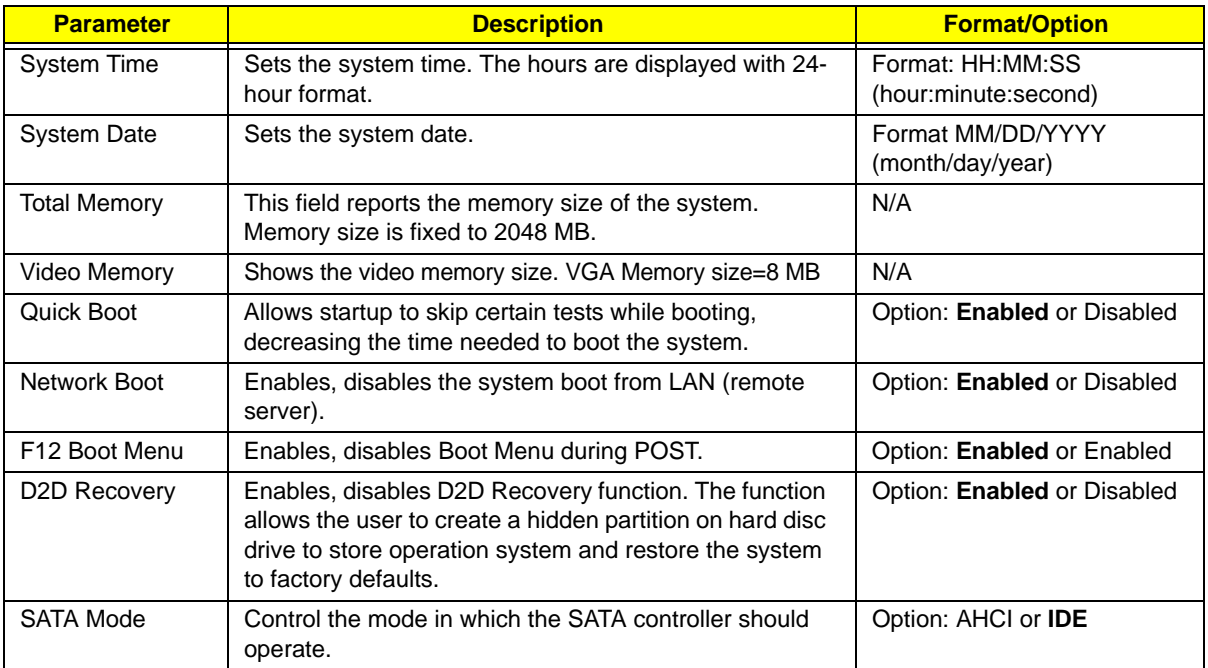

### <span id="page-33-0"></span>Security

The Security screen contains parameters that help safeguard and protect your computer from unauthorized use.

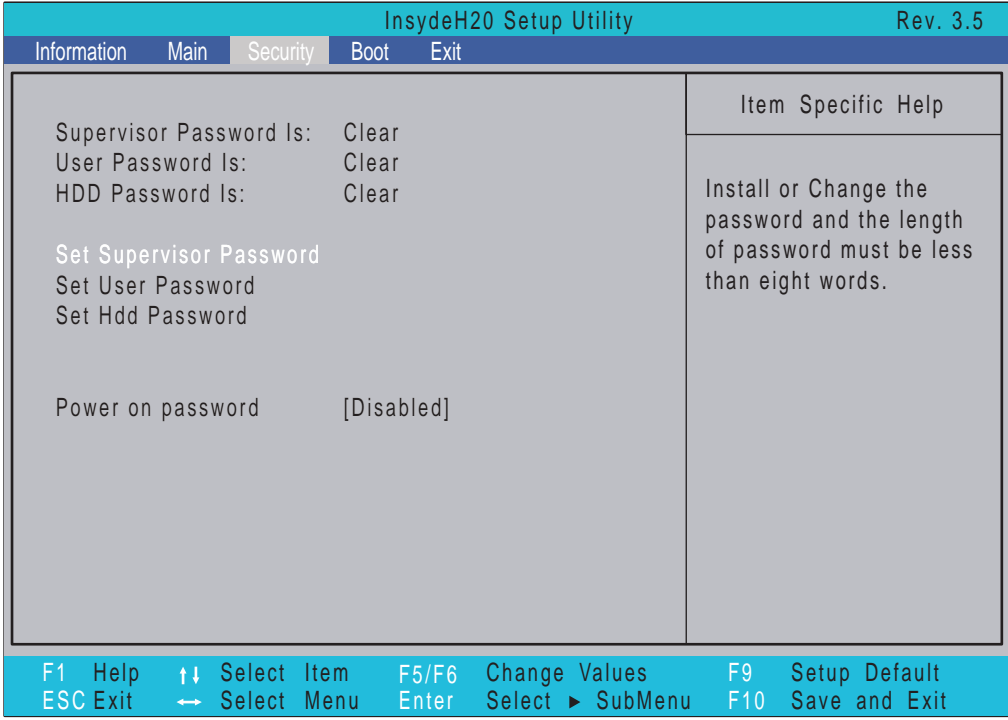

The table below describes the parameters in this screen. Settings in **boldface** are the default and suggested parameter settings.

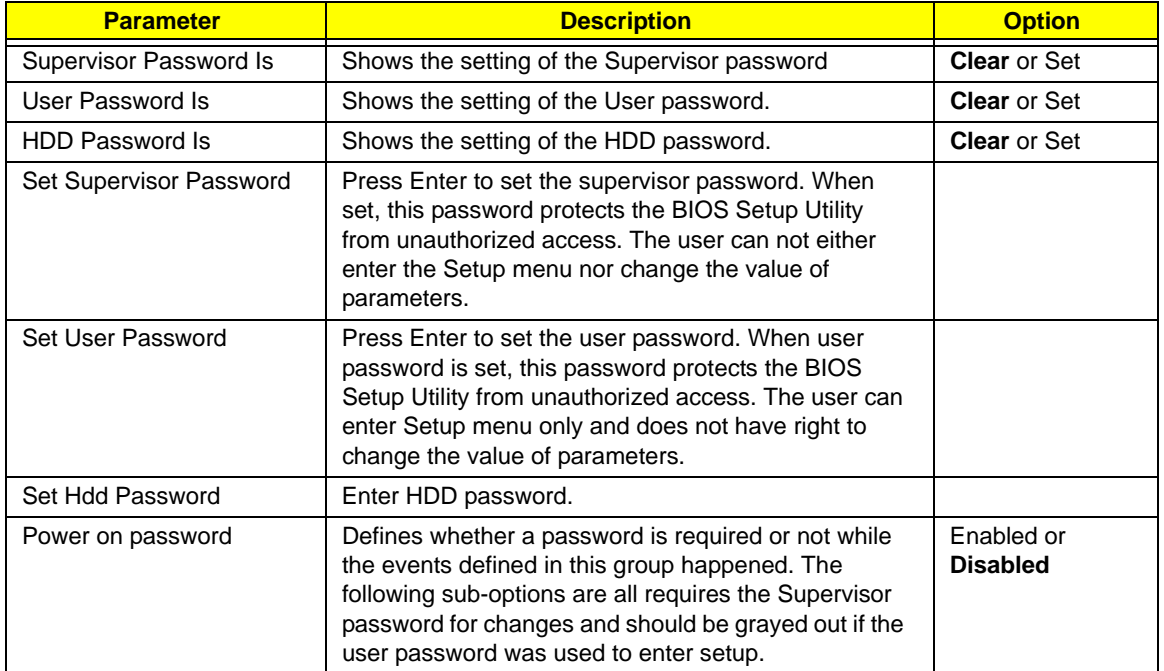

**NOTE:** When you are prompted to enter a password, you have three tries before the system halts. Don't forget your password. If you forget your password, you may have to return your notebook computer to your dealer to reset it.

### Setting a Password

Follow these steps as you set the user or the supervisor password:

**1.** Use the ↑ and ↓ keys to highlight the Set Supervisor Password parameter and press the **Enter** key. The Set Supervisor Password box appears:

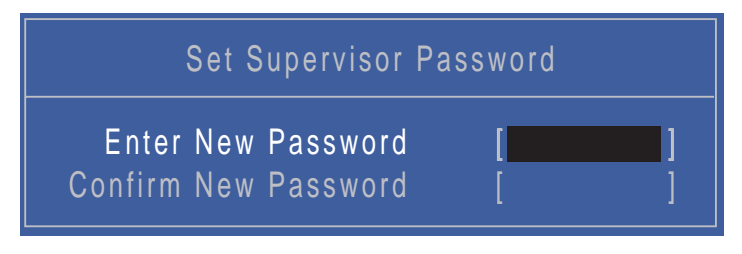

**2.** Type a password in the "Enter New Password" field. The password length can not exceeds 8 alphanumeric characters (A-Z, a-z, 0-9, not case sensitive). Retype the password in the "Confirm New Password" field.

**IMPORTANT:**Be very careful when typing your password because the characters do not appear on the screen.

- **3.** Press **Enter**. After setting the password, the computer sets the User Password parameter to "Set".
- **4.** If desired, you can opt to enable the Password on boot parameter.
- **5.** When you are done, press F10 to save the changes and exit the BIOS Setup Utility.

### Removing a Password

Follow these steps:

**1.** Use the ↑ and ↓ keys to highlight the Set Supervisor Password parameter and press the **Enter** key. The Set Password box appears:

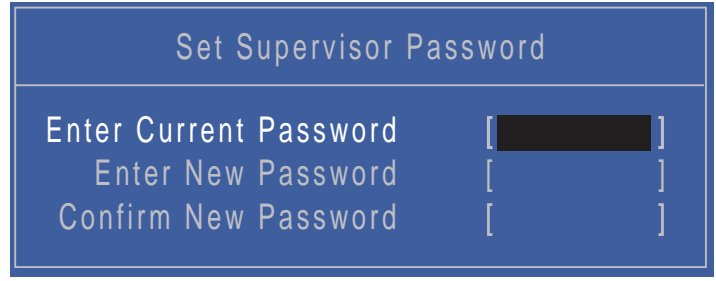

- **2.** Type the current password in the Enter Current Password field and press **Enter**.
- **3.** Press **Enter** twice **without** typing anything in the Enter New Password and Confirm New Password fields. The computer then sets the Supervisor Password parameter to "Clear".
- **4.** When you have changed the settings, press u to save the changes and exit the BIOS Setup Utility.

### Changing a Password

**1.** Use the ↑ and ↓ keys to highlight the Set Supervisor Password parameter and press the **Enter** key. The Set Password box appears.

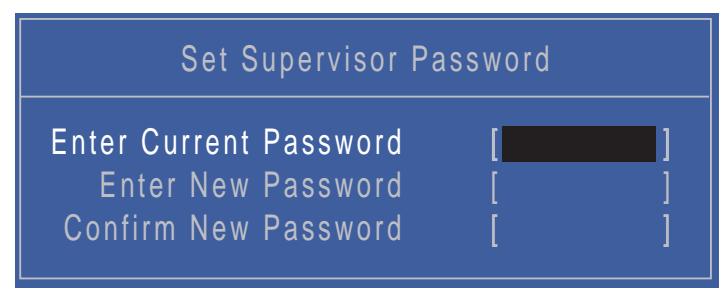

- **2.** Type the current password in the Enter Current Password field and press **Enter**.
- **3.** Type a password in the Enter New Password field. Retype the password in the Confirm New Password field.
- **4.** Press **Enter**. After setting the password, the computer sets the User Password parameter to "Set".
- **5.** If desired, you can enable the Password on boot parameter.
- **6.** When you are done, press **F10** to save the changes and exit the BIOS Setup Utility.

If the verification is OK, the screen will display as following.

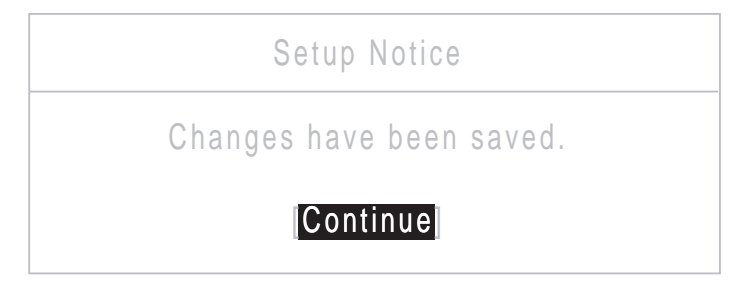

The password setting is complete after the user presses **Enter**.

If the current password entered does not match the actual current password, the screen will show you the Setup Warning.

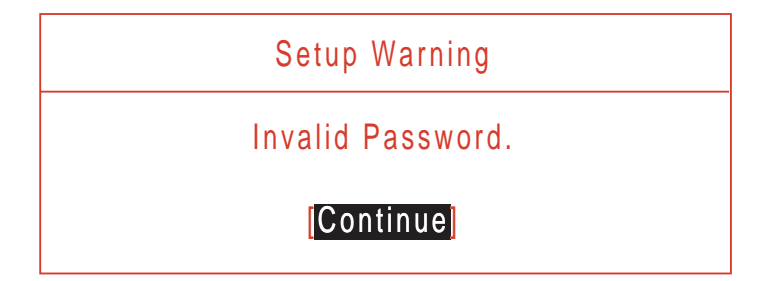

If the new password and confirm new password strings do not match, the screen displays the following message.

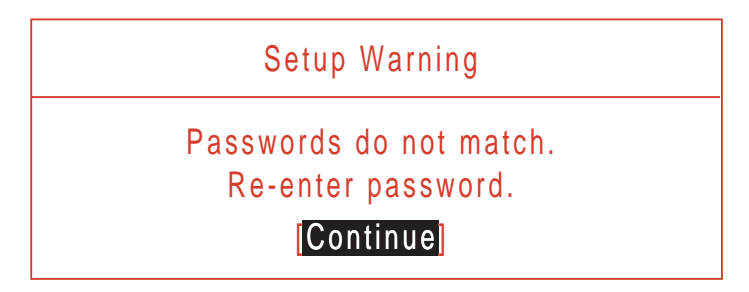
### Boot

This menu allows the user to decide the order of boot devices to load the operating system. Bootable devices includes the USB diskette drives, the onboard hard disk drive and the DVD drive in the module bay.

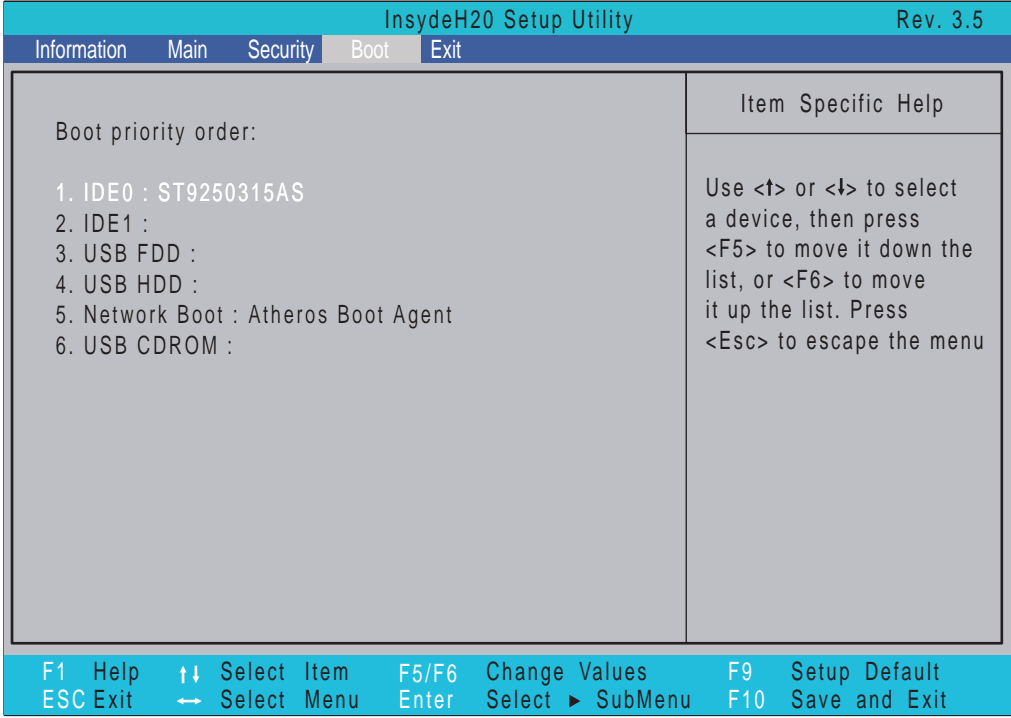

## Exit

The Exit screen allows you to save or discard any changes you made and quit the BIOS Utility.

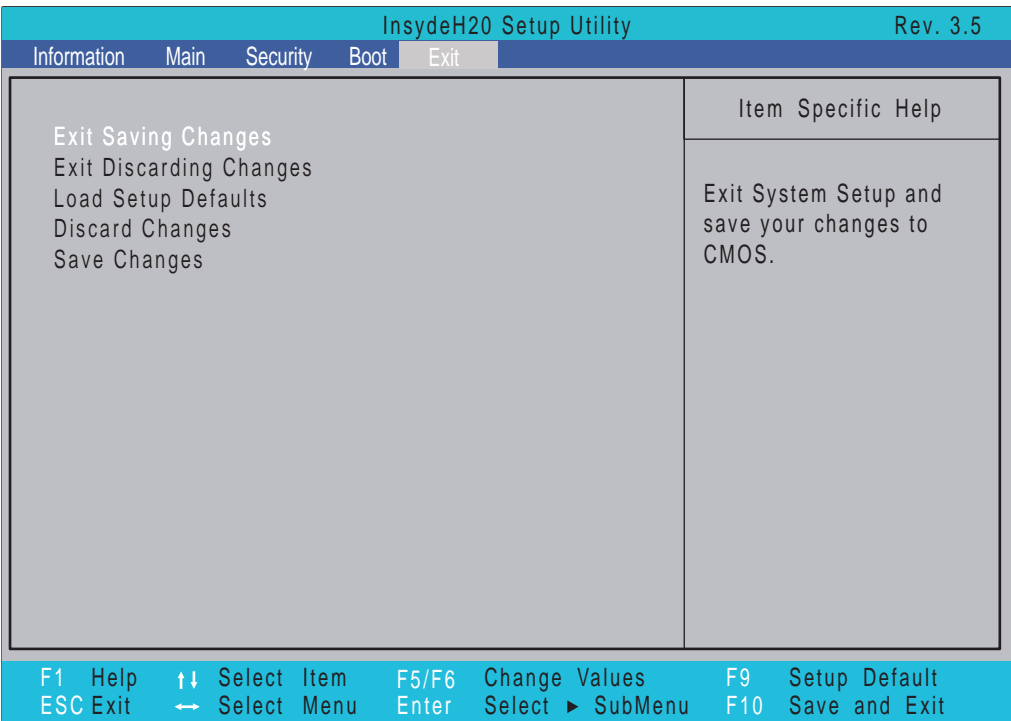

The table below describes the parameters in this screen.

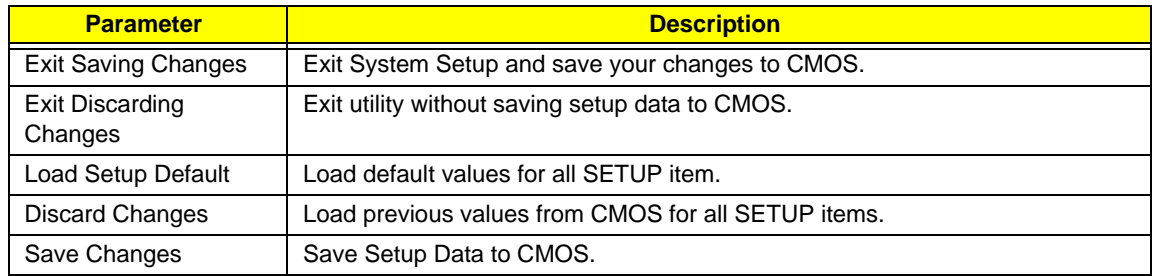

# BIOS Flash Utility

The BIOS flash memory update is required for the following conditions:

- New versions of system programs
- New features or options
- Restore a BIOS when it becomes corrupted.

Use the Phlash utility to update the system BIOS flash ROM.

- **NOTE:** If you do not have a crisis recovery diskette at hand, then you should create a **Crisis Recovery Diskette** before you use the Phlash utility.
- **NOTE:** Do not install memory-related drivers (XMS, EMS, DPMI) when you use the Phlash.
- **NOTE:** Please use the AC adaptor power supply when you run the flashit utility. If the battery pack does not contain enough power to finish BIOS flash, you may not boot the system because the BIOS is not completely loaded.

Follow the steps below to run the Phlash.

- **1.** Prepare a bootable diskette.
- **2.** Copy the flash utilities to the bootable diskette.
- **3.** Then boot the system from the bootable diskette. The flash utility has auto-execution function.

## DOS Flash Utility

Perform the following steps to use the DOS Flash Utility:

**1.** Copy the BIOS flash tool and the BIOS file to a USB storage disk. Now use this disk to boot the system.

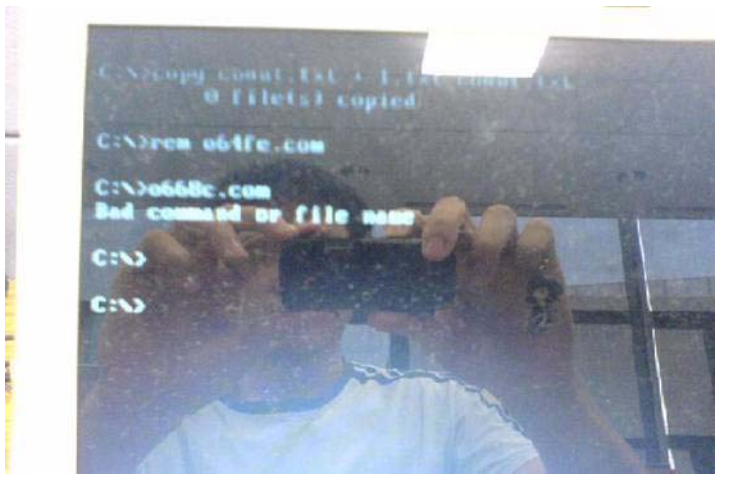

**2.** Use the DOS command prompt to enter the following command: *Flashit bios \_ver.fd /dc /mc /all* 

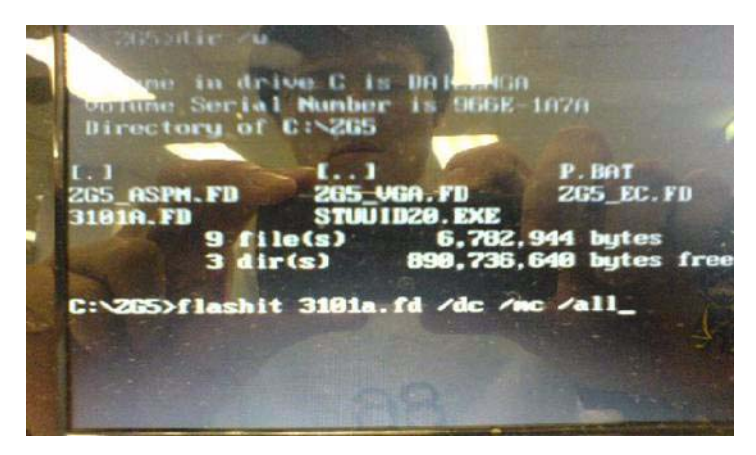

The BIOS flash process begins.

### WinFlash Utility

Perform the following steps to use the WinFlash Utility:

**1.** Copy the BIOS file into the Winflash folder.

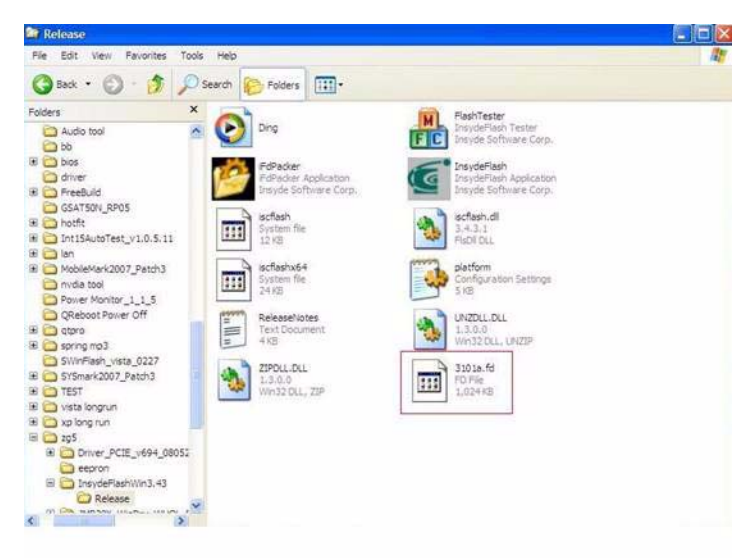

**2.** Double-click the WinFlash executable file.

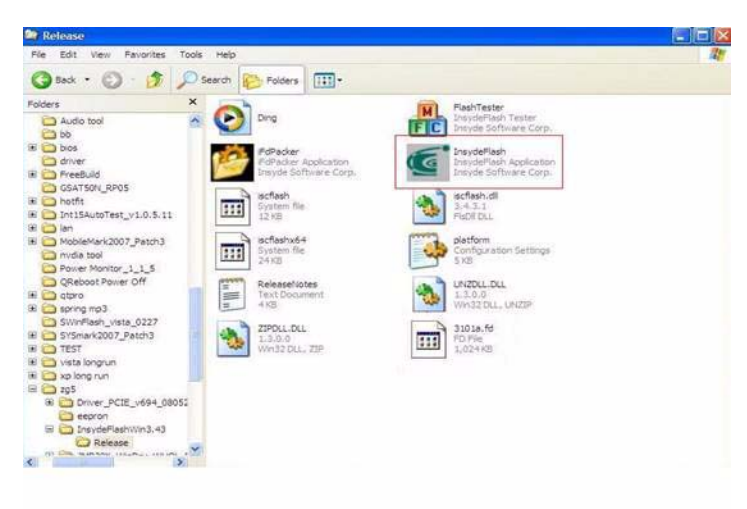

**3.** Click **OK** to begin the update. A progress screen displays.

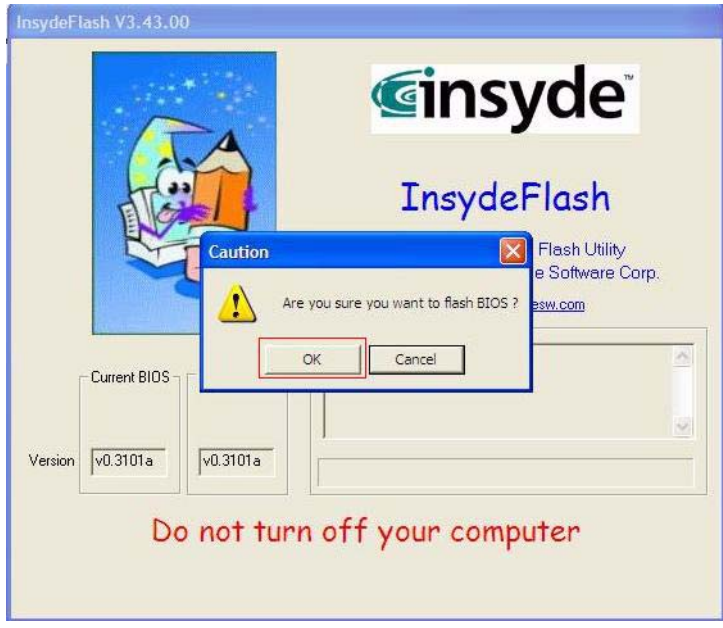

**4.** When the process is complete, close all programs and applications and reboot the system.

# Remove HDD/BIOS Password Utilities

This section provide you with removing HDD/BIOS method:

#### **Remove HDD Password:**

When the user keys in the wrong password three times, the system reports the following error code to user.

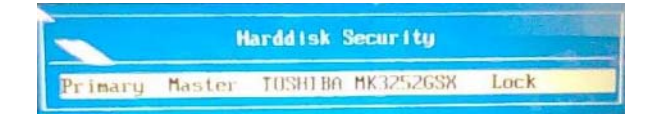

To unlock the HDD password, perform the following steps:

**1.** Press **Enter** to display the Select Item screen.

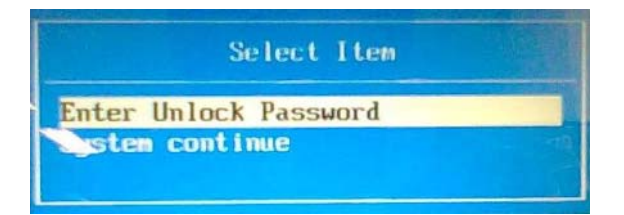

**2.** Select **Enter Unlock Password** and press **Enter**.

An Unlock Password displays.

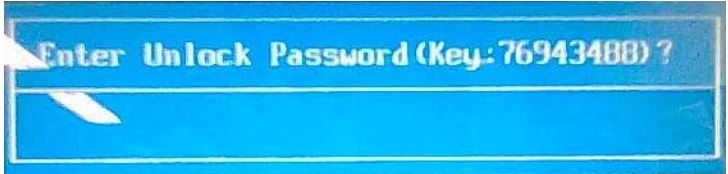

- **3.** Make a note of the key, **76943488** in the example.
- **4.** Boot up the system and open a DOS prompt.
- **5.** Enter the **UnlockHD.EXE** command and input the key to create an unlock code. Make a note of the result, for example **46548274**.
- **6.** Reboot and enter the BIOS by pressing F2 when prompted.
- **7.** Go to the Security menu and select Set Hdd Password.

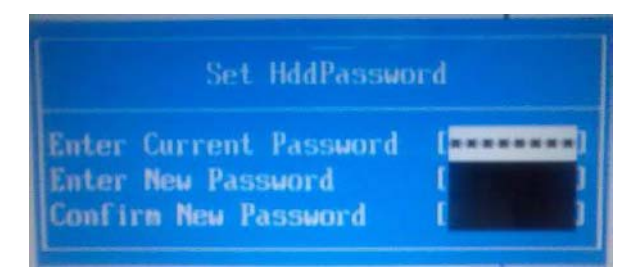

- **8.** Enter the unlock code generated by UnlockHD.EXE as the current password, **46548274** in the example, and complete the **New Password** and **Confirm** fields to create a new HDD password.
- **9.** Save and exit the BIOS to complete the process.

#### **Removing BIOS Passwords:**

If you key in the wrong Supervisor Password three times, System Disabled displays on the screen. See the image below.

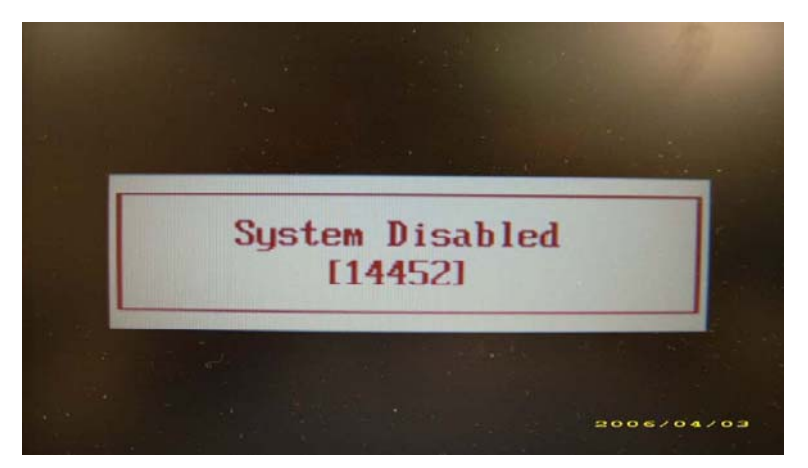

To reset the BIOS password, run BIOS\_PW.EXE as follows:

- **1.** Key in **bios\_pw 14452 0**
- **2.** Select one string from the list.

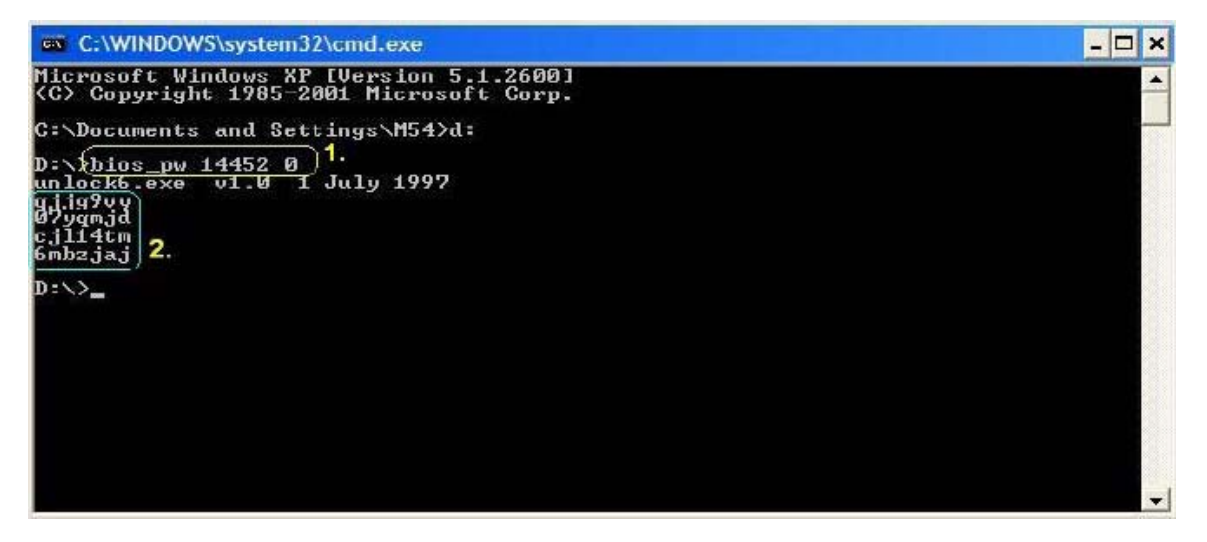

**3.** Reboot the system and key in the selected string (qjjg9vy, 07yqmjd etc.) for the BIOS user password.

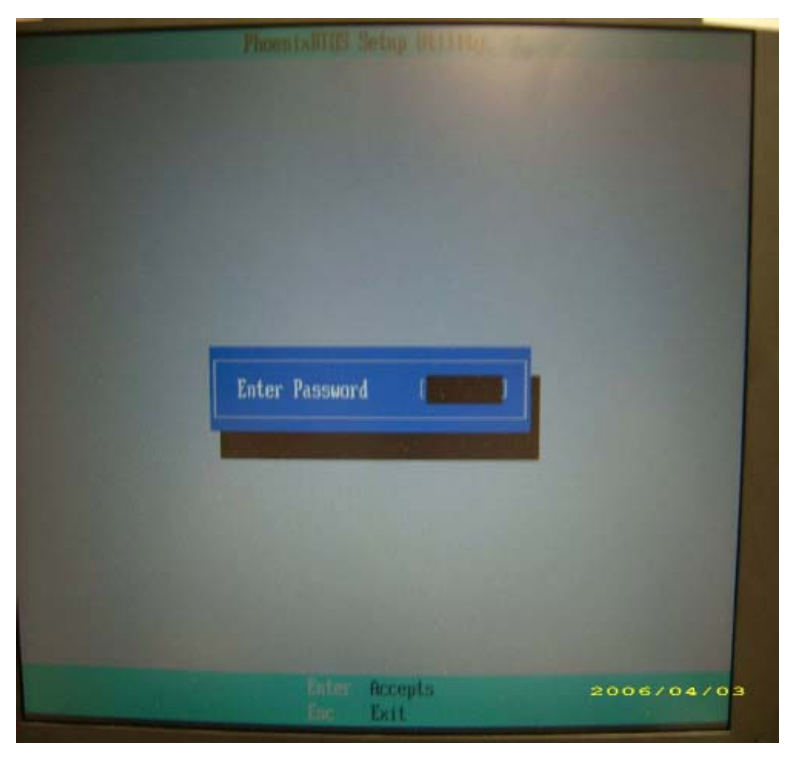

#### **Cleaning BIOS Passwords**

To clear the password, perform the following steps:

**1.** From a DOS prompt, Execute **clnpwd.exe**

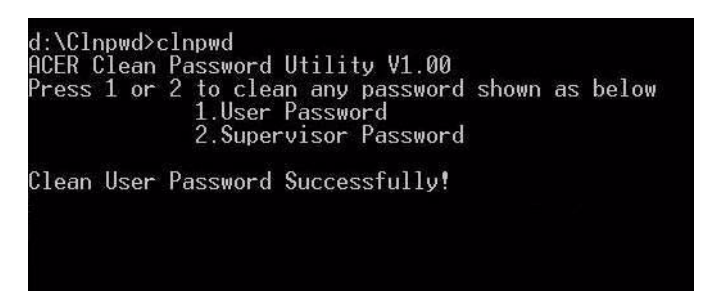

**2.** Press 1 or 2 to clean the desired password shown on the screen.

The onscreen message determines whether the function is successful or not.

### Miscellaneous Utilities

### Using Boot Sequence Selector

Boot Sequence Selector allows the boot order to be changes without accessing the BIOS. To use Boot Sequence Selector, perform the following steps:

- **1.** Enter into DOS.
- **2.** Execute BS.exe to display the usage screen.

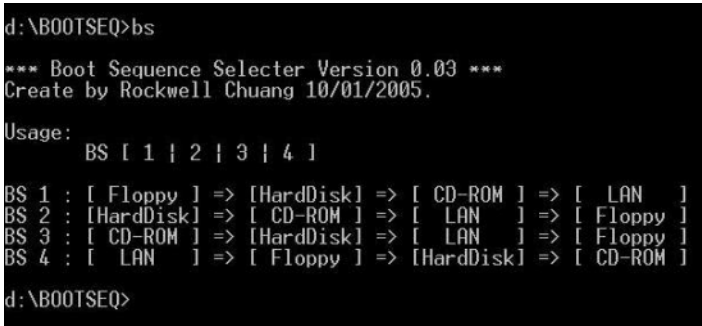

**3.** Select the desired boot sequence by entering the corresponding sequence, for example, enter BS2 to change the boot sequence to HDD|CD ROM|LAN|Floppy.

### Using DMITools

The DMI (Desktop Management Interface) Tool copies BIOS information to eeprom to be used in the DMI pool for hardware management.

When the BIOS displays **Verifying DMI pool data** it is checking the table correlates with the hardware before sending to the operating system (Windows, etc.).

To update the DMI Pool, perform the following steps:

- **1.** Enter into DOS.
- **2.** Execute **dmitools.exe**. The following messages show dmitools usage:

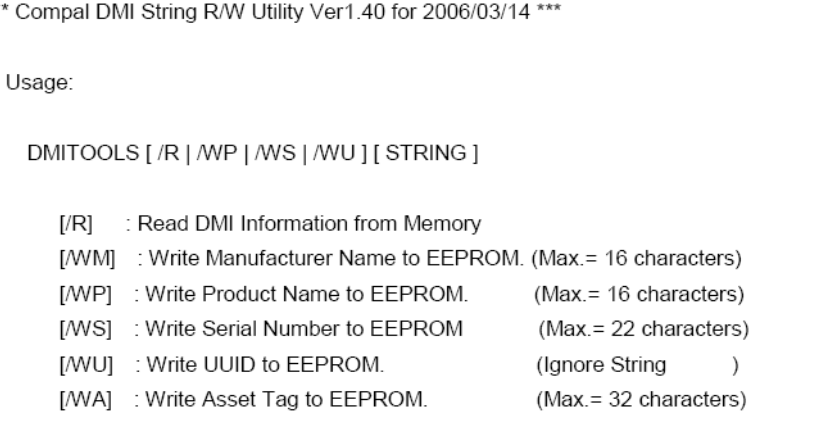

**IMPORTANT:**The following write examples (2 to 5) require a system reboot to take effect

#### **Example 1: Read DMI Information from Memory**

Input:

dmitools /r

#### Output:

Manufacturer (Type1, Offset04h): Acer Product Name (Type1, Offset05h): Aspire one xxxxx Serial Number (Type1, Offset07h): 01234567890123456789 UUID String (Type1, Offset08h): xxxxxxxx-xxxx-xxxx-xxxx-xxxxxxxxxxxx Asset Tag (Type3, Offset04h): Acer Asstag

### **Example 2: Write Product Name to EEPROM**

Input:

dmitools /wp Acer

### **Example 3: Write Serial Number to EEPROM**

Input:

dmitools /ws 01234567890123456789

### **Example 4: Write UUID to EEPROM**

Input:

dmitools /wu

#### **Example 5: Write Asset Tag to EEPROM**

Input:

dmitools /wa Acer Asstag

### Using the LAN MAC Utility

Perform the following steps to write MAC information to eeprom:

**1.** Use a text editor, for example Notepad, to edit the MAC.CFG file as shown:

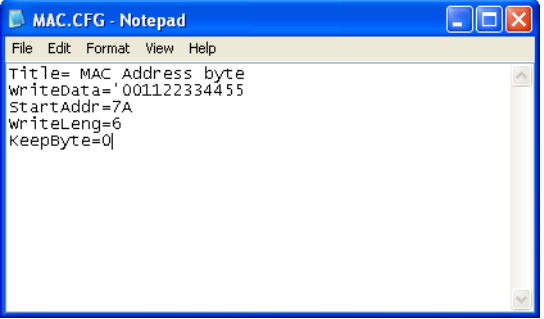

- WriteData= '001122334455' <------- MAC value
- StartAddr=7A <------- MAC address
- WriteLeng=6 <------- MAC value length
- KeepByte=0 <------- can be any value
- **2.** Boot into DOS.
- **3.** Execute **MAC.BAT** to write MAC information to eeprom.

# Machine Disassembly and Replacement

**IMPORTANT:** This disassembly procedure represents two separate SKUs for the Aspire one; the HDD and SSD models. The procedures outlined use the **SSD model** unless otherwise stated.

This chapter contains step-by-step procedures on how to disassemble the notebook computer for maintenance and troubleshooting.

# Disassembly Requirements

To disassemble the computer, you need the following tools:

- Wrist grounding strap and conductive mat for preventing electrostatic discharge
- **Flat screwdriver**
- Philips screwdriver
- Plastic flat screwdriver
- Plastic tweezers
- **NOTE:** The screws for the different components vary in size. During the disassembly process, group the screws with the corresponding components to avoid mismatch when putting back the components.

### Related Information

The product previews seen in the disassembly procedures may not represent the final product color or configuration.

# General Information

**IMPORTANT:** This disassembly procedure represents two separate SKUs for the Aspire one; the HDD and SSD models. The procedures outlined use the **SSD model** unless otherwise stated.

### Pre-disassembly Instructions

Before proceeding with the disassembly procedure, make sure that you do the following:

- **1.** Turn off the power to the system and all peripherals.
- **2.** Unplug the AC adapter and all power and signal cables from the system.

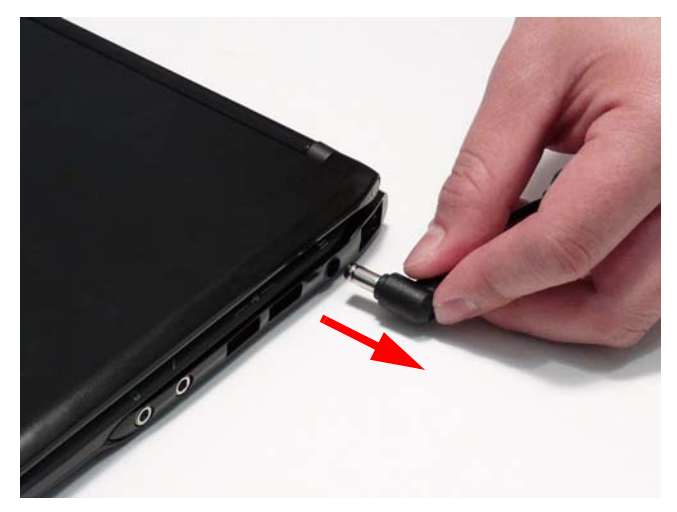

- **3.** Place the system on a flat, stable surface.
- **4.** Remove the battery pack.

### Disassembly Process

The disassembly process is divided into the following sections:

- External components disassembly
- Main unit disassembly
- LCD module disassembly

The flowcharts provided in the succeeding disassembly sections illustrate the entire disassembly sequence. Observe the order of the sequence to avoid damage to any of the hardware components. For example, if you want to remove the Mainboard, you must first remove the Keyboard then disassemble the inside assembly frame in that order.

#### **Main Screw List**

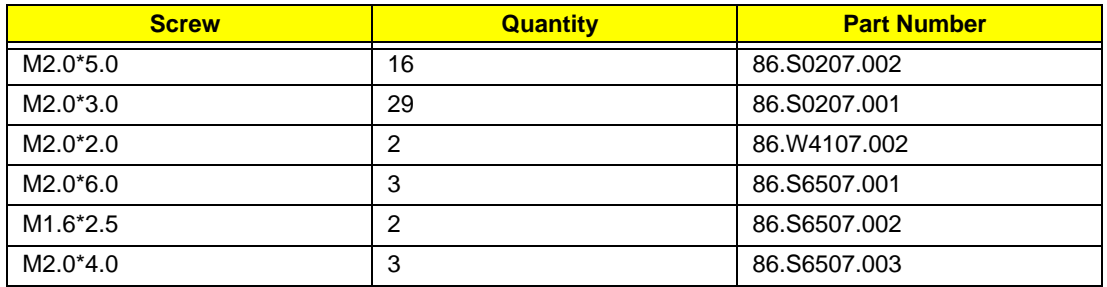

# External Module Disassembly Process

**IMPORTANT:** This disassembly procedure represents two separate SKUs for the Aspire one; the HDD and SSD models. The procedures outlined use the **SSD model** unless otherwise stated.

# External Modules Disassembly Flowchart

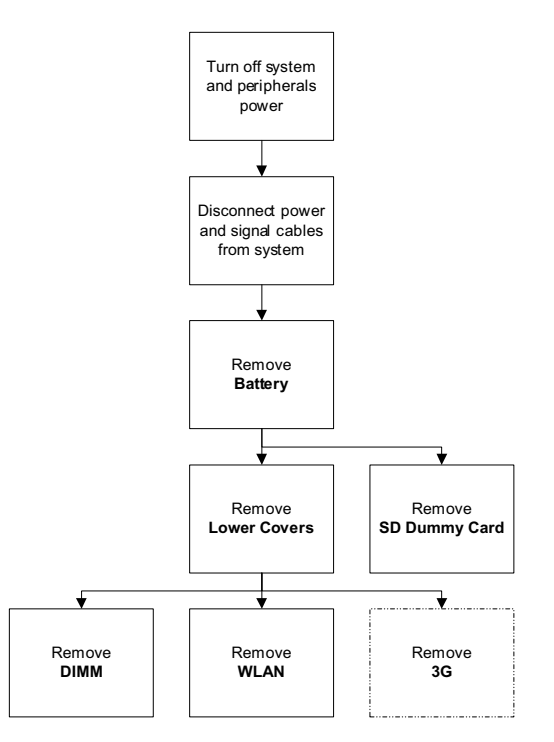

**NOTE:** Items enclosed with broken lines (----) are optional and may not be present.

#### **Screw List**

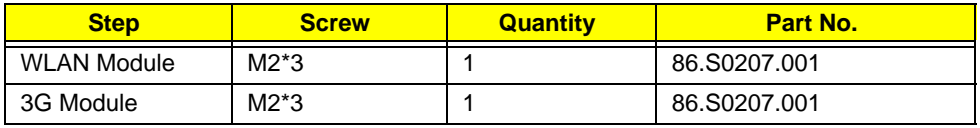

# <span id="page-51-0"></span>Removing the Battery Pack

- **1.** Turn the computer over.
- **2.** Slide the battery lock/unlock latch to the unlock position.

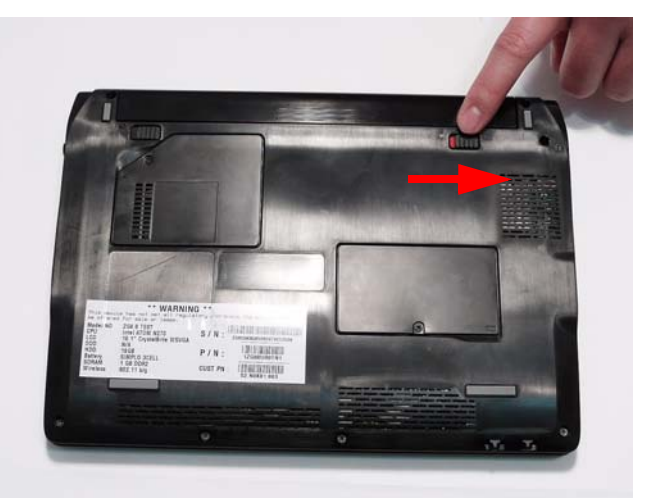

**3.** Slide and hold the battery release latch to the release position (1), then slide out the battery pack from the main unit (2).

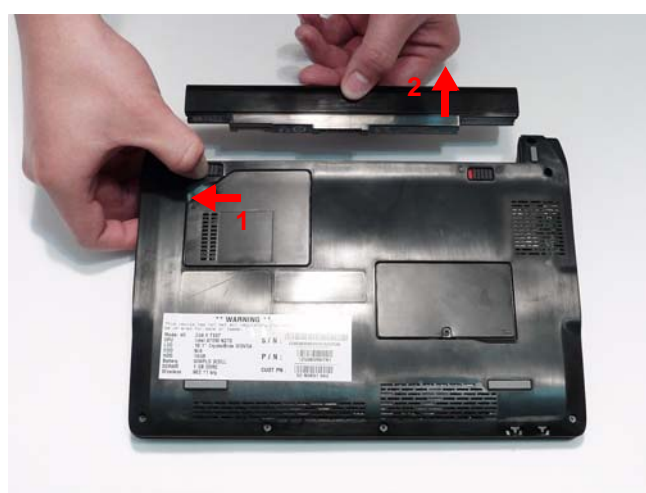

# Removing the SD Dummy Card

**1.** Push the SD dummy card all the way in to eject it.

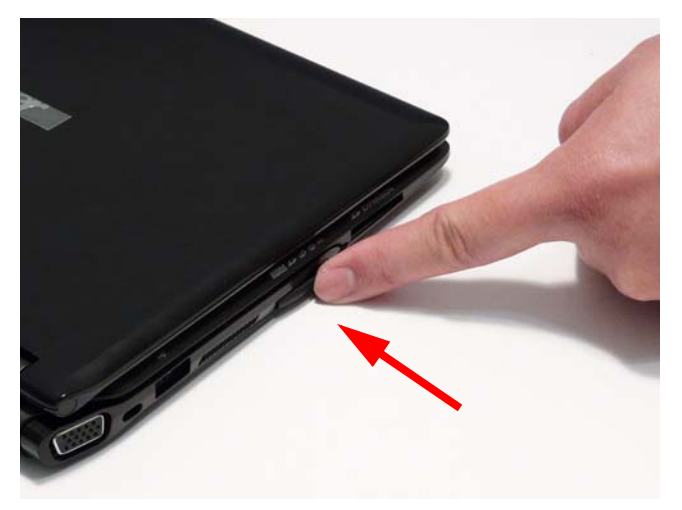

**2.** Pull the card out from the slot.

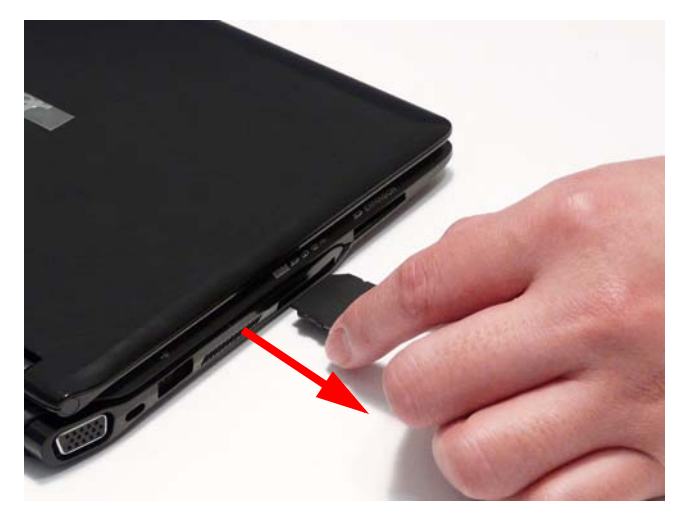

## Removing the Lower Covers

- **1.** [See "Removing the Battery Pack" on page 42.](#page-51-0)
- **2.** Loosen the two captive screws in Memory (red callout) and Wireless covers (green callout).

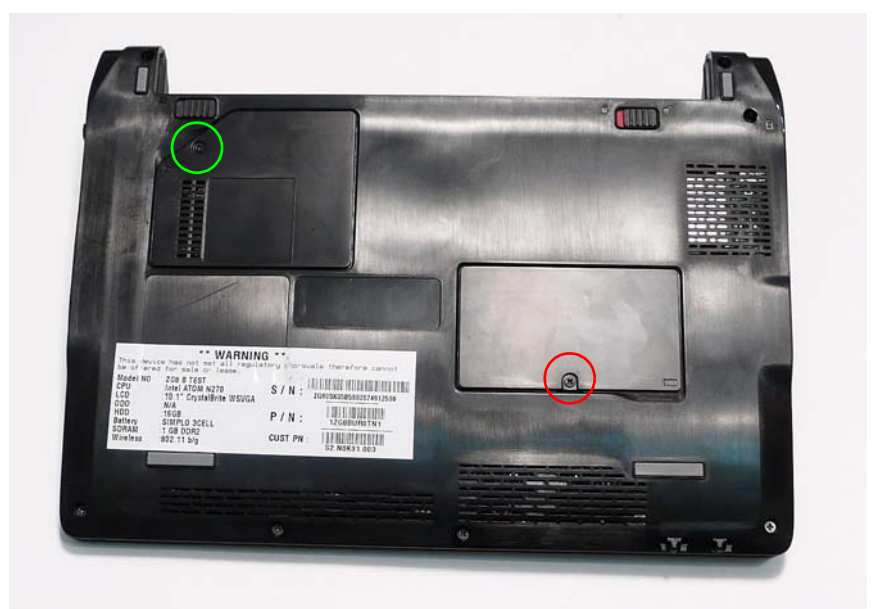

**3.** Lift the Memory Cover up to remove.

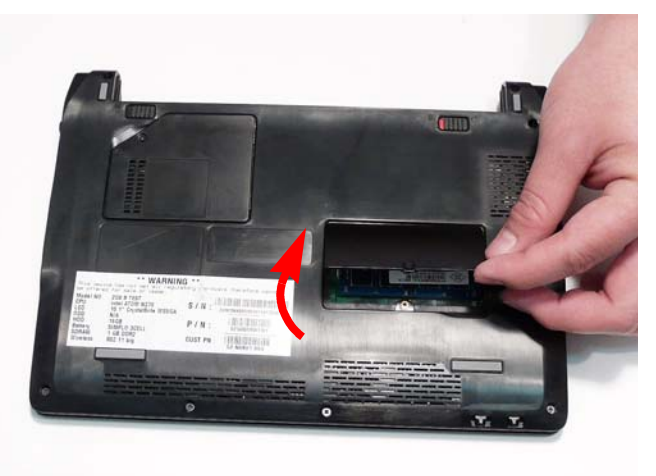

**4.** Lift the Wireless Cover up to remove.

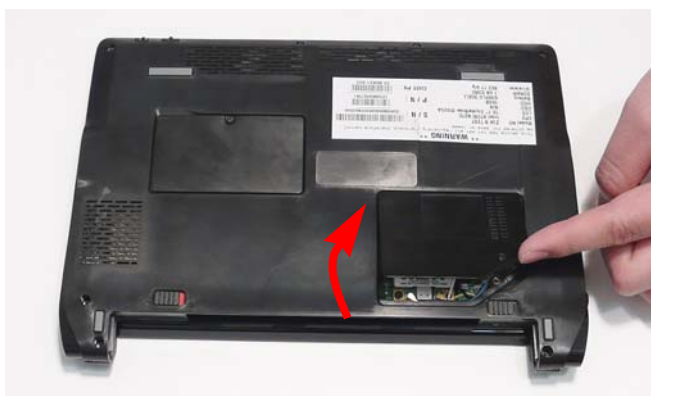

# Removing the DIMM Module

- **1.** See "Removing the Lower Covers" on page 44.
- **2.** Push out the release latches on both sides of the DIMM socket to release the DIMM module.

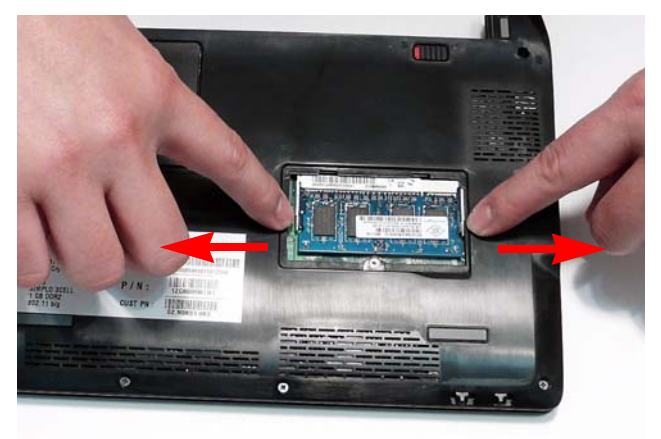

**3.** Remove the DIMM module.

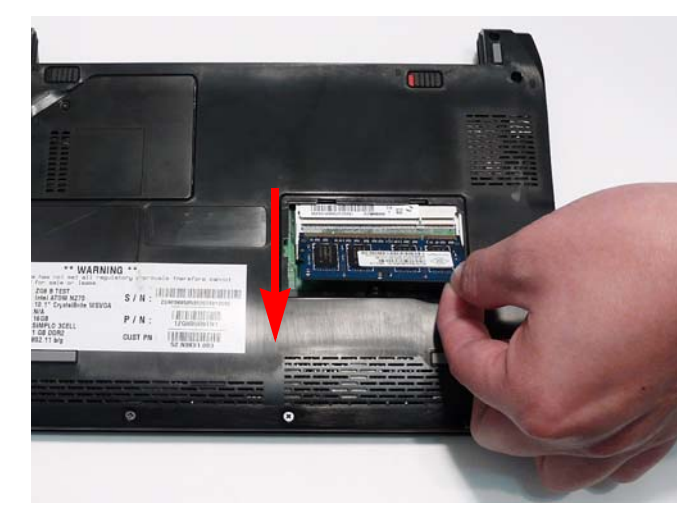

### Removing the WLAN Module

**IMPORTANT:** The following disassembly images represent the optional 3G model. The 3G module on the left of the images may not be present.

- **1.** See "Removing the Lower Covers" on page 44.
- **2.** Disconnect the antenna cables from the WLAN Module.

**IMPORTANT:** The black cable attaches to the **Main** terminal and the white (or gray for models without the optional 3G module) cable attaches to the **AUX** terminal.

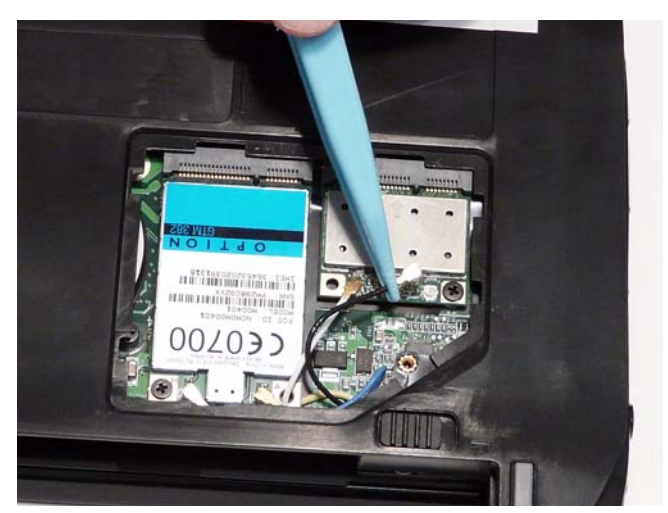

**3.** Move the antennas away and remove the single screw on the WLAN Module.

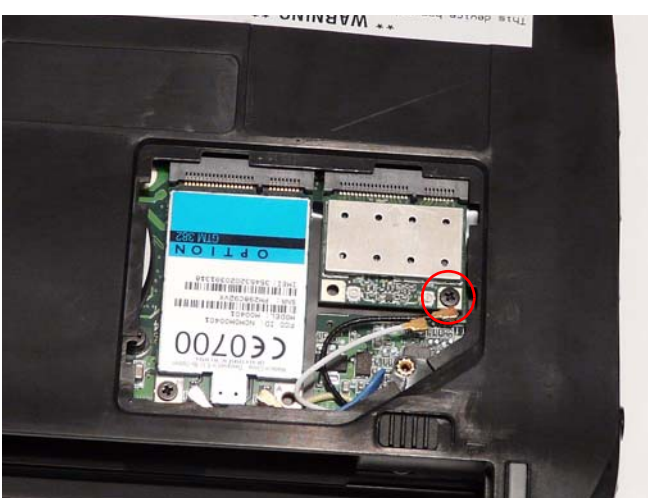

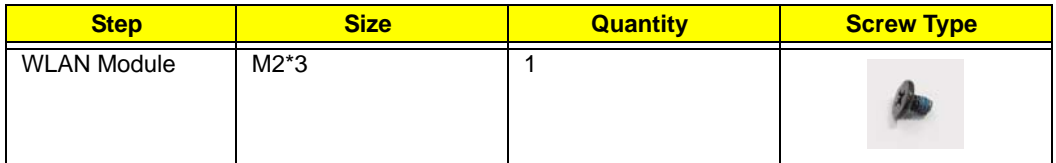

**4.** Detach the WLAN Module from the WLAN socket.

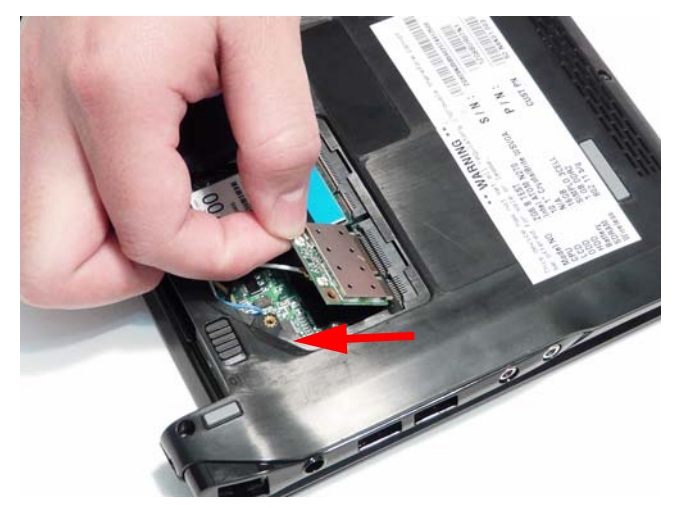

**NOTE:** When reattaching the antennas, ensure the cables are tucked into the chassis to prevent damage.

## Removing the 3G Module

**IMPORTANT:** The 3G Module is only available on certain models.

- **1.** See "Removing the Lower Covers" on page 44.
- **2.** Disconnect the antenna cables from the 3G Module.

**IMPORTANT:** The yellow cable attaches to the **M** (Main) terminal and the blue cable attaches to the **A** (Aux) terminal.

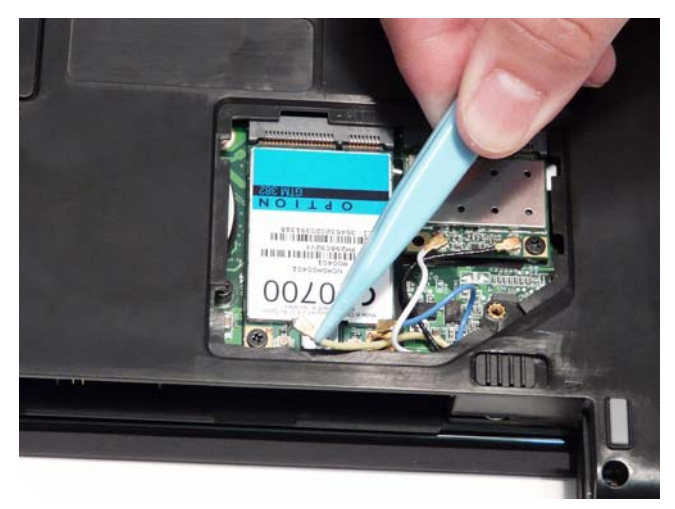

**3.** Move the antennas away and remove the single screw on the 3G Module.

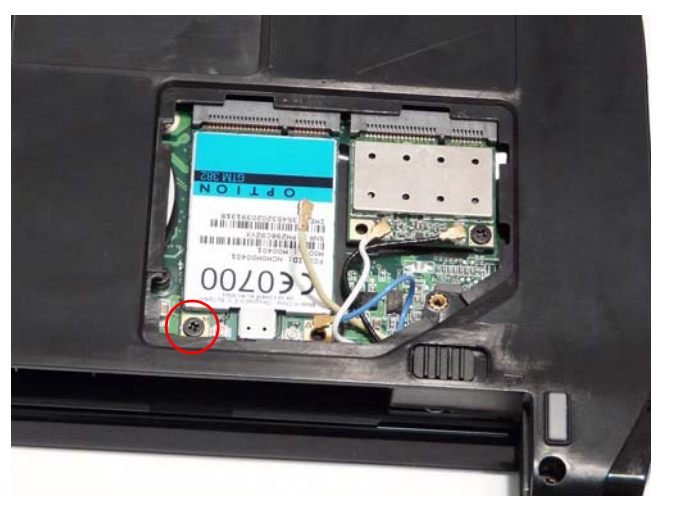

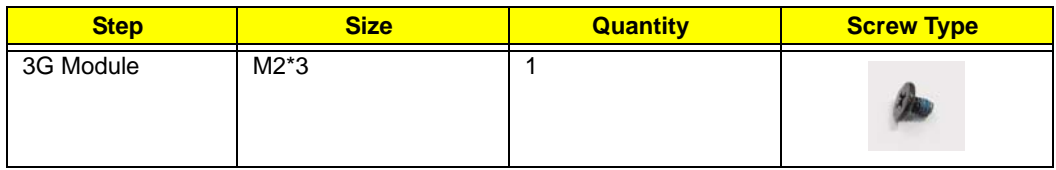

**4.** Detach the 3G Module from the socket.

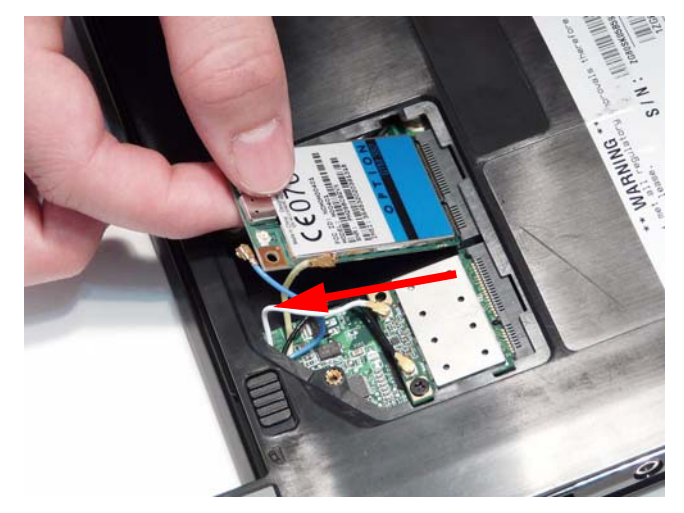

**NOTE:** When reattaching the antennas, ensure the cables are tucked into the chassis to prevent damage.

# Upper Cover Disassembly Process

**IMPORTANT:** This disassembly procedure represents two separate SKUs for the Aspire one; the HDD and SSD models. The procedures outlined use the **SSD model** unless otherwise stated.

# Upper Cover Disassembly Flowchart

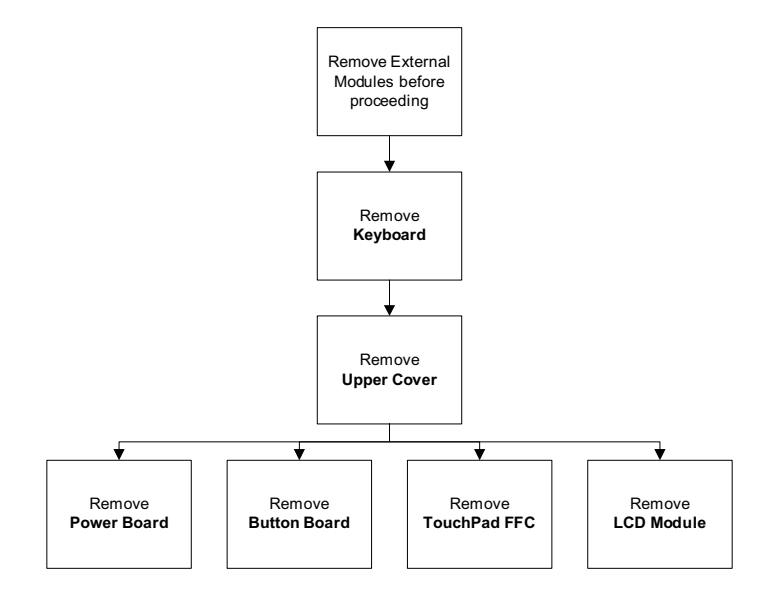

#### **Screw List**

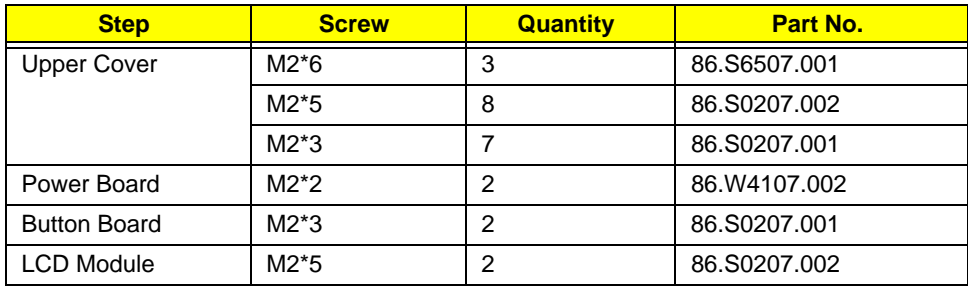

## Removing the Keyboard

- **1.** [See "Removing the Battery Pack" on page 42.](#page-51-0)
- **2.** Turn the computer rightside up and open the lid to the full extent.
- **3.** Locate the three securing latch at the top of the Keyboard as shown.

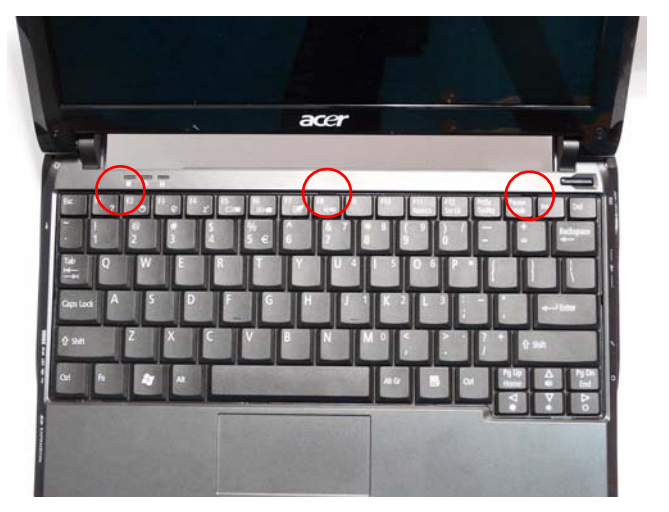

**4.** Gently lift the Keyboard using one of the keys as shown and unlock the three securing latches above the **F2**, **F8**, and **Pause/Break** keys by pressing down with a thumb.

**IMPORTANT:** The use of a plastic tool may help to release the latches. Do not use excessive force or metal tools.

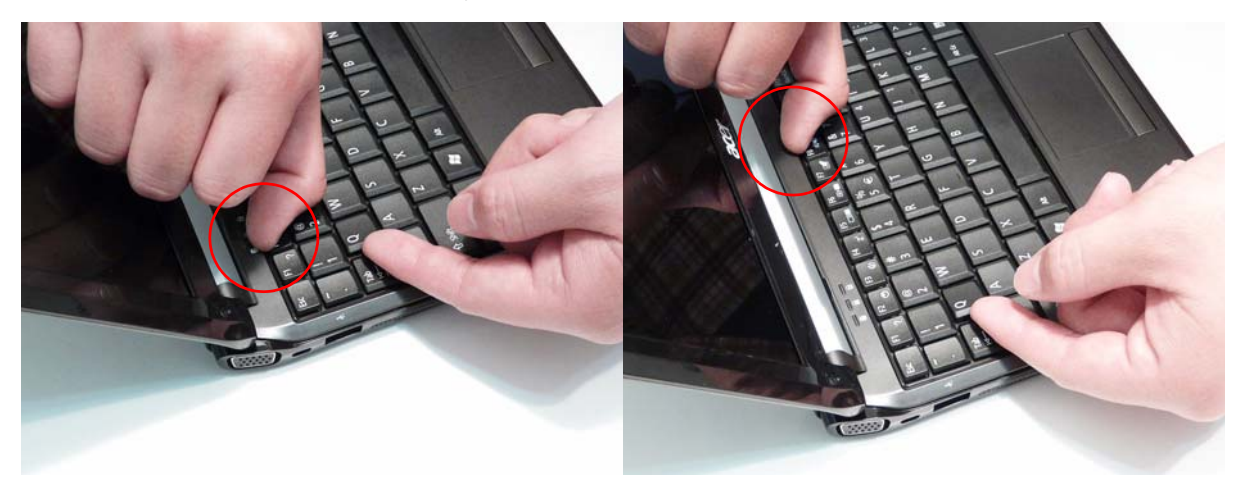

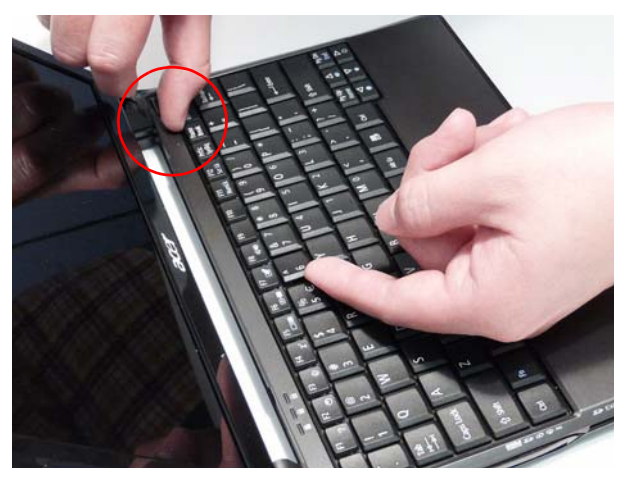

**5.** Grasp the Keyboard and lift upward in the centre as shown.

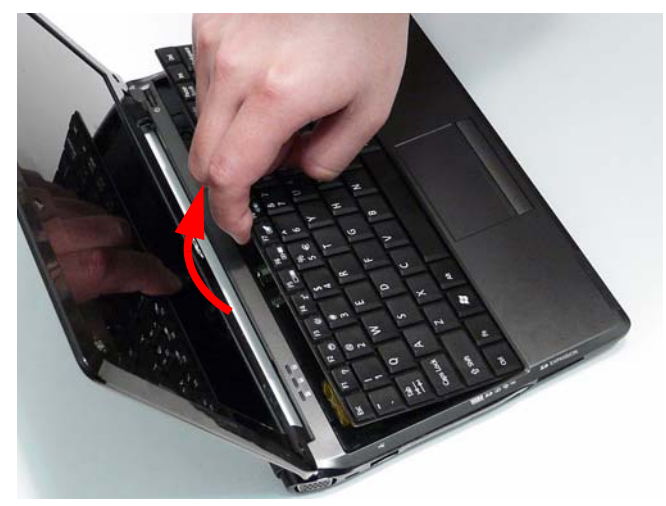

**6.** Turn the Keyboard over and place it on the TouchPad area as shown.

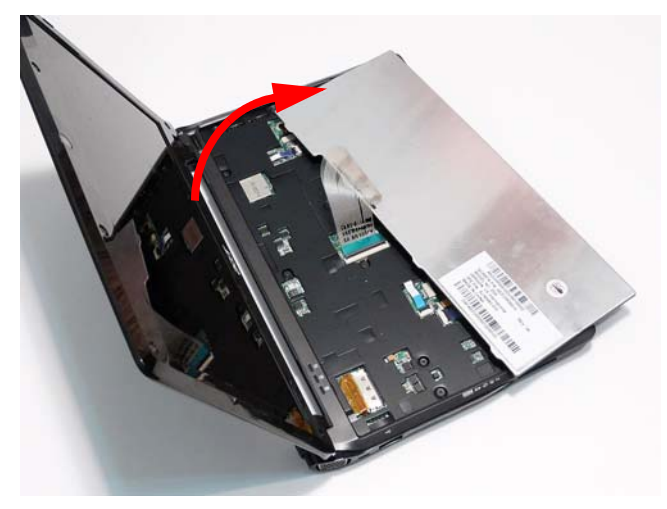

**7.** Lift the Keyboard FFC securing latch as shown.

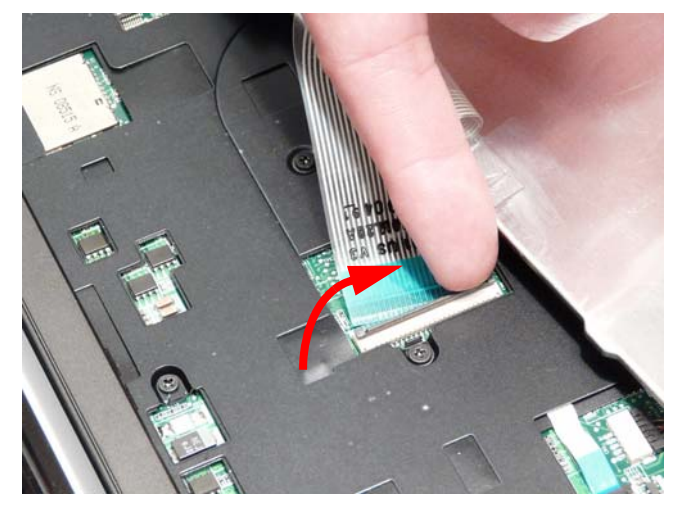

**8.** Disconnect the FFC and remove the Keyboard.

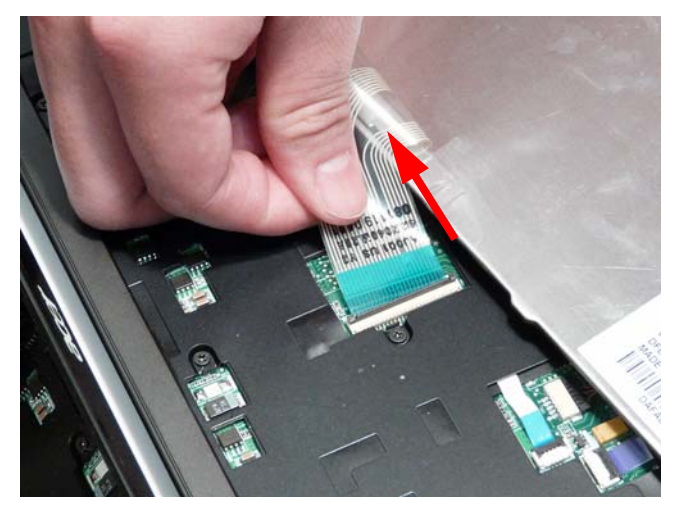

# <span id="page-63-0"></span>Removing the Upper Cover

- **1.** See "Removing the Lower Covers" on page 44.
- **2.** Turn the computer over. Remove the seven securing screws.

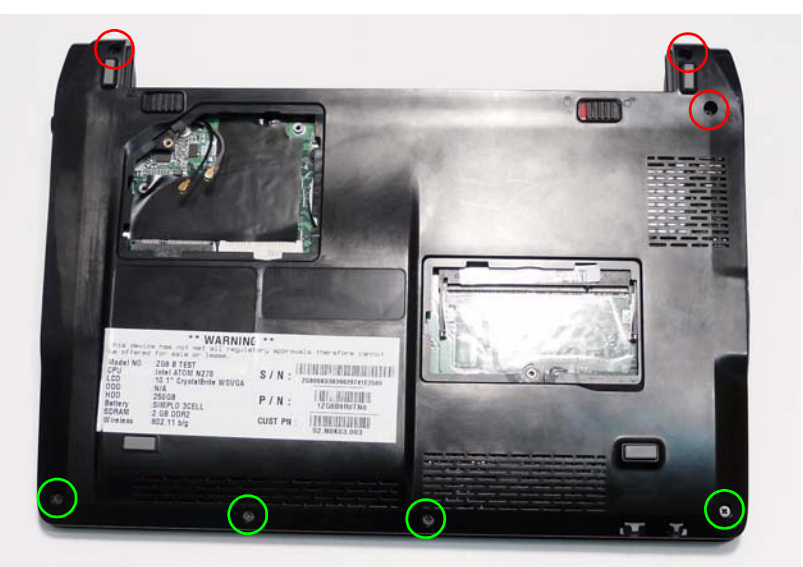

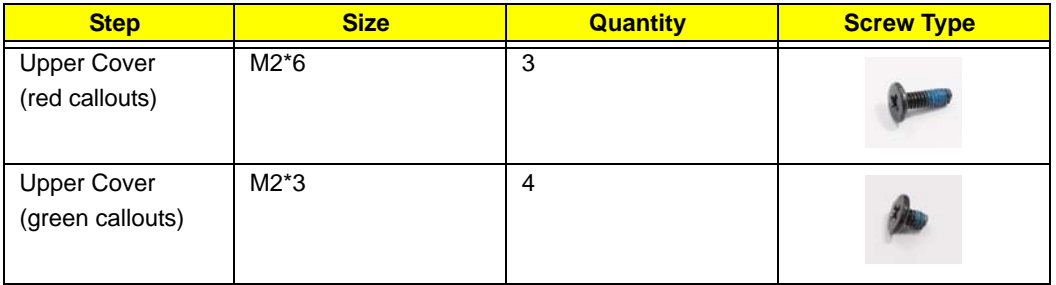

**3.** Turn the computer over and remove the nine screws securing the Upper Cover.

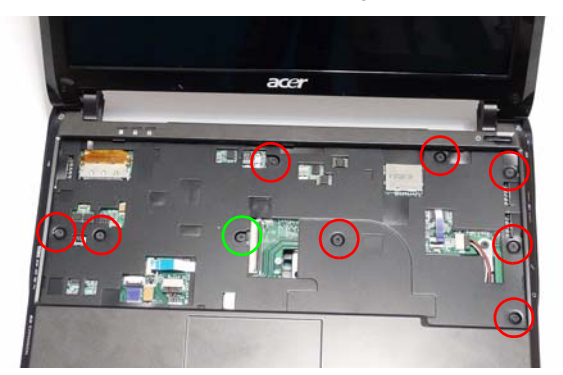

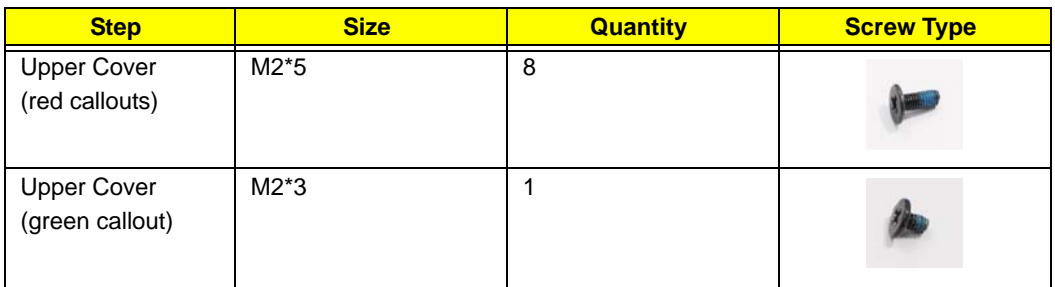

**4.** Disconnect the following cables from the Mainboard.

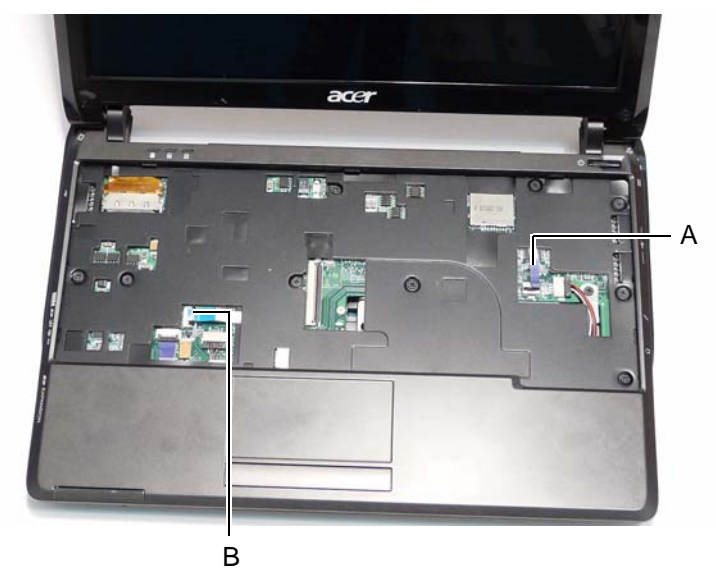

Release the locking latch on A as shown. Disconnect A from the Mainboard.

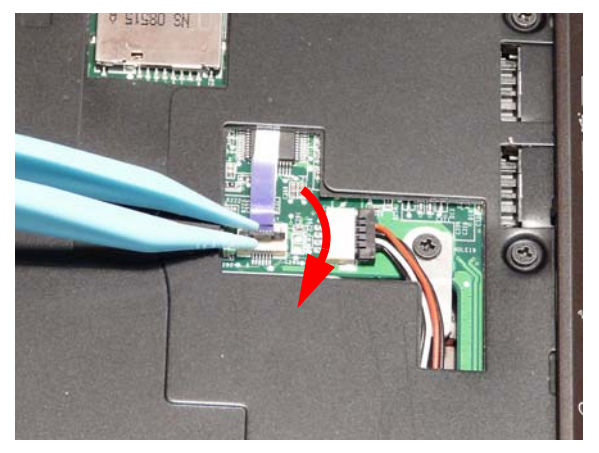

Release the locking latch on B as shown. Disconnect B from the Mainboard.

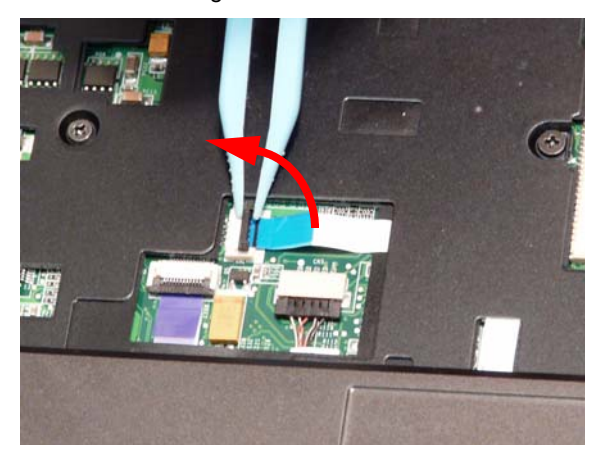

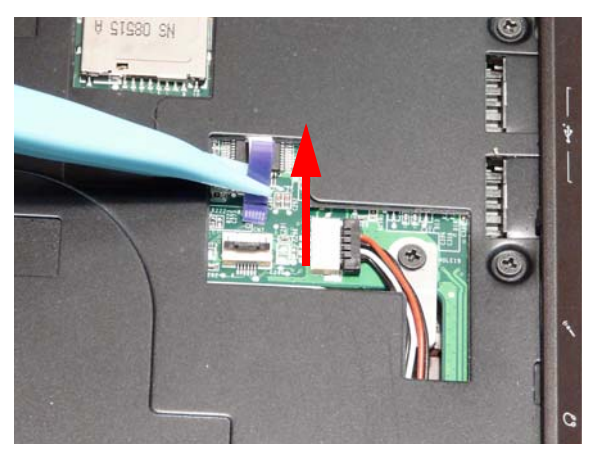

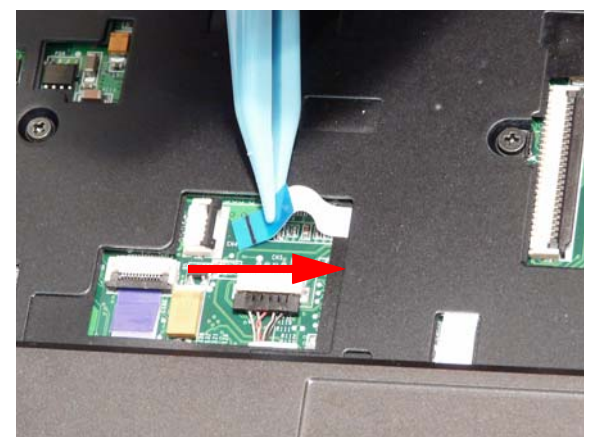

- **5.** Close the lid and turn the computer around to access the two securing screws on the hinge covers.
- **6.** Remove the two securing screws as shown.

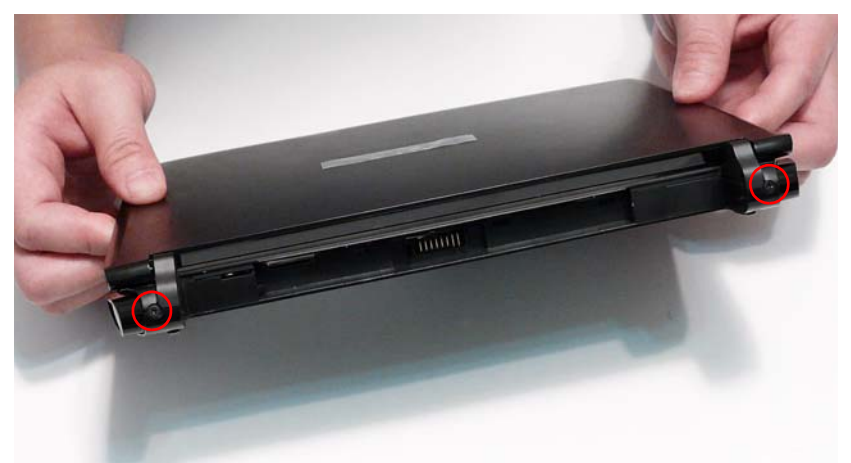

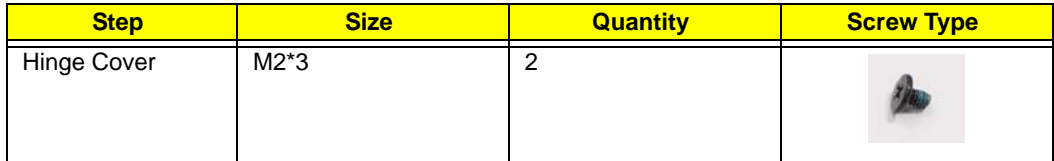

**7.** Grasp the hinge covers and remove them using a side-to-side motion as indicated.

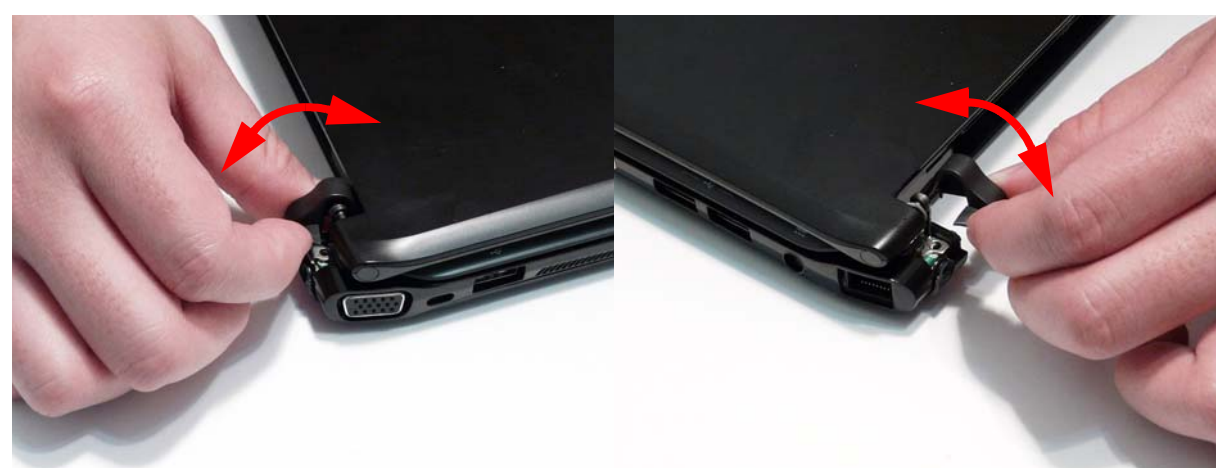

- **8.** Open the lid and turn the computer around to access the two side covers.
- **9.** Grasp the rear edge of the right side cover, as shown, and pry it away from the Upper Cover.

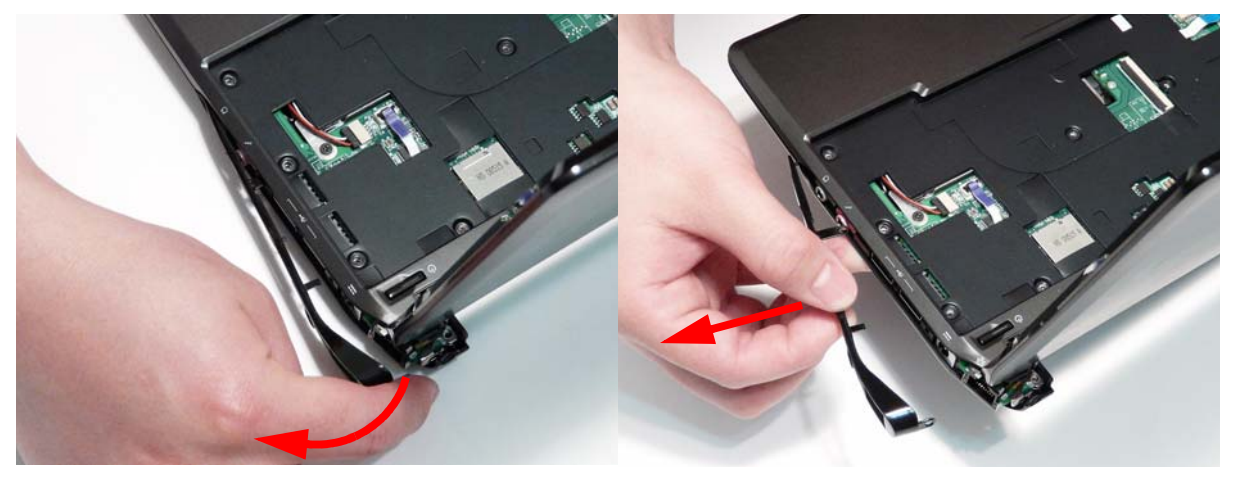

**10.** Grasp the rear edge of the left side cover, as shown, and pry it away from the Upper Cover.

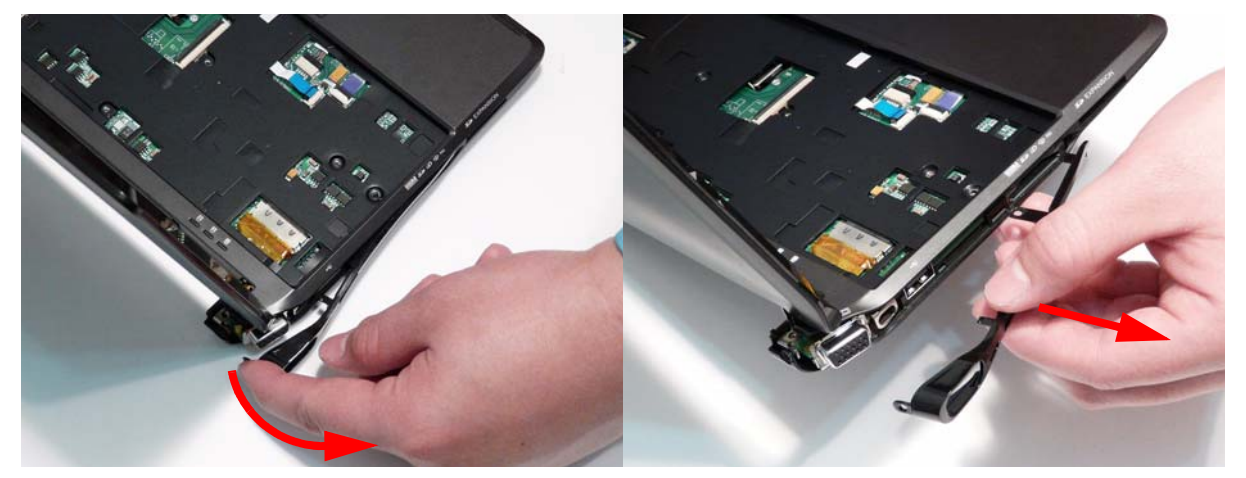

**11.** Lift the Upper Cover clear of the computer in the direction of the arrow.

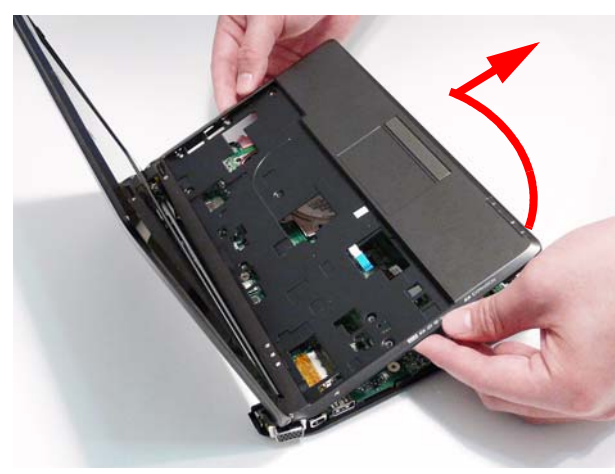

# Removing the Power Board

- **1.** [See "Removing the Upper Cover" on page 54.](#page-63-0)
- **2.** Open the FFC locking latch as shown and remove the FFC.

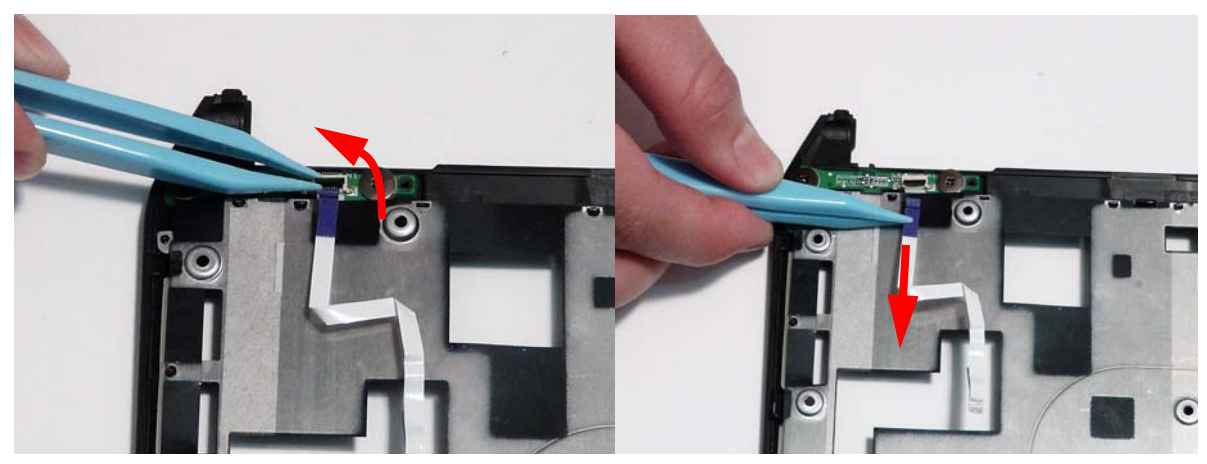

**3.** Remove the two securing screws from the Power Board.

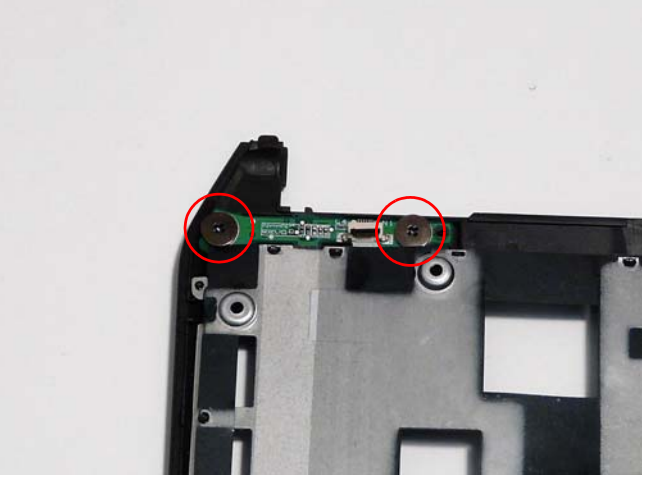

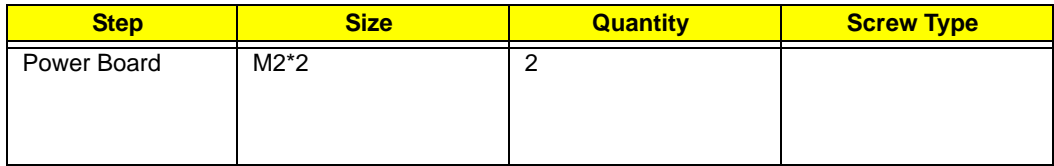

**4.** Remove the board from the Upper Cover.

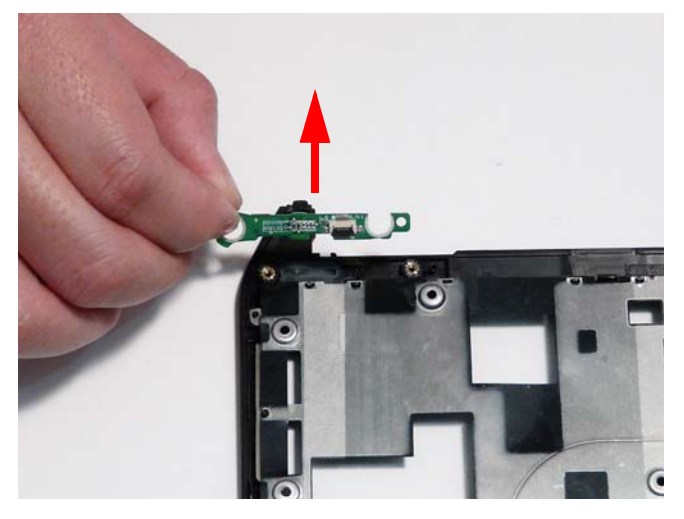

### <span id="page-69-0"></span>Removing the Button Board

- **1.** [See "Removing the Upper Cover" on page 54.](#page-63-0)
- **2.** Open the Mainboard FFC locking latch and remove the FFC as shown.

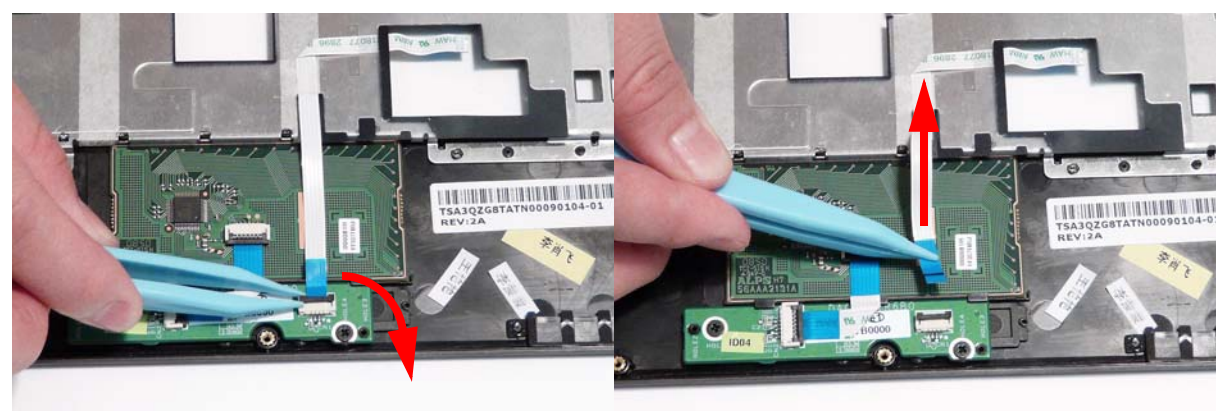

**3.** Grasp the other end of the Mainboard FFC and pass the cable between the plastic and cover.

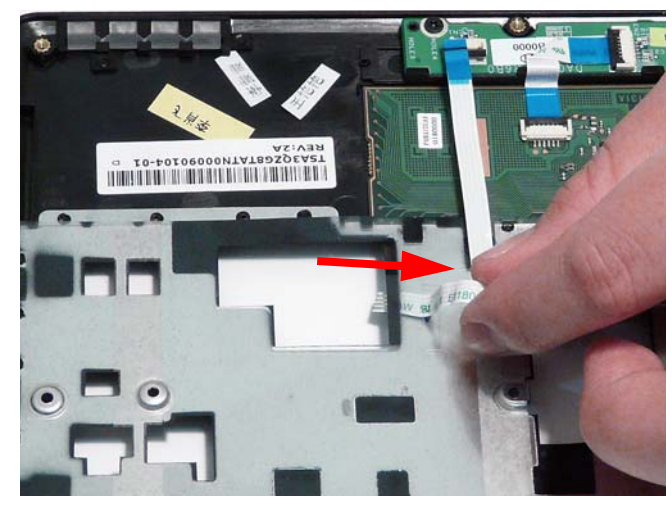

**4.** Peel back the plastic strip and release the Mainboard FFC from the adhesive to remove the cable.

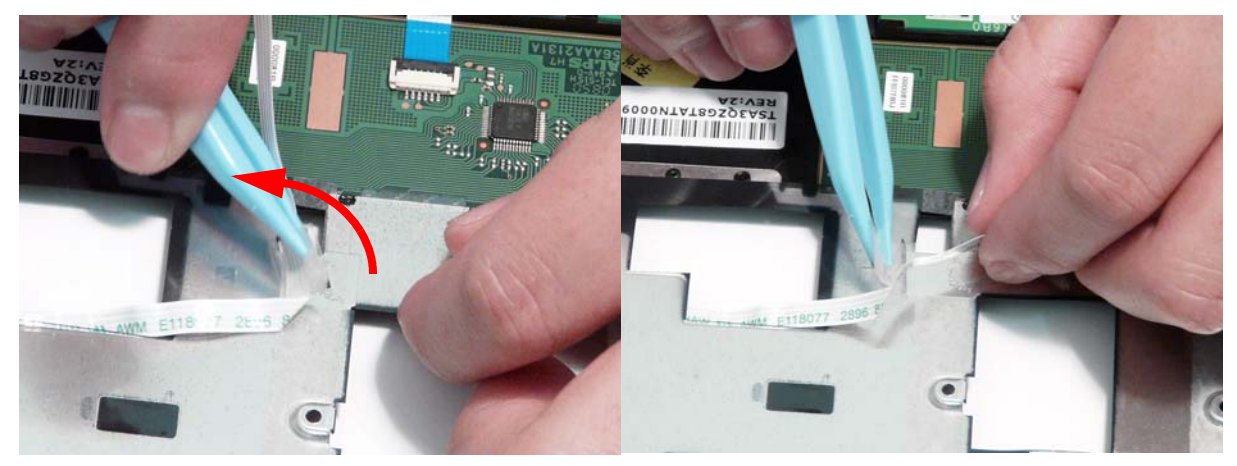

**5.** Open the TouchPad FFC locking latch and remove the FFC as shown.

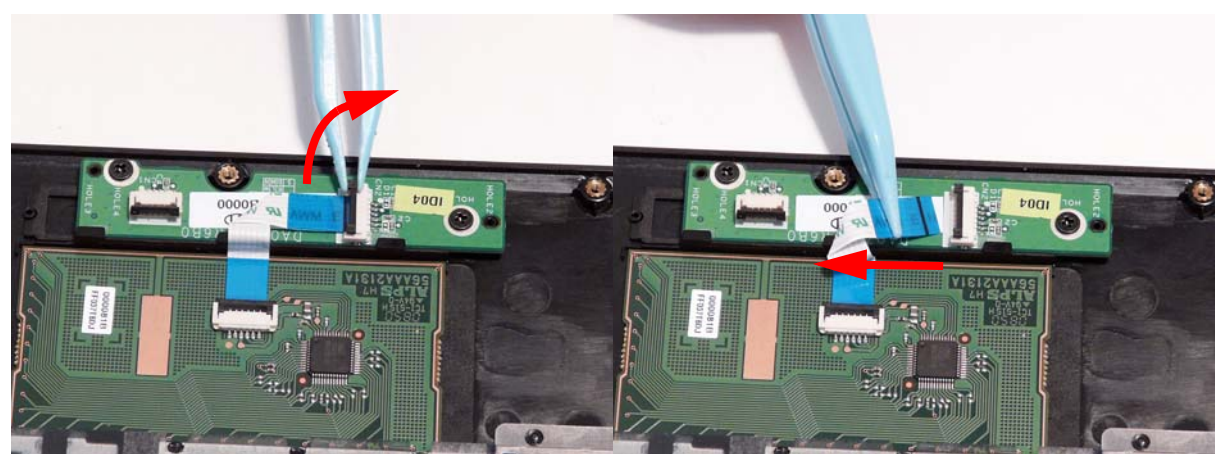

**6.** Remove the two securing screws from the Button Board.

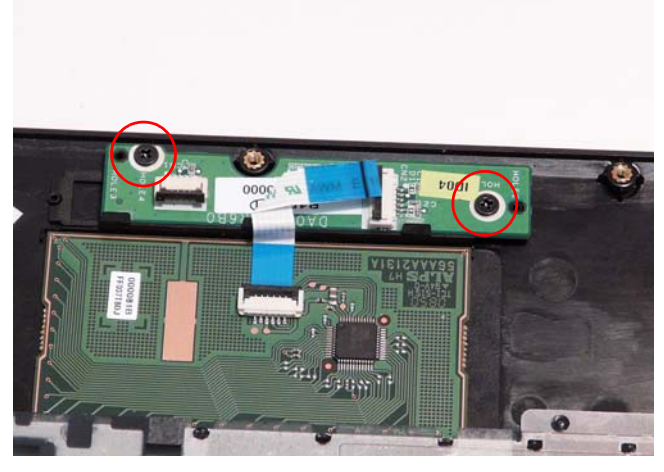

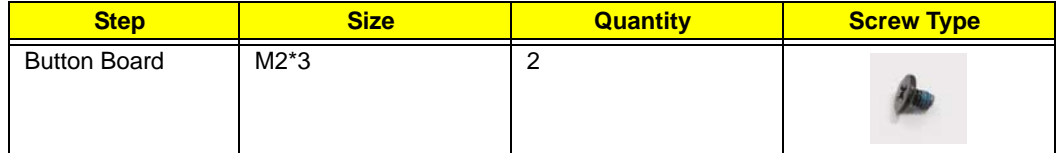

**7.** Lift the Button Board clear of the Upper Cover.

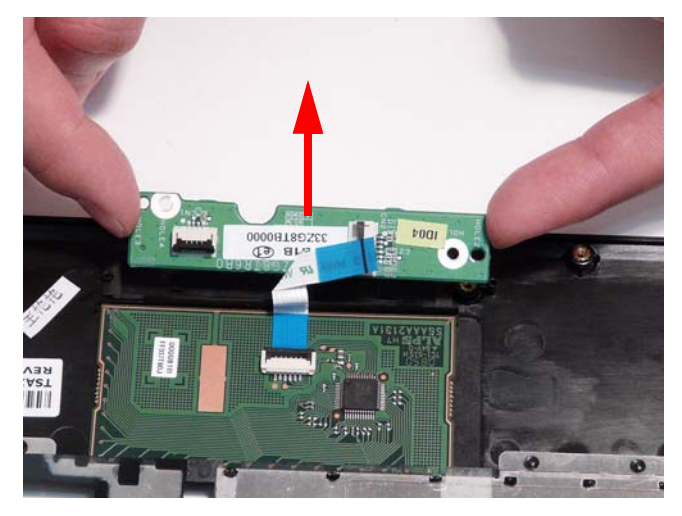

## Removing the TouchPad FFC

**IMPORTANT:** It is not possible to remove the TouchPad on the Aspire one. If the TouchPad malfunctions, follow the disassembly steps to remove any additional components on the Upper Cover and replace the entire Upper Cover.

- **1.** [See "Removing the Button Board" on page 60.](#page-69-0)
- **2.** Open the TouchPad FFC locking latch and remove the FFC as shown.

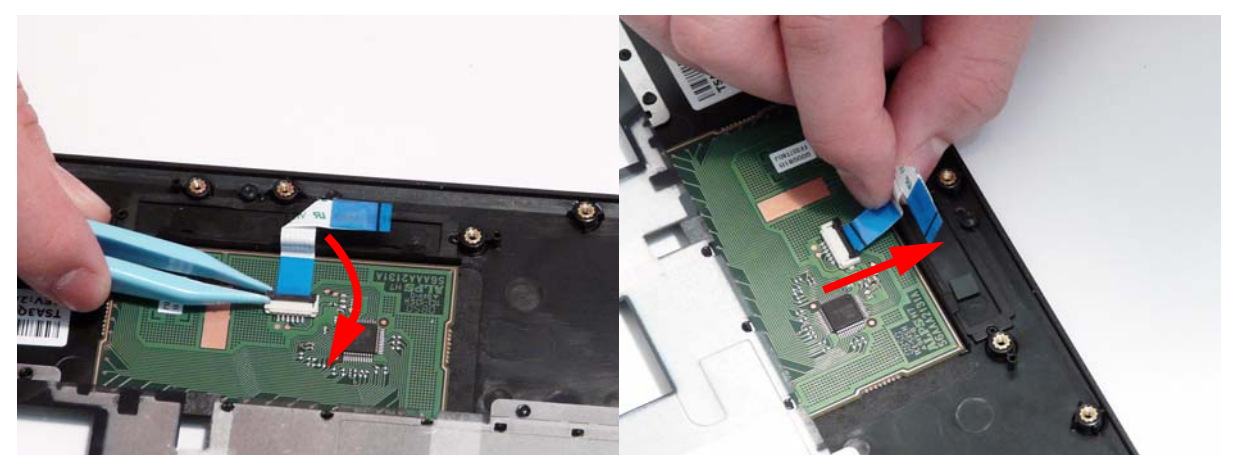
#### <span id="page-72-0"></span>Removing the LCD Module

- **1.** [See "Removing the Upper Cover" on page 54.](#page-63-0)
- **2.** Lift the adhesive strip securing the LCD power cable in place.

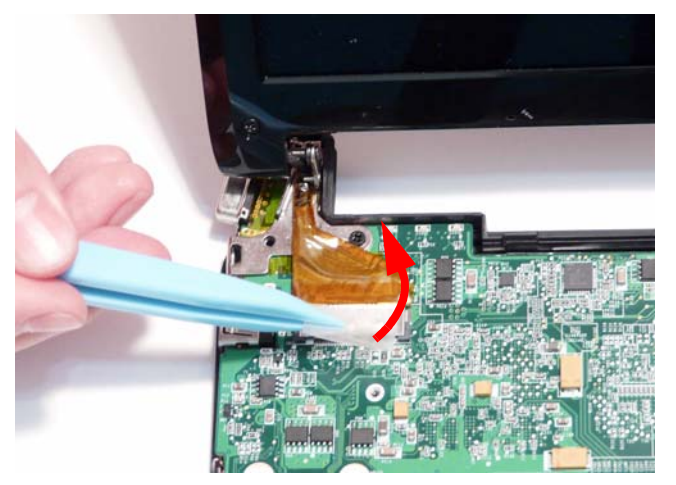

**3.** Disconnect the LCD power cable as shown.

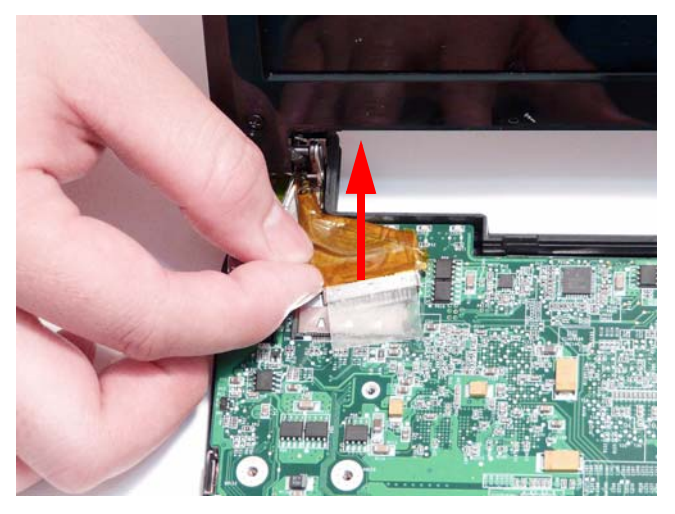

**4.** Carefully pull the antenna and 3G cables through from the underside of the computer. **NOTE:** The 3G Module is only available on certain models. If 3G is not supported, only the two WLAN cables must be removed.

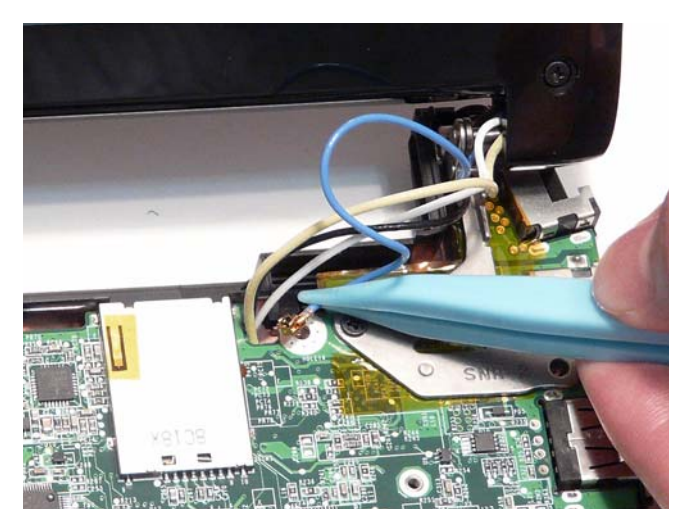

**5.** Remove the two securing screws from the LCD brackets.

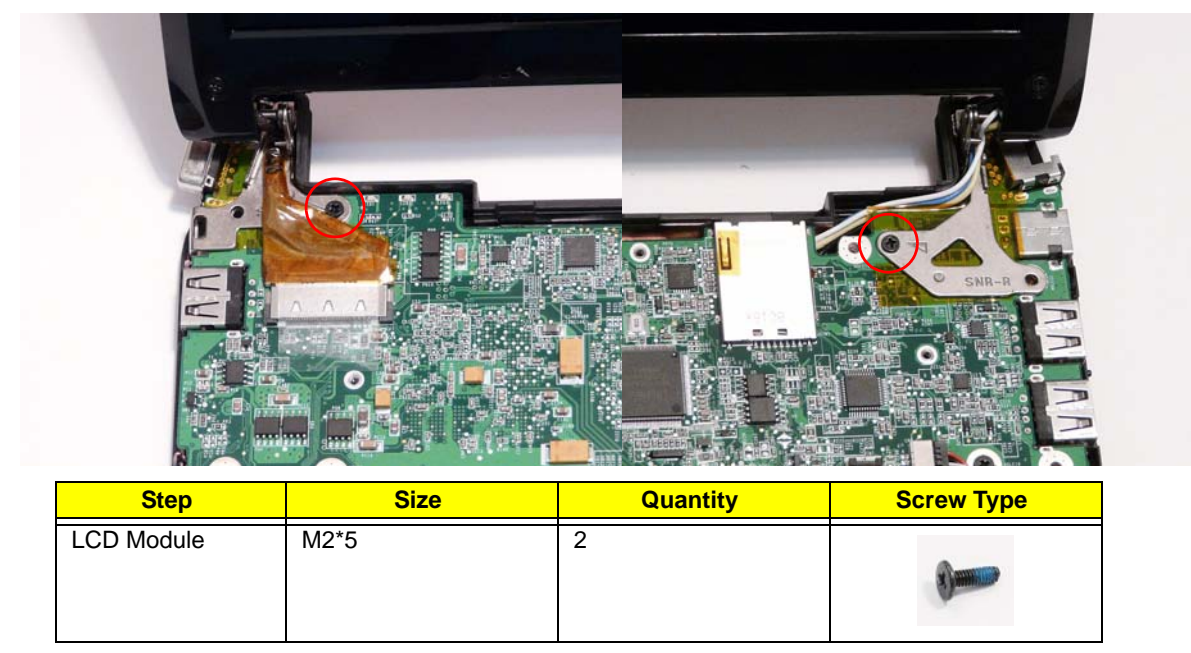

**IMPORTANT:** Ensure all cables are clear of the lower cover before removing the LCD module.

**6.** Grasp the module with both hands and lift upwards.

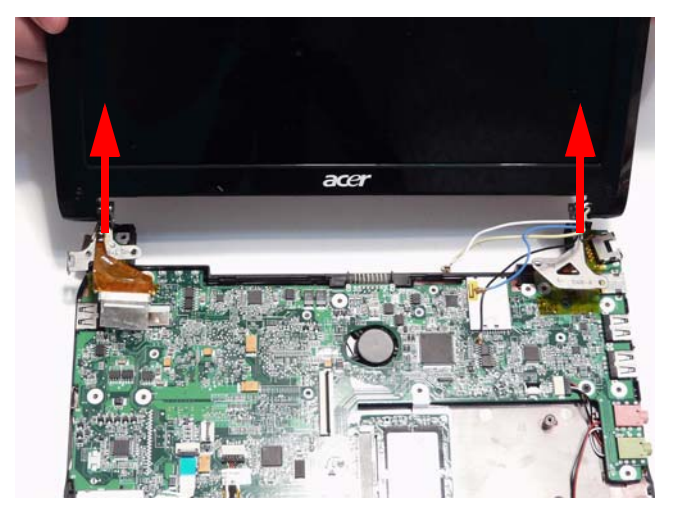

# Lower Cover Disassembly Process

**IMPORTANT:** The Lower Cover disassembly procedure is split in to two separate sections for the SSD and HDD models, though the flowchart and other components are identical.

#### Lower Cover Disassembly Flowchart

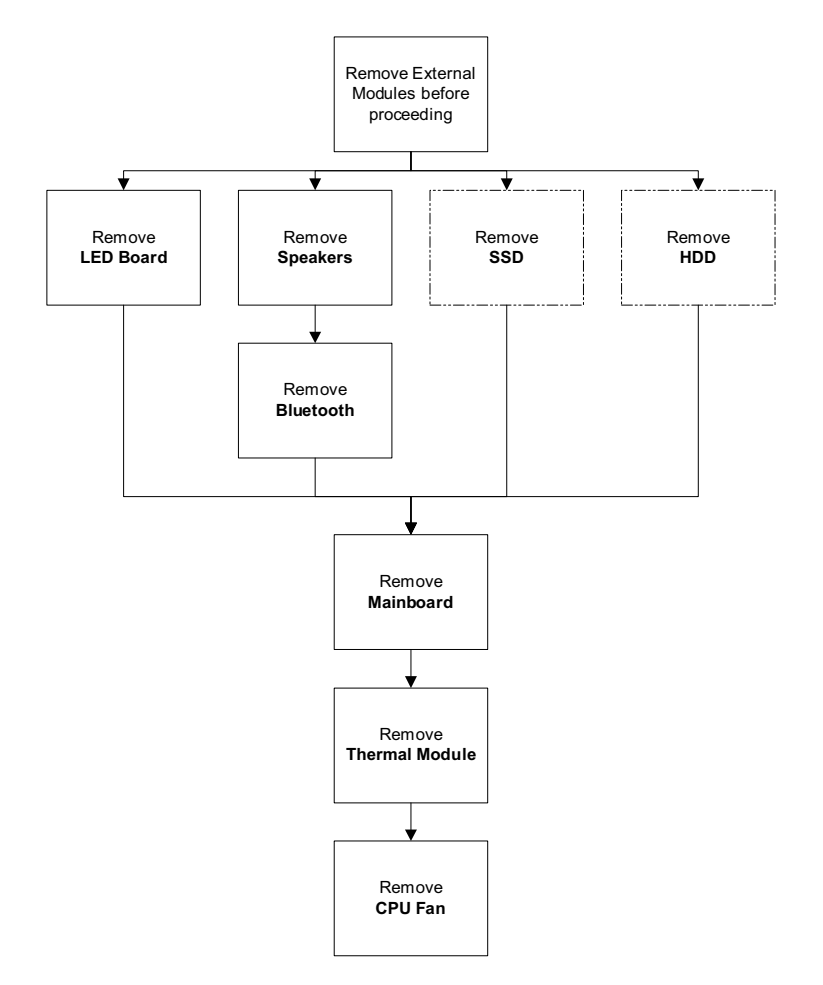

**NOTE:** Items enclosed with broken lines (----) are optional and may not be present.

#### **Screw List**

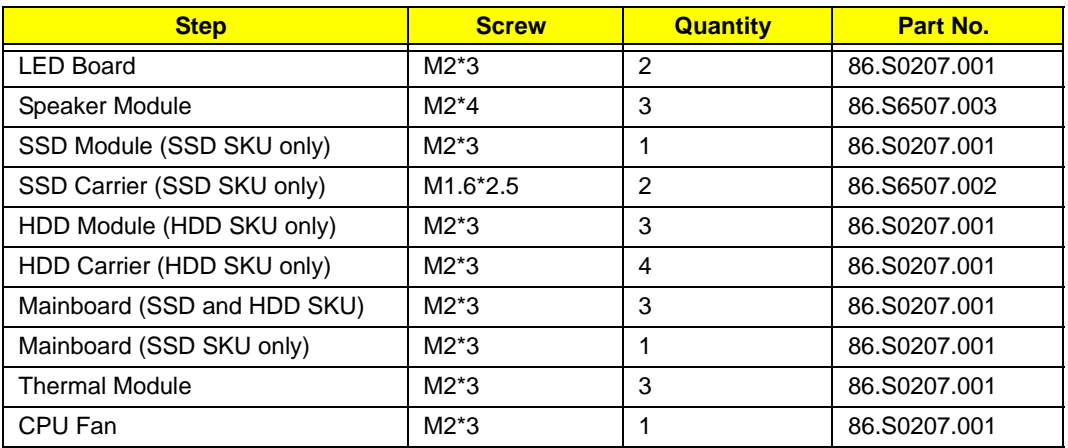

# SSD SKU Disassembly Procedure

The SSD SKU Lower Assembly appears as shown after removal of the Upper Cover and LCD Module.

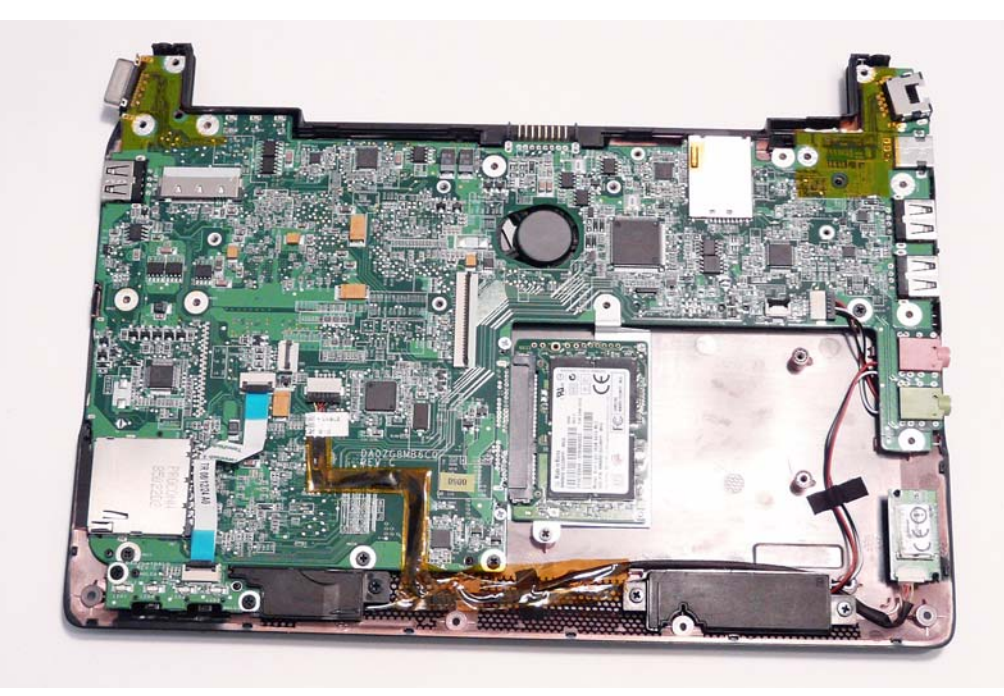

#### Removing the LED Board

- **1.** [See "Removing the Upper Cover" on page 54.](#page-63-0)
- **2.** Open the Mainboard FFC locking latch and remove the FFC as shown.

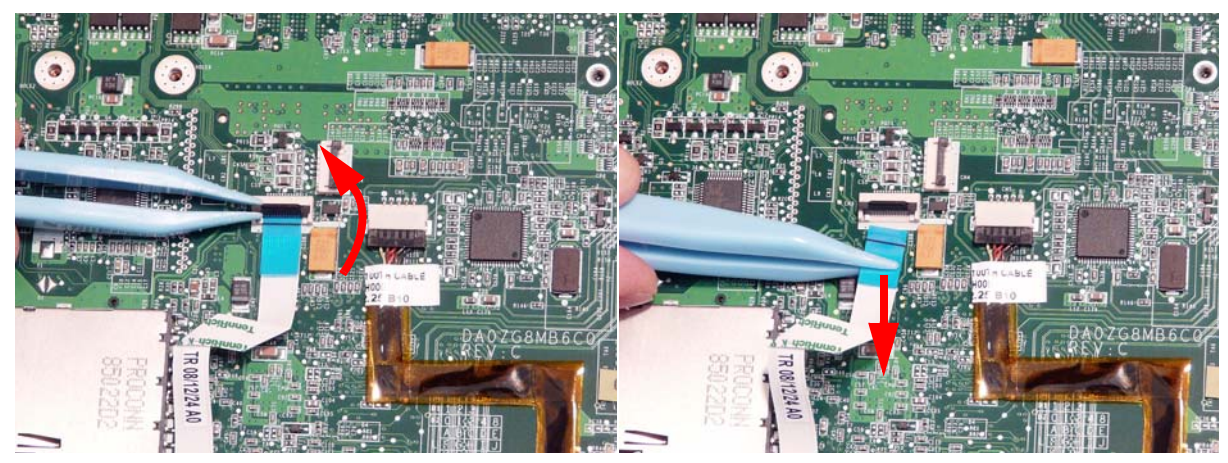

**3.** Open the LED Board FFC locking latch and remove the FFC as shown.

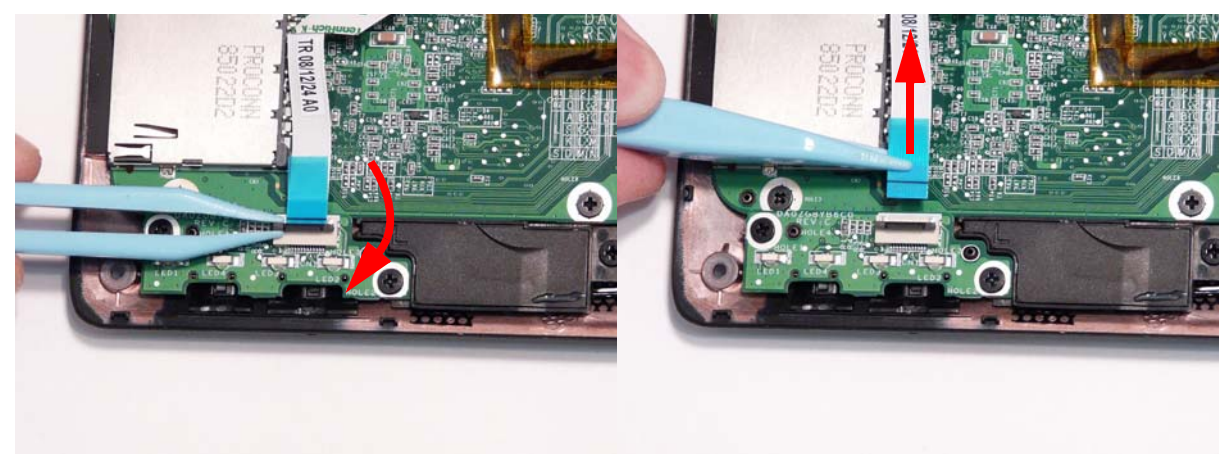

**4.** Remove the two securing screws from the LED Board.

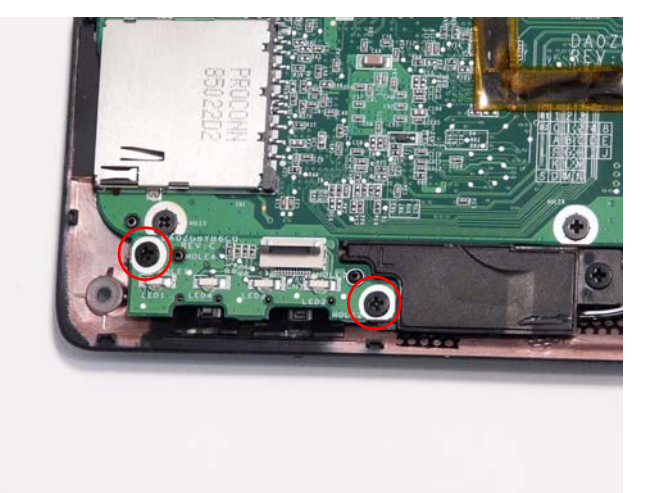

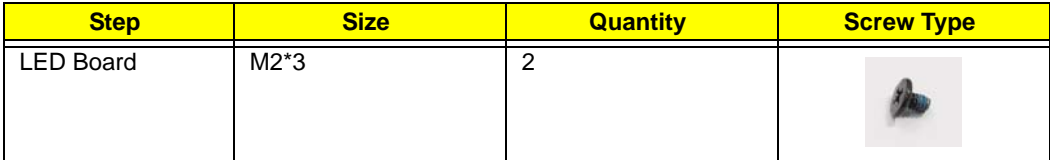

**5.** Lift the LED Board clear of the Lower Cover.

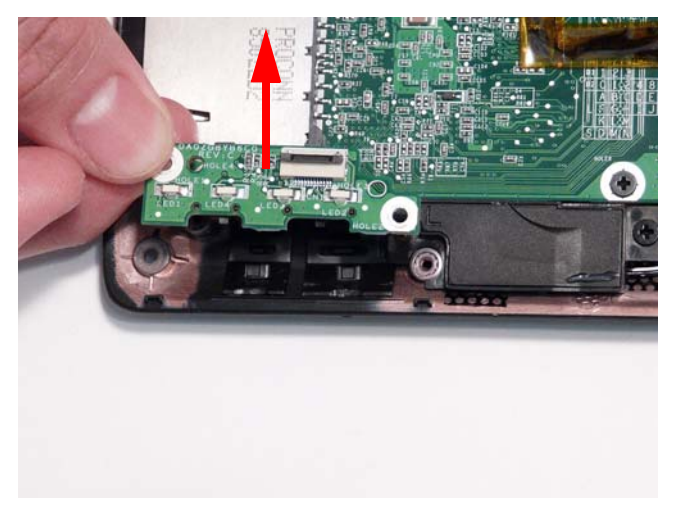

## <span id="page-78-0"></span>Removing the Speaker Module

- **1.** [See "Removing the Upper Cover" on page 54.](#page-63-0)
- **2.** Remove the three securing screws from the Speaker Module.

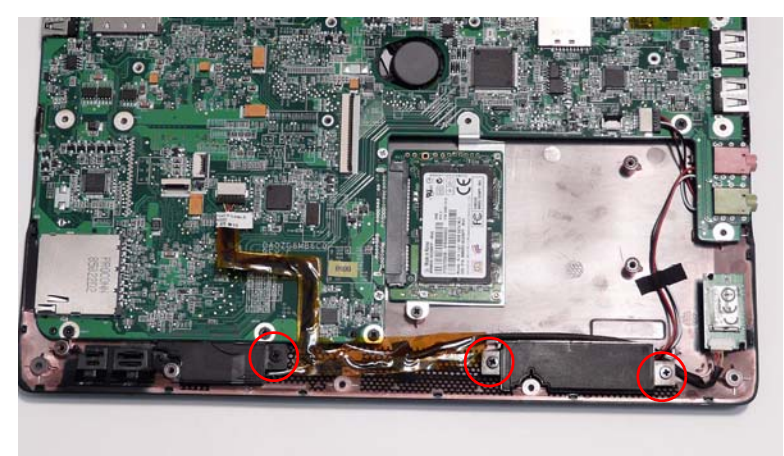

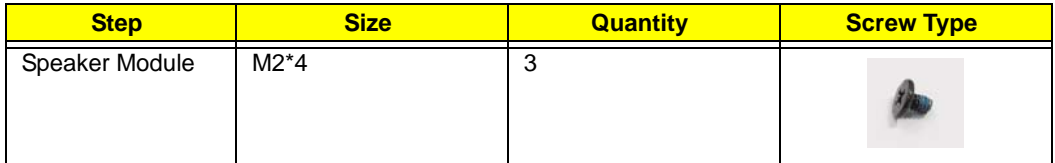

**3.** Disconnect the Speaker cable from the Mainboard.

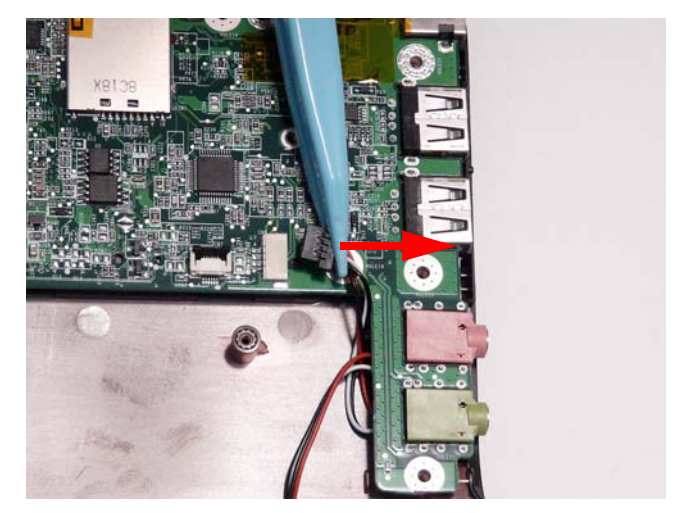

**4.** Remove the adhesive strips holding the cable in place.

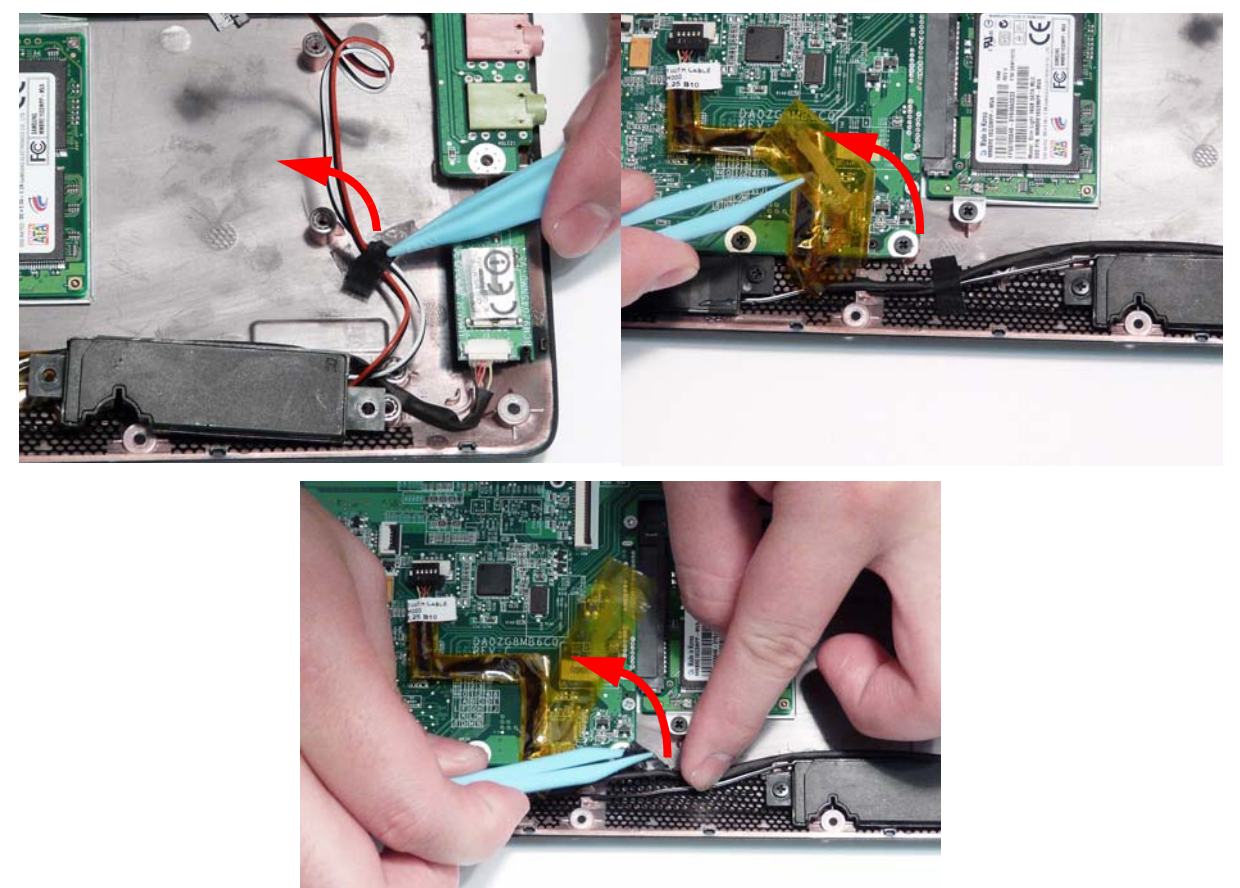

**5.** Lift the left and right side speakers from the Lower Cover as shown.

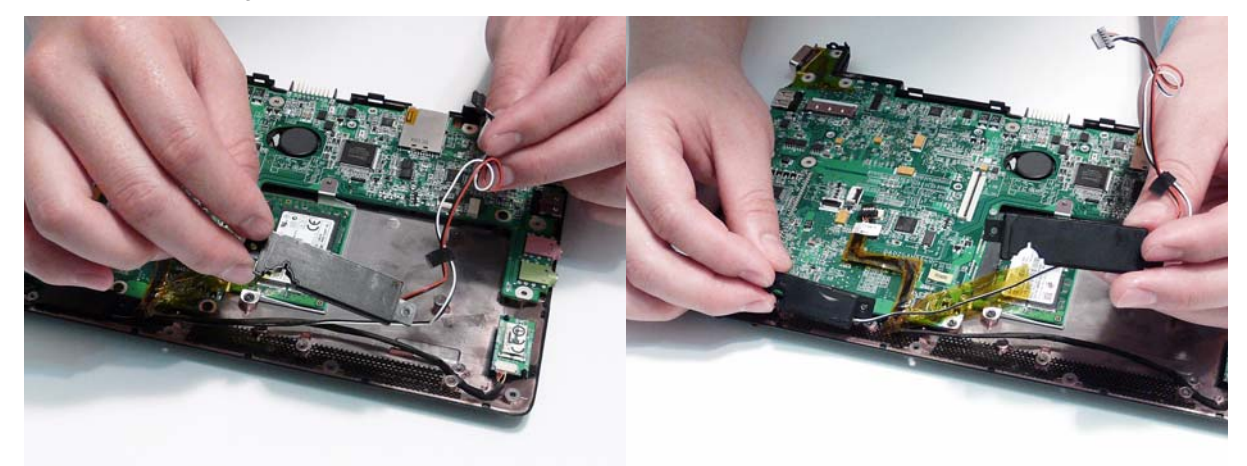

#### <span id="page-80-0"></span>Removing the Bluetooth Module

- **1.** [See "Removing the Upper Cover" on page 54.](#page-63-0)
- **2.** Disconnect the Bluetooth cable from the Mainboard.

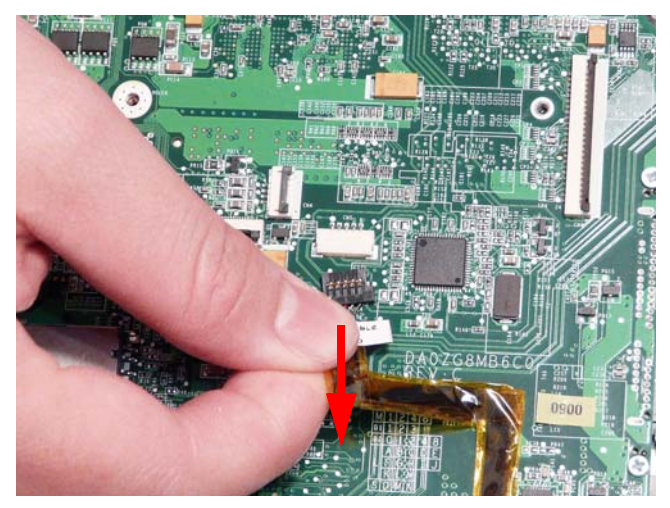

**3.** Lift the cable as shown to disengage the adhesive strip from the Mainboard.

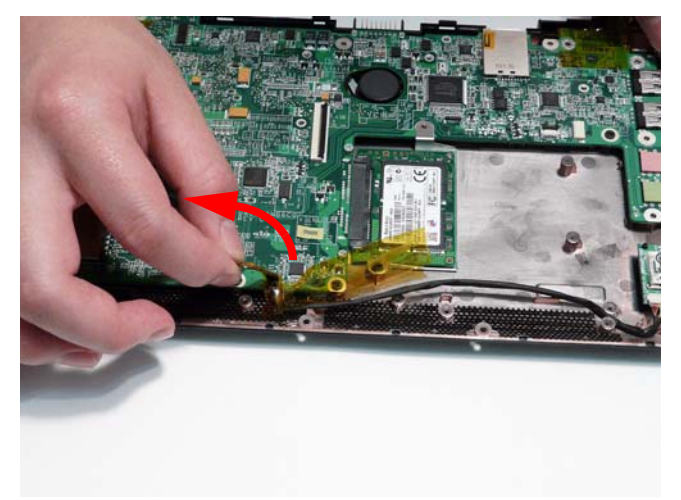

**4.** Lift the Bluetooth Module upward to disengage the adhesive holding the module in place.

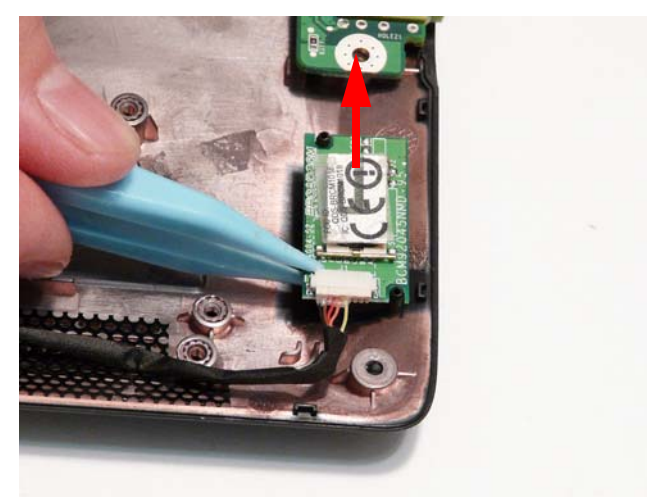

**5.** Disconnect the Bluetooth cable from the module.

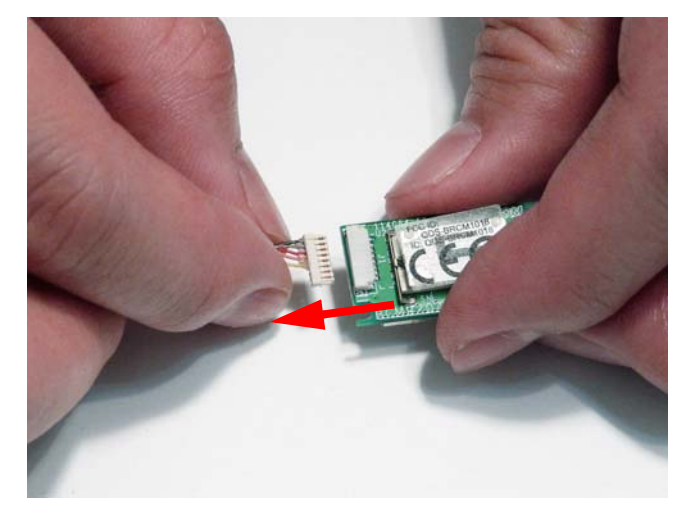

#### <span id="page-82-0"></span>Removing the Solid State Disk Drive Module

- **1.** [See "Removing the Upper Cover" on page 54.](#page-63-0)
- **2.** Remove the single securing screw from the SSD Module.

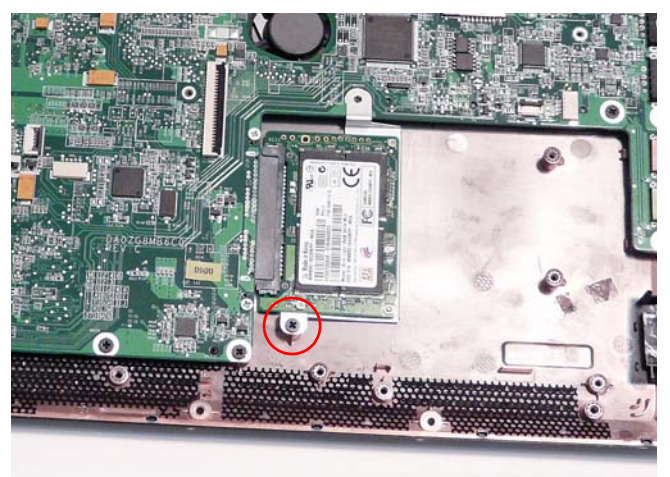

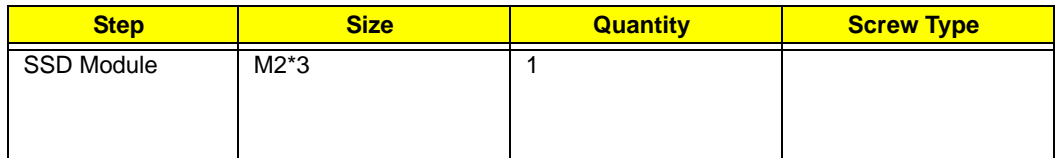

**3.** Slide the SSD Module in the direction of the arrow to disconnect the interface. Remove the module from the Lower Cover.

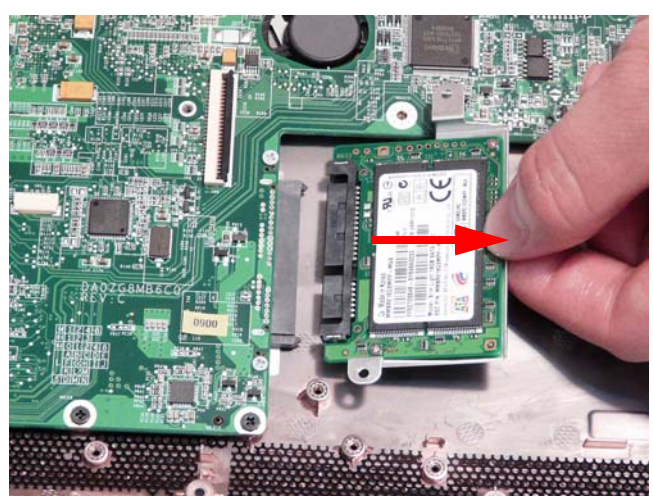

**4.** Remove the two screws securing the SSD to the carrier.

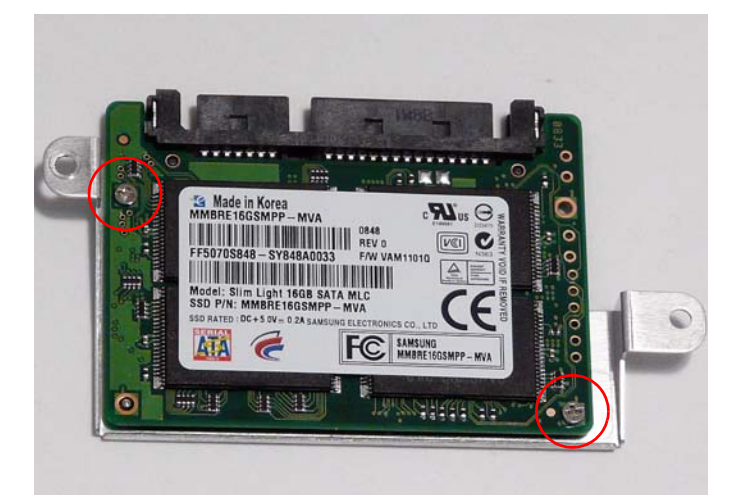

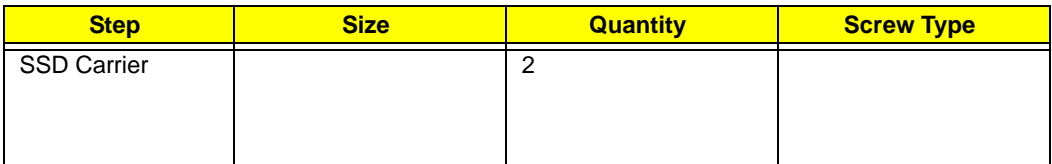

**5.** Remove the SSD from the carrier.

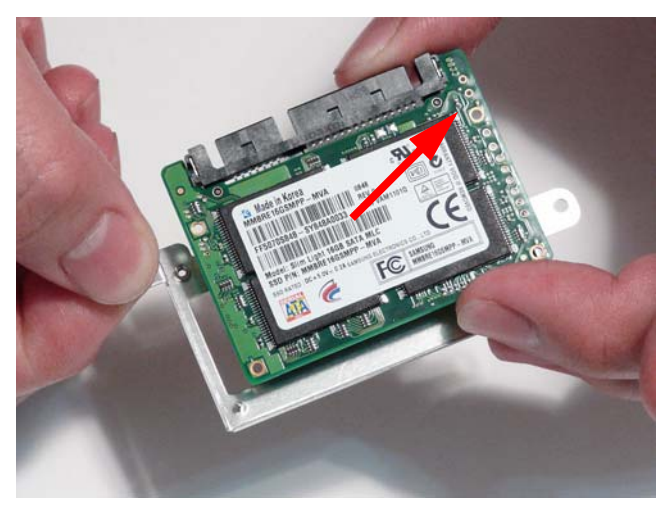

#### <span id="page-84-0"></span>Removing the Mainboard

- **1.** [See "Removing the LCD Module" on page 63.](#page-72-0)
- **2.** [See "Removing the Speaker Module" on page 69.](#page-78-0)
- **3.** [See "Removing the Bluetooth Module" on page 71.](#page-80-0)
- **4.** See ["Removing the Solid State Disk Drive Module" on page 73](#page-82-0) or ["Removing the Hard Disk Drive Module" on](#page-96-0)  [page 87](#page-96-0), depending on the model purchased.
- **5.** Remove the four (or three for the HDD SKU) screws securing the Mainboard to the Lower Cover. **NOTE:** The HDD SKU Mainboard is secured with three screws.

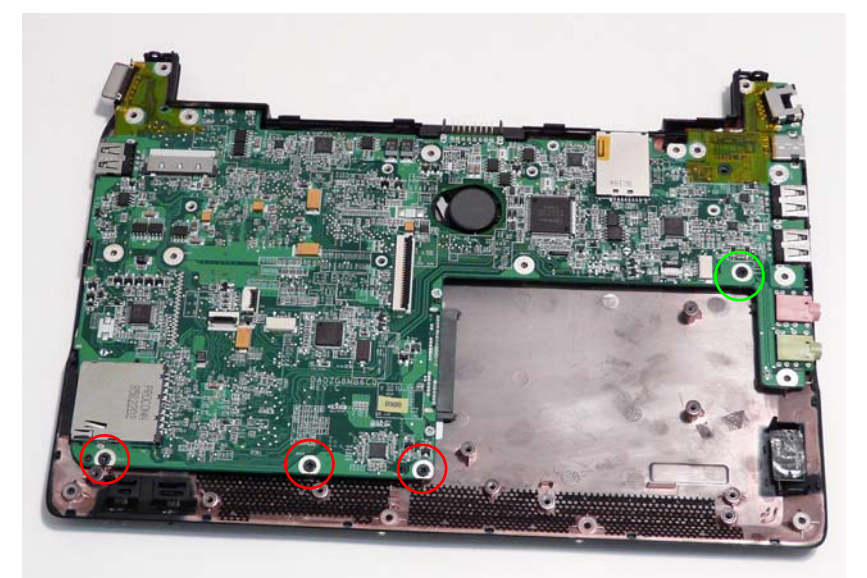

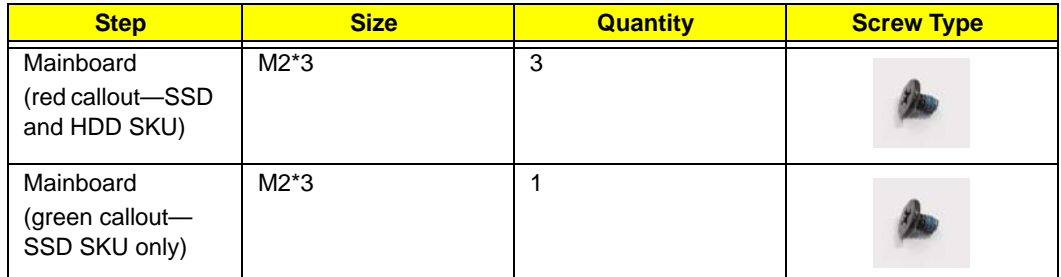

**6.** Lift the Mainboard using both hands and remove it from the Lower Cover.

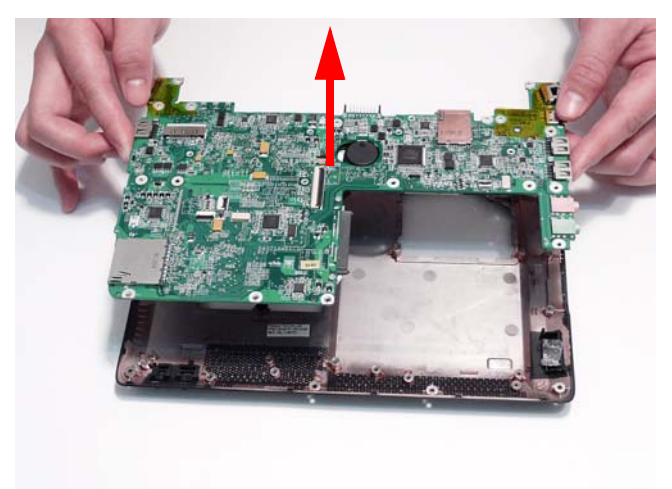

### <span id="page-85-0"></span>Removing the RTC Battery

**IMPORTANT:** Follow local regulations for disposal of all batteries.

- **1.** [See "Removing the Mainboard" on page 75.](#page-84-0)
- **2.** Turn the Mainboard over and locate the RTC Battery.

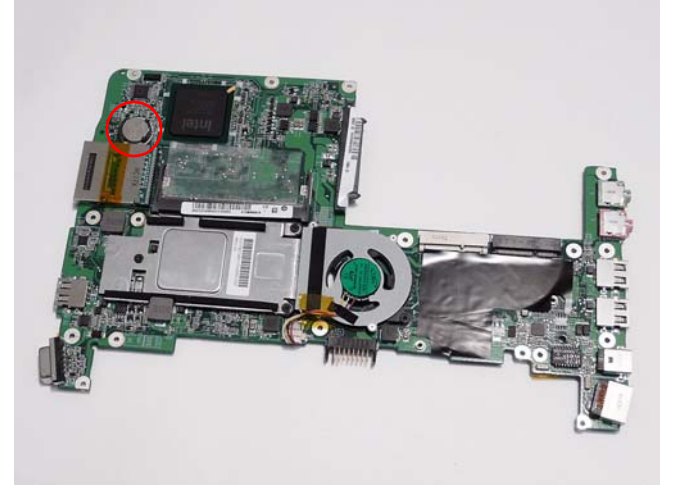

**3.** Lift the battery out of the Mainboard socket as shown.

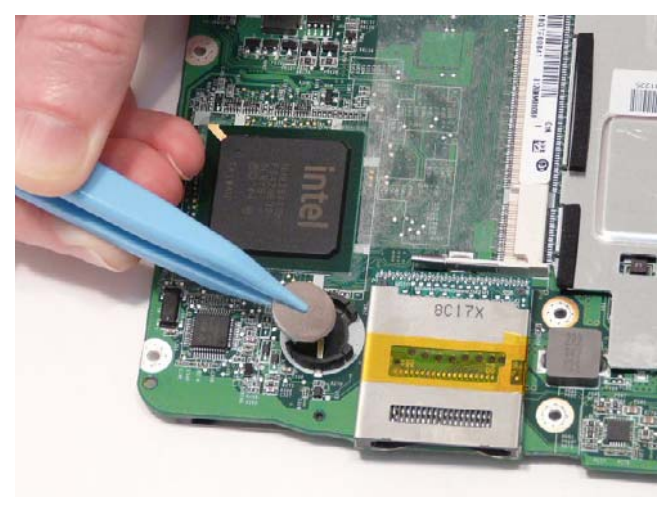

#### <span id="page-86-0"></span>Removing the Thermal Module

- **1.** [See "Removing the Mainboard" on page 75.](#page-84-0)
- **2.** Turn the Mainboard CPU side up, and place it on a clean surface.
- **3.** Remove the three securing screws from the Thermal Module.

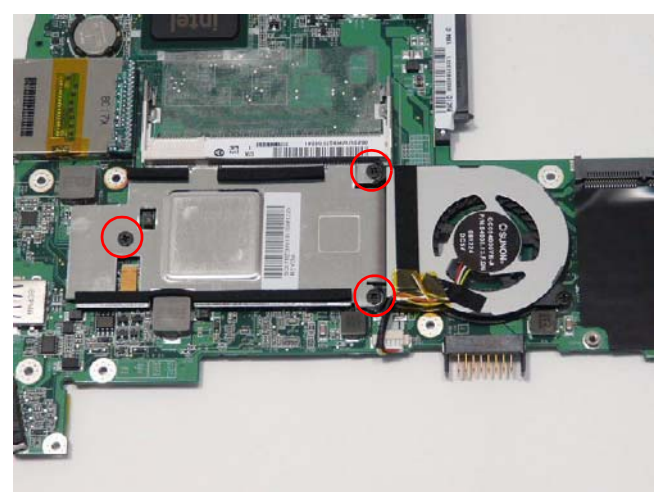

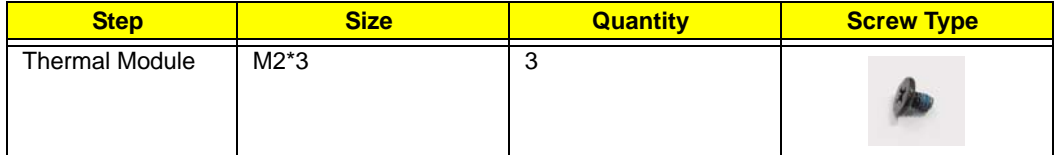

**4.** Grasp the Thermal Module and lift it clear of the Mainboard.

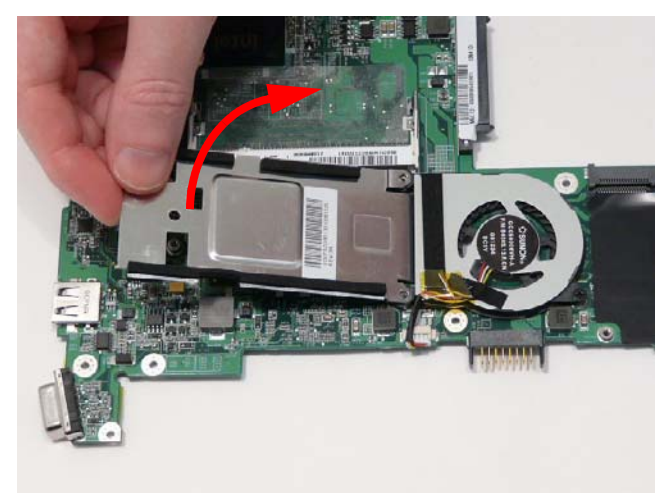

# <span id="page-87-0"></span>Removing the CPU Fan

- **1.** [See "Removing the Thermal Module" on page 77.](#page-86-0)
- **2.** Disconnect the CPU Fan power cable.

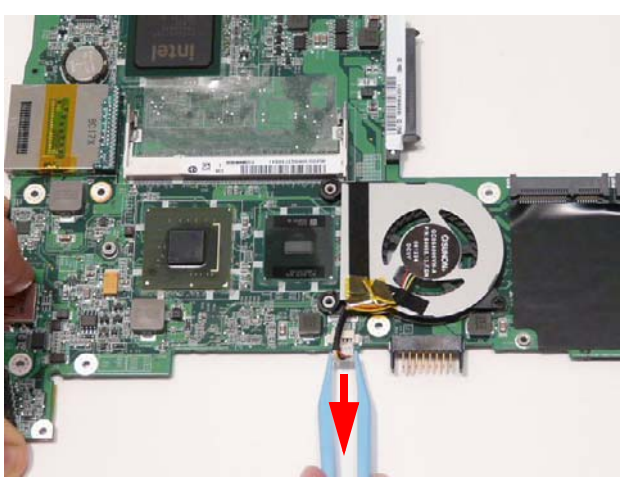

**3.** Remove the single screw securing the CPU Fan to the Mainboard.

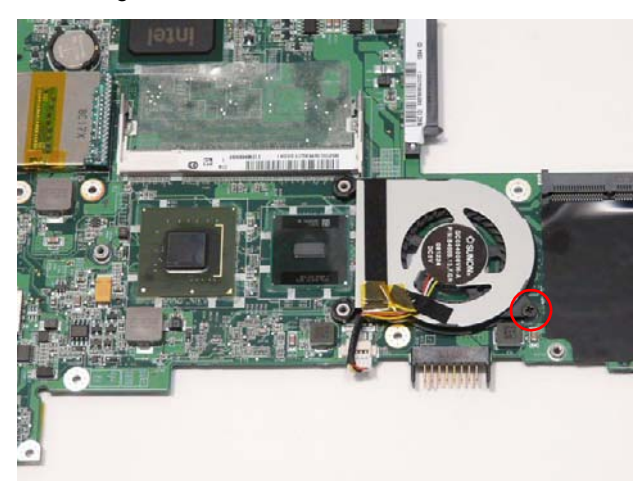

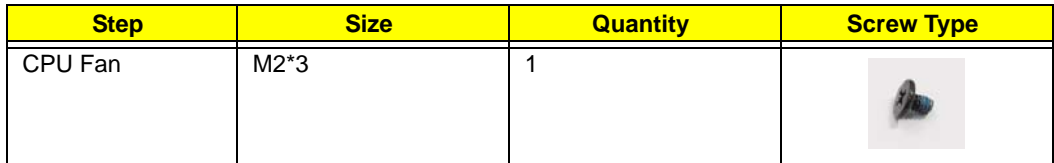

**4.** Lift the CPU Fan clear of the Mainboard.

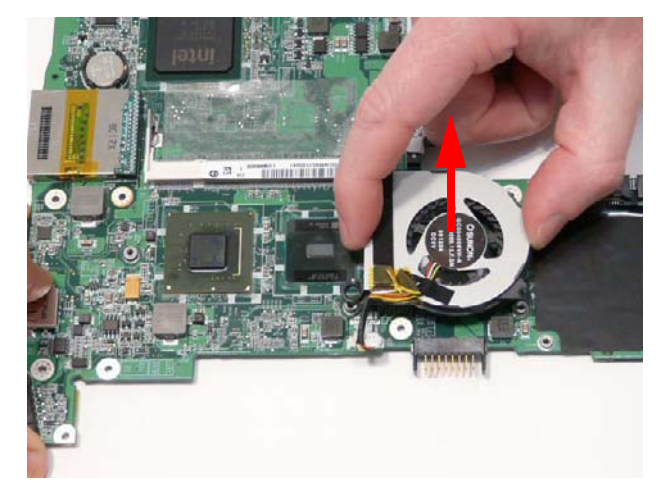

# HDD SKU Disassembly Procedure

The HDD SKU Lower Assembly appears as shown after removal of the Upper Cover and LCD Module.

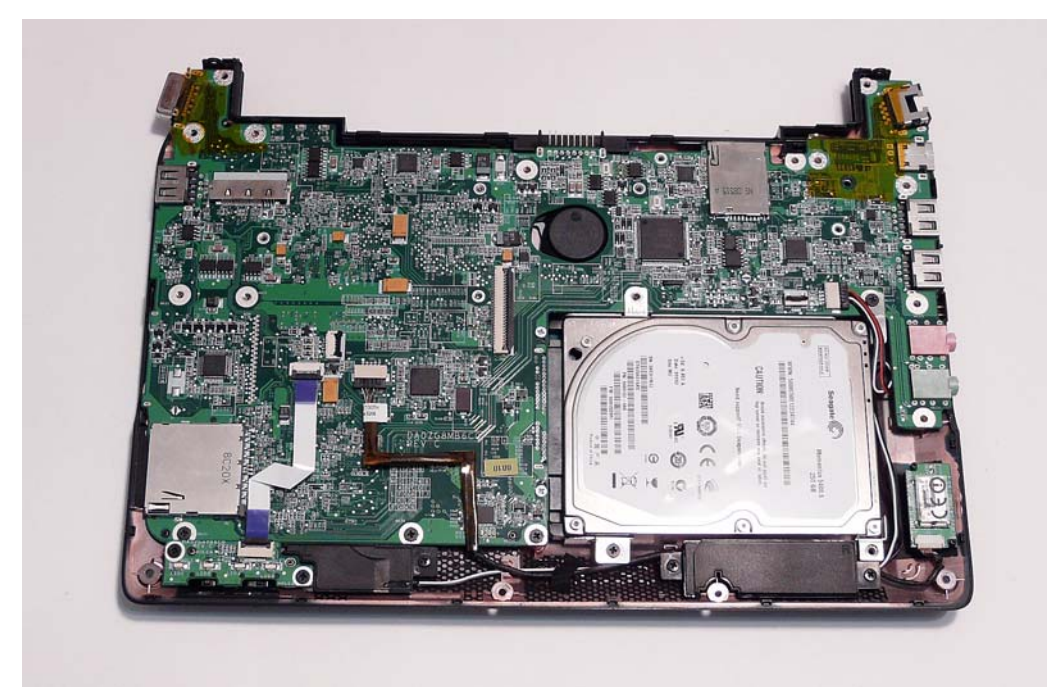

#### Removing the LED Board

- **1.** [See "Removing the Upper Cover" on page 54.](#page-63-0)
- **2.** Open the Mainboard FFC locking latch and remove the FFC as shown.

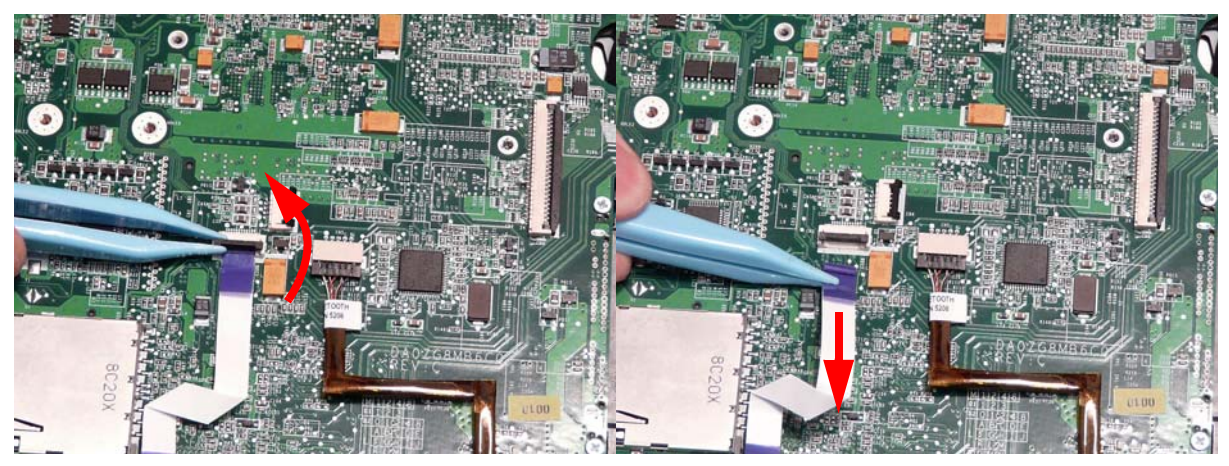

**3.** Open the LED Board FFC locking latch and remove the FFC as shown.

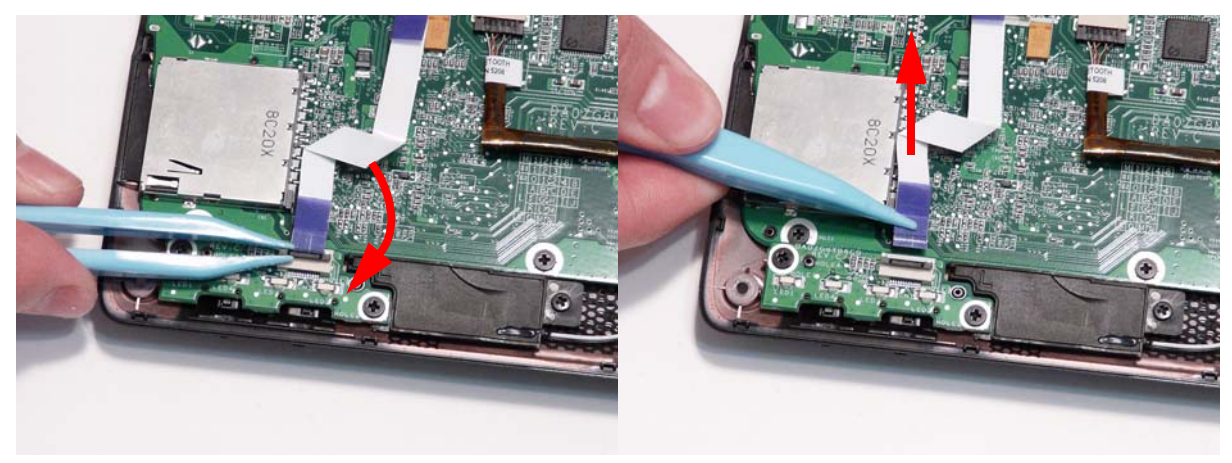

**4.** Remove the two securing screws from the LED Board.

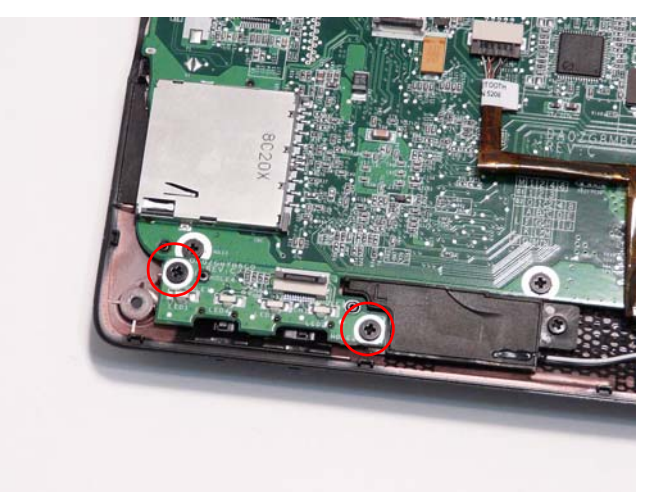

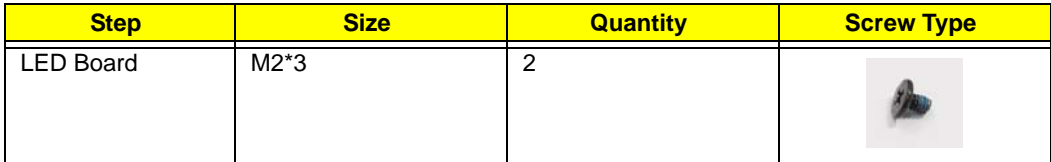

**5.** Lift the LED Board clear of the Lower Cover.

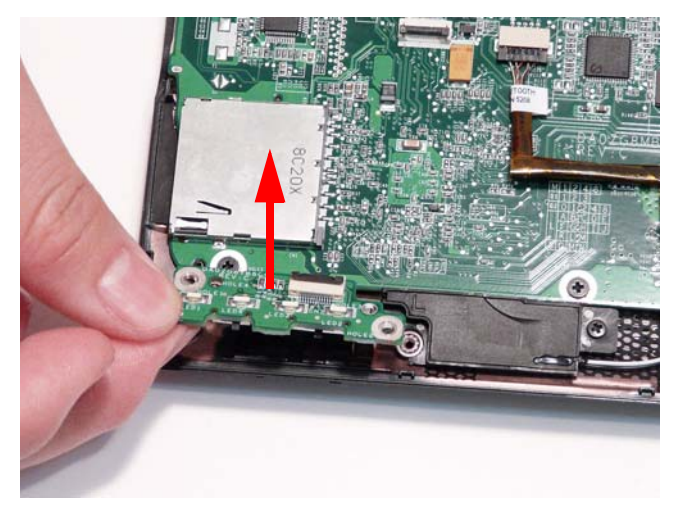

## Removing the Speaker Module

- **1.** [See "Removing the Upper Cover" on page 54.](#page-63-0)
- **2.** Remove the three securing screws from the Speaker Module.

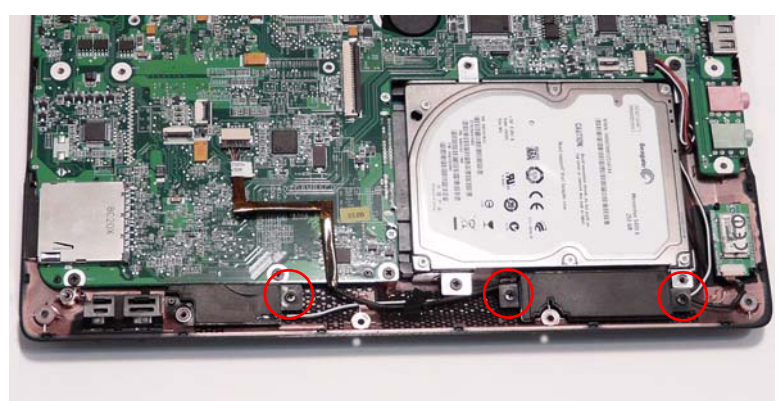

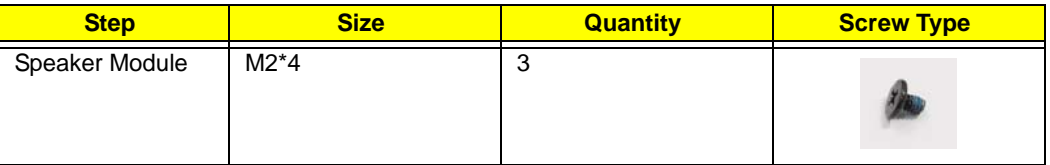

**3.** Disconnect the Speaker cable from the Mainboard.

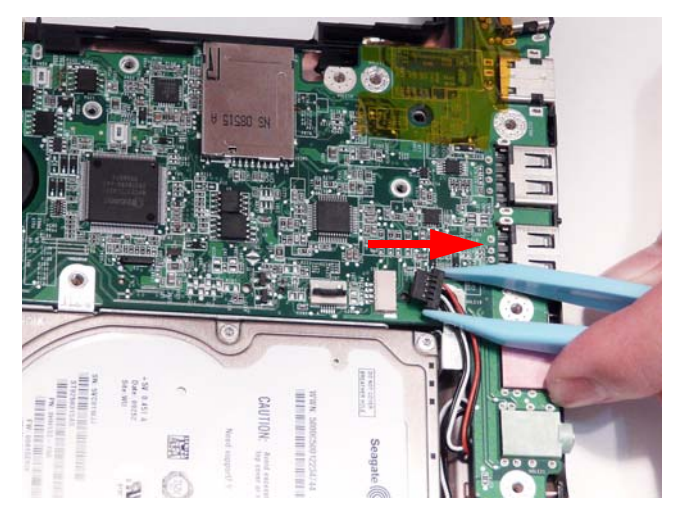

**4.** Remove the adhesive strip holding the cable in place.

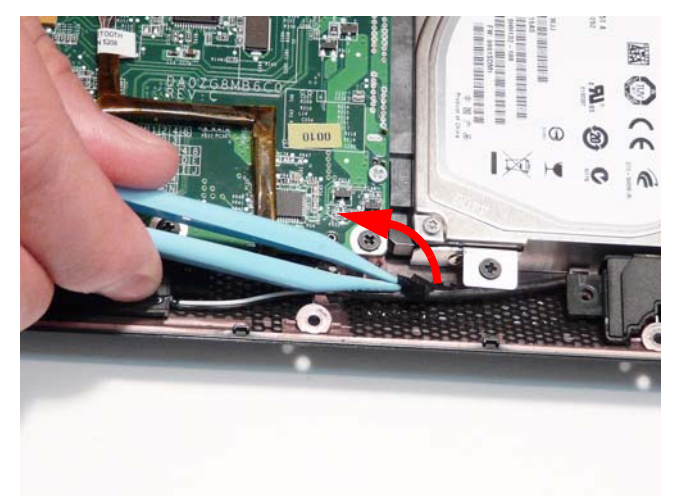

**5.** Lift the left and right side speakers from the Lower Cover as shown.

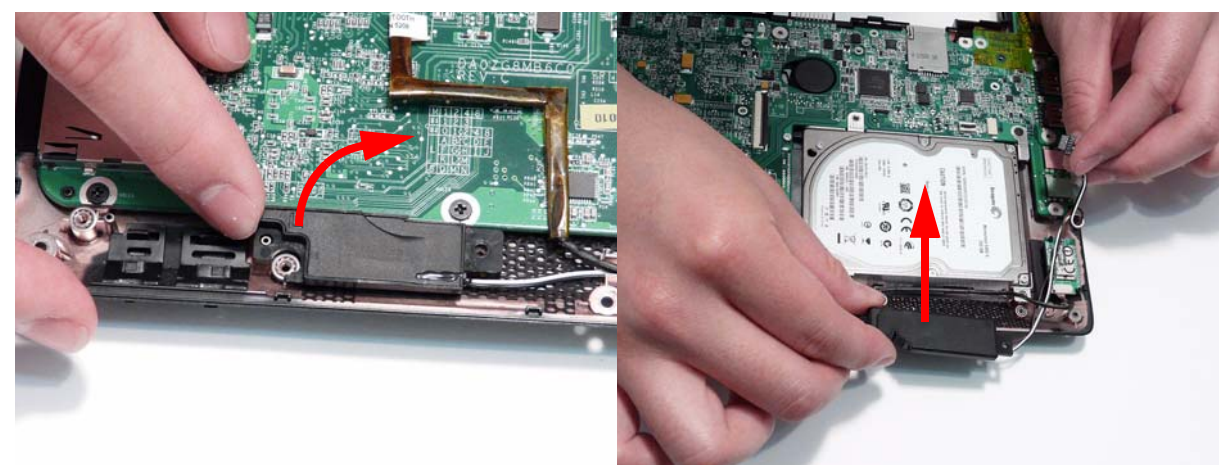

#### Removing the Bluetooth Module

- **1.** [See "Removing the Upper Cover" on page 54.](#page-63-0)
- **2.** Disconnect the Bluetooth cable from the Mainboard.

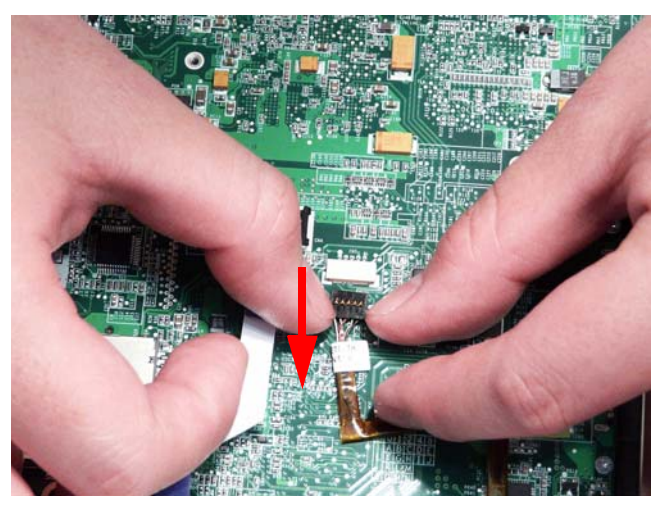

**3.** Lift the cable as shown to disengage the adhesive strip from the Mainboard.

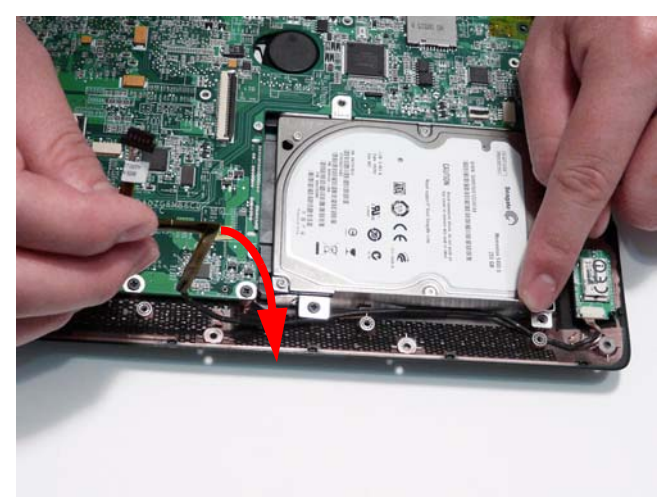

**4.** Lift the Bluetooth Module upward to disengage the adhesive holding the module in place.

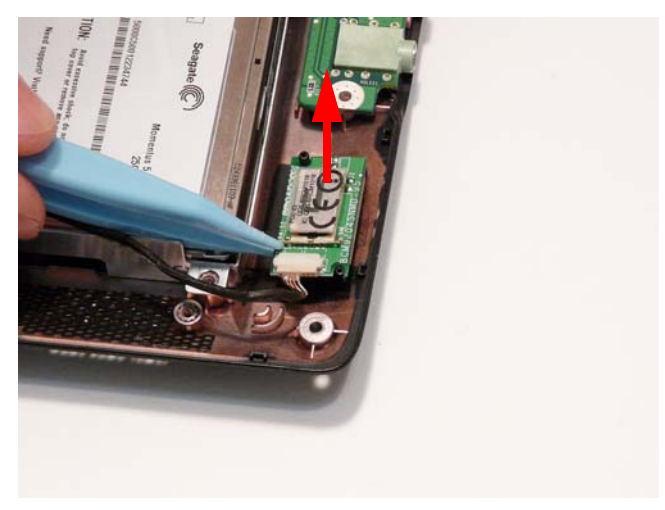

**5.** Lift the module and cable clear of the Lower Cover.

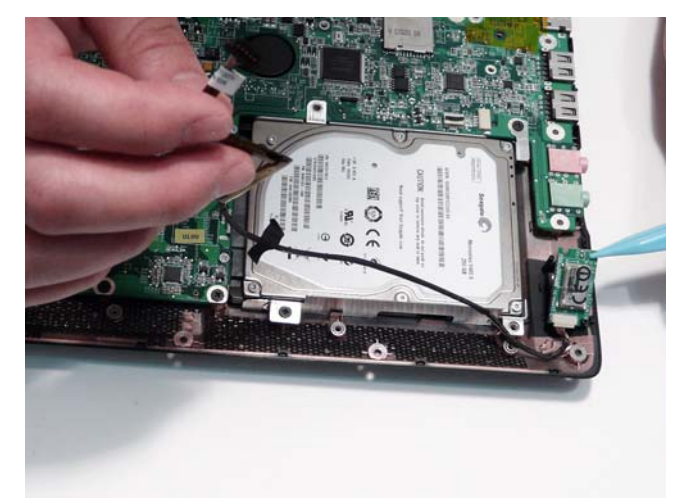

**6.** Disconnect the Bluetooth cable from the module.

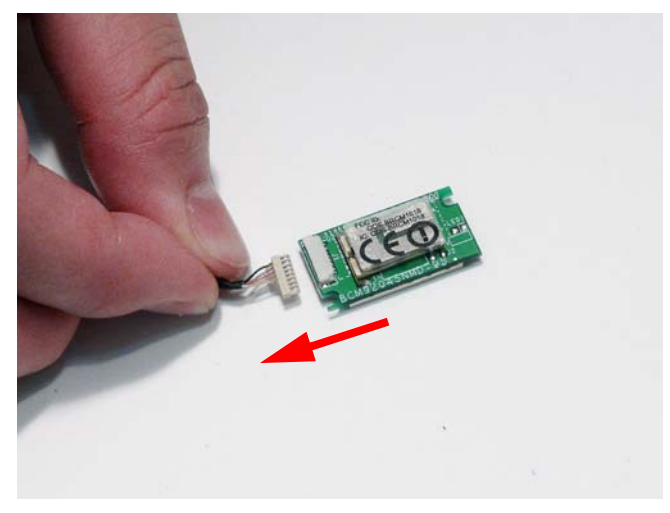

#### <span id="page-96-0"></span>Removing the Hard Disk Drive Module

- **1.** [See "Removing the Upper Cover" on page 54.](#page-63-0)
- **2.** Remove the three securing screws from the HDD Module.

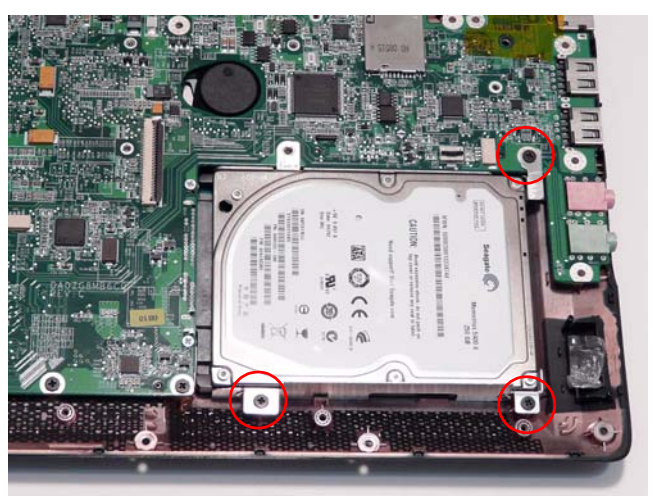

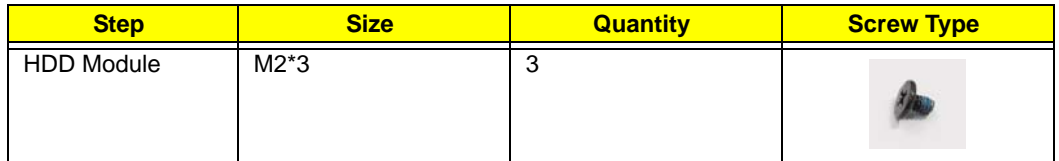

**3.** Slide the HDD Module in the direction of the arrow to disconnect the interface. Remove the module from the Lower Cover.

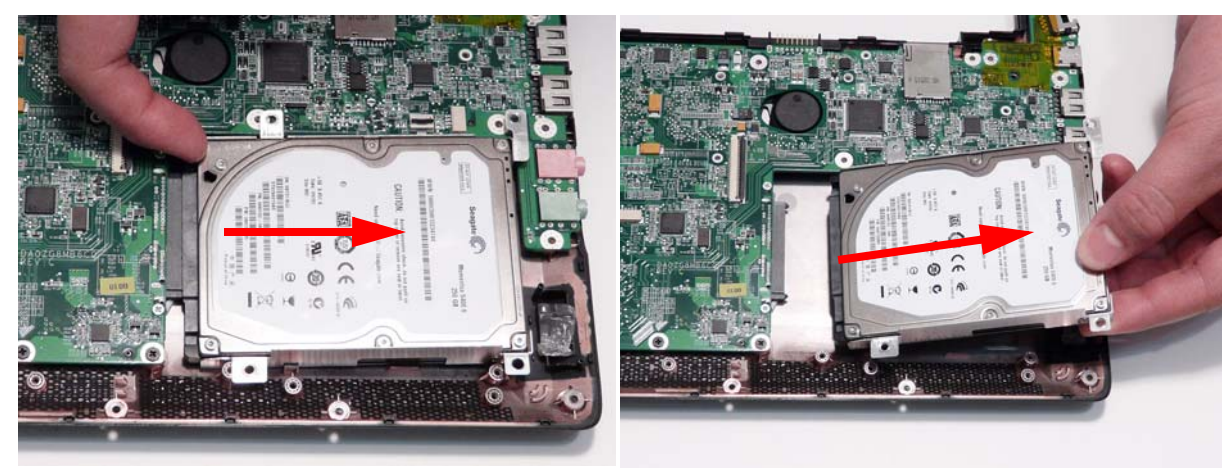

**4.** Remove the four screws (two each side) securing the hard disk to the carrier.

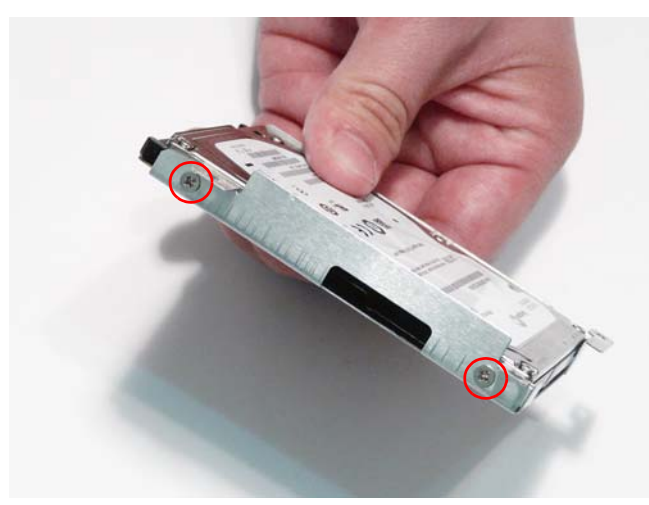

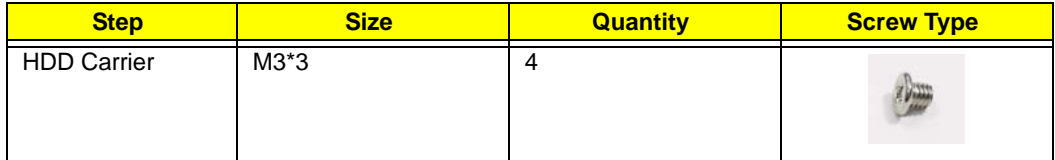

**5.** Remove the HDD from the carrier.

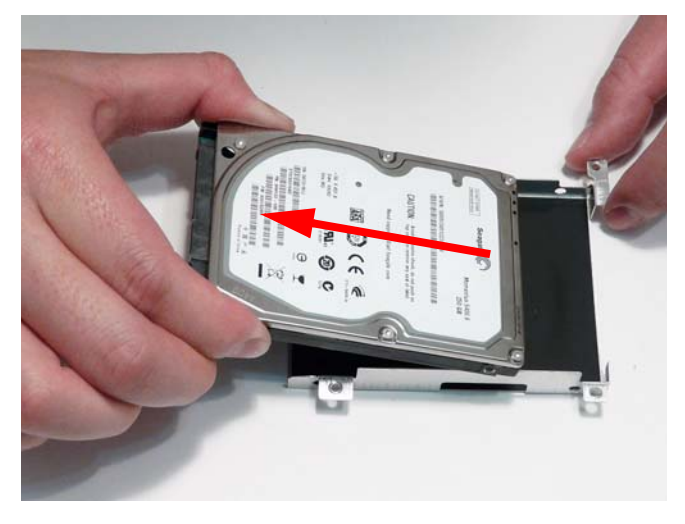

**IMPORTANT:** The procedures for removing the Mainboard, RTC Battery, Thermal Module, and CPU Fan are identical for both SKUs. See ["Removing the Mainboard" on page 75,](#page-84-0) ["Removing the RTC Battery" on page 76](#page-85-0), ["Removing the Thermal Module" on page 77](#page-86-0), and [See "Removing the CPU Fan" on page 78.](#page-87-0)

# LCD Module Disassembly Process

**IMPORTANT:** Cable paths and positioning may not represent the actual model. During the removal and replacement of components, ensure all available cable channels and clips are used and that the cables are replaced in the same position.

**NOTE:** These disassembly procedures feature the 3G model only, therefore there are four antenna cables (white, black, yellow, and blue) addressed during the procedure. If 3G is not supported, only the WLAN antennas (white and black) need to be removed.

#### LCD Module Disassembly Flowchart

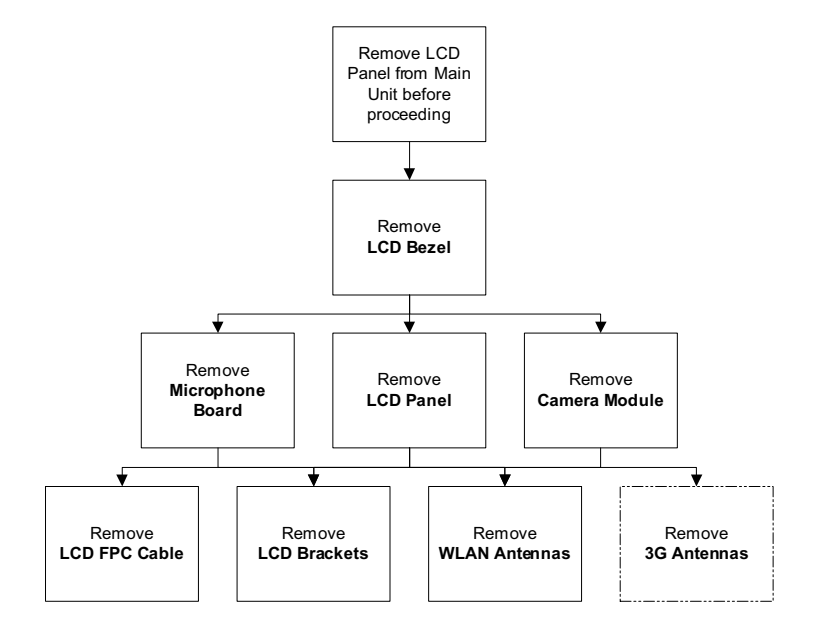

#### **Screw List**

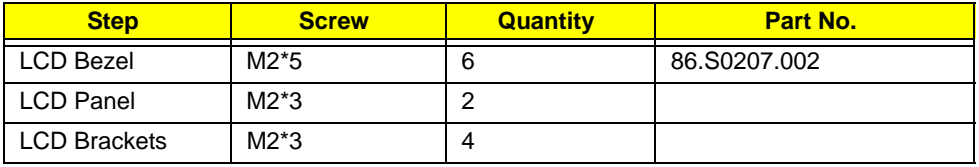

### <span id="page-99-0"></span>Removing the LCD Bezel

- **1.** [See "Removing the LCD Module" on page 63.](#page-72-0)
- **2.** Remove the six screw caps and screws from the LCD Bezel.

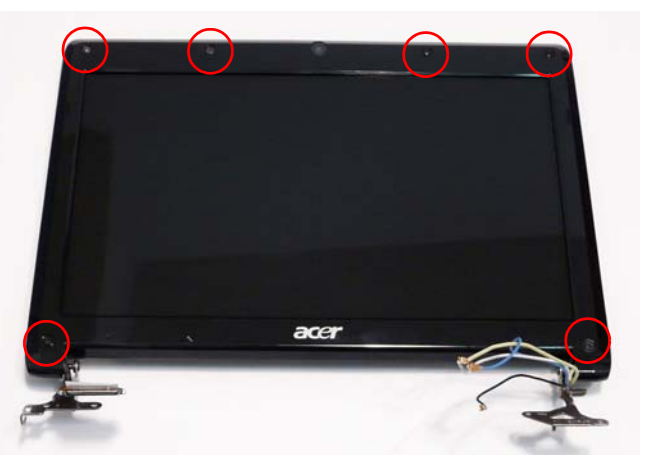

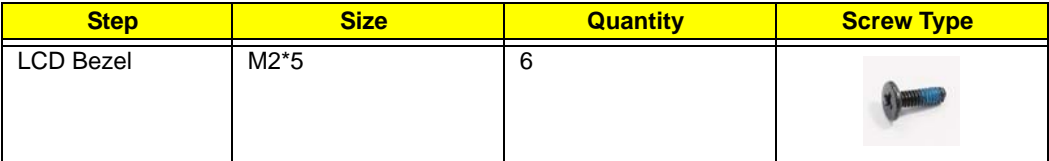

**3.** Starting from the inside top edge, pry the bezel away from the panel. Continue moving down the sides until the bezel is removed. If necessary, use a plastic pry to release the corners of the bezel.

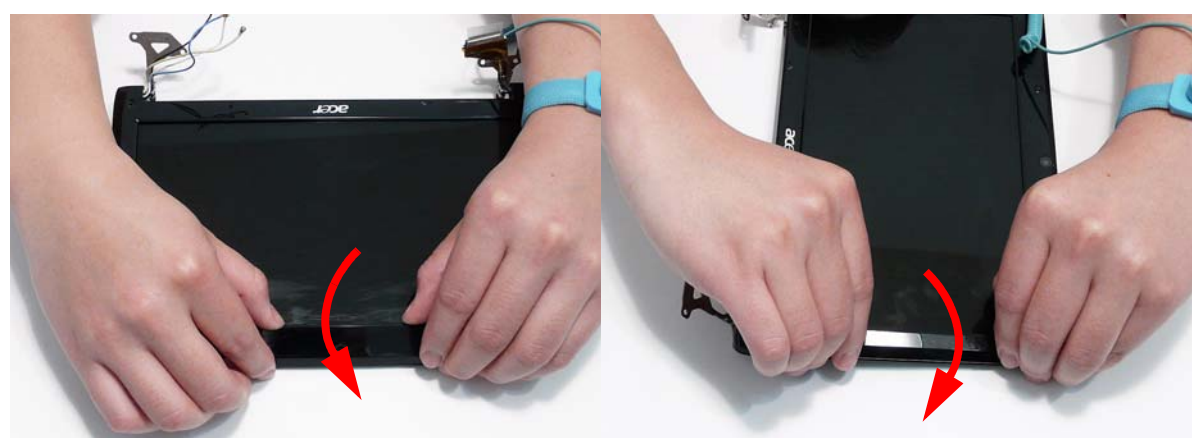

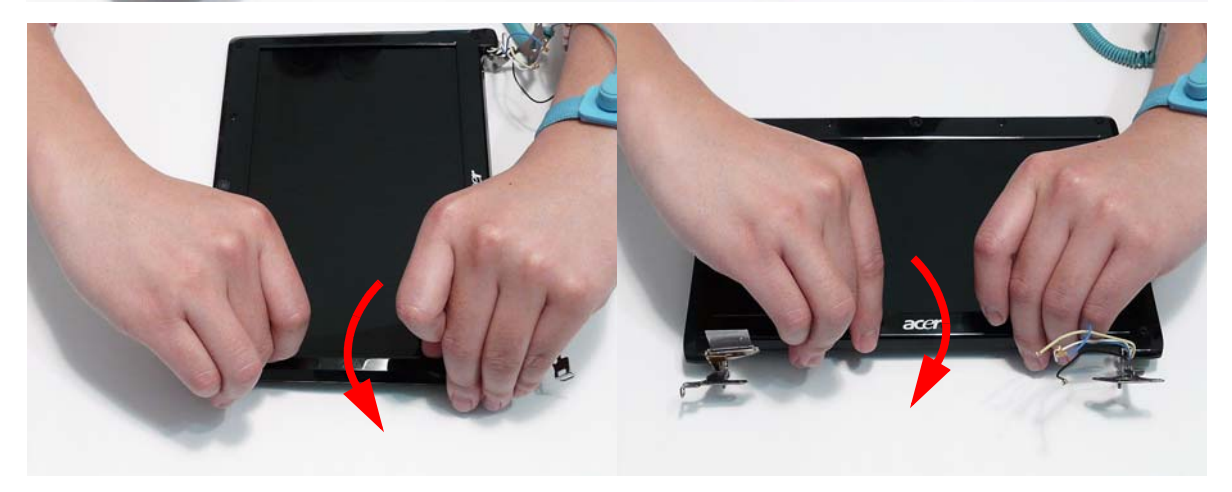

**4.** Lift up the bezel and remove it from the LCD Module.

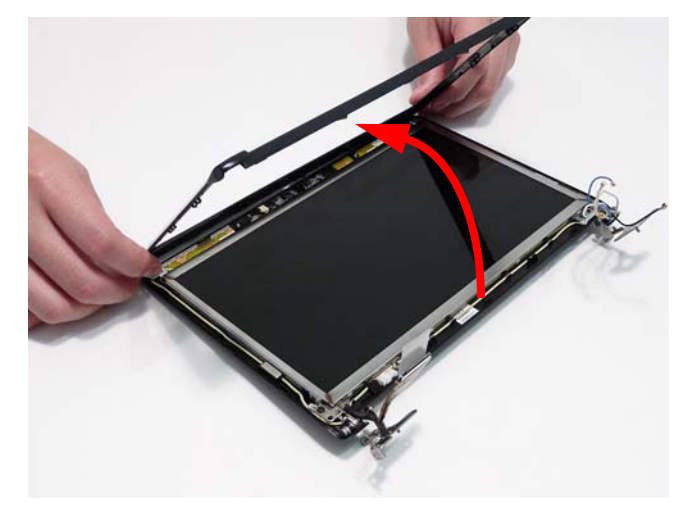

## <span id="page-101-0"></span>Removing the Camera Board

- **1.** [See "Removing the LCD Bezel" on page 90.](#page-99-0)
- **2.** Disconnect the cable from the Camera Board as shown.

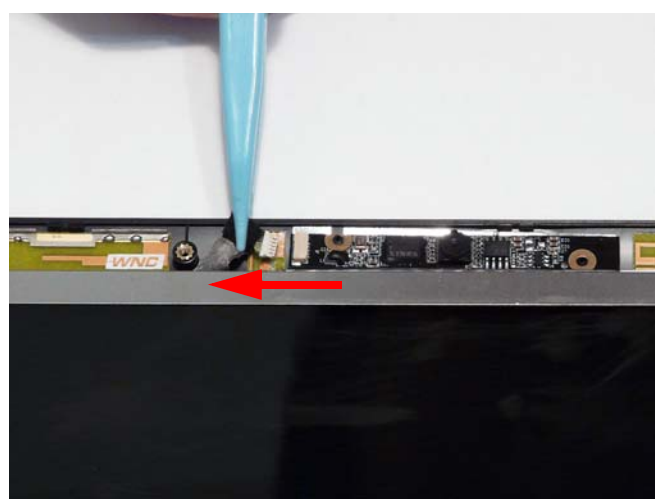

**3.** Remove the Camera Board from the LCD Module.

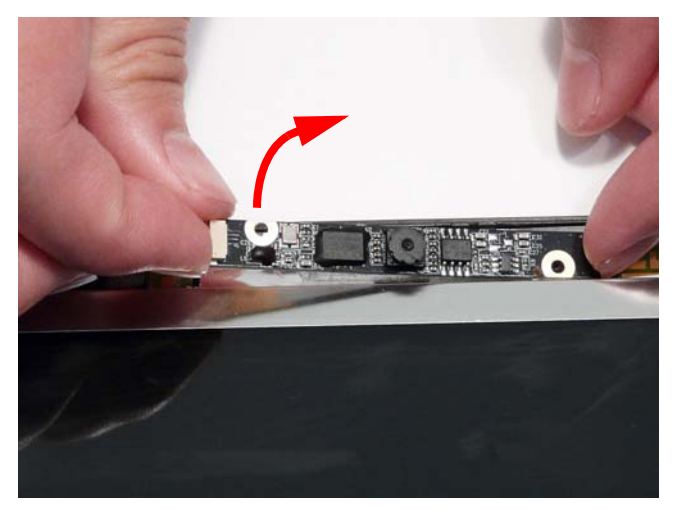

## Removing the Microphone Board

- **1.** [See "Removing the LCD Bezel" on page 90.](#page-99-0)
- **2.** Disconnect the cable from the Microphone Board as shown.

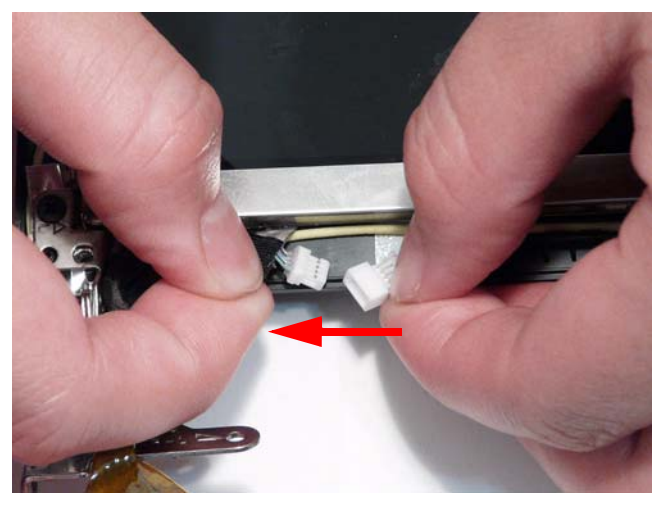

**3.** Remove the Microphone Board from the LCD Module.

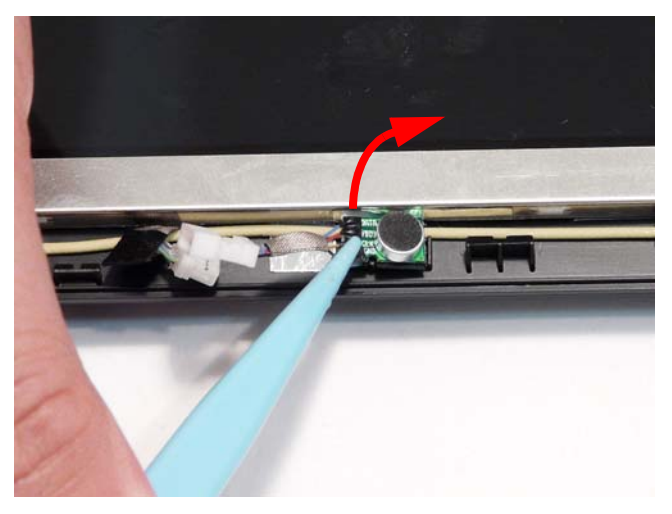

# <span id="page-103-0"></span>Removing the LCD Panel

- **1.** [See "Removing the Camera Board" on page 92.](#page-101-0)
- **2.** Remove the two securing screws from the LCD Panel.

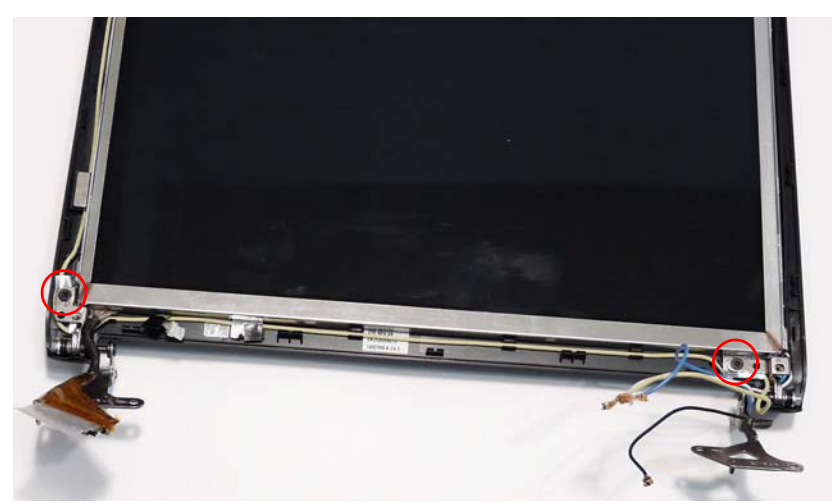

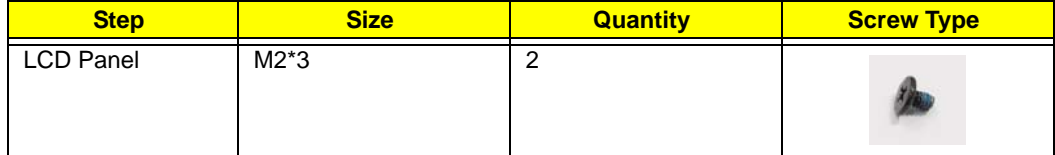

**3.** Hold the LCD Panel by the hinges and lift to remove. Place it on a clean surface.

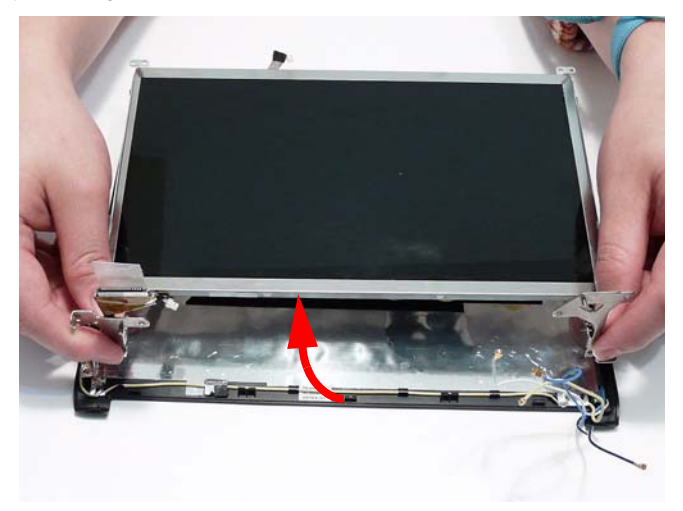

### Removing the LCD Brackets and FPC Cable

- **1.** [See "Removing the LCD Panel" on page 94.](#page-103-0)
- **2.** Remove the four securing screws (two each side) from the LCD Panel brackets.

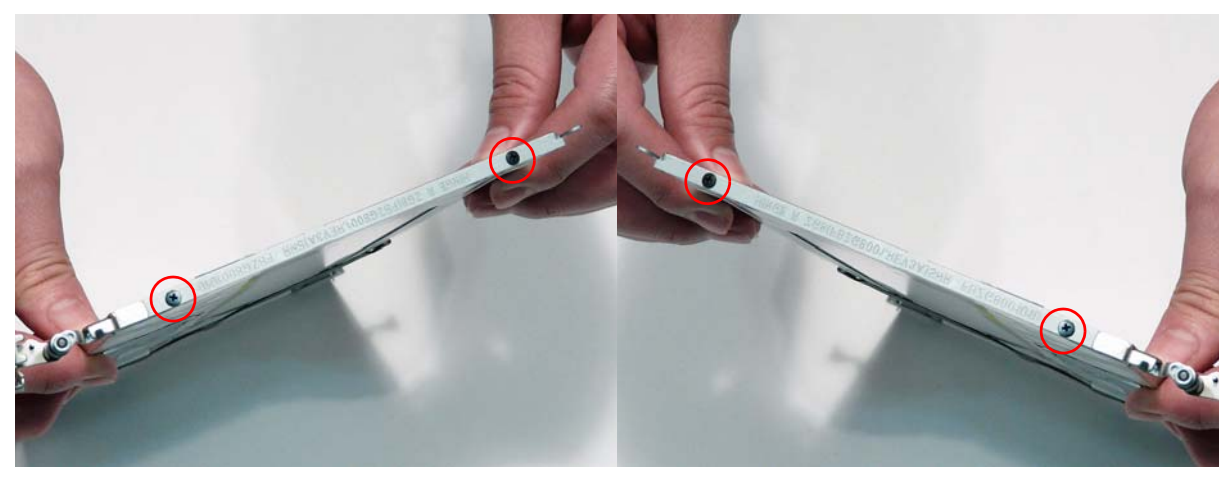

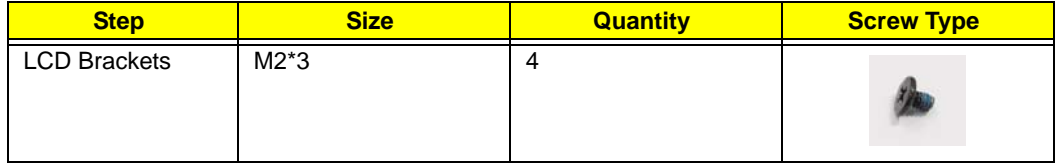

**3.** Remove the brackets from the LCD Panel.

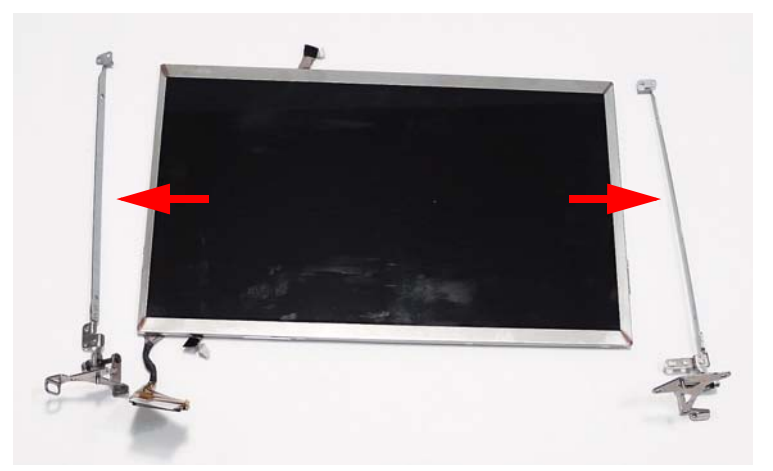

**4.** Turn the LCD panel over on a clean surface. Lift the cable to release the adhesive strips securing the cable to the panel.

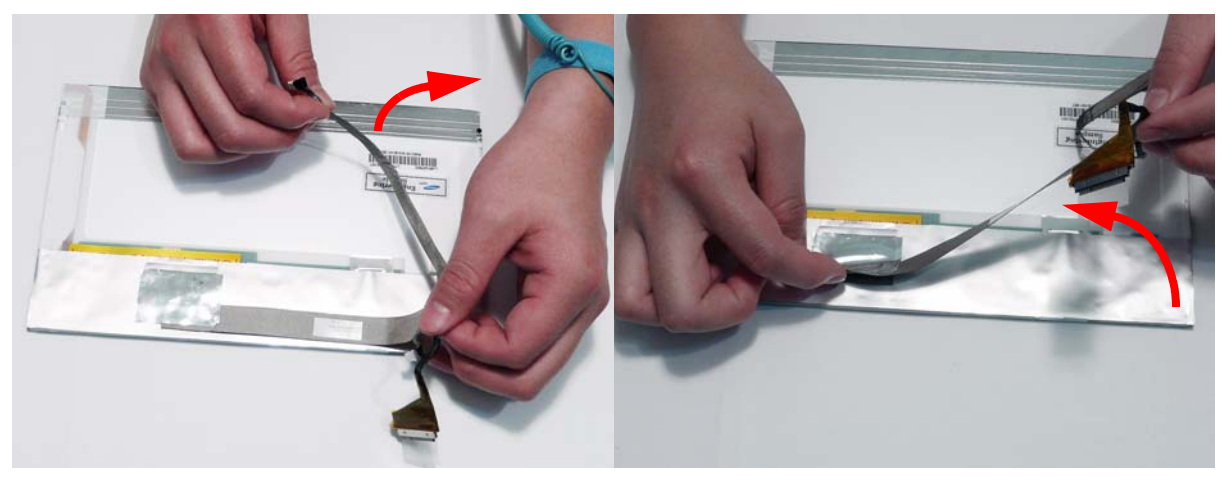

**5.** Carefully lift the adhesive tape protecting the cable connector.

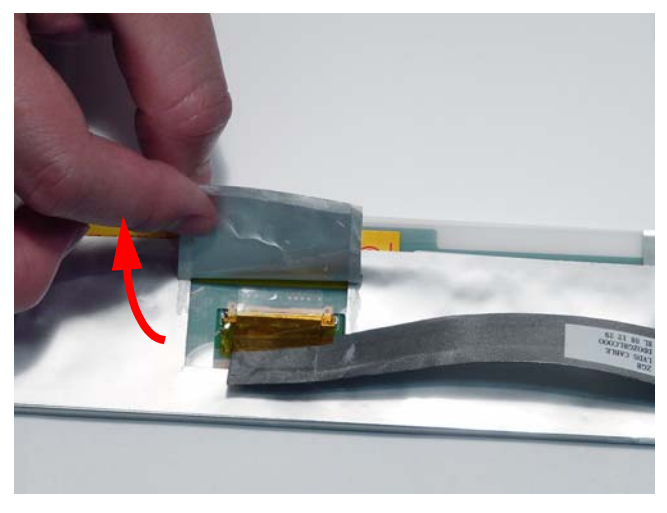

**6.** Carefully lift the adhesive tape securing the cable to the panel.

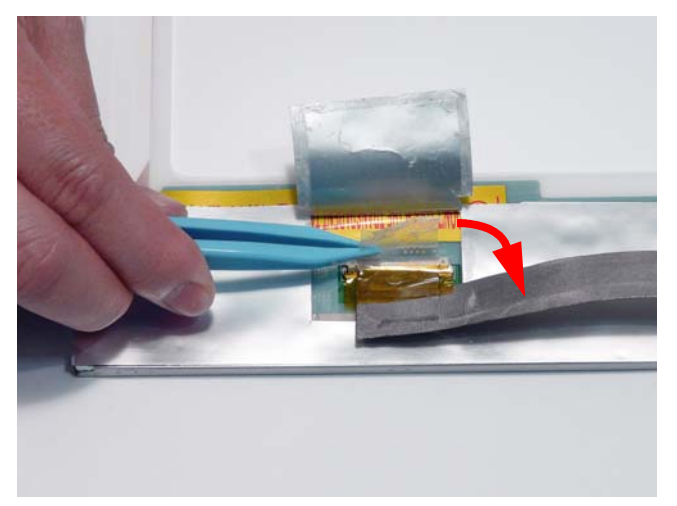

**7.** Disconnect the cable from the LCD panel as shown.

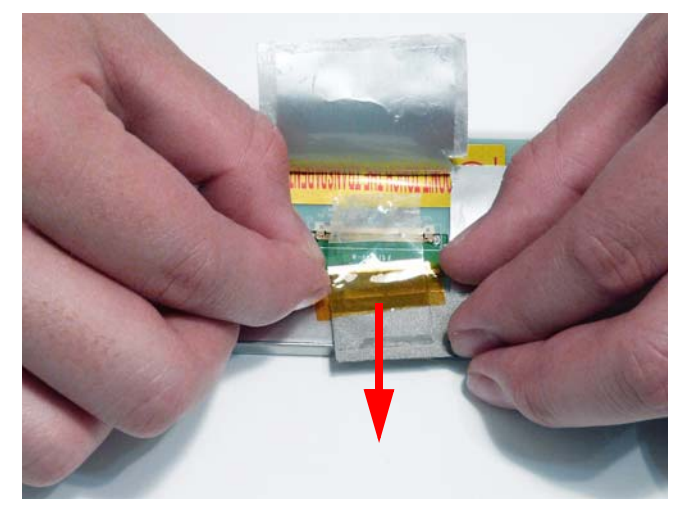

#### Removing the Antennas

**NOTE:** These disassembly procedures feature the 3G model only, therefore there are four antenna cables (white, black, yellow, and blue) addressed during the procedure. If 3G is not supported, only the WLAN antennas (white and black) need to be removed.

- **1.** [See "Removing the LCD Panel" on page 94.](#page-103-0)
- **2.** The LCD Module appears as follows when the Camera, Microphone, and LCD Panel are removed.
	- A-yellow 3G Antenna cable
	- B—combined blue 3G Antenna cable, white and black WLAN Antenna cables

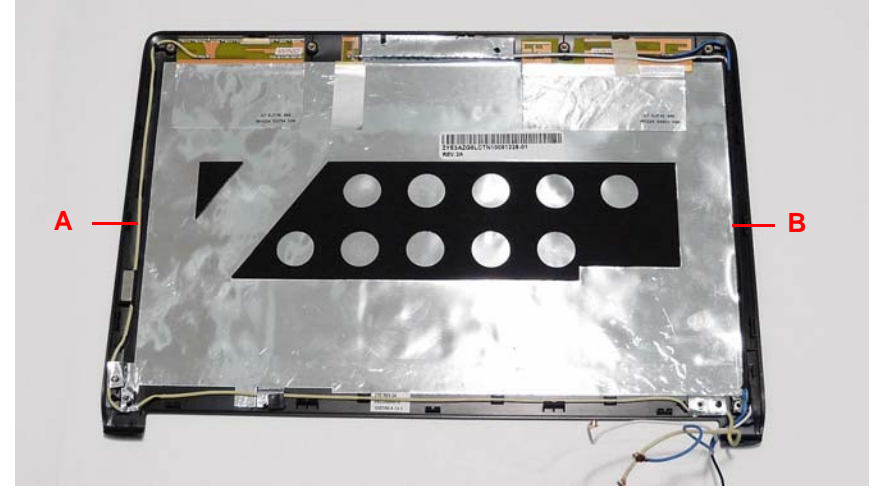

**3.** Remove the adhesive strips holding the yellow 3G cable in place.

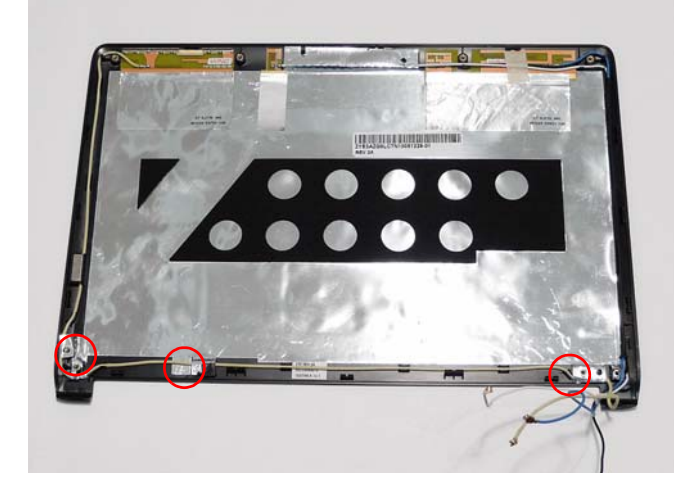
**4.** Remove the cable from the securing clips as shown.

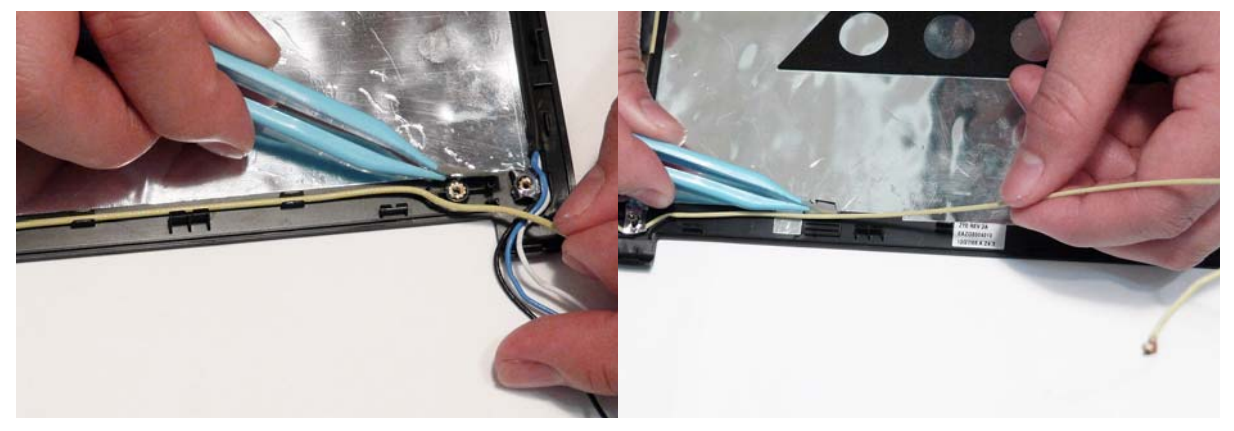

**5.** Remove the lid sensor magnet from the LCD Module and lift the 3G Antenna cable completely clear of the module.

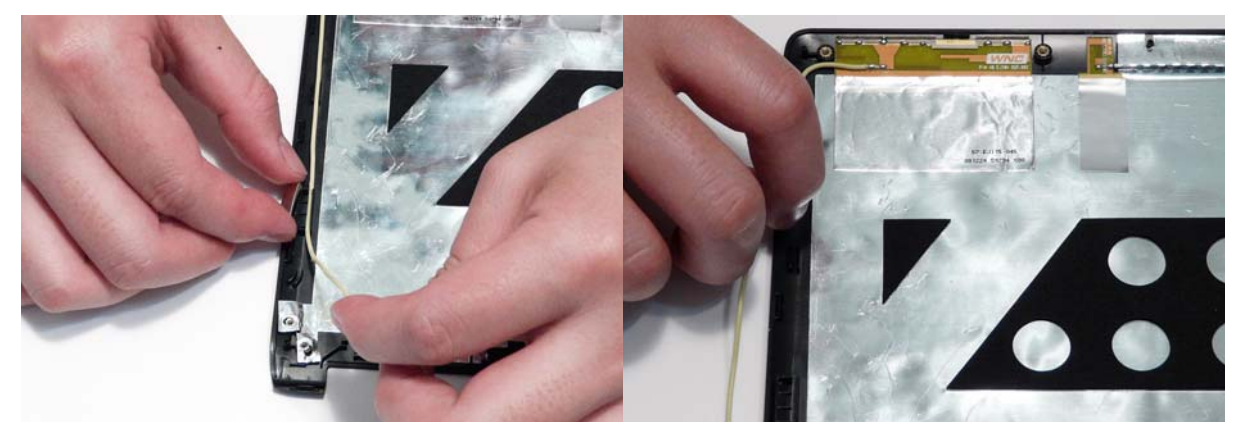

**6.** Lift the adhesive pad securing the Antenna pad to the module. Carefully pry up the yellow cable 3G Antenna pad, as shown, and remove the pad from the LCD Module.

**IMPORTANT:** A strong adhesive is used to secure the Antenna pad in place. Take care not to bend the pad during removal.

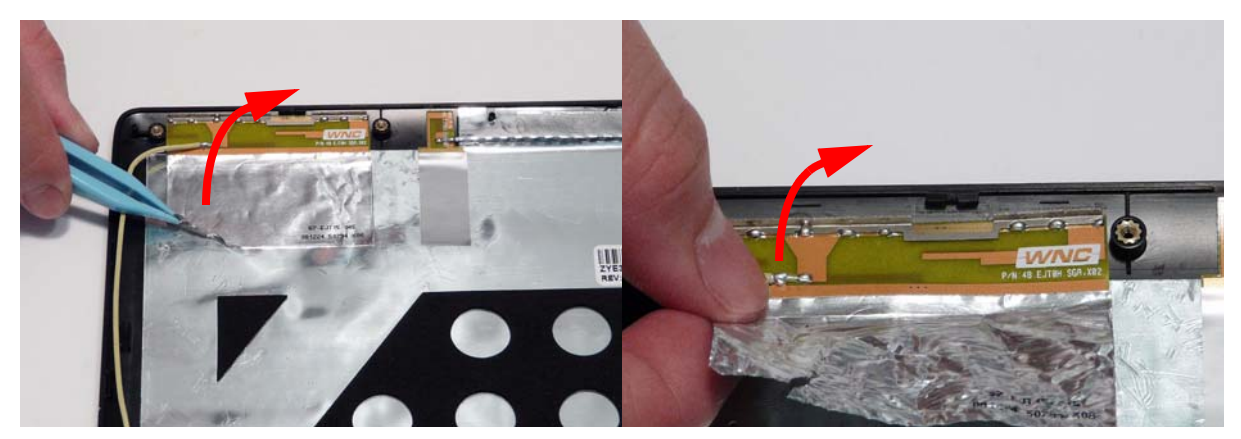

**7.** Remove the combined 3G and WLAN cables from the cable channel as shown. Ensure that the cable is free of all securing clips.

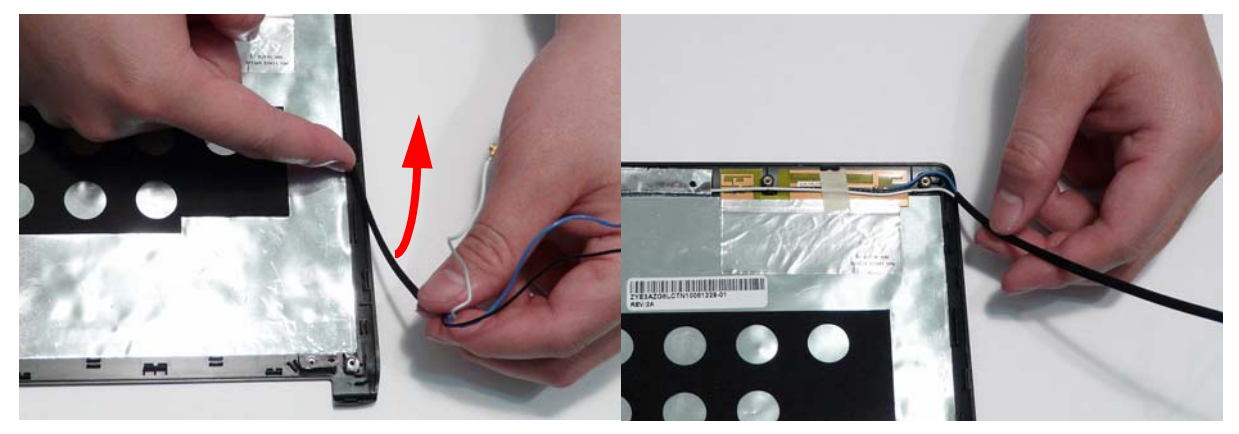

**8.** Lift the adhesive pad securing the Antenna pad to the module. Carefully pry up the white cable WLAN Antenna pad, as shown, and remove the pad from the LCD Module.

**IMPORTANT:** A strong adhesive is used to secure the Antenna pad in place. Take care not to bend the pad during removal.

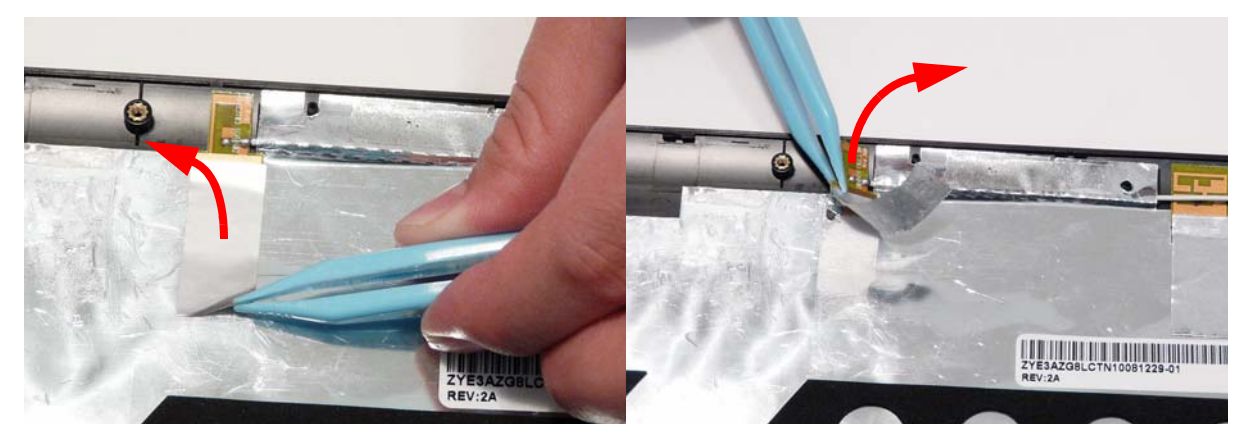

**9.** Lift the adhesive securing the Antenna cable to the module.

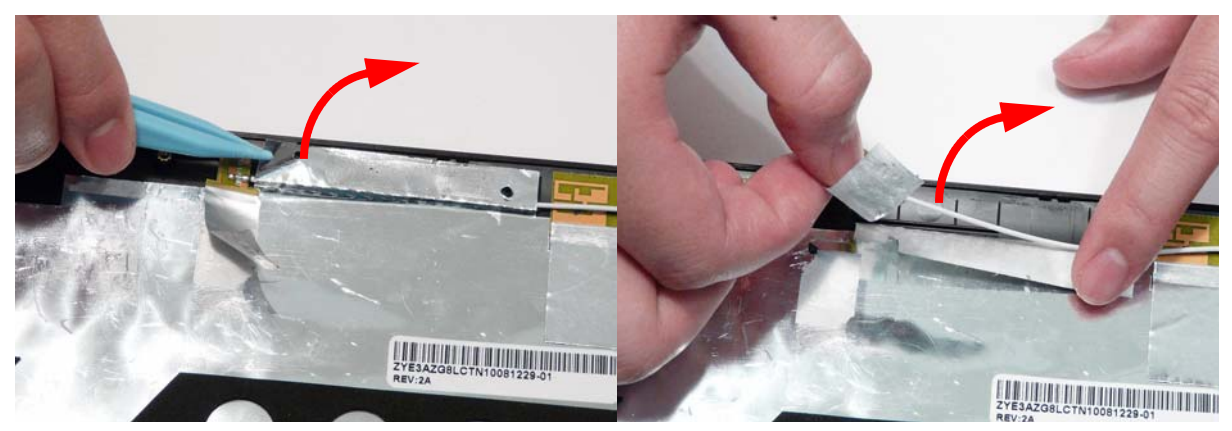

**10.** Remove the adhesive tape securing the white WLAN cable to the module.

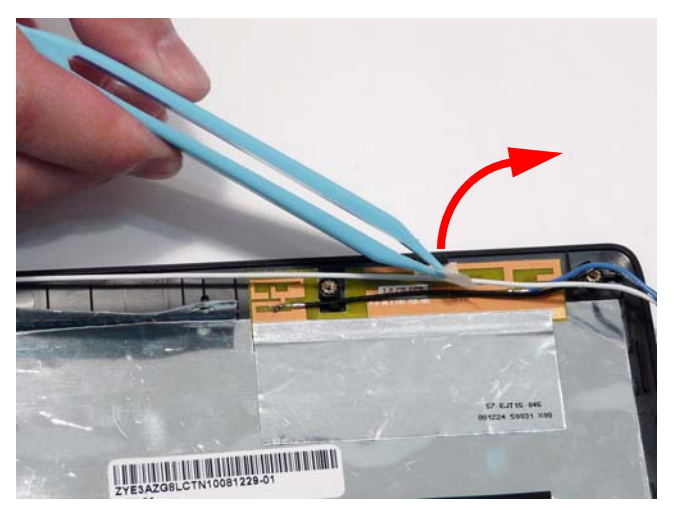

**11.** Lift the adhesive pad securing the Antenna pad to the module. Carefully pry up the blue and black cable 3G and WLAN Antenna pad, as shown, and remove the pad from the LCD Module.

**IMPORTANT:** A strong adhesive is used to secure the Antenna pad in place. Take care not to bend the pad during removal.

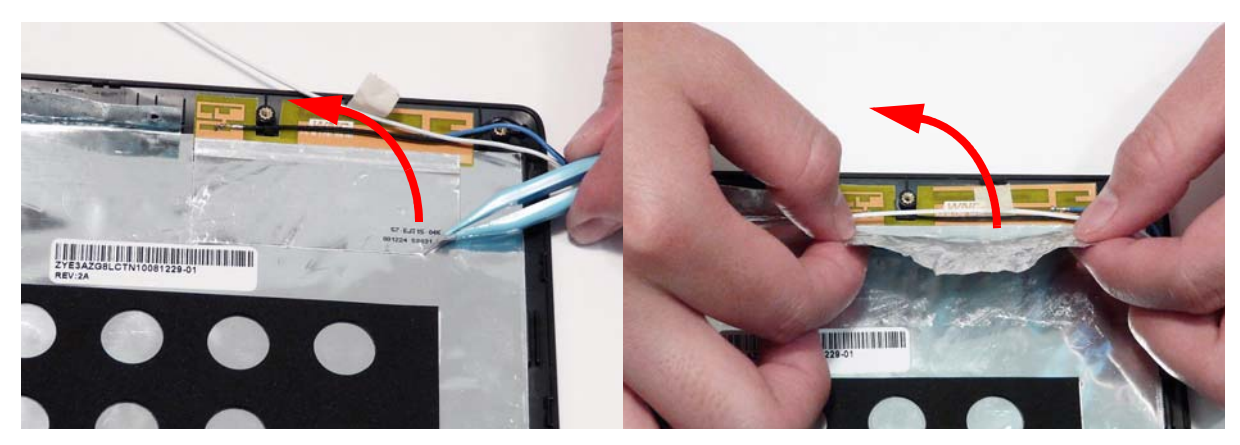

# LCD Module Reassembly Procedure

## Replacing the Antennas

**1.** Replace the combined 3G and WLAN Antenna pad as shown. Press down the pad and adhesive tape, as indicated, to secure it in place.

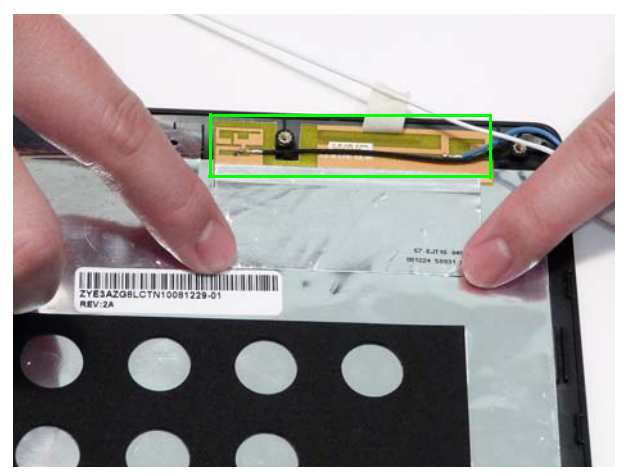

- **2.** Replace the WLAN Antenna cable as shown, using all available cable clips.
- **3.** Replace the adhesive tape to secure the WLAN cable in place.

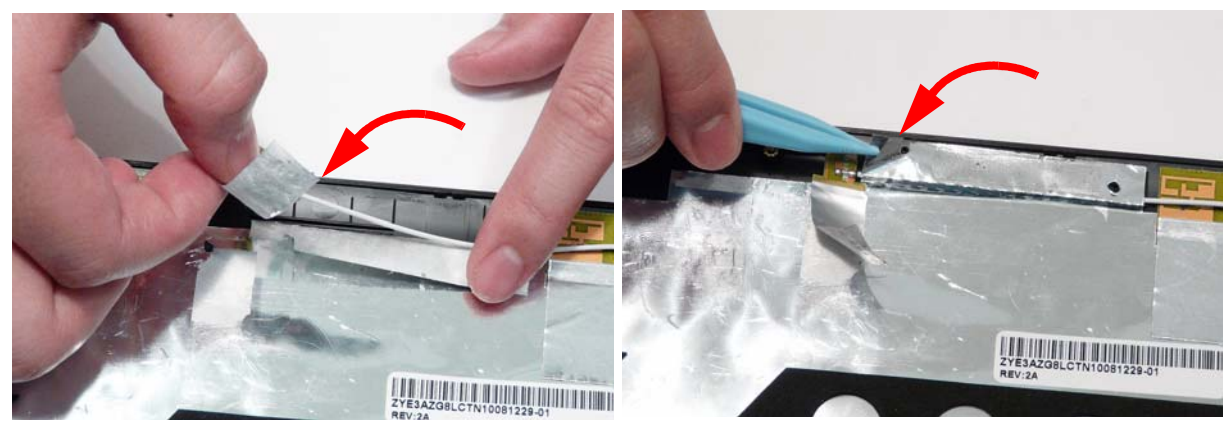

**4.** Replace the adhesive tape securing the WLAN Antenna to the combined 3G and WLAN Antenna pad.

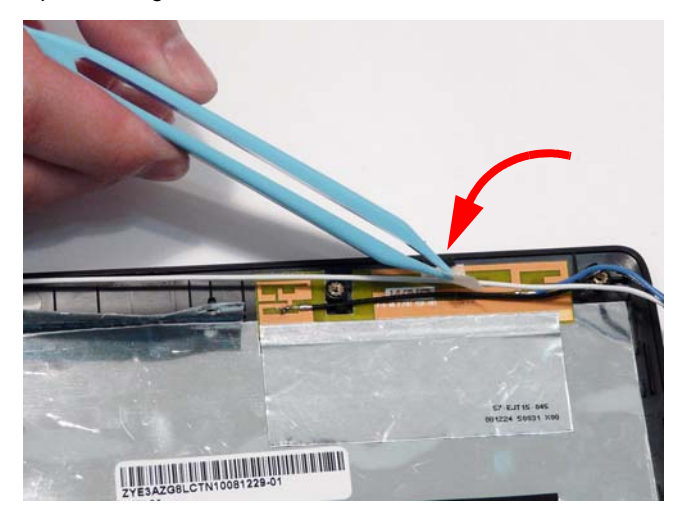

**5.** Run the combined 3G and WLAN Antenna cable along the LCD Module using all available cable clips.

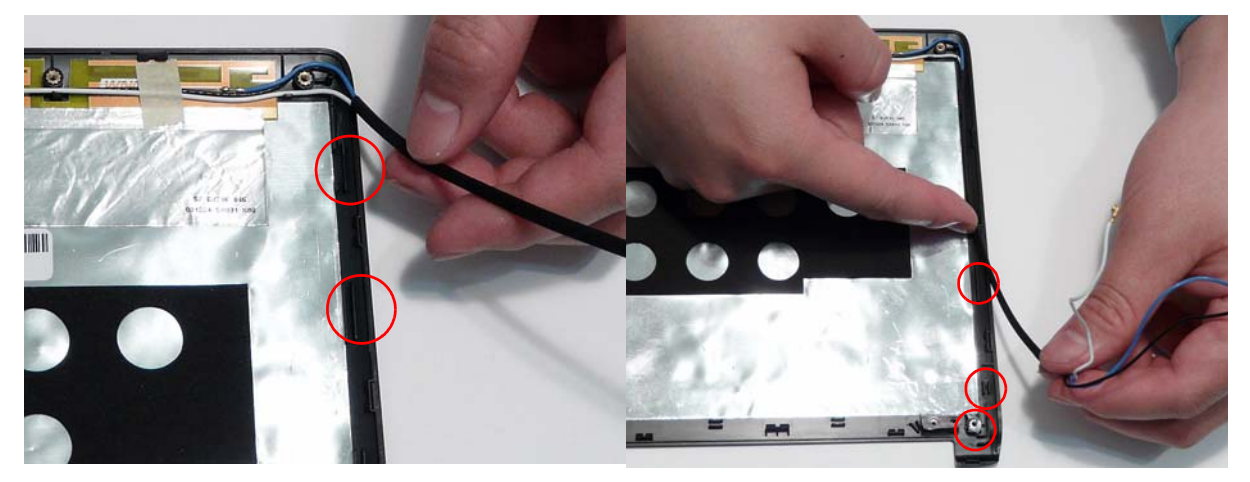

**6.** Replace the 3G Antenna pad as shown. Press down the pad and adhesive tape, as indicated, to secure it in place.

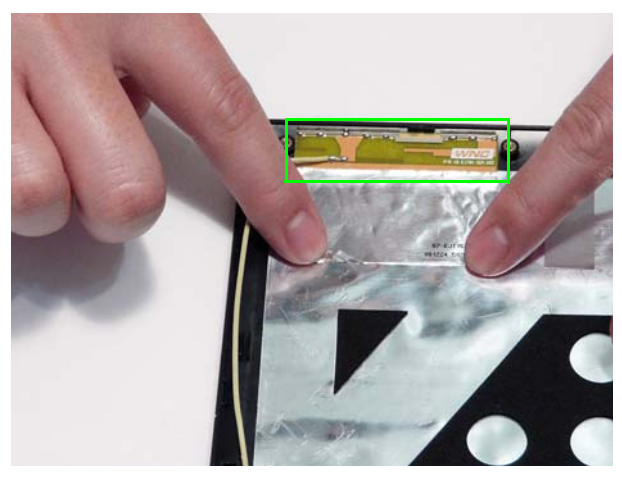

- **7.** Run the 3G Antenna cable along the LCD Module using all available cable clips. Replace the lid sensor magnet as shown.
- **8.** Ensure that the 3G Antenna cable runs as shown using all available cable clips and securing tape.

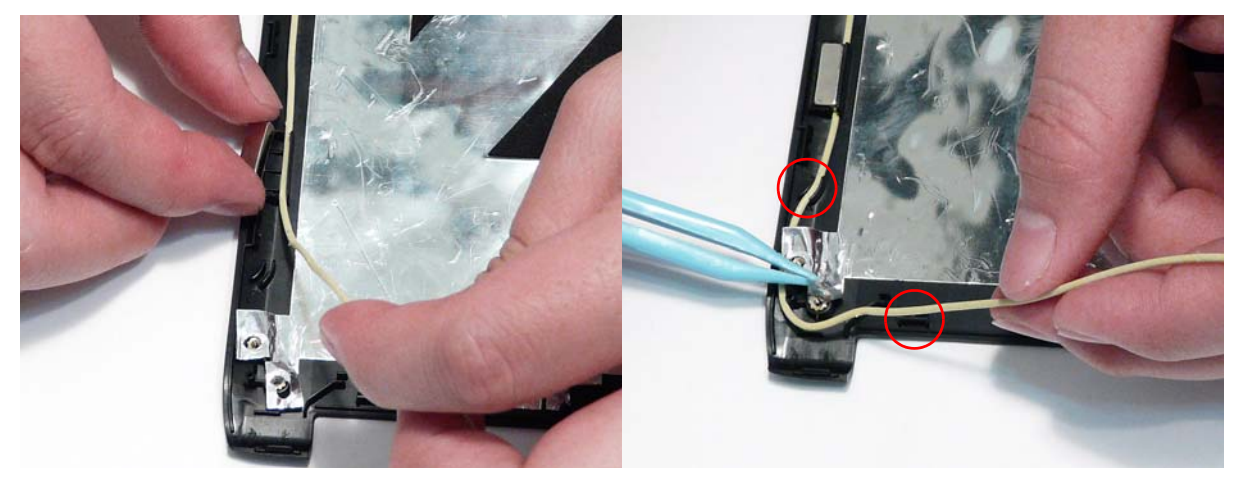

**9.** Run the 3G Antenna cable along the bottom edge of the LCD Module as shown, using all available cable clips.

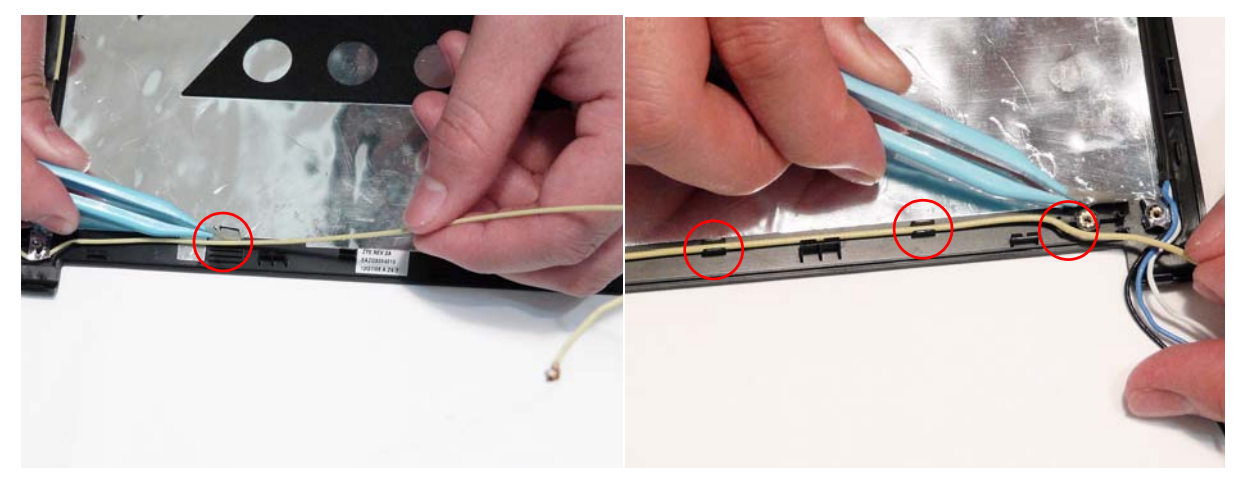

**10.** The LCD Module appears as follows when the 3G and WLAN Antennas are correctly installed.

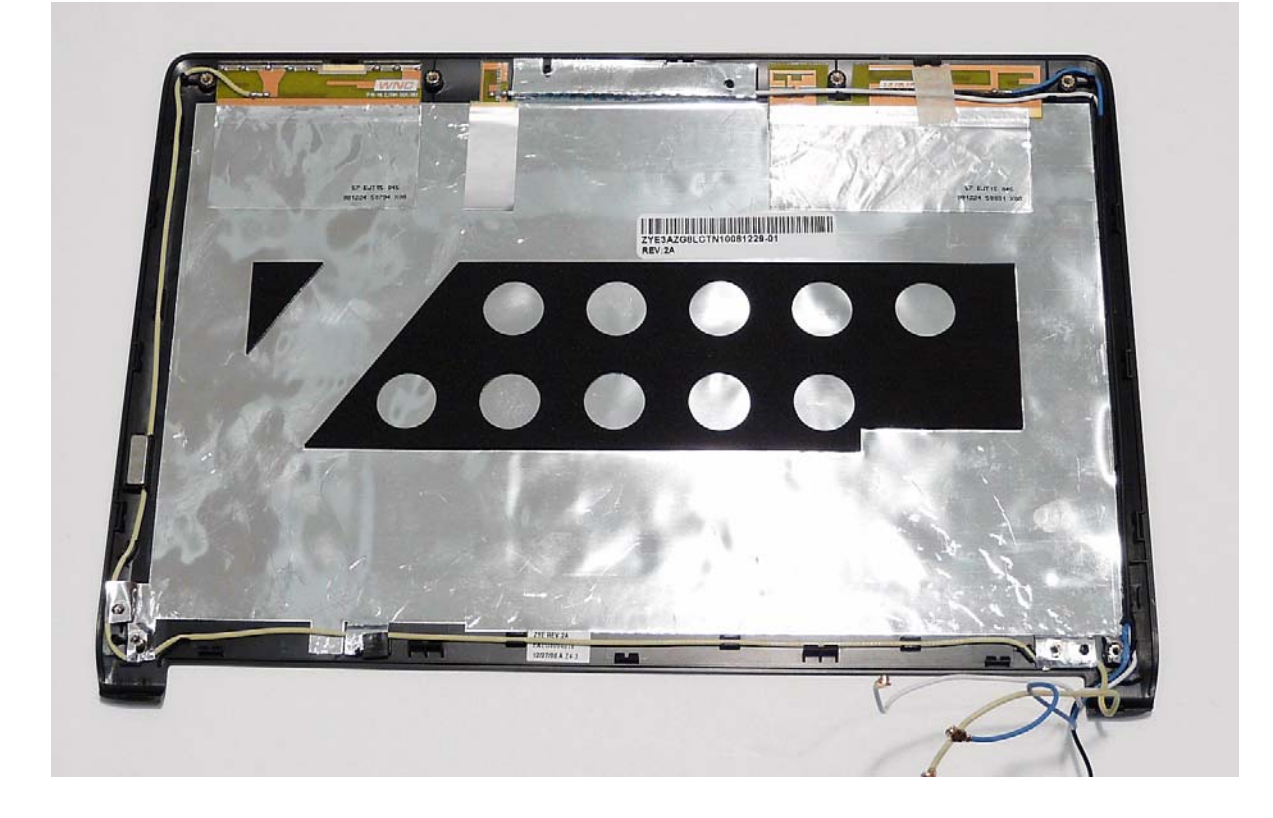

### Replacing the LCD Cable and Brackets

**1.** Insert the LCD Cable into the panel connector as shown.

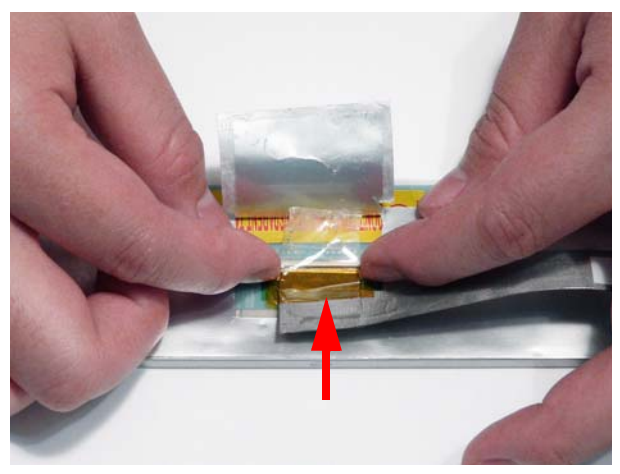

**2.** Secure the connector by replacing the adhesive strip as shown.

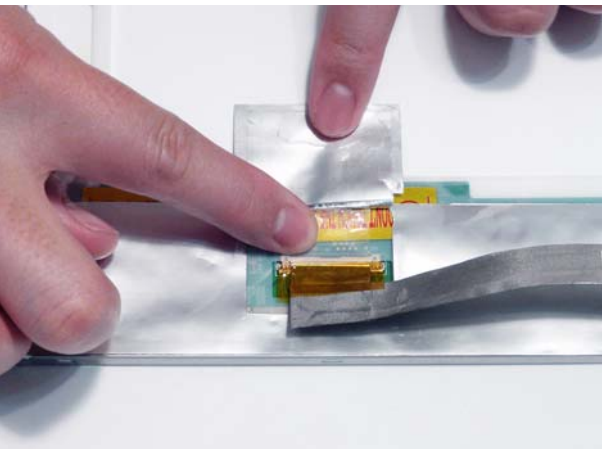

**3.** Replace the adhesive protection strip as shown. **4.** Replace the cable as shown on the rear of the panel.

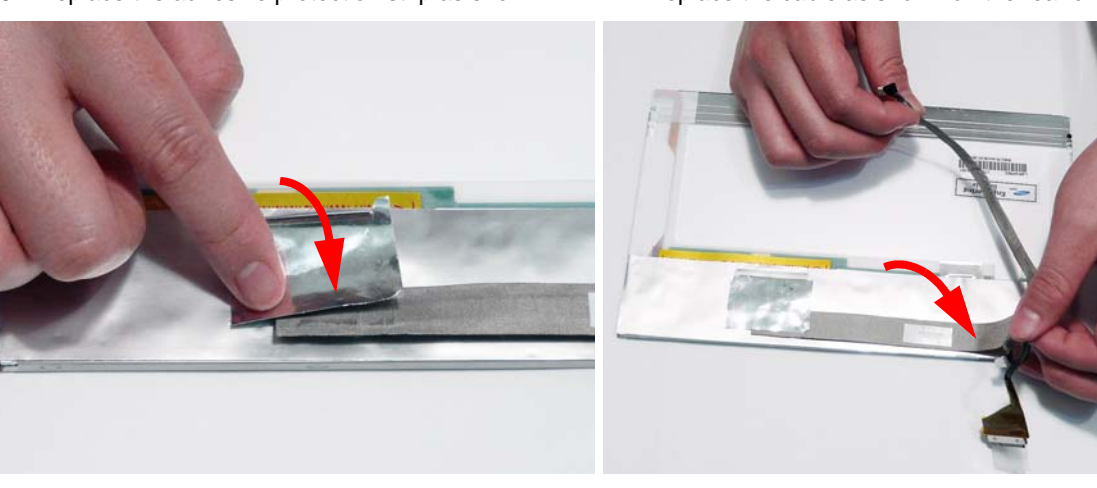

**IMPORTANT:** Ensure that the LCD Cable runs as shown to avoid trapping when the Bezel is replaced.

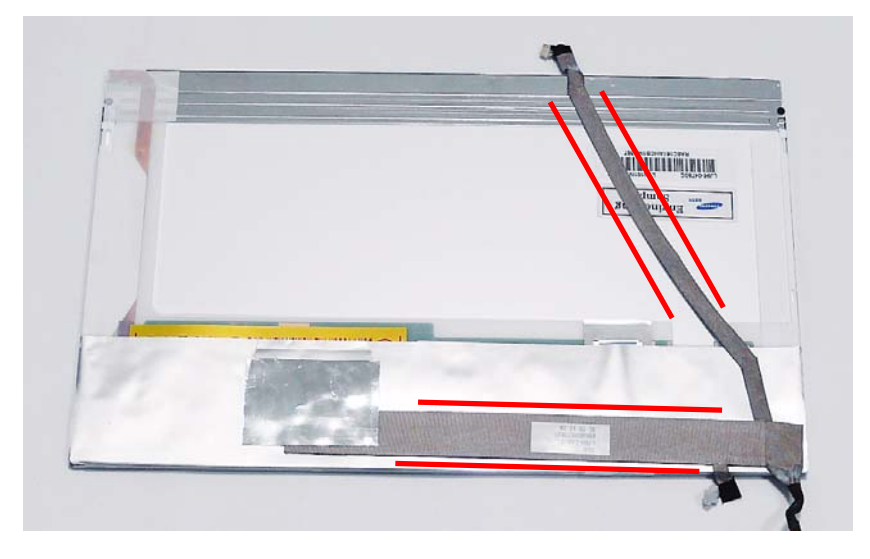

**5.** Align the screw holes and replace the left and right LCD brackets as shown.

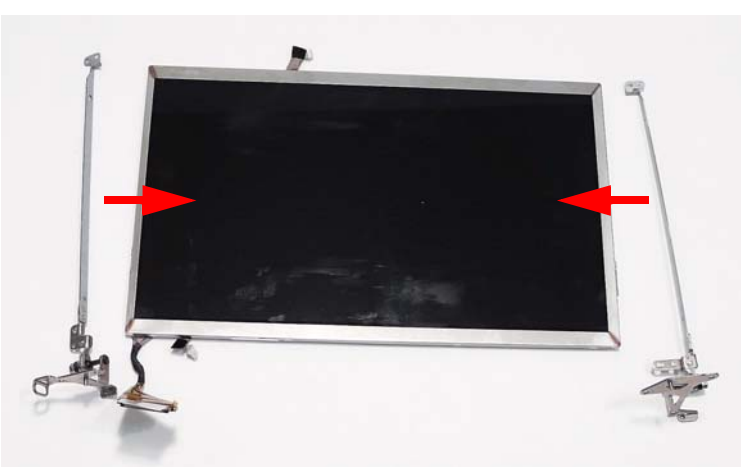

**6.** Secure the brackets to the panel using four bracket screws (two each side).

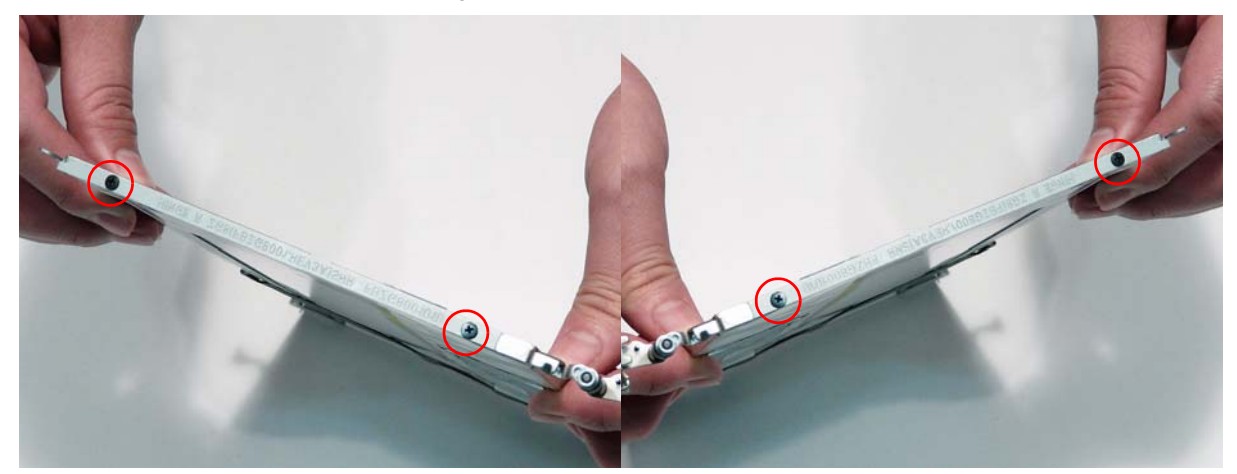

### Replacing the LCD Panel

**1.** Replace the LCD Panel top edge first as shown. Ensure that the locating pins on the top edge of the brackets are positioned correctly.

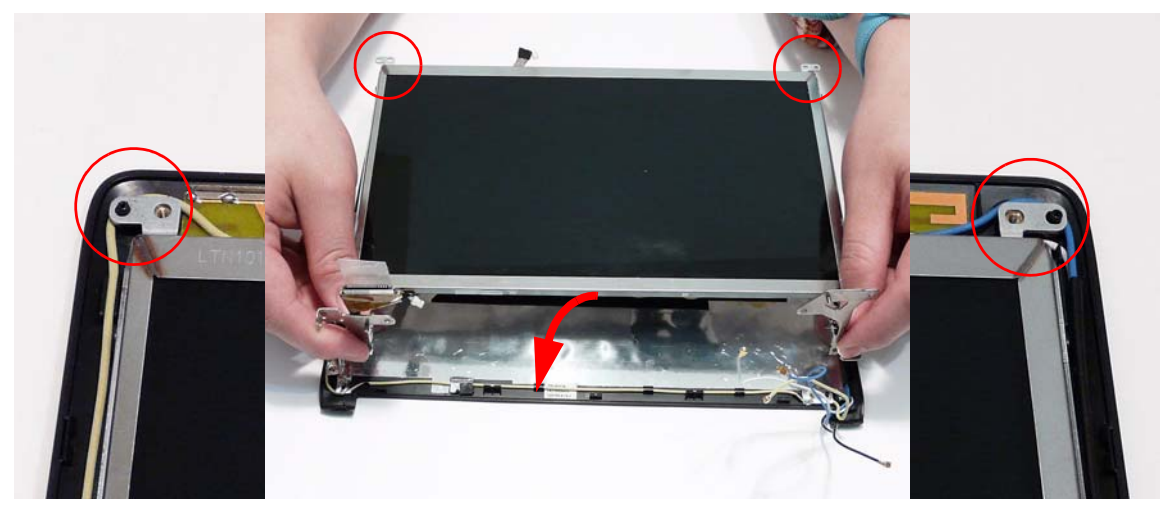

**2.** Ensure the cables pass through the hinge well as shown, two cables above and two below the hinge. **NOTE:** For the WLAN only model, both cables should pass below the hinge.

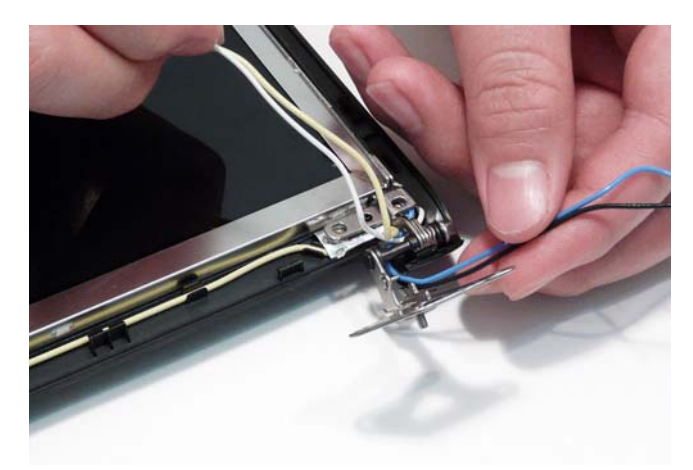

**3.** Ensure that the locating pins on the bottom edge of the brackets are positioned correctly and replace the two securing screws.

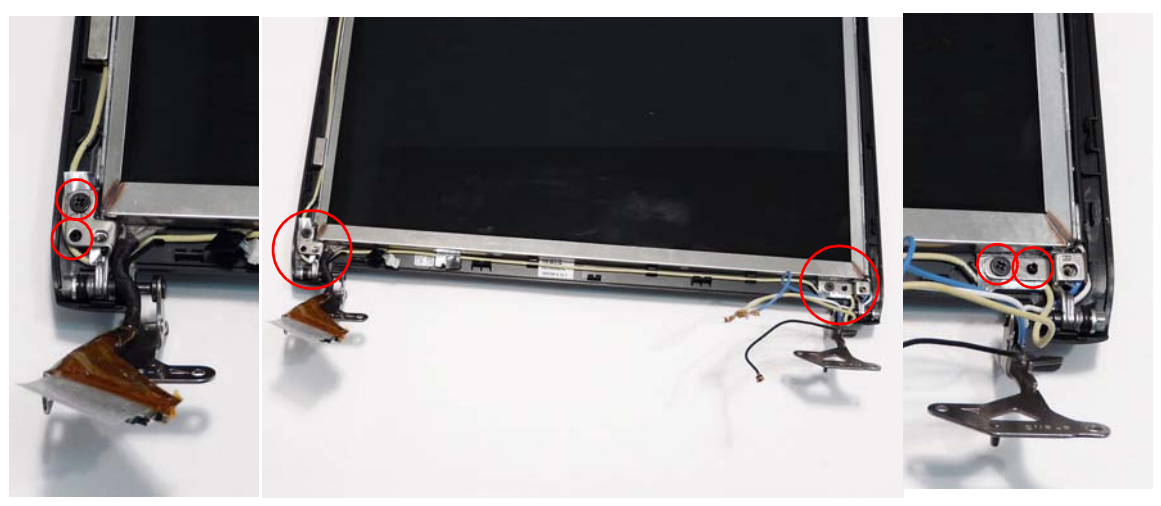

#### Replacing the Microphone Board

**1.** Place the Microphone Board in the LCD Module and **2.** Connect the Microphone cable as shown. press down to secure it in place.

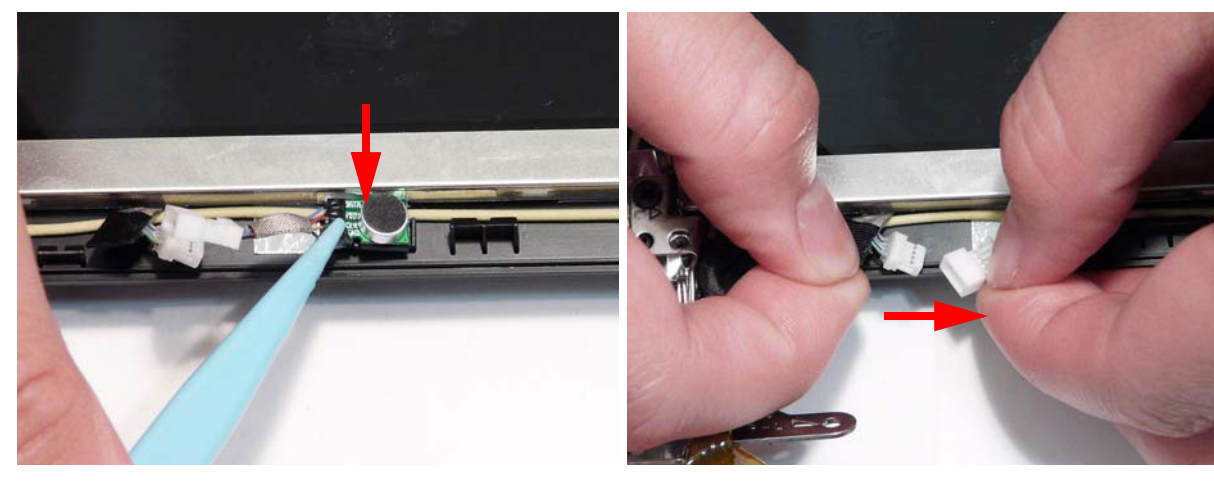

### Replacing the Camera Board

- **1.** Ensure that the locating pins are correctly positioned **2.** Connect the Camera cable as shown.and place the Camera Board in the LCD Module. Press down to secure it in place.
- 

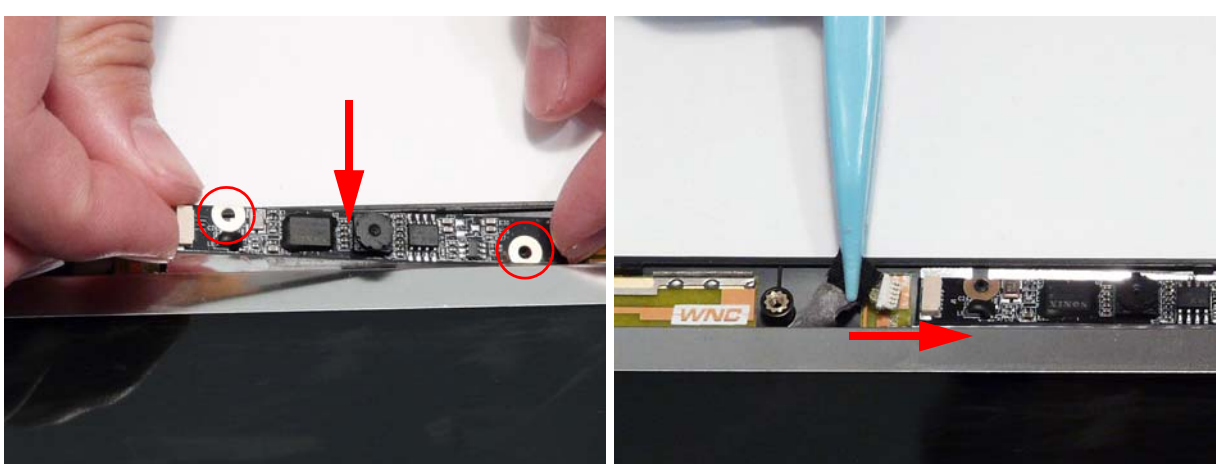

## Replacing the LCD Bezel

**1.** Replace the bezel top edge first as shown.

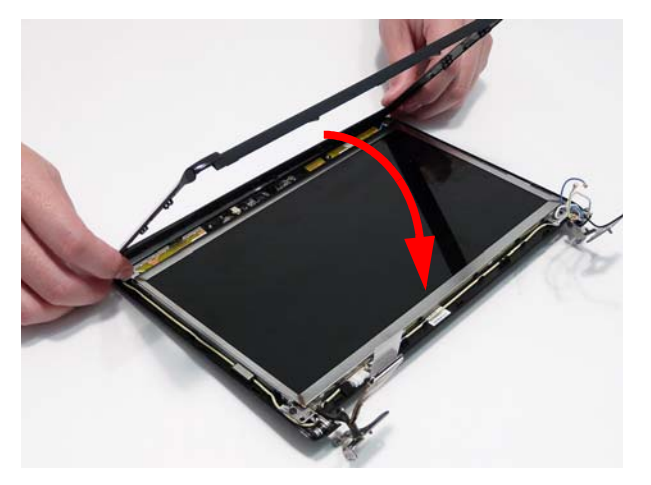

**2.** Starting at the hinge wells, ensure that the Antenna and LCD power cables are not trapped and press down to secure the bezel in place.

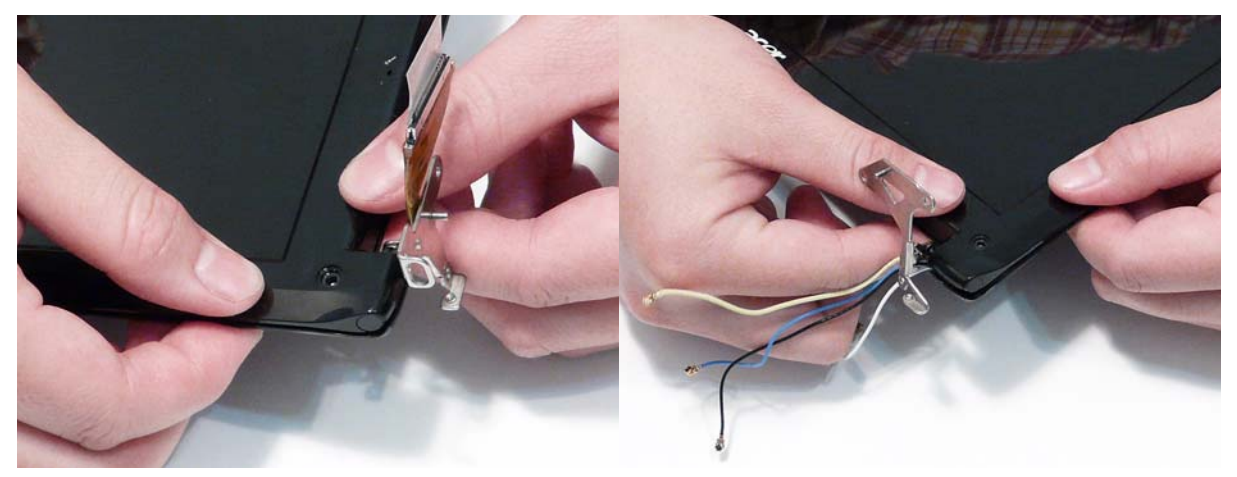

**3.** Press down the top corners to secure the bezel in place.

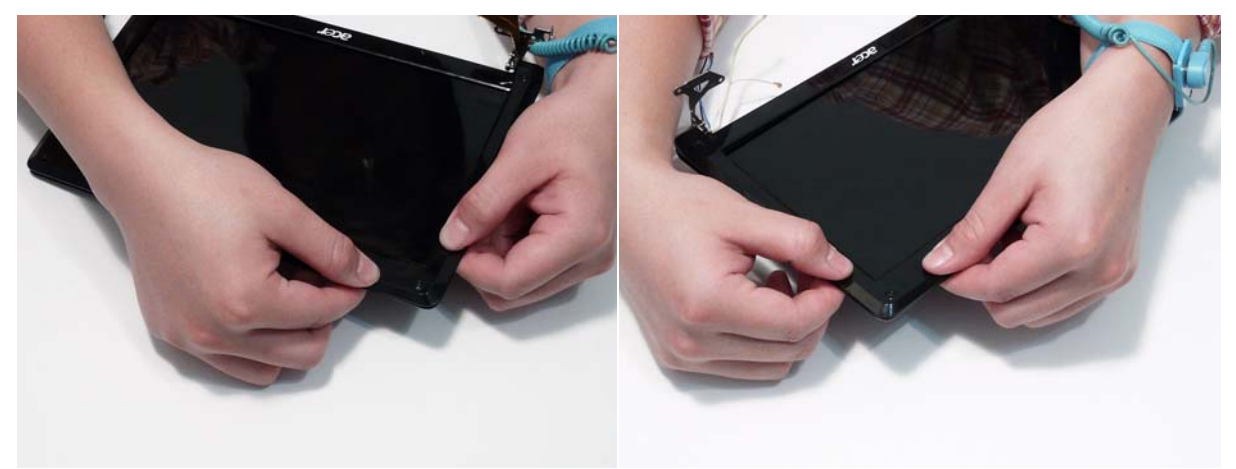

**4.** Press down around the edges of the bezel to secure it in place.

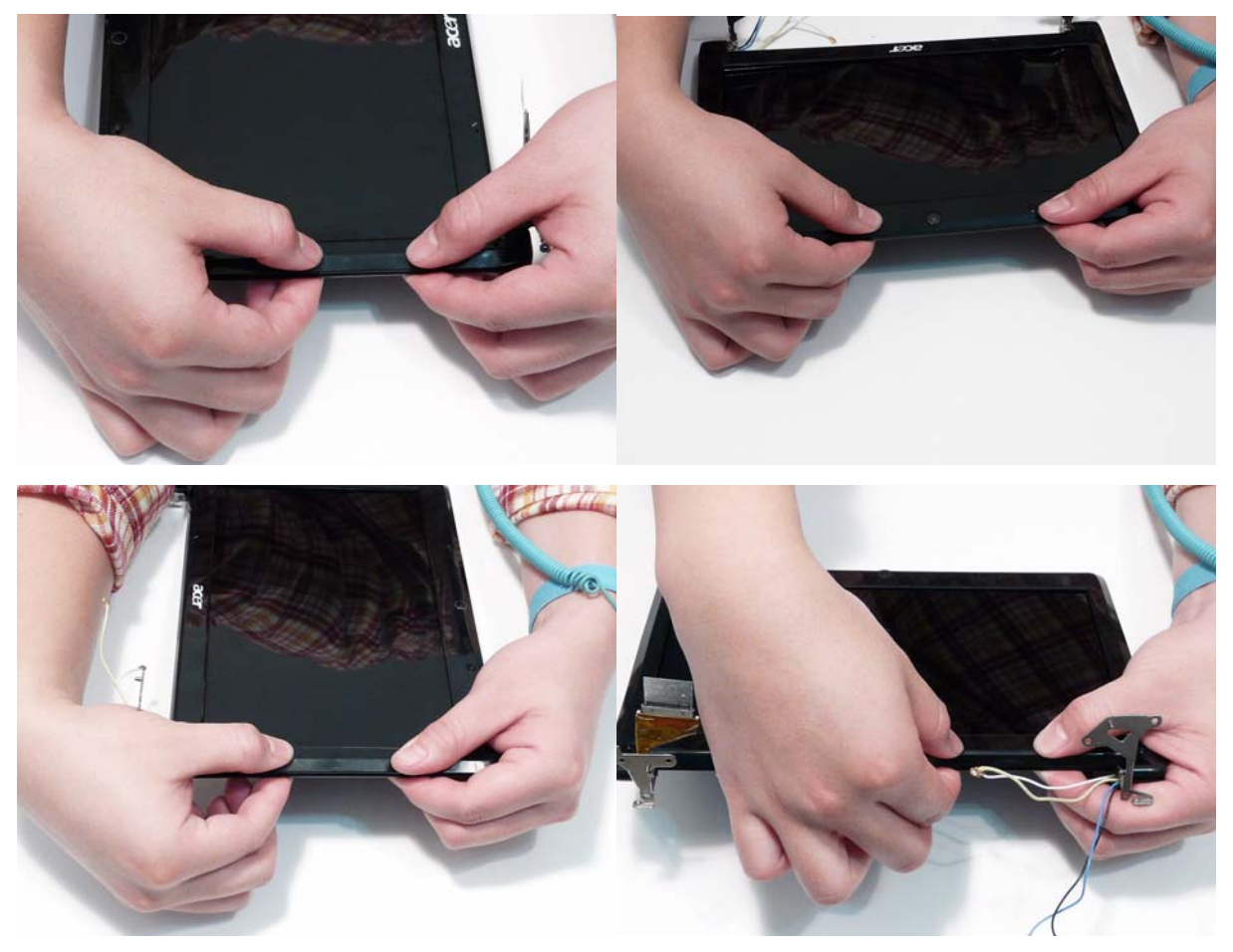

**5.** Replace the six screws and screw caps.

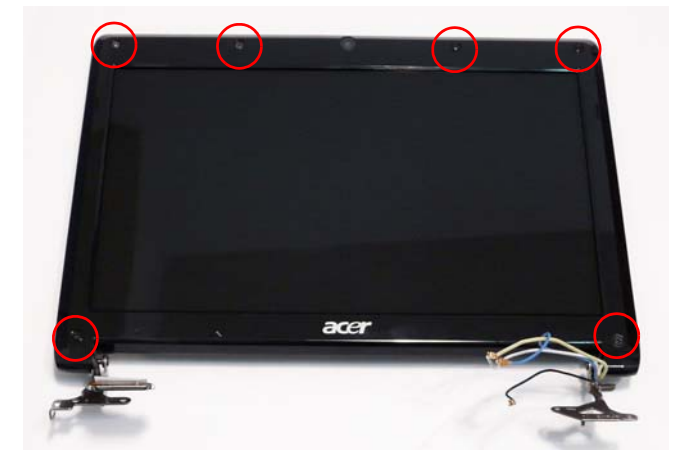

# Lower Cover Reassembly Procedure

**IMPORTANT:** The Lower Cover reassembly procedure is split in to two separate sections for the SSD and HDD models.

# SSD SKU Reassembly Procedure

# <span id="page-120-0"></span>Replacing the CPU Fan

**1.** Align the screw holes on the CPU Fan and Mainboard and replace the CPU Fan.

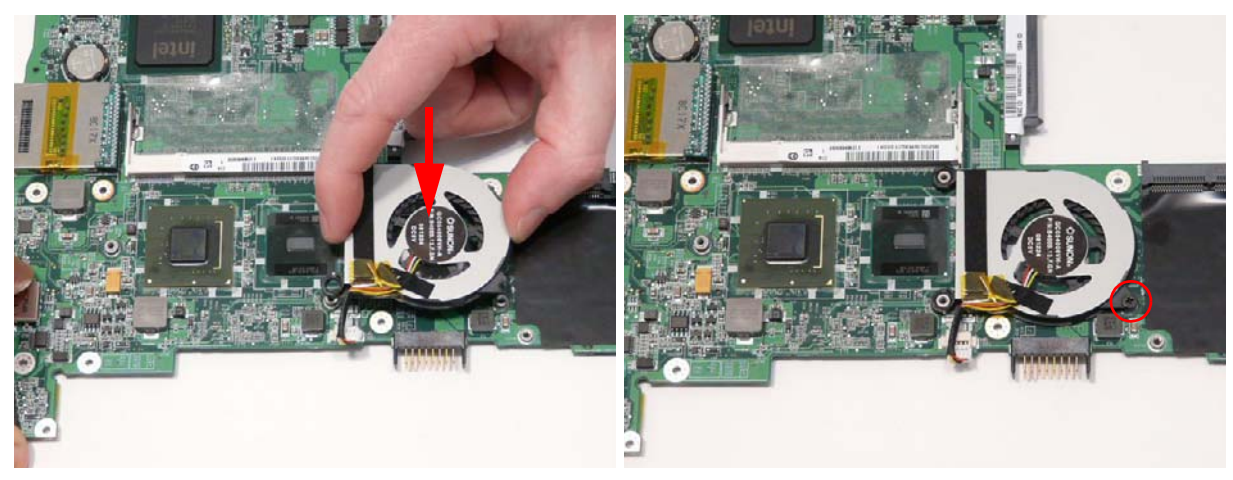

**2.** Replace the single securing screw.

**3.** Connect the CPU Fan cable to the Mainboard connector as shown.

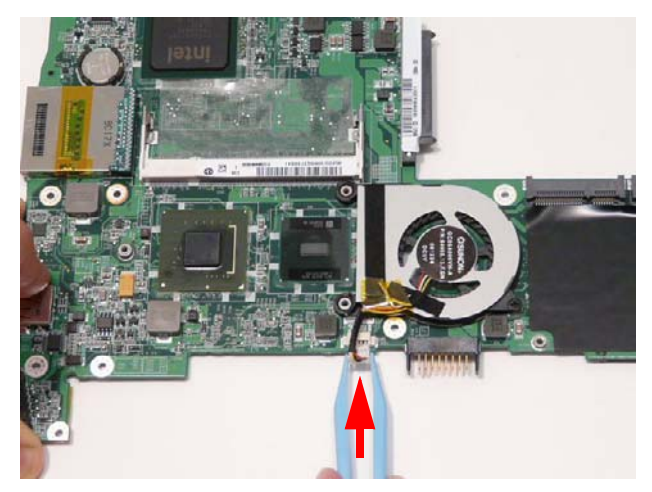

### <span id="page-121-0"></span>Replacing the Thermal Module

**IMPORTANT:** Ensure all heat pads are in place before replacing the Thermal Module.

The following thermal pads are approved for use:

- Eapus XR-PE
- **1.** Align the screw holes on the Thermal Module and Mainboard and replace the module, CPU Fan side first.
- **2.** Lower the Thermal Module in to place and insert the three securing screws.

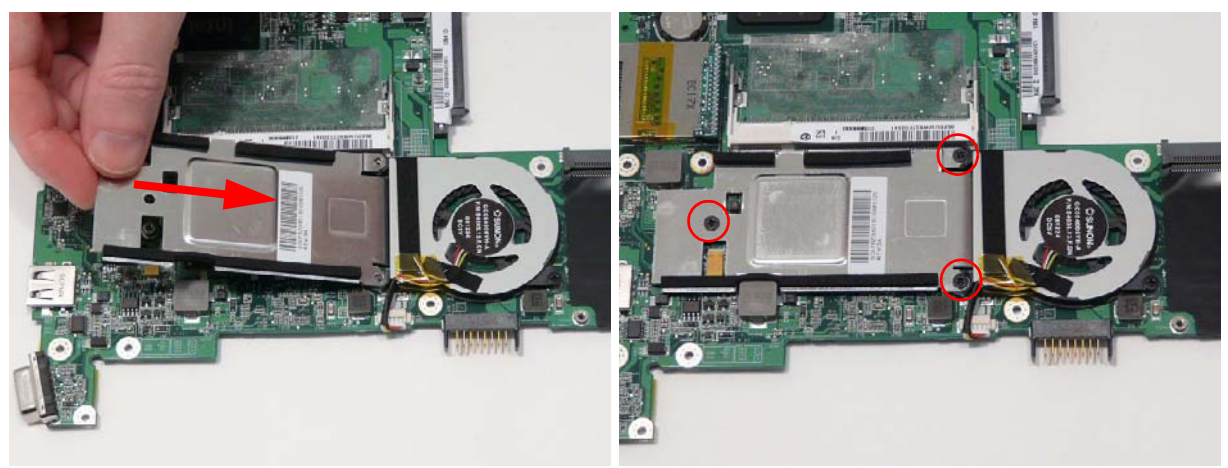

## <span id="page-122-0"></span>Replacing the RTC Battery

**1.** Insert the RTC Battery in to the Mainboard socket as **2.** Press down to secure it in place. shown.

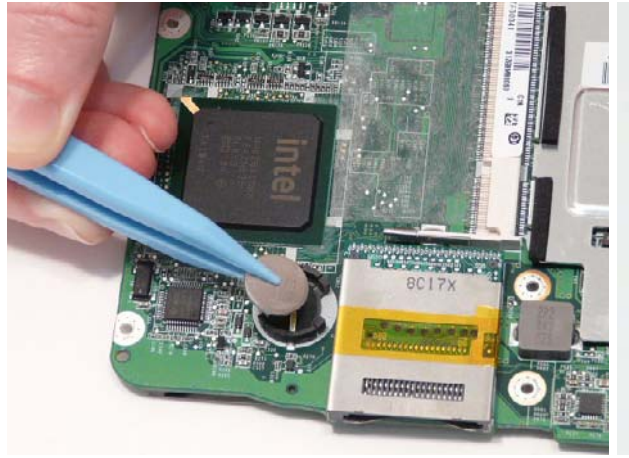

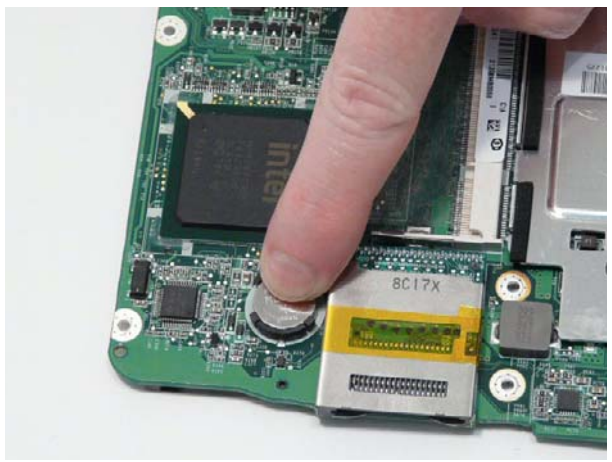

### <span id="page-122-1"></span>Replacing the Mainboard

- **1.** Align the screw holes and replace the Mainboard in **2.** Replace the four (or three) screws to secure the the Lower Cover as shown.
- Mainboard in place.

**NOTE:** The green callout applies to the SSD SKU only.

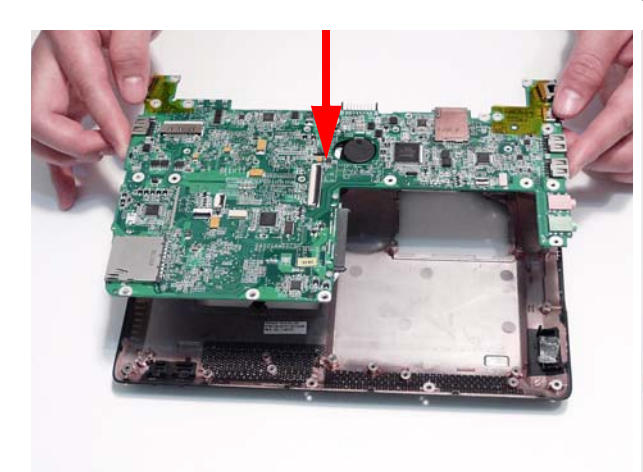

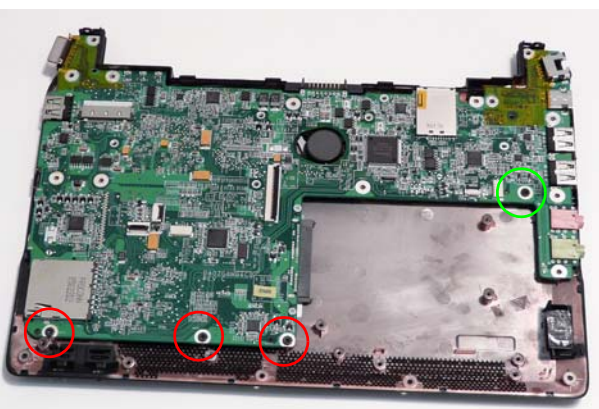

### Replacing the SSD Module

**1.** Place the SSD in the carrier as shown. **2.** Replace the two securing screws.

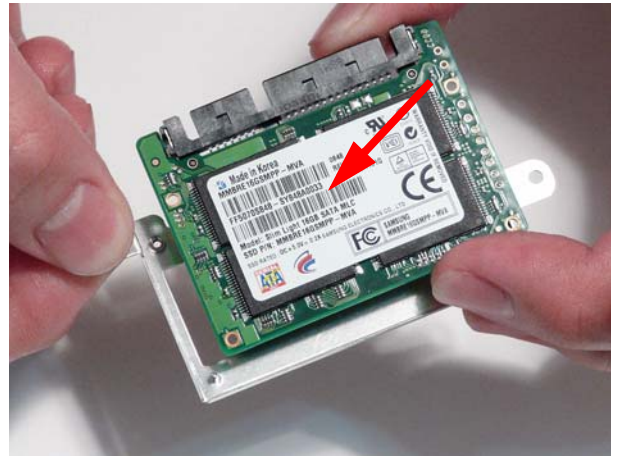

- **3.** Insert the module in the direction of the arrow. Ensure that the interface is properly connected.
- 

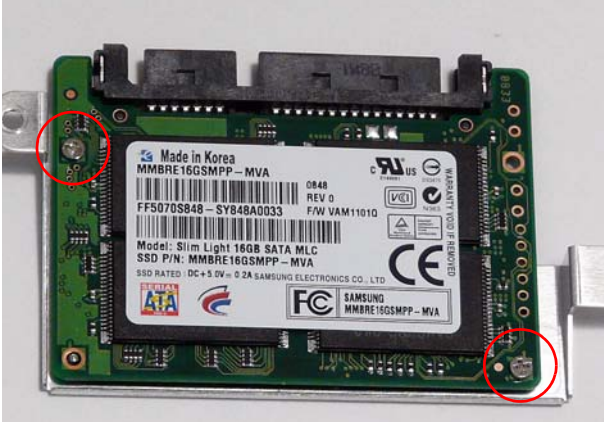

**4.** Replace the single securing screw.

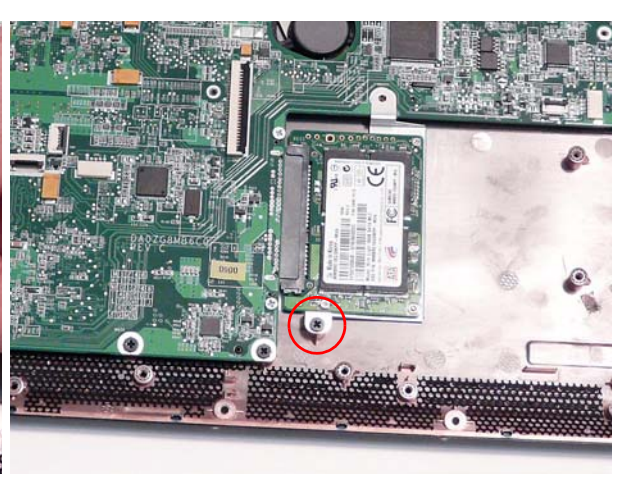

# Replacing the Bluetooth Module

- **1.** Connect the Bluetooth cable to the Bluetooth Module.
- **2.** Place the Bluetooth Module in the Lower Cover as shown.

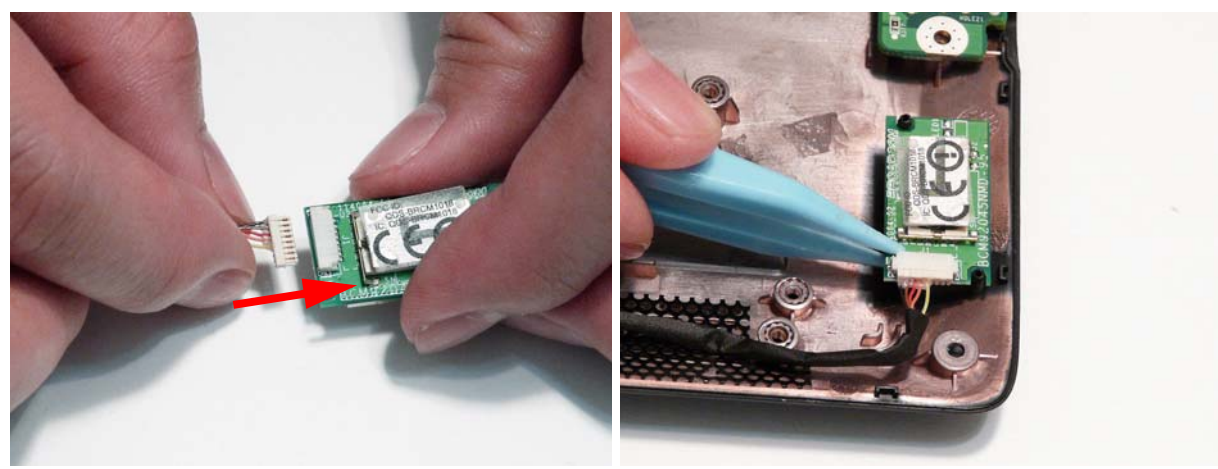

- **3.** Run the Bluetooth cable along the Lower Cover as shown, using all the available cable clips.
- **4.** Connect the Bluetooth cable to the Mainboard.

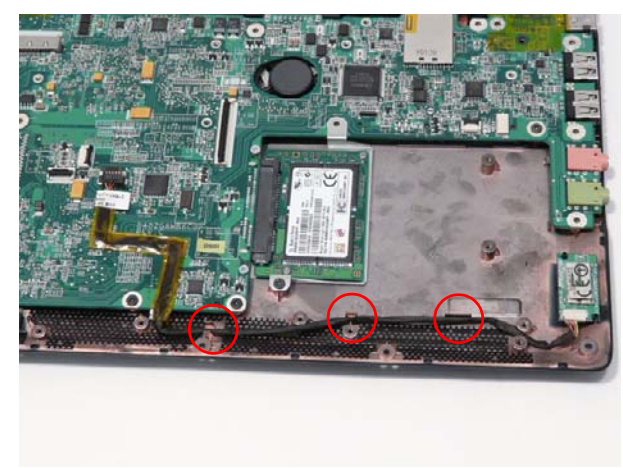

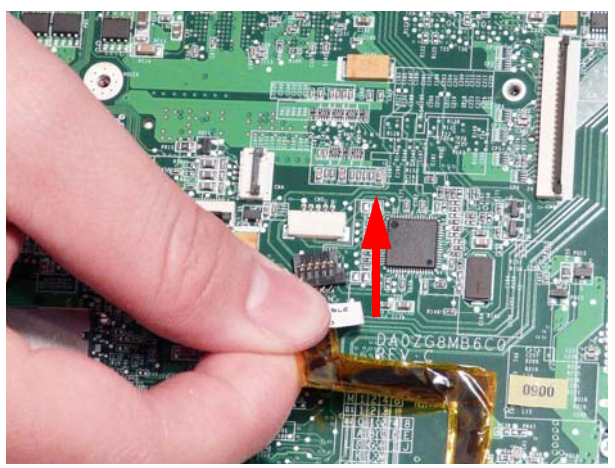

## Replacing the Speaker Module

- **1.** Align the screws on the Speaker Modules and the Lower Cover.
- **2.** Replace the left and right Speakers as shown. Ensure that the locating pin on the left Speaker is seated correctly.

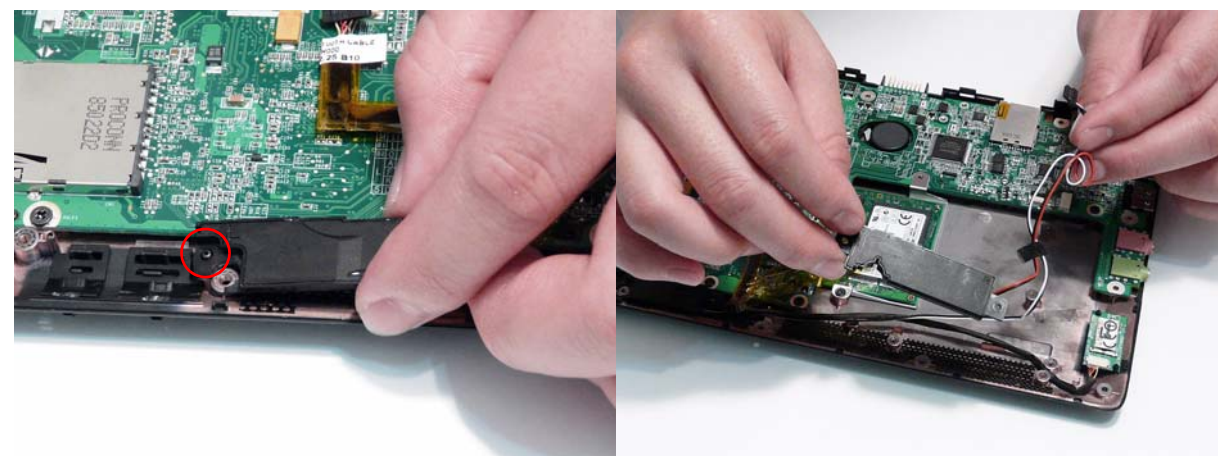

**3.** Replace the adhesive tapes securing the cables in place.

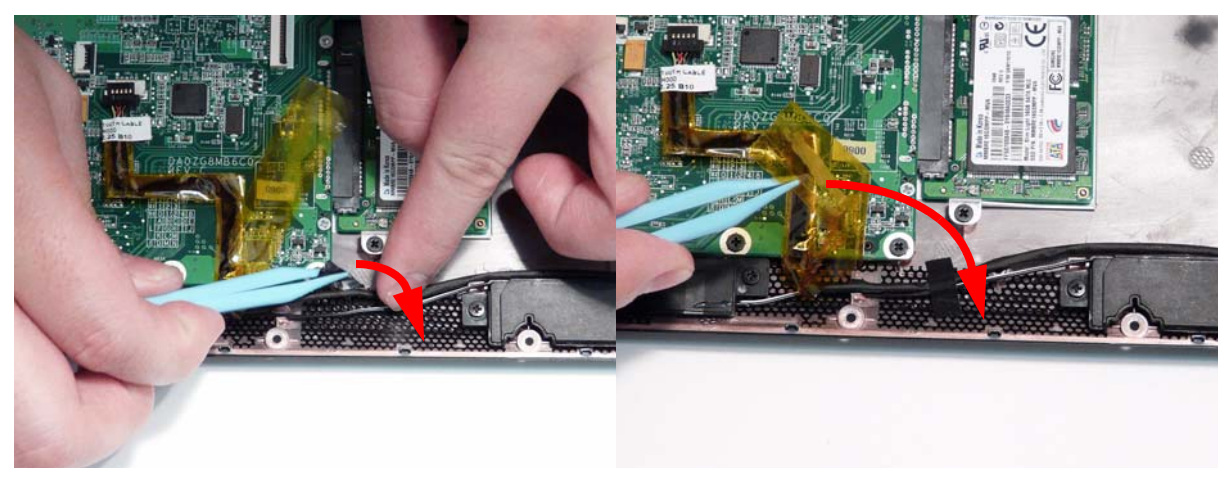

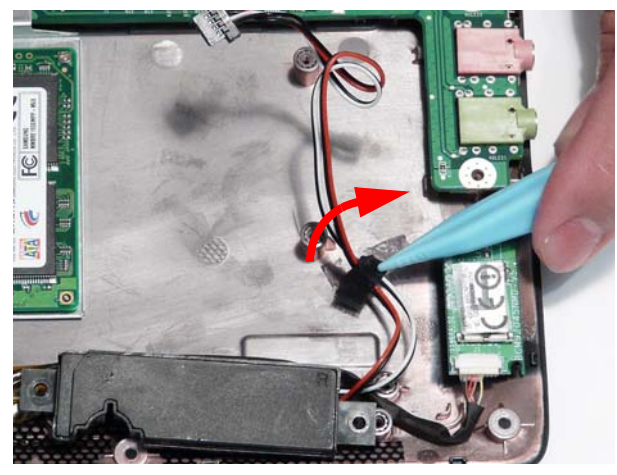

**4.** Connect the Speaker cable to the Mainboard connector.

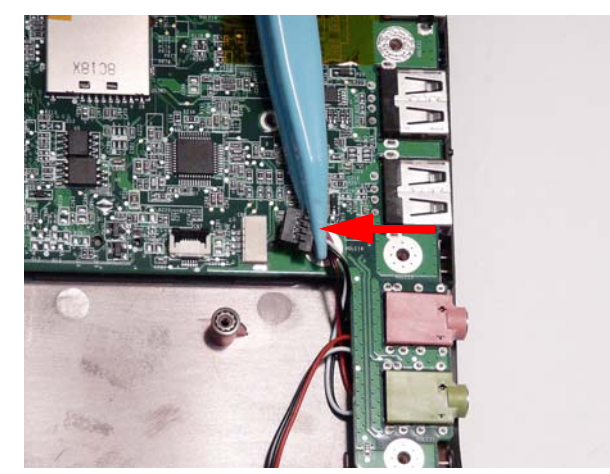

**5.** Replace the three securing screws.

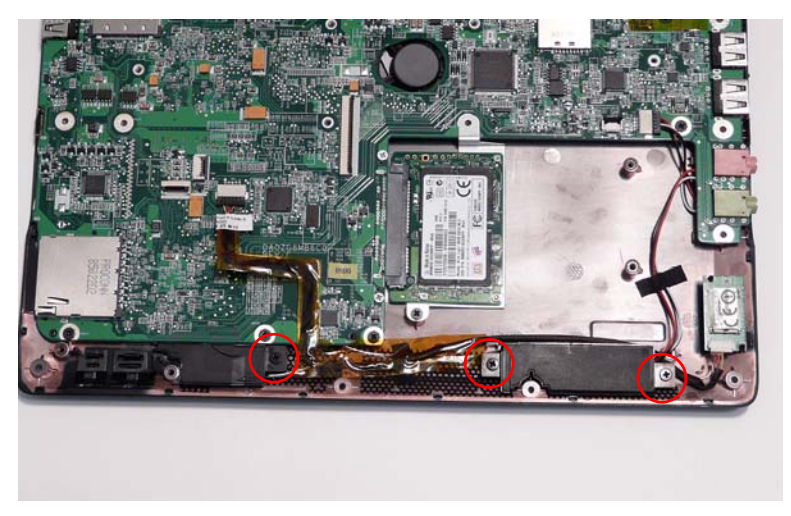

### Replacing the LED Board

**1.** Place the LED Board in the Lower Cover as shown. Ensure that the Bluetooth and WLAN switches (red callouts) are correctly placed in the spacers (green callouts).

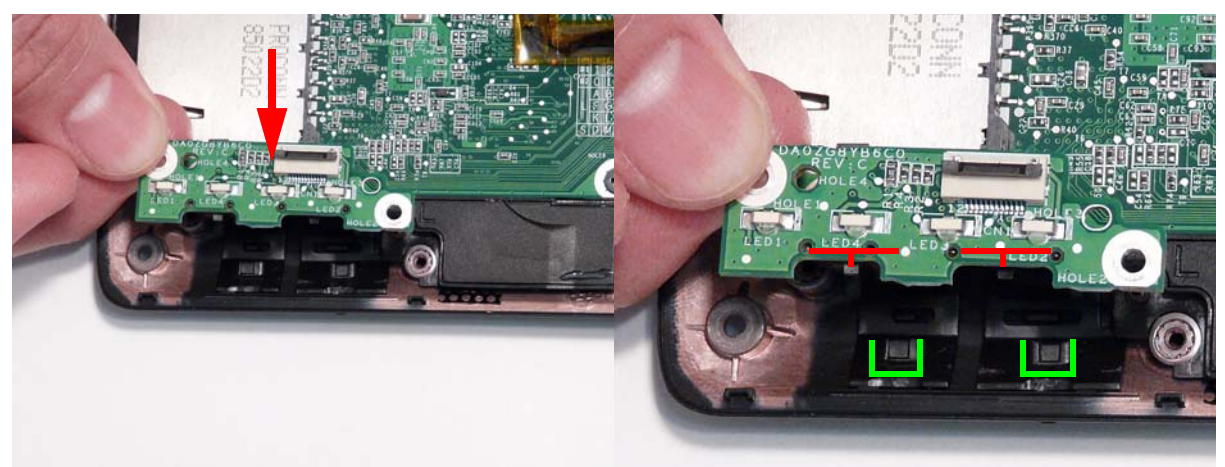

**2.** Replace the two securing screws.

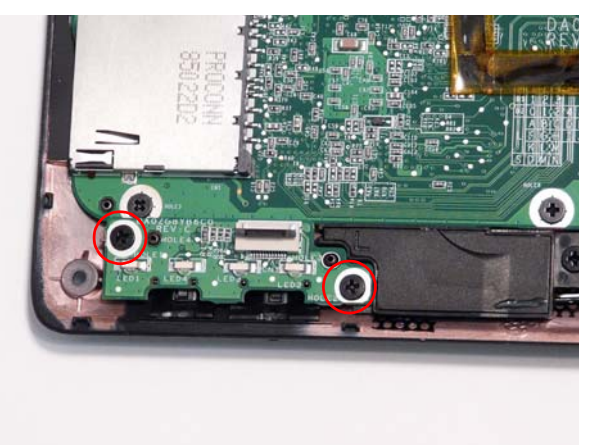

**3.** Connect the FFC to the LED Board and close the locking latch.

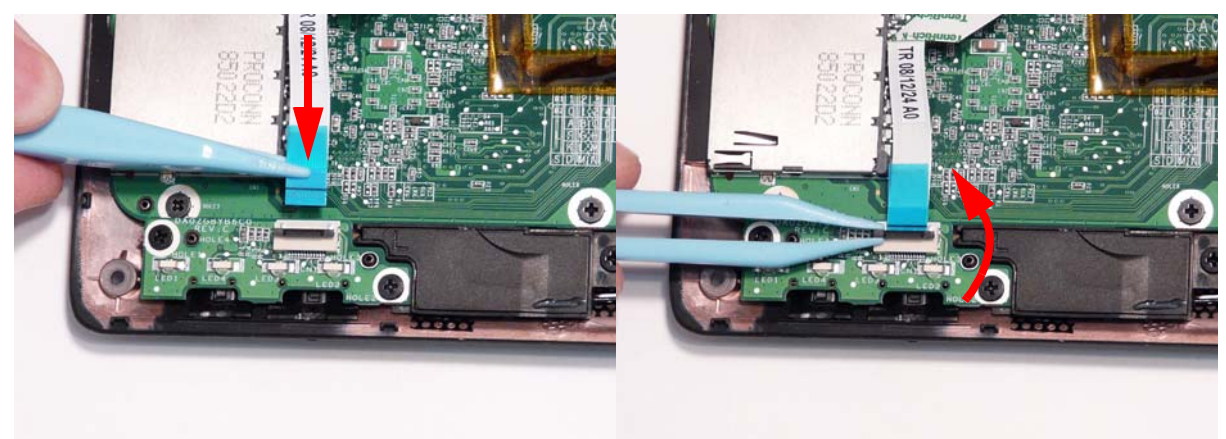

**4.** Connect the FFC to the Mainboard and close the locking latch.

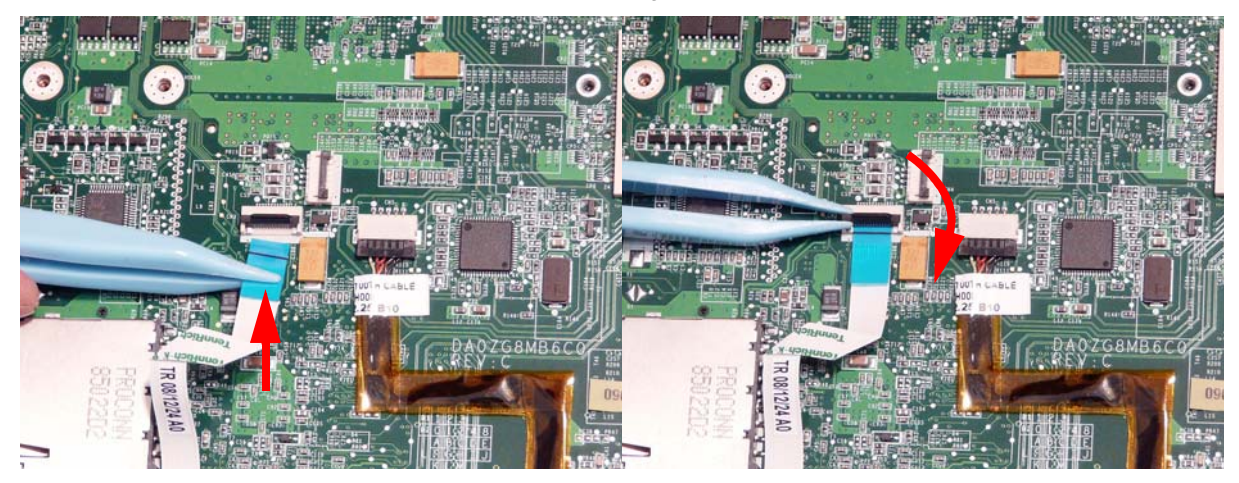

# HDD SKU Reassembly Procedure

**IMPORTANT:** The procedures for replacing the CPU Fan, Thermal Module, RTC Battery, and Mainboard are identical for both SKUs. See ["Replacing the CPU Fan" on page 111,](#page-120-0) ["Replacing the Thermal Module" on page 112,](#page-121-0) ["Replacing the RTC Battery" on page 113,](#page-122-0) and ["Replacing the Mainboard" on page 113.](#page-122-1)

#### Replacing the HDD Module

**1.** Place the HDD in the carrier as shown. **2.** Replace the four securing screws (two each side).

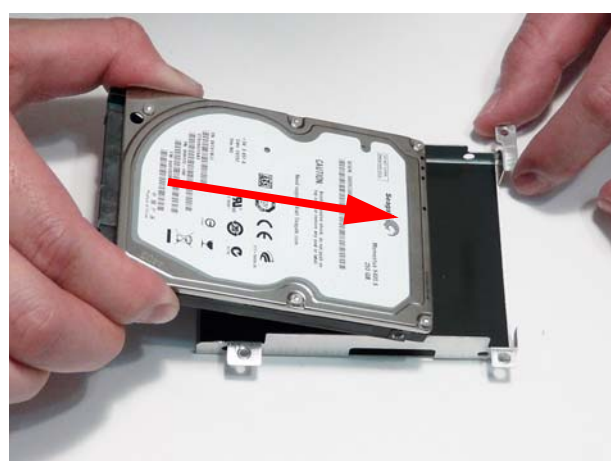

**3.** Insert the module in the direction of the arrow. Ensure that the interface is properly connected.

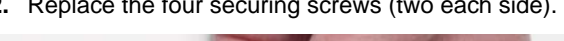

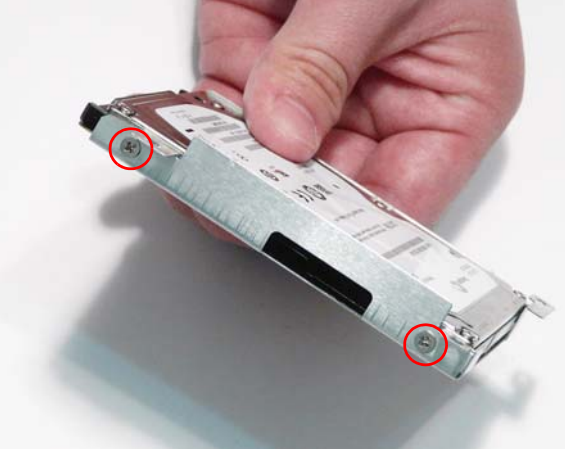

**4.** Replace the three securing screws.

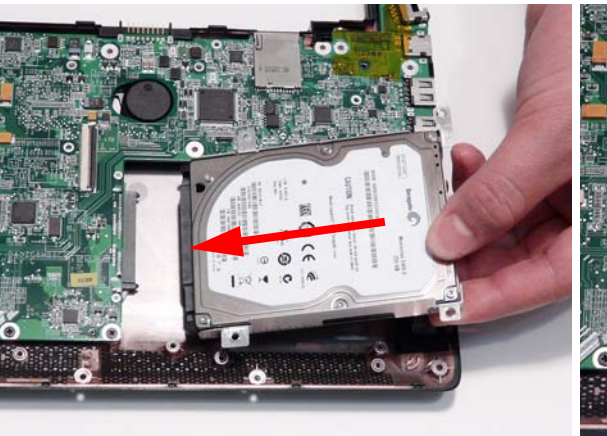

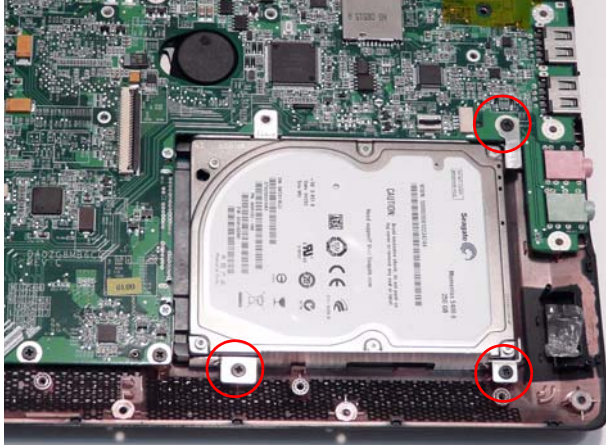

## Replacing the Bluetooth Module

**1.** Connect the Bluetooth cable to the Bluetooth Module.

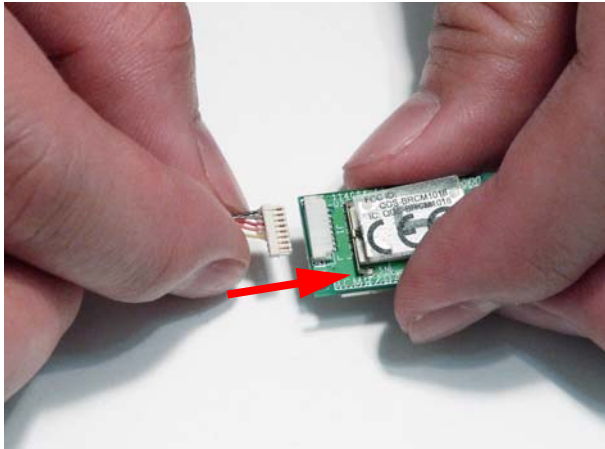

**3.** Run the Bluetooth cable along the Lower Cover as shown, using all the available cable clips.

**2.** Place the Bluetooth Module in the Lower Cover as shown.

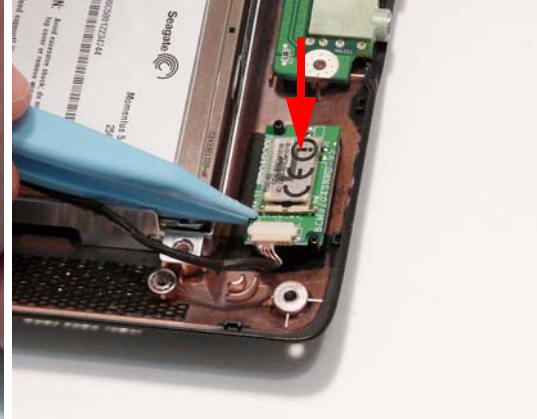

**4.** Connect the Bluetooth cable to the Mainboard.

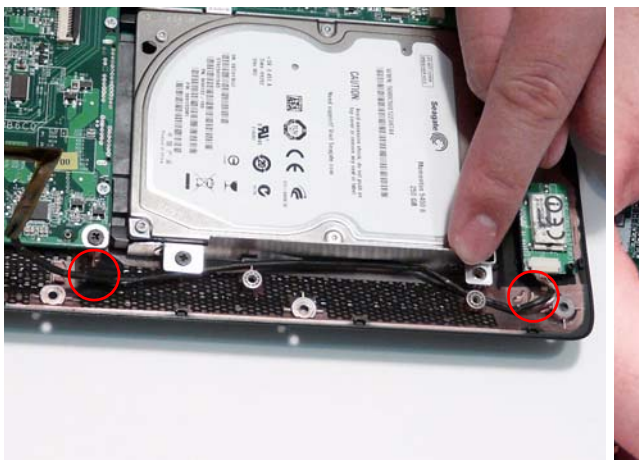

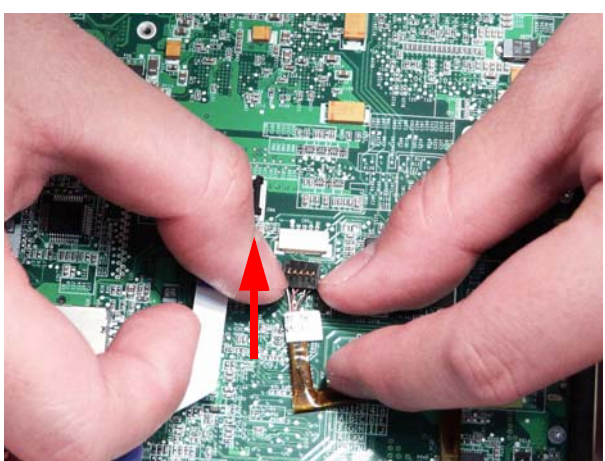

### Replacing the Speaker Module

- **1.** Align the screws on the Speaker Modules and the Lower Cover.
- **2.** Replace the left and right Speakers as shown. Ensure that the locating pin on the left Speaker is seated correctly.

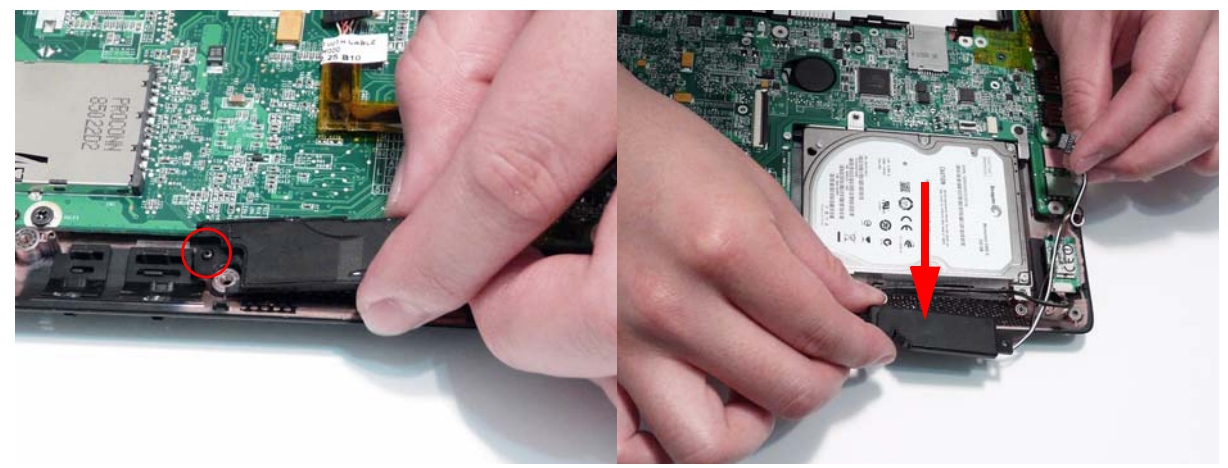

**3.** Ensure that the cables run as shown, tucked in to the cover between components to avoid trapping when the Upper Cover is replaced.

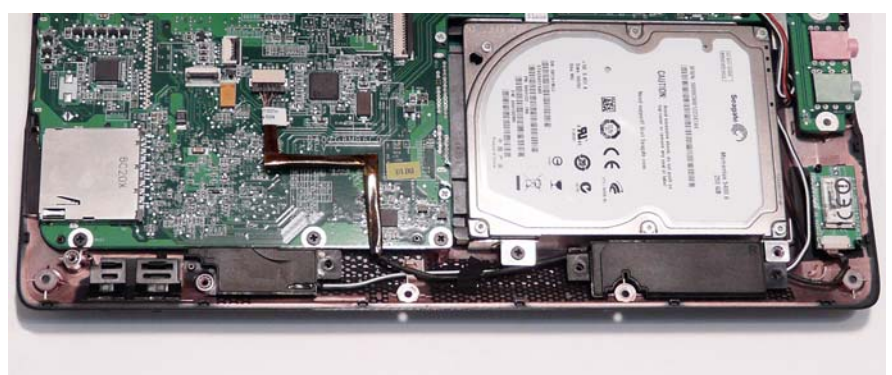

**4.** Replace the adhesive tape securing the cables in place.

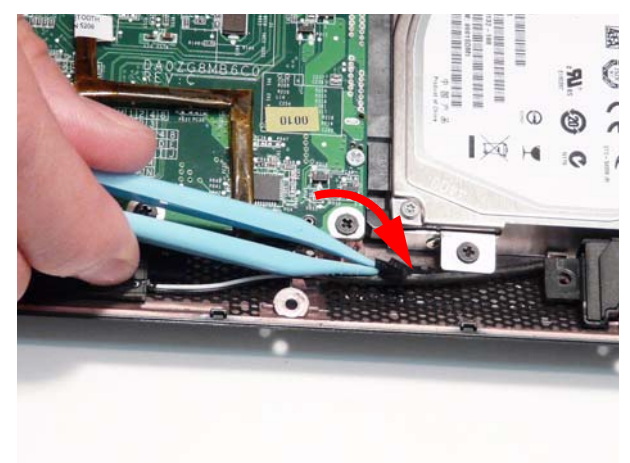

**5.** Connect the Speaker cable to the Mainboard connector.

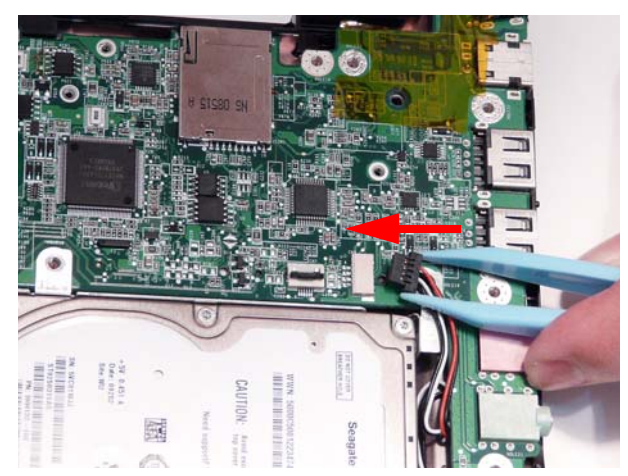

**6.** Replace the three securing screws.

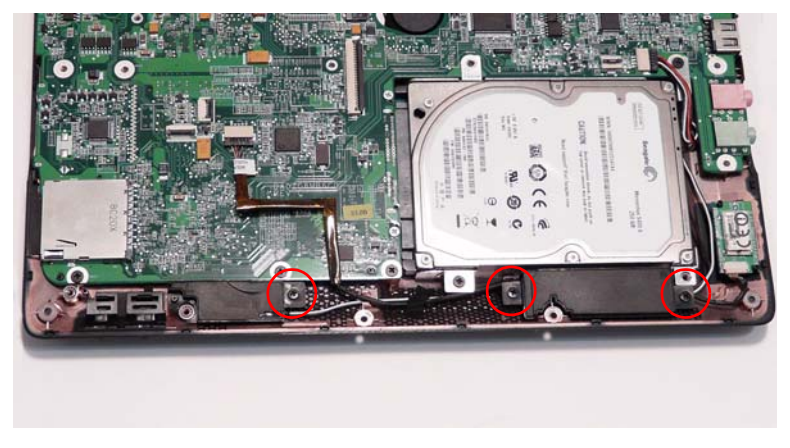

### Replacing the LED Board

**1.** Place the LED Board in the Lower Cover as shown. Ensure that the Bluetooth and WLAN switches (red callouts) are correctly placed in the spacers (green callouts).

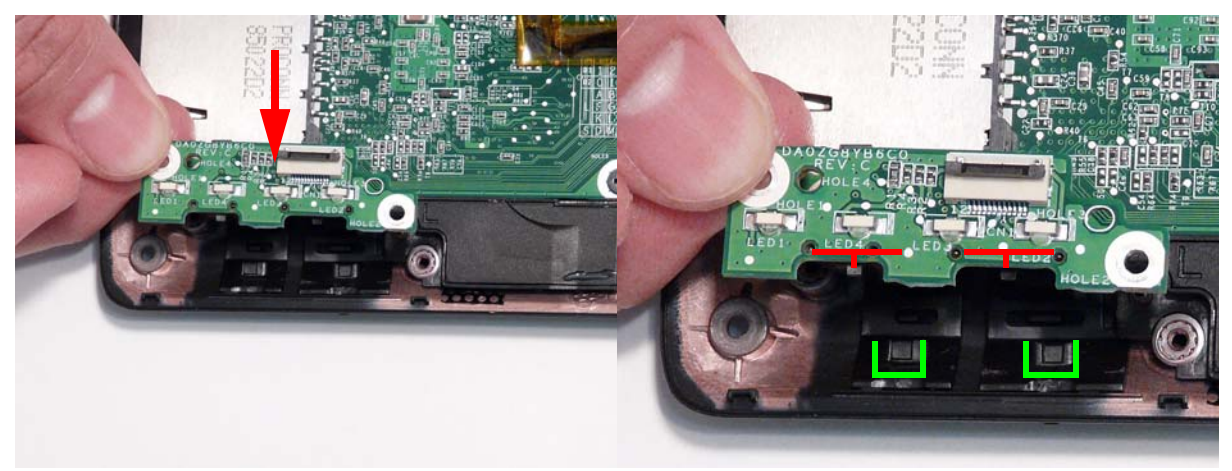

**2.** Replace the two securing screws.

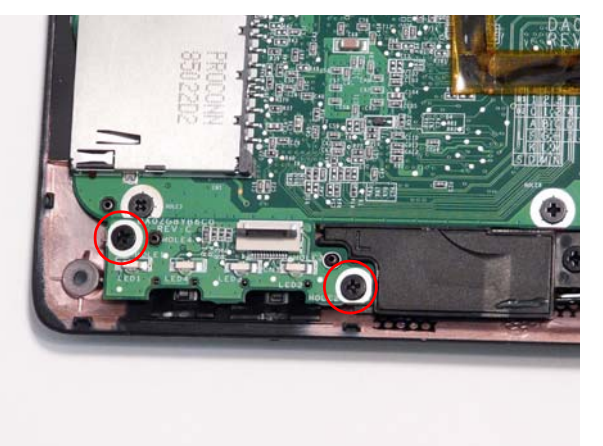

**3.** Connect the FFC to the LED Board and close the locking latch.

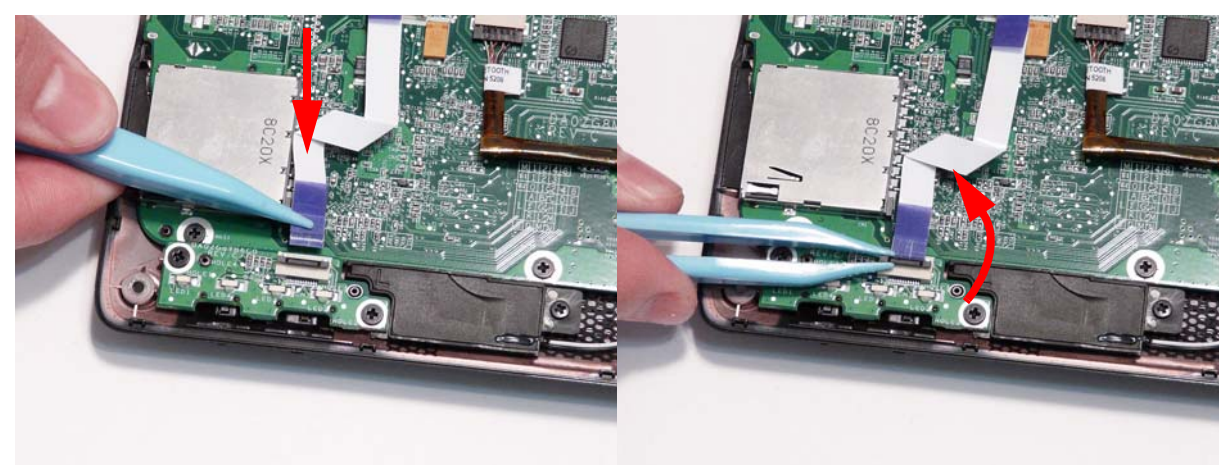

**4.** Connect the FFC to the Mainboard and close the locking latch.

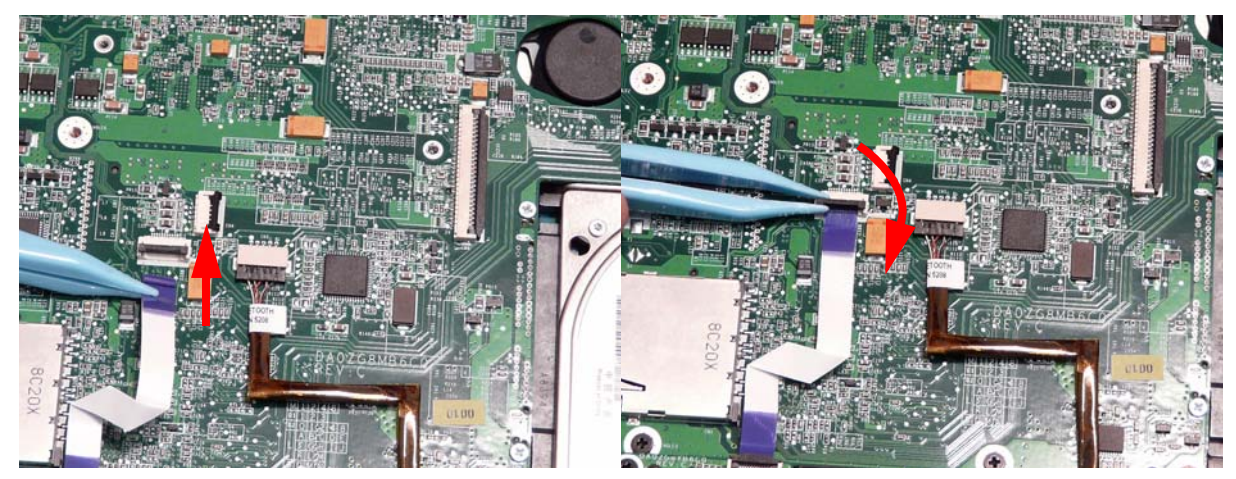

# Upper Cover Reassembly Process

# Replacing the LCD Module

**1.** Place the LCD Module on the Lower Cover and secure it in place with the two screws.

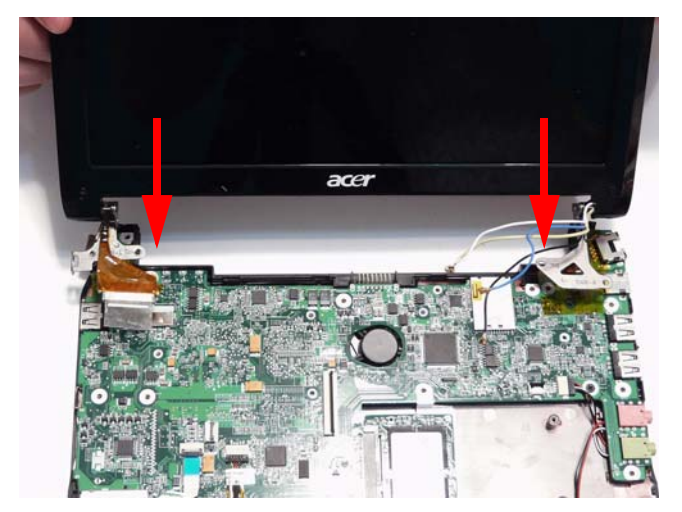

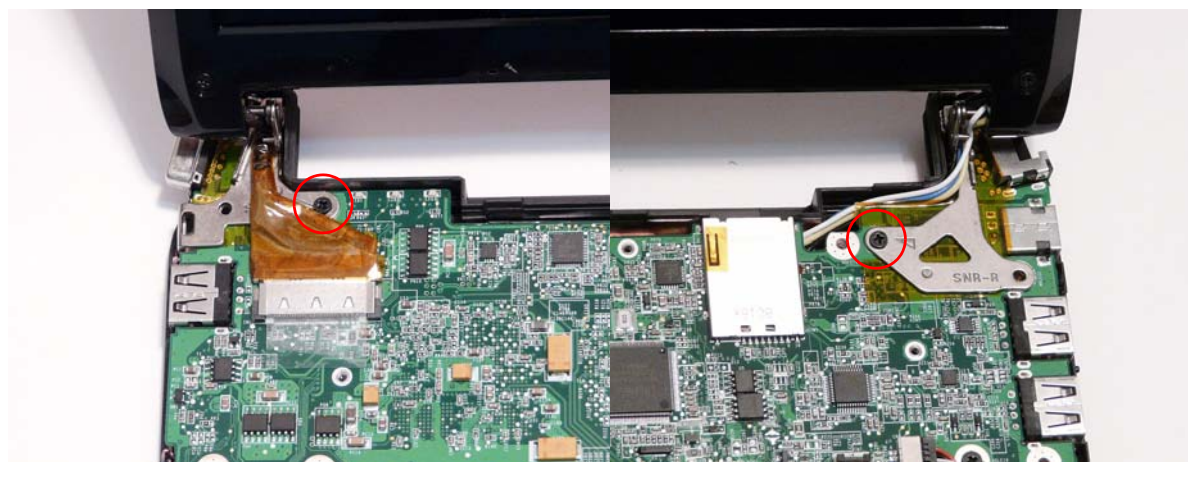

**2.** Connect the Power cable to the Mainboard and secure the cable in place with the adhesive tape.

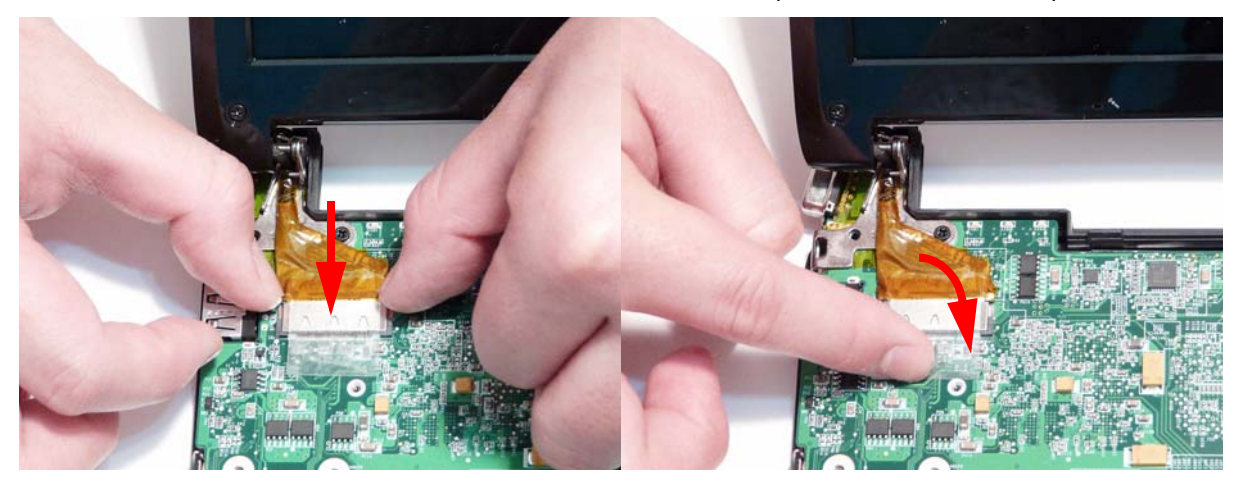

**3.** Pass the Antenna cables through the Lower Cover as shown. **NOTE:** The yellow and blue cables are only present on the 3G models.

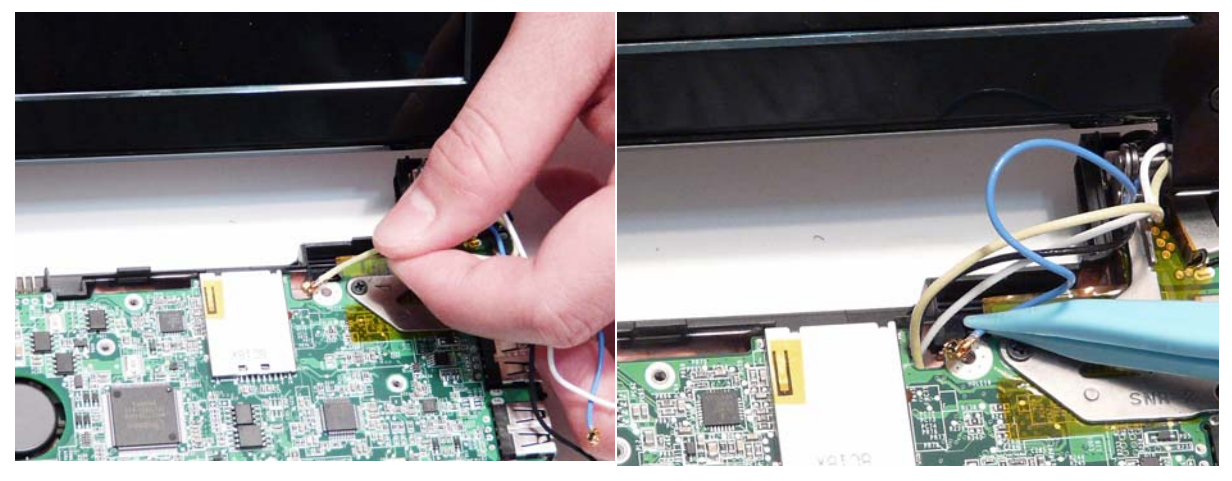

**4.** The Lower Cover appears as follows when all the LCD cables are correctly placed.

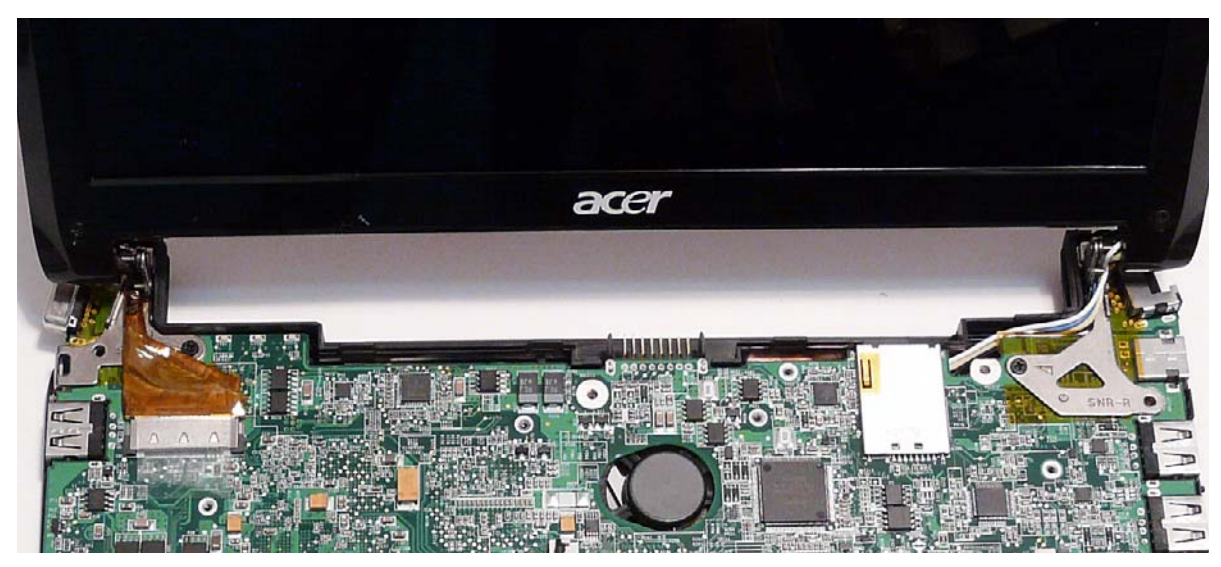

# Replacing the TouchPad FFC

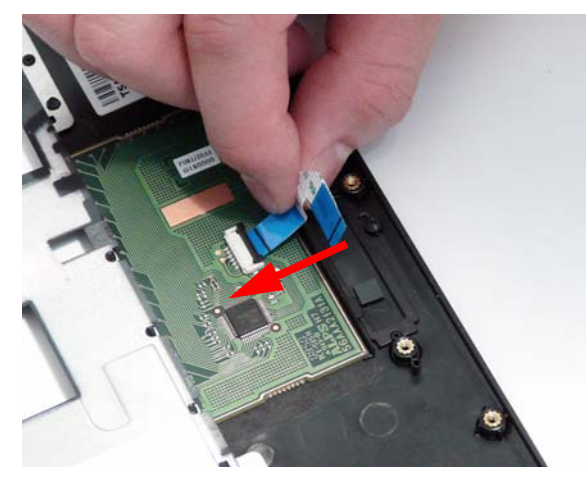

**1.** Insert the FFC in to the TouchPad connector. **2.** Close the locking latch to secure the cable in place.

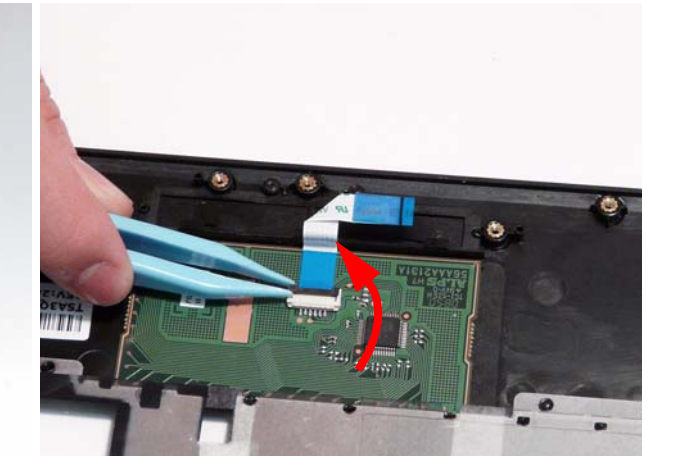

#### Replacing the Button Board

- **1.** Place the Button Board rear edge first on to the Upper Cover to engage the securing clips.
- **2.** Replace the two securing screws.

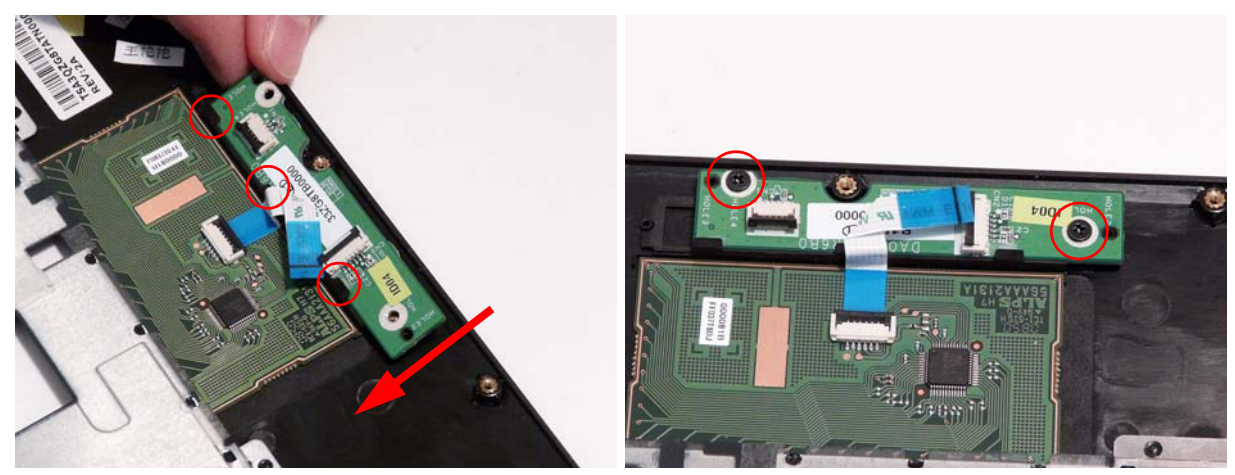

**3.** Insert the TouchPad FFC in to the Button Board connector and close the locking latch.

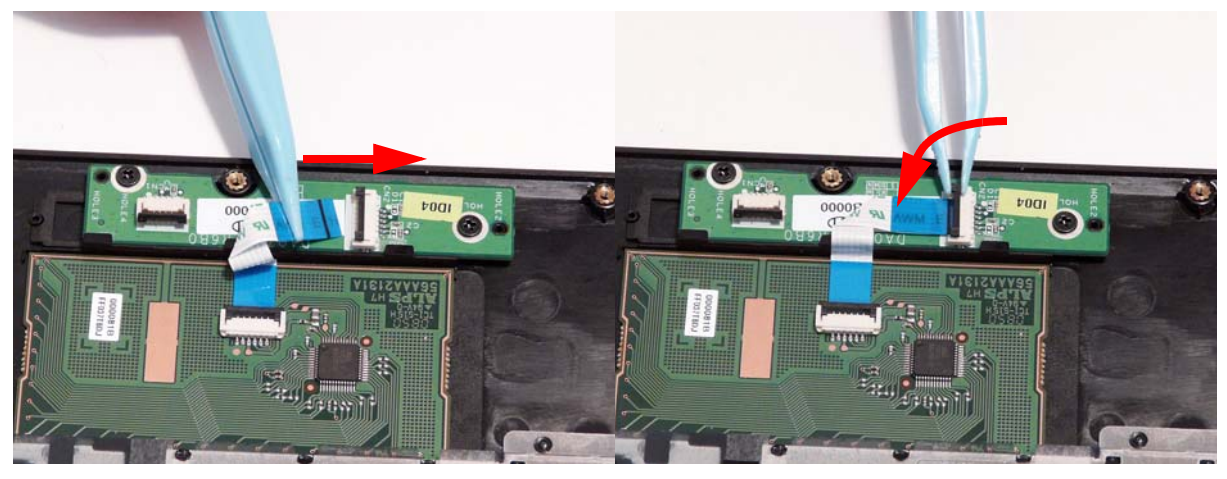

**4.** Lift the plastic covering and insert the FFC so that it **5.** Secure the FFC in place with the adhesive strip.is accessible from the top side.

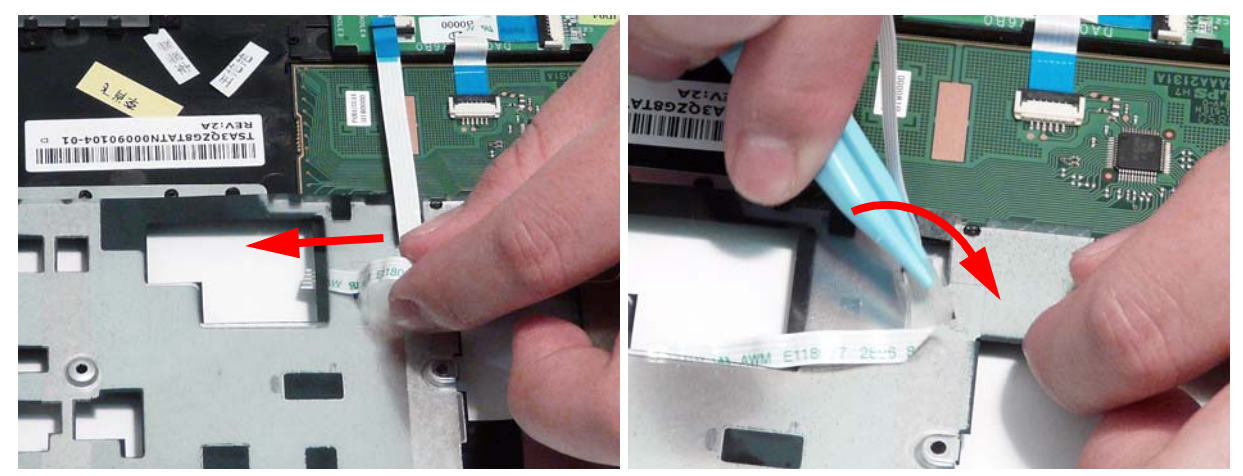

**6.** Insert the FFC in to the Button Board and close the locking latch.

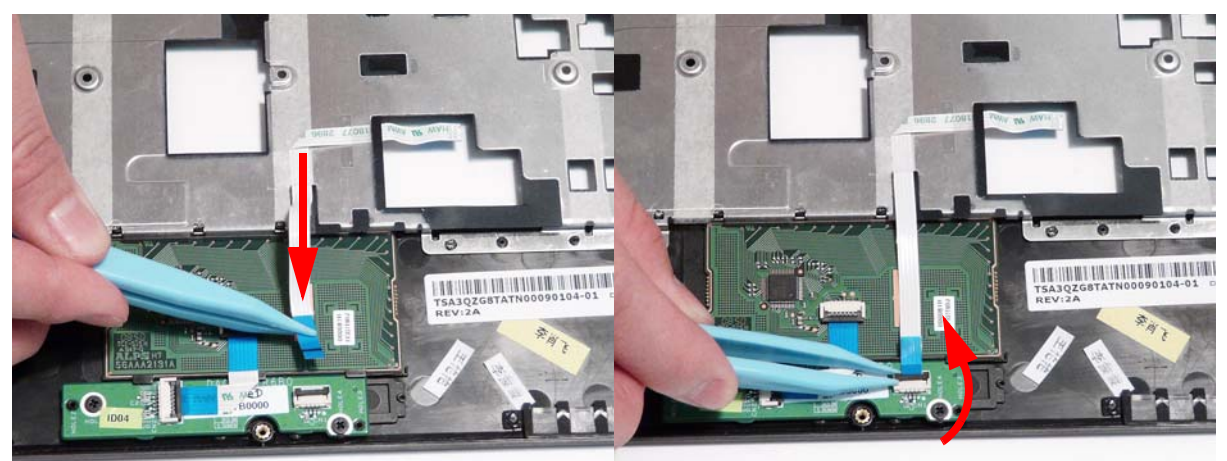

## Replacing the Power Board

**1.** Place the Power Board front edge first on to the Upper Cover to seat the locating pin.

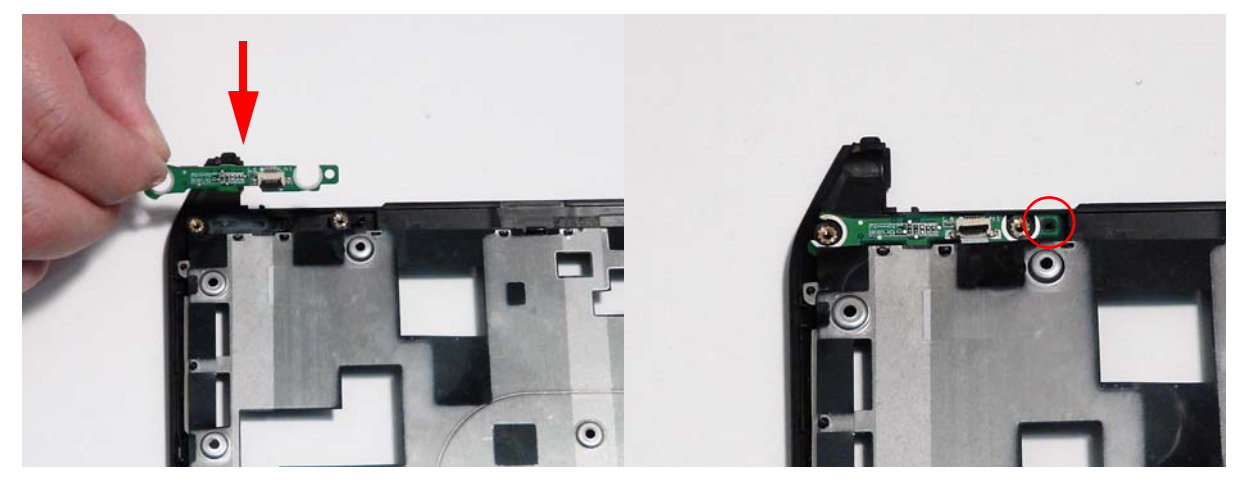

**2.** Replace the two securing screws.

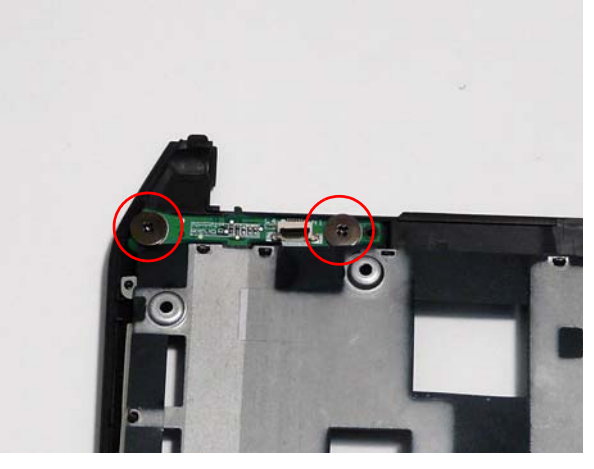

**3.** Insert the FFC in to the Power Board connector and close the locking latch.

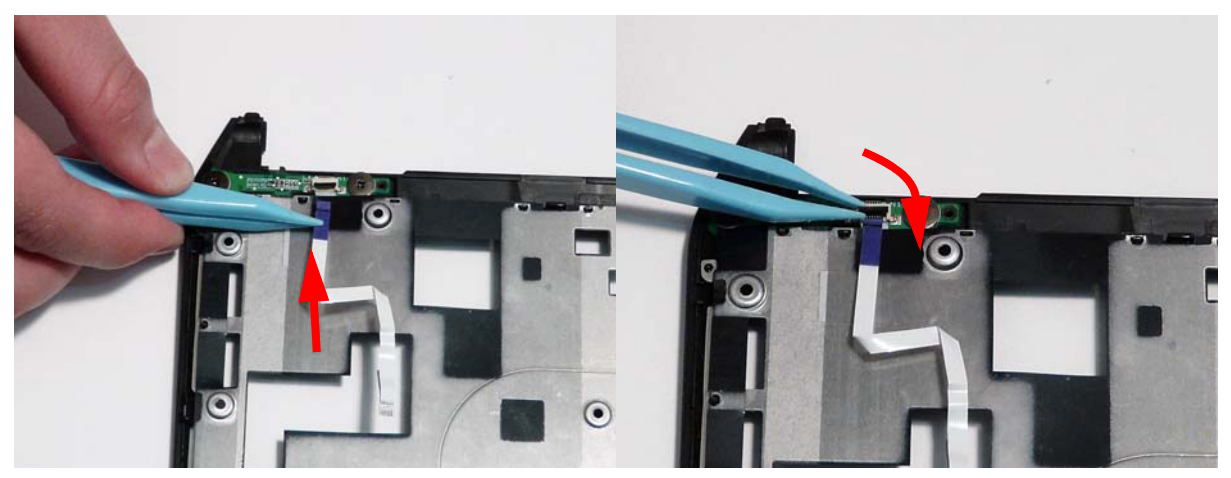

### Replacing the Upper Cover

**1.** Place the Upper Cover on the Lower Cover rear edge first as shown.

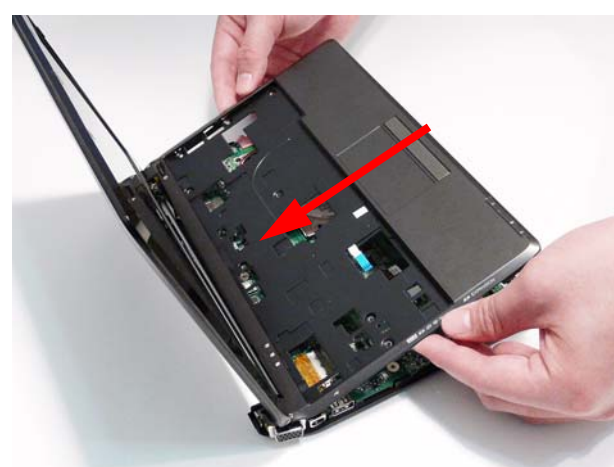

**3.** Replace the left side cover, front edge first, as shown.

**2.** Lower the Upper Cover in to place as shown.

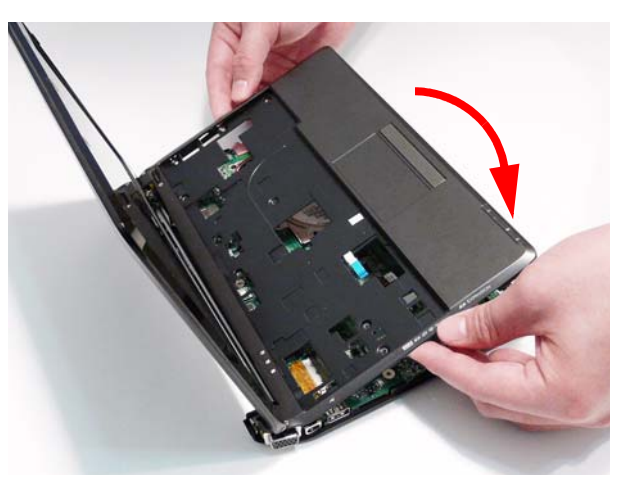

**4.** Press the cover in to place so that there are no gaps between the Upper an left covers.

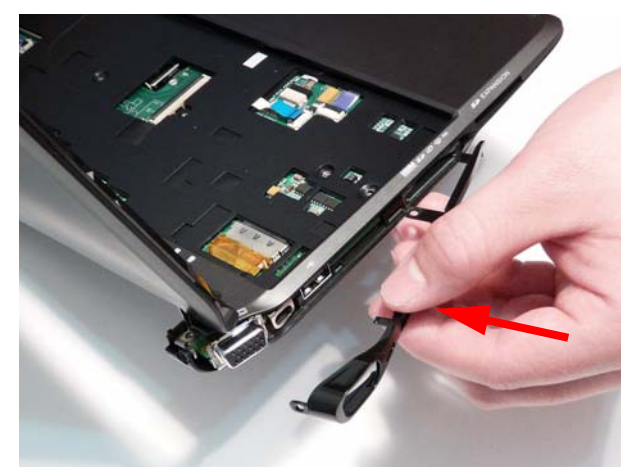

**5.** Replace the right side cover, front edge first, as shown.

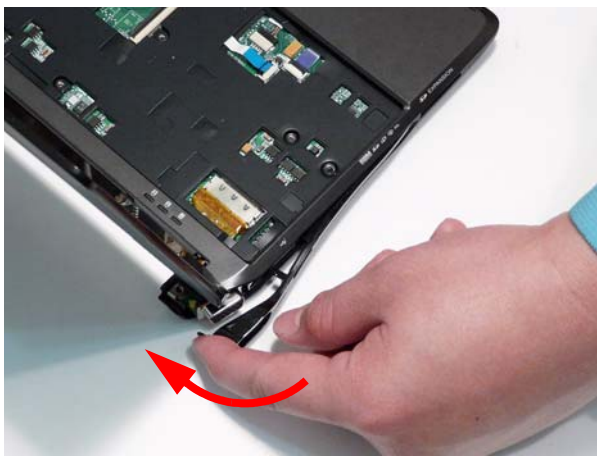

**6.** Press the cover in to place so that there are no gaps between the Upper an right covers.

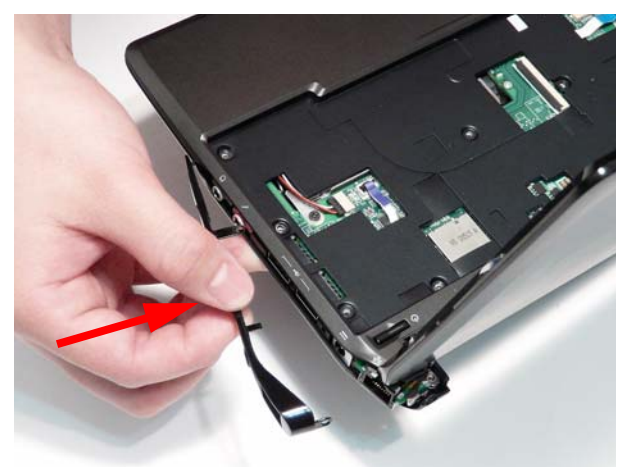

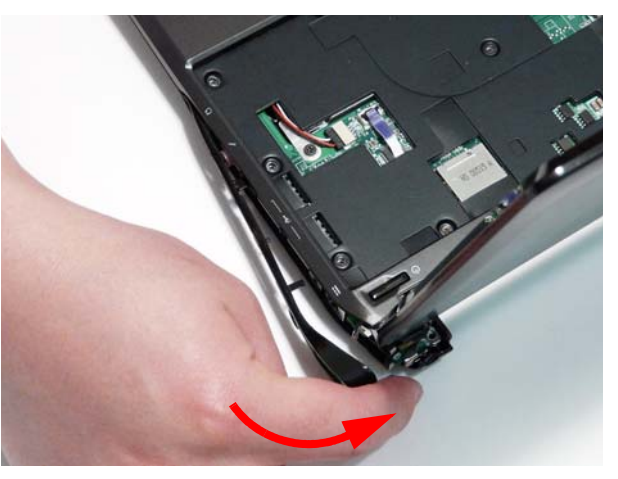

**7.** Close the lid and replace the left hinge cover as shown.

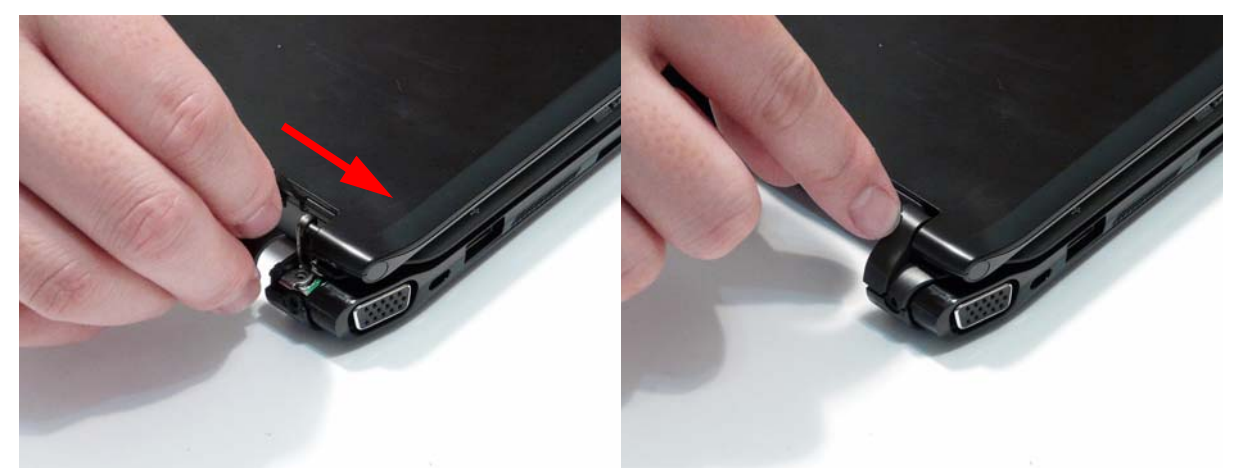

**8.** Replace the right hinge cover as shown.

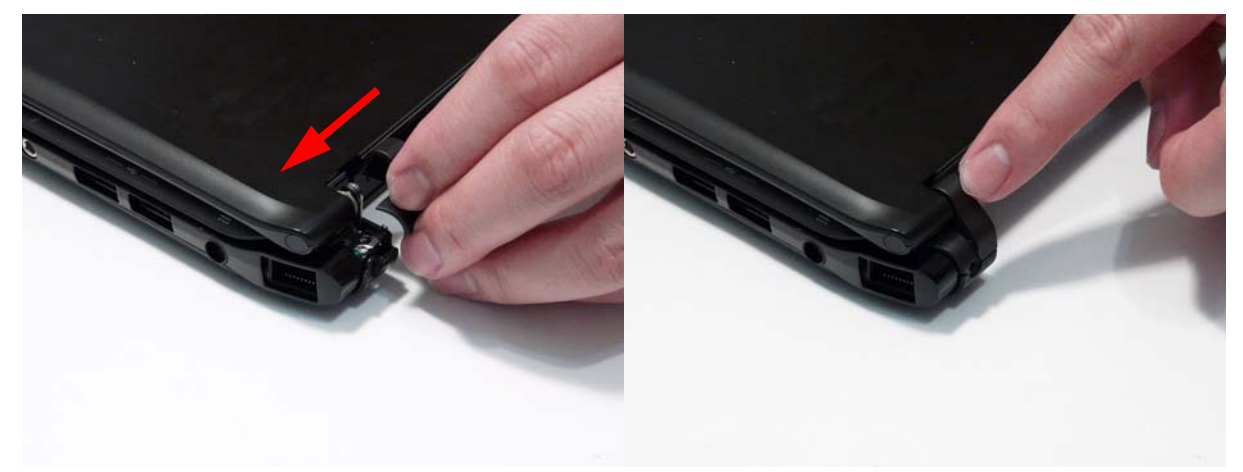

**9.** Replace the two securing screws in the hinges.

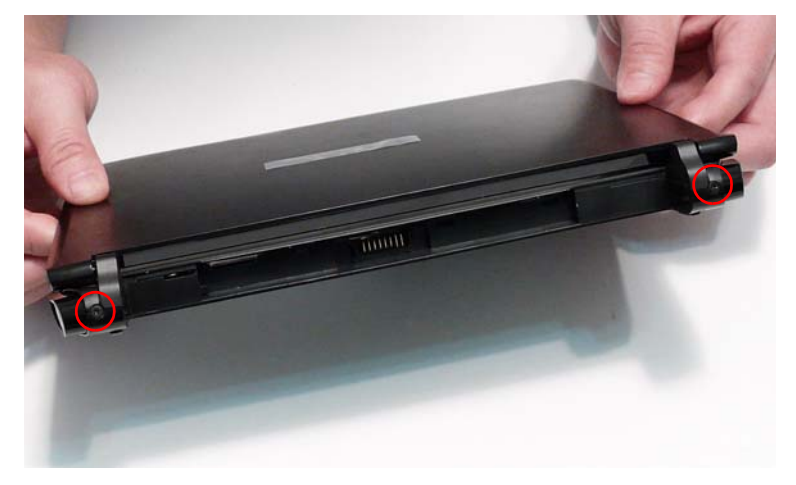

**10.** Reconnect the following cables to the Mainboard.

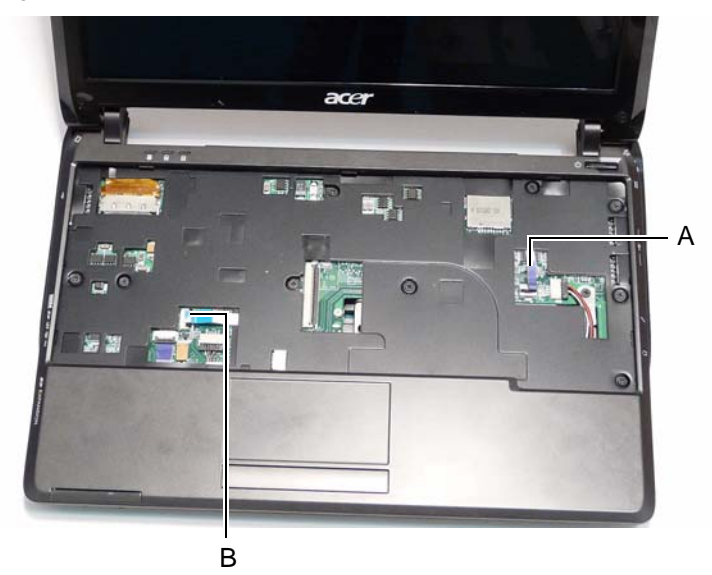

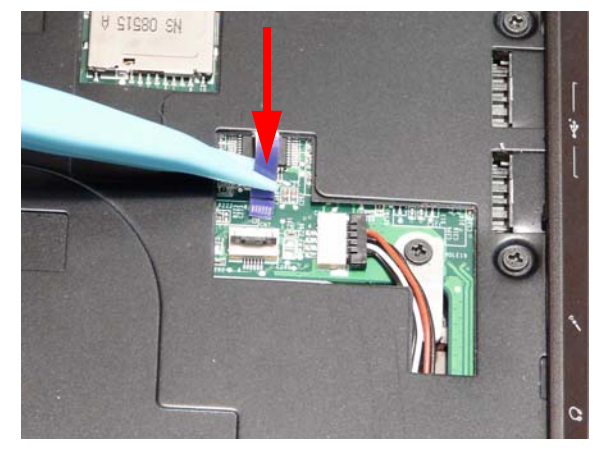

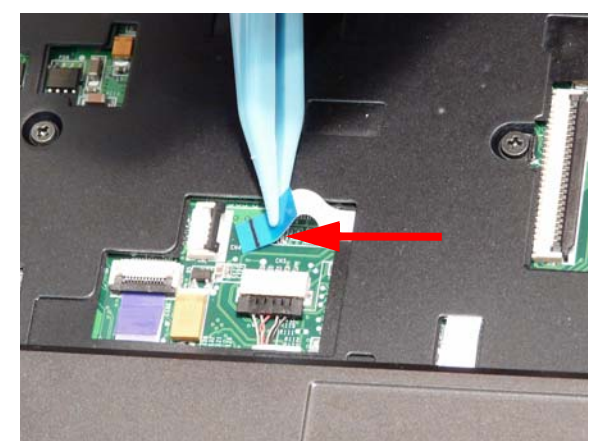

Connect A to the Mainboard. Secure the locking latch on A as shown.

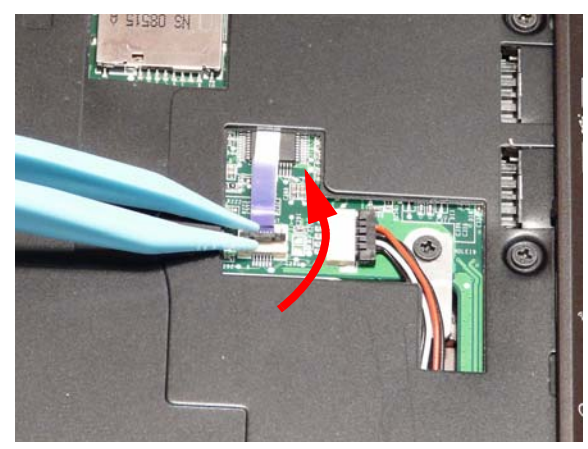

Connect B to the Mainboard. Secure the locking latch on B as shown.

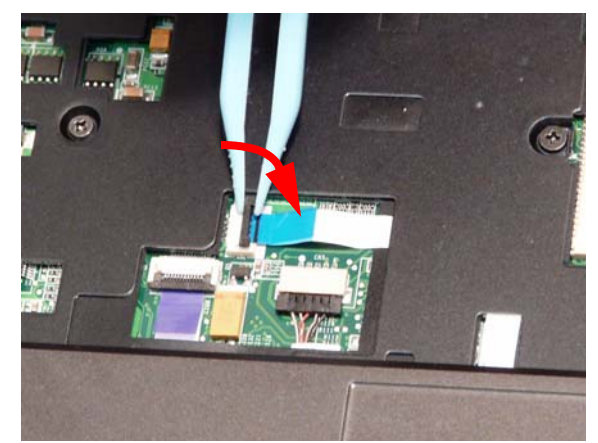

**11.** Replace the nine securing screws in the Upper Cover.

**NOTE:** Ensure the correct screw type is used for each hole. Red callout: M2\*5, Green callout: M2\*3.

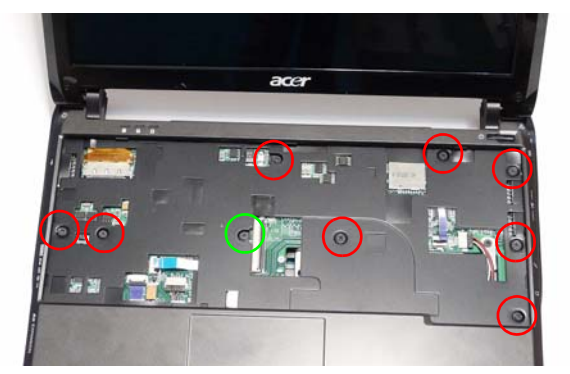

**12.** Turn the computer over and replace the seven securing screws as shown. **NOTE:** Ensure the correct screw type is used for each hole. Red callout: M2\*6, Green callout: M2\*3.

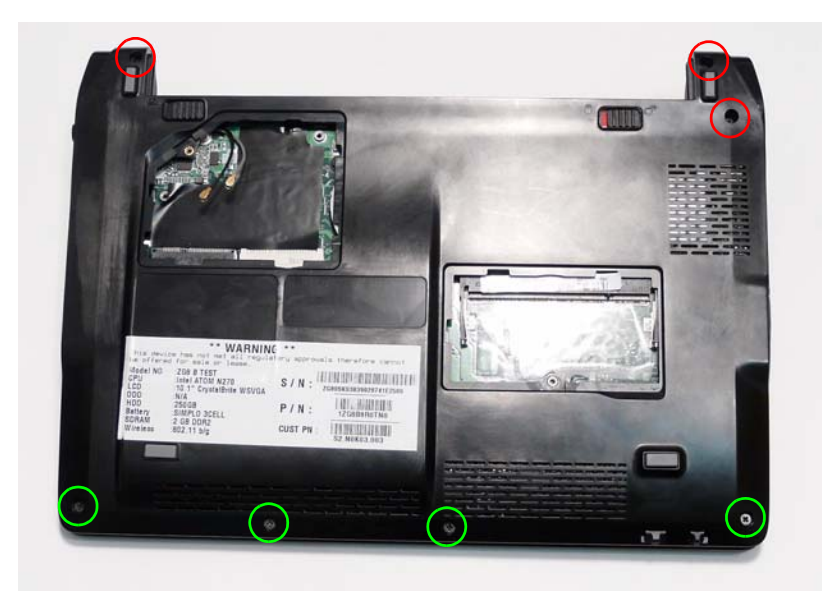

## Replacing the Keyboard

**1.** Turn the computer over. Insert the Keyboard FFC in **2.** Close the FFC locking latch as shown. to the Mainboard connector.

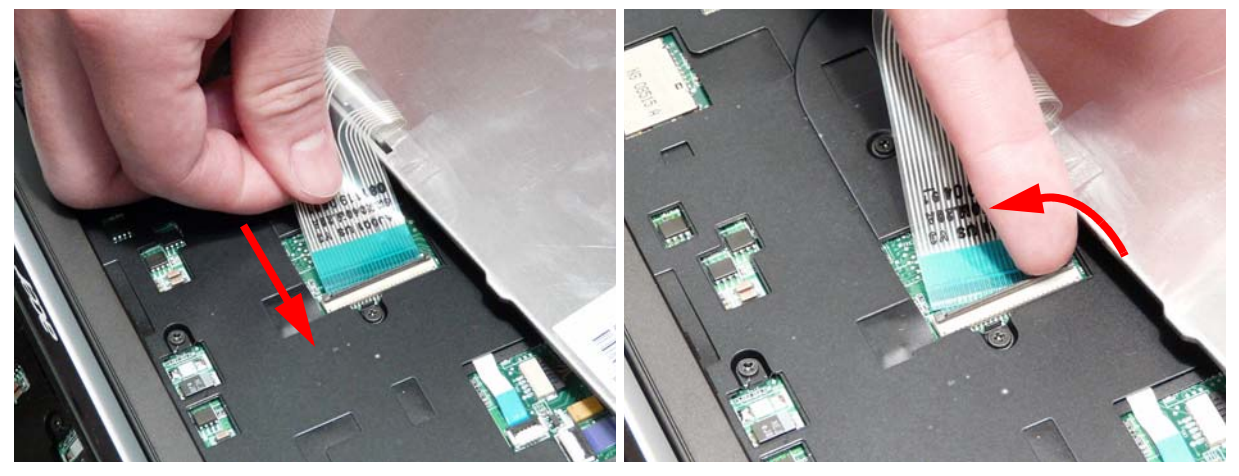

**3.** Turn the Keyboard over and slide it in the direction of the arrow.

**IMPORTANT:** Ensure the four securing tabs slide underneath the Upper Cover to secure the keyboard in place.

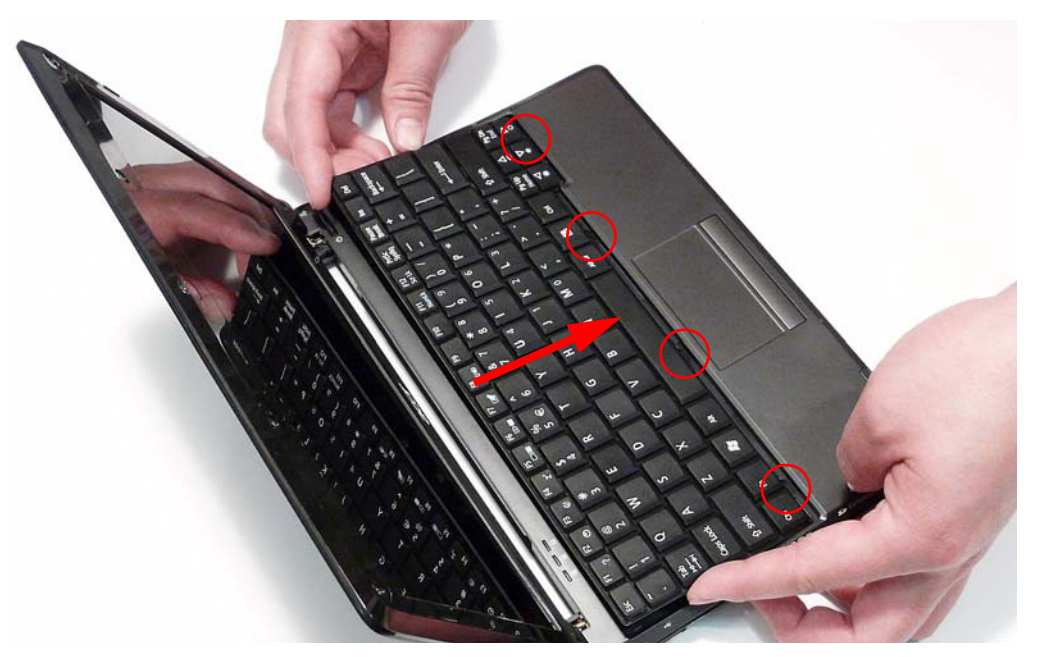
**4.** Press the Keyboard down as shown to engage the three securing clips.

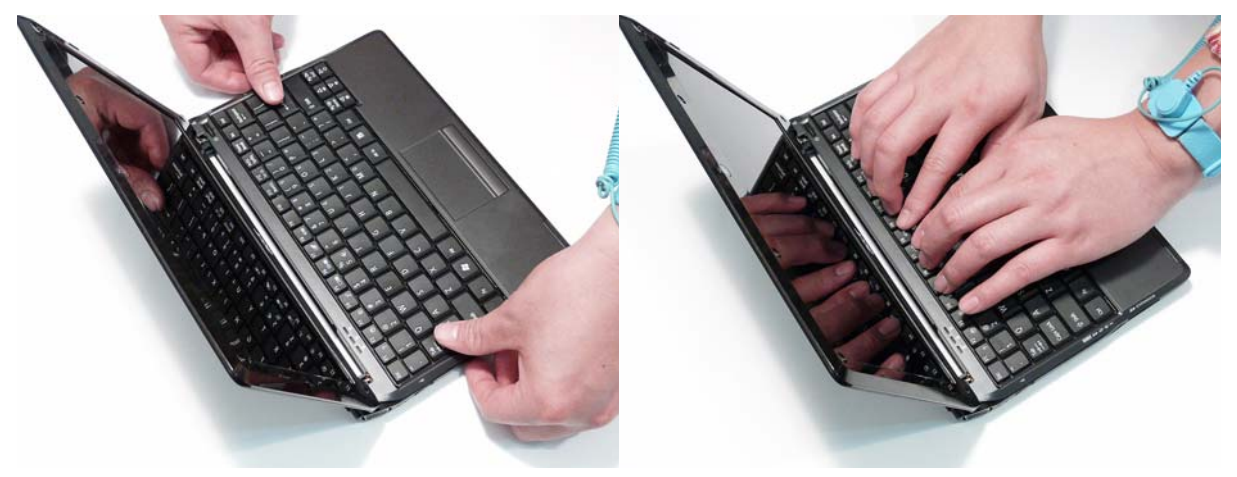

### Replacing the 3G Module

**1.** Turn the computer over. Insert the 3G Module in to the socket. **2.** Replace the single securing screw.

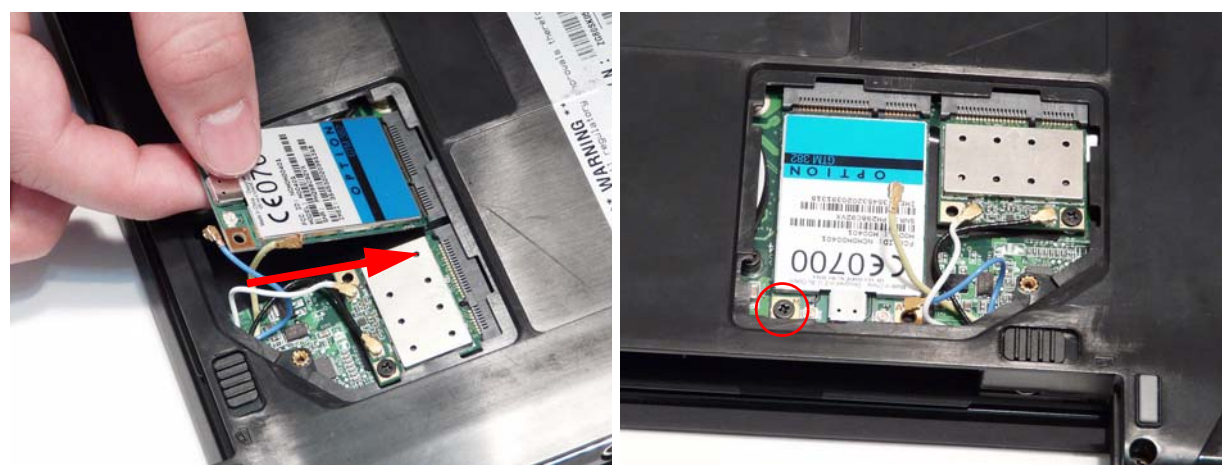

**3.** Connect the two 3G Antenna cables to the 3G Module.

**IMPORTANT:** The yellow cable attaches to the M (Main) terminal and the blue cable attaches to the A (Aux) terminal.

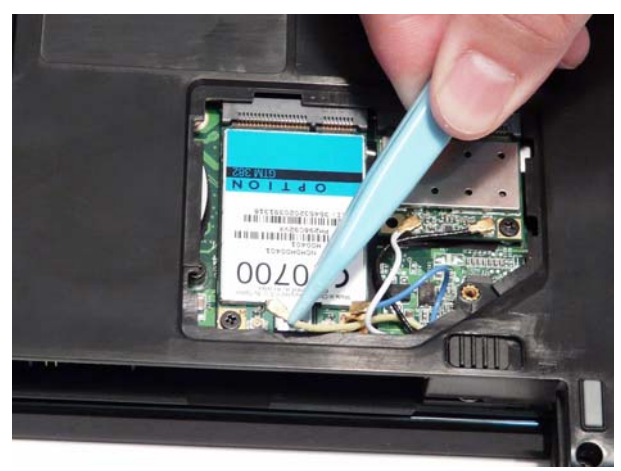

### Replacing the WLAN Module

- **1.** Insert the WLAN Module in to the WLAN socket. **2.** Replace the single securing screw.
	-

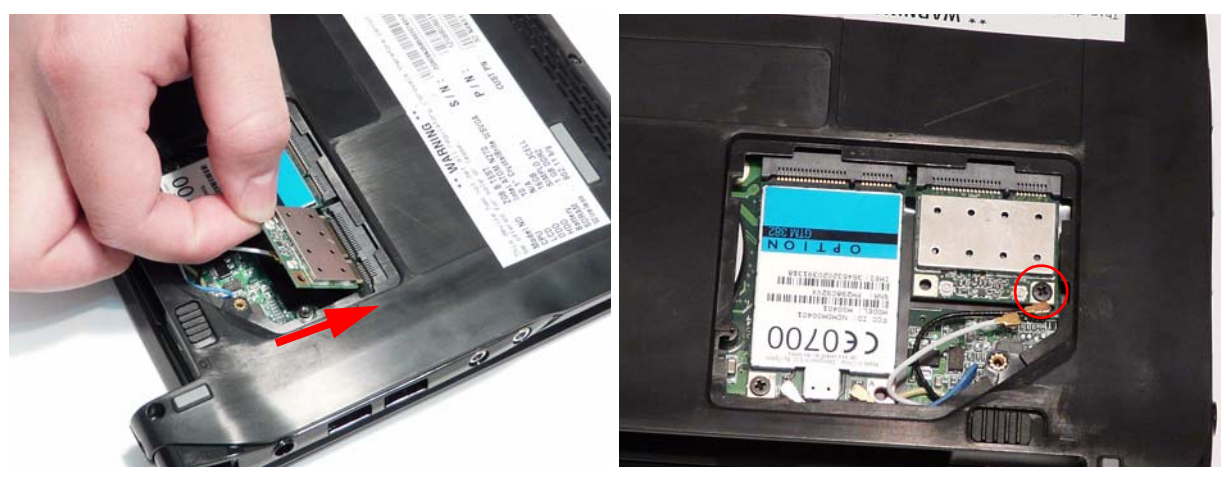

**3.** Connect the two Antenna cables to the WLAN Module.

**IMPORTANT:** The black cable attaches to the Main terminal and the white (or gray) cable attaches to the Aux terminal.

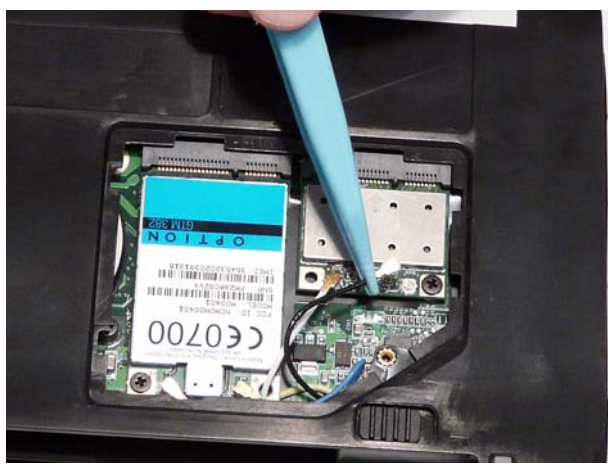

### Replacing the DIMM Module

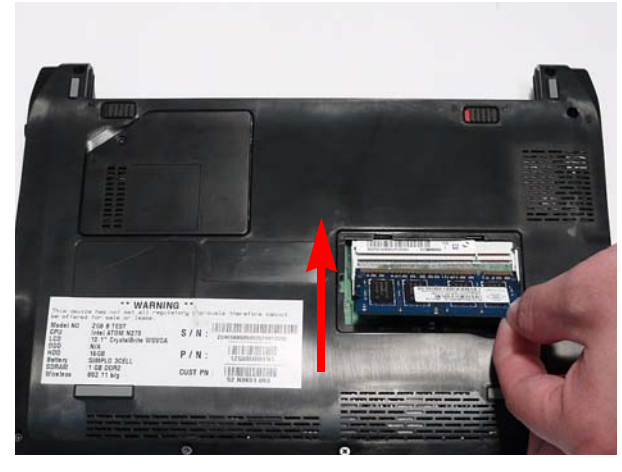

**1.** Insert the DIMM Module in to the DIMM slot. **2.** Press the module down to complete the installation.

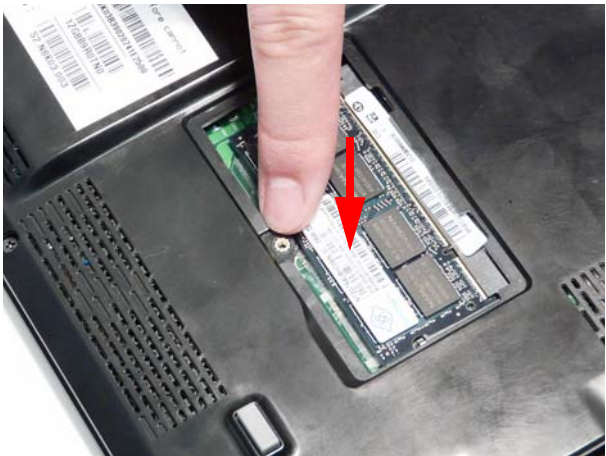

### Replacing the Lower Covers

- **1.** Replace the Wireless Cover and press down around **2.** Replace the Memory Cover and press down around the perimeter to snap it in to place.
	- the perimeter to snap it in to place.

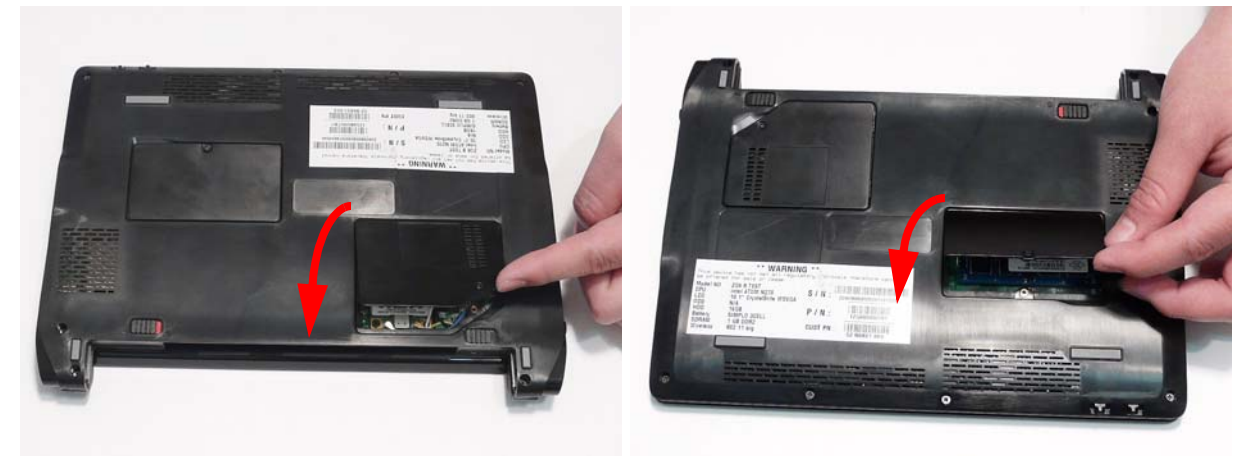

**3.** Secure the covers in place with the captive screws.

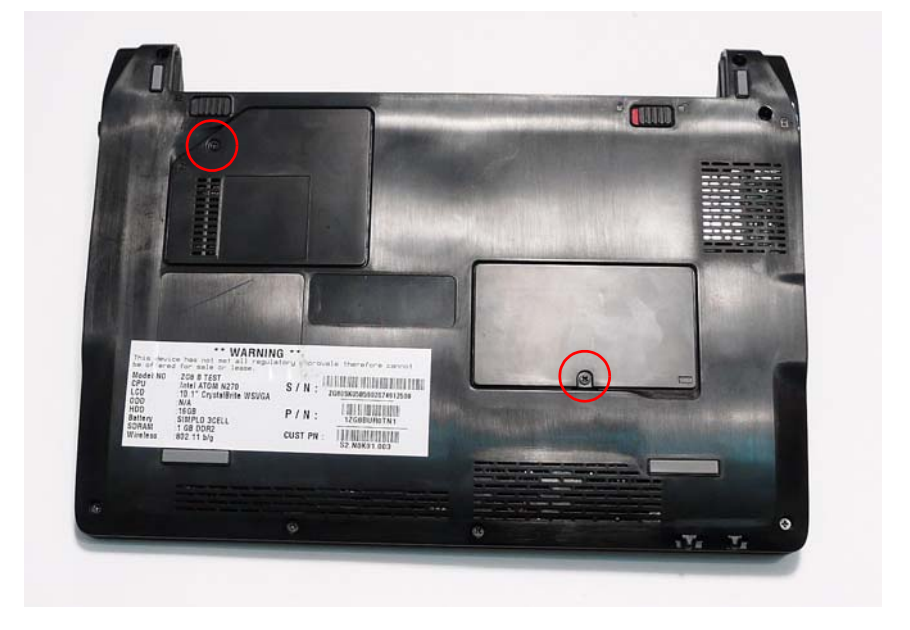

### Replacing the SD Dummy Card

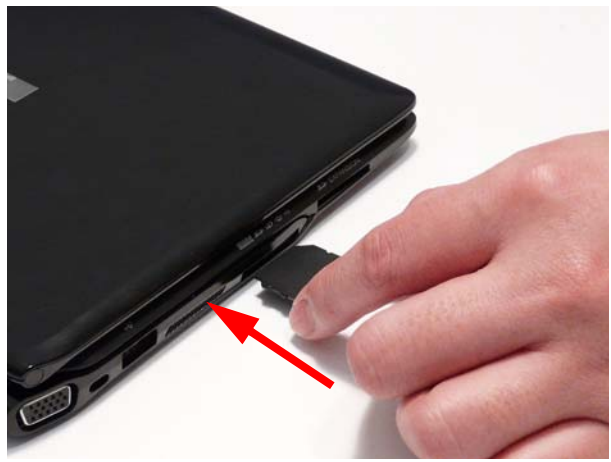

**1.** Insert the SD Dummy Card as shown. **2.** Press the card in to the slot until it clicks in to place.

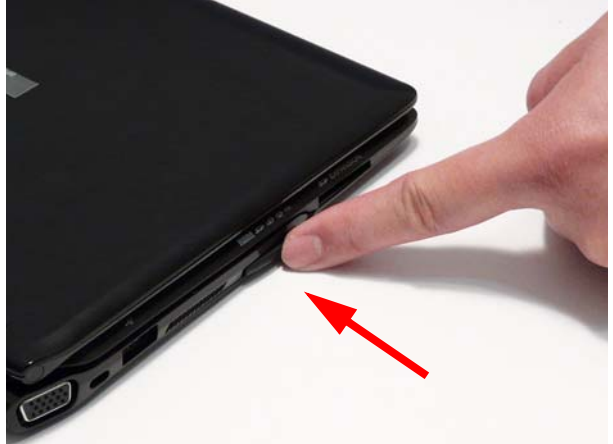

### Replacing the Battery

- **1.** Slide and hold the battery release latch to the release position (1), then insert the battery pack in to the main unit (2).
- **2.** Slide the battery lock/unlock latch to the lock position.

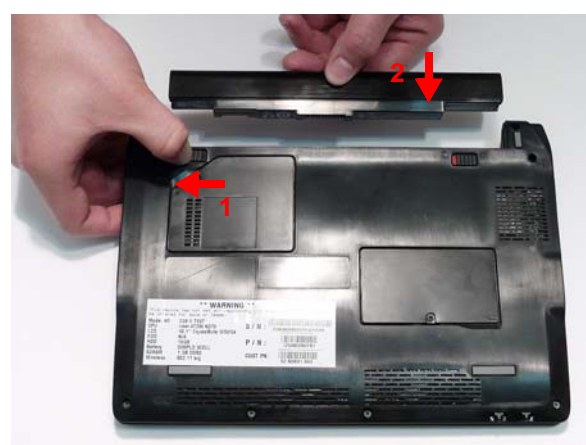

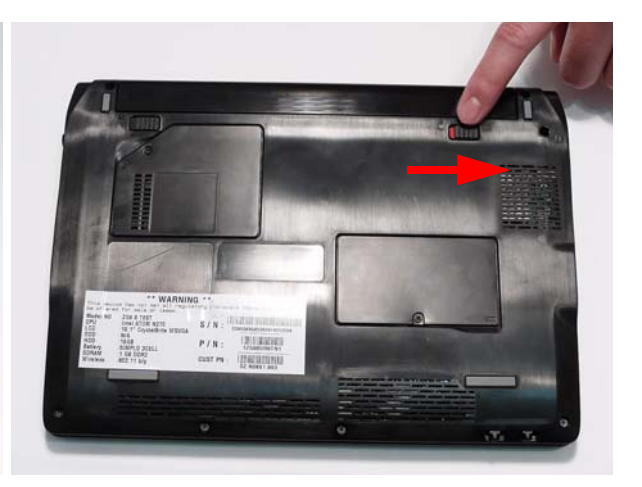

# Troubleshooting

### Common Problems

Use the following procedure as a guide for computer problems.

- **NOTE:** The diagnostic tests are intended to test only Acer products. Non-Acer products, prototype cards, or modified options can give false errors and invalid system responses.
- **1.** Obtain the failing symptoms in as much detail as possible.
- **2.** Verify the symptoms by attempting to re-create the failure by running the diagnostic test or by repeating the same operation.
- **3.** Use the following table with the verified symptom to determine which page to go to.

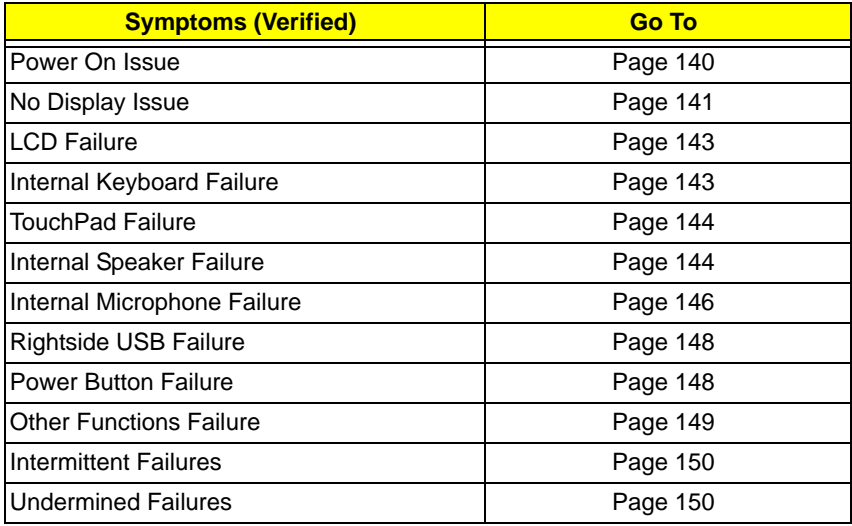

**4.** If the Issue is still not resolved, see ["Online Support Information" on page 193.](#page-202-0)

#### <span id="page-149-0"></span>Power On Issue

If the system doesn't power on, perform the following actions one at a time to correct the problem. Do not replace a non-defective FRUs:

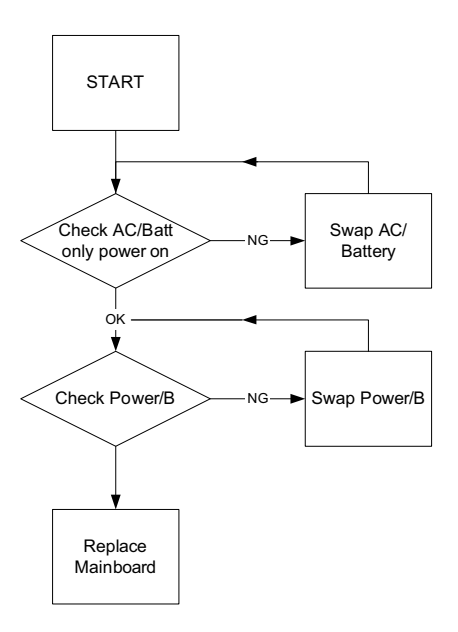

#### Computer Shuts Down Intermittently

If the system powers off at intervals, perform the following actions one at a time to correct the problem.

- **1.** Check the power cable is properly connected to the computer and the electrical outlet.
- **2.** Remove any extension cables between the computer and the outlet.
- **3.** Remove any surge protectors between the computer and the electrical outlet. Plug the computer directly into a known good electrical outlet.
- **4.** Remove all external and non-essential hardware connected to the computer that are not necessary to boot the computer to the failure point.
- **5.** Remove any recently installed software.
- **6.** If the Issue is still not resolved, see ["Online Support Information" on page 193.](#page-202-0)

### <span id="page-150-0"></span>No Display Issue

If the **Display** doesn't work, perform the following actions one at a time to correct the problem. Do not replace a non-defective FRUs:

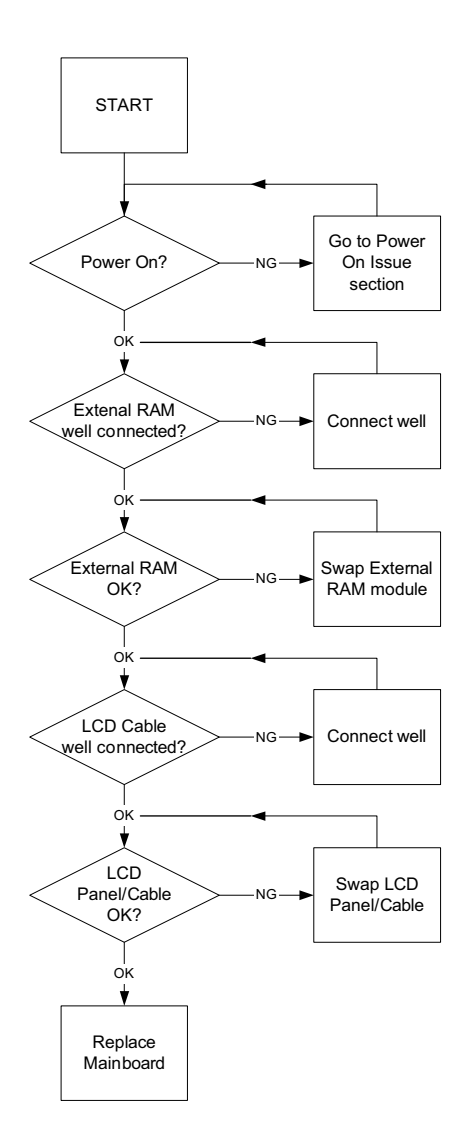

#### No POST or Video

If the POST or video doesn't display, perform the following actions one at a time to correct the problem.

- **1.** Make sure that the internal display is selected. On this notebook model, switching between the internal display and the external display is done by pressing **Fn+F5**. Reference Product pages for specific model procedures.
- **2.** Make sure the computer has power by checking at least one of the following occurs:
	- Fans start up
	- Status LEDs light up

If there is no power, see ["Power On Issue" on page 140](#page-149-0).

- **3.** Drain any stored power by removing the power cable and battery and holding down the power button for 10 seconds. Reconnect the power and reboot the computer.
- **4.** Connect an external monitor to the computer and switch between the internal display and the external display is by pressing **Fn+F5** (on this model).

If the POST or video appears on the external display, see ["LCD Failure" on page 143.](#page-152-0)

**5.** Disconnect power and all external devices including port replicators or docking stations. Remove any memory cards and CD/DVD discs. Restart the computer.

If the computer boots correctly, add the devices one by one until the failure point is discovered.

- **6.** Reseat the memory modules.
- **7.** Remove the drives (see ["Disassembly Process" on page 40\)](#page-49-0).
- **8.** If the Issue is still not resolved, see ["Online Support Information" on page 193.](#page-202-0)

#### Abnormal Video Display

If video displays abnormally, perform the following actions one at a time to correct the problem.

- **1.** Reboot the computer.
- **2.** If permanent vertical/horizontal lines or dark spots display in the same location, the LCD is faulty and should be replaced. See ["Disassembly Process" on page 40.](#page-49-0)
- **3.** If extensive pixel damage is present (different colored spots in the same locations on the screen), the LCD is faulty and should be replaced. See ["Disassembly Process" on page 40](#page-49-0).
- **4.** Adjust the brightness to its highest level. See the User Manual for instructions on adjusting settings. **NOTE:** Ensure that the computer is not running on battery alone as this may reduce display brightness.

If the display is too dim at the highest brightness setting, the LCD is faulty and should be replaced. See ["Disassembly Process" on page 40](#page-49-0).

- **5.** Check the display resolution is correctly configured:
	- **a.** Minimize or close all Windows.
	- **b.** If display size is only abnormal in an application, check the view settings and control/mouse wheel zoom feature in the application.
	- **c.** If desktop display resolution is not normal, right-click on the desktop and select **Personalize**´ **Display Settings**.
	- **d.** Click and drag the Resolution slider to the desired resolution.
	- **e.** Click **Apply** and check the display. Readjust if necessary.
- **6.** Roll back the video driver to the previous version if updated.
- **7.** Remove and reinstall the video driver.
- **8.** Check the Device Manager to determine that:
	- The device is properly installed. There are no red Xs or yellow exclamation marks.
	- There are no device conflicts.
	- No hardware is listed under Other Devices.
- **9.** If the Issue is still not resolved, see ["Online Support Information" on page 193.](#page-202-0)
- **10.** Run the Windows Memory Diagnostic from the operating system DVD and follow the onscreen prompts.
- **11.** If the Issue is still not resolved, see ["Online Support Information" on page 193.](#page-202-0)

#### Random Loss of BIOS Settings

If the computer is experiencing intermittent loss of BIOS information, perform the following actions one at a time to correct the problem.

- **1.** If the computer is more than one year old, replace the CMOS battery.
- **2.** Run a complete virus scan using up-to-date software to ensure the computer is virus free.
- **3.** If the computer is experiencing HDD or ODD BIOS information loss, disconnect and reconnect the power and data cables between devices.

If the BIOS settings are still lost, replace the cables.

- **4.** If HDD information is missing from the BIOS, the drive may be defective and should be replaced.
- **5.** Replace the Motherboard.
- **6.** If the Issue is still not resolved, see ["Online Support Information" on page 193.](#page-202-0)

#### <span id="page-152-0"></span>LCD Failure

If the **LCD** fails, perform the following actions one at a time to correct the problem. Do not replace a nondefective FRUs:

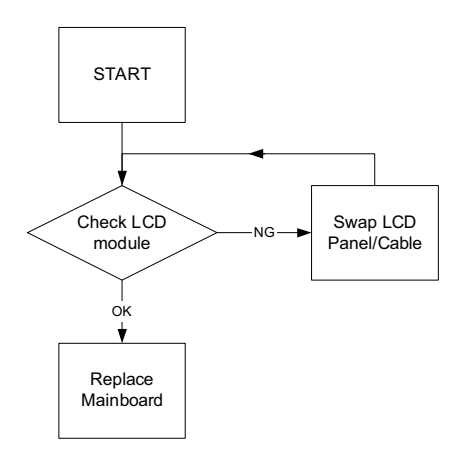

#### <span id="page-152-1"></span>Built-In Keyboard Failure

If the built-in **Keyboard** fails, perform the following actions one at a time to correct the problem. Do not replace a non-defective FRUs:

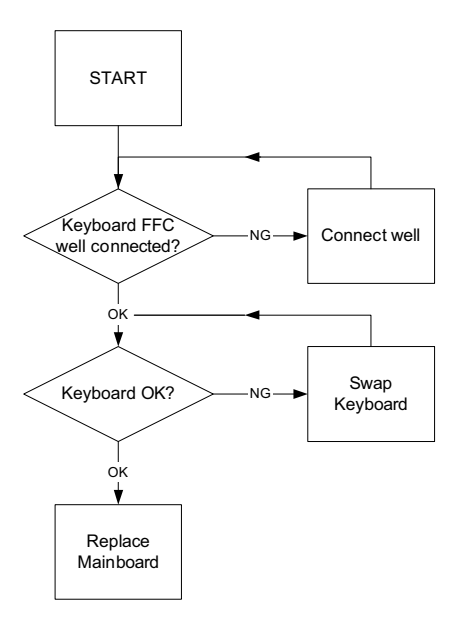

### <span id="page-153-0"></span>TouchPad Failure

If the **TouchPad** doesn't work, perform the following actions one at a time to correct the problem. Do not replace a non-defective FRUs:

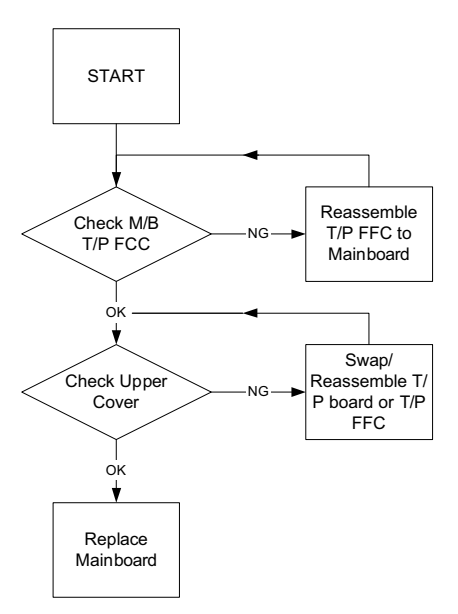

#### <span id="page-153-1"></span>Internal Speaker Failure

If the internal **Speakers** fail, perform the following actions one at a time to correct the problem. Do not replace a non-defective FRUs:

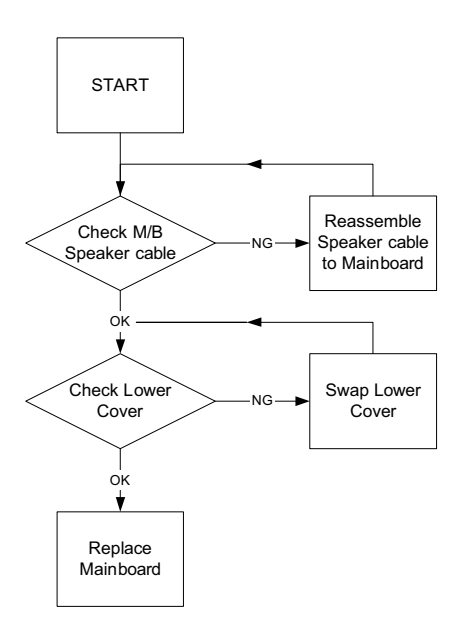

#### Sound Problems

If sound problems are experienced, perform the following actions one at a time to correct the problem.

- **1.** Reboot the computer.
- **2.** Navigate to Start $\rightarrow$  Control Panel $\rightarrow$  System and Maintenance $\rightarrow$  System $\rightarrow$  Device Manager. Check the Device Manager to determine that:
- The device is properly installed.
- There are no red Xs or yellow exclamation marks.
- There are no device conflicts.
- No hardware is listed under Other Devices.
- **3.** Roll back the audio driver to the previous version, if updated recently.
- **4.** Remove and reinstall the audio driver.
- **5.** Ensure that all volume controls are set mid range:
	- **a.** Click the volume icon on the taskbar and drag the slider to 50. Ensure that the volume is not muted.
	- **b.** Click Mixer to verify that other audio applications are set to 50 and not muted.
- **6.** Navigate to Start $\rightarrow$  Control Panel $\rightarrow$  Hardware and Sound $\rightarrow$  Sound. Ensure that Speakers are selected as the default audio device (green check mark).

**NOTE:** If Speakers does not show, right-click on the **Playback** tab and select **Show Disabled Devices** (clear by default).

- **7.** Select Speakers and click **Configure** to start **Speaker Setup**. Follow the onscreen prompts to configure the speakers.
- **8.** Remove and recently installed hardware or software.
- **9.** Restore system and file settings from a known good date using **System Restore**.

If the issue is not fixed, repeat the preceding steps and select an earlier time and date.

- **10.** Reinstall the Operating System.
- **11.** If the Issue is still not resolved, see ["Online Support Information" on page 193.](#page-202-0)

### <span id="page-155-0"></span>Internal Microphone Failure

If the internal **Microphone** fails, perform the following actions one at a time to correct the problem. Do not replace a non-defective FRUs:

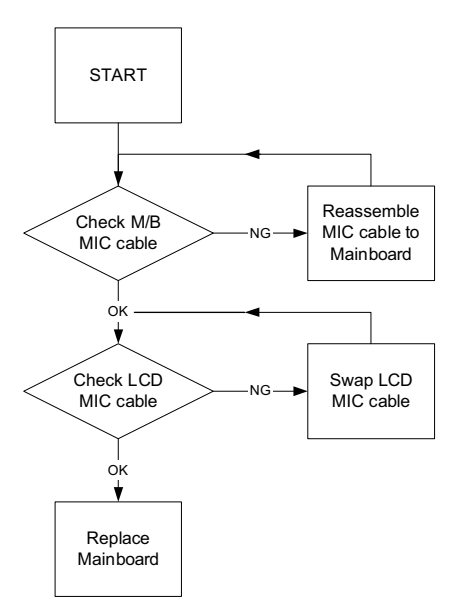

#### Microphone Problems

If internal or external **Microphones** do no operate correctly, perform the following actions one at a time to correct the problem.

- **1.** Check that the microphone is enabled. Navigate to Start  $\rightarrow$  Control Panel  $\rightarrow$  Hardware and Sound $\rightarrow$ **Sound** and select the **Recording** tab.
- **2.** Right-click on the **Recording** tab and select **Show Disabled Devices** (clear by default).
- **3.** The microphone appears on the **Recording** tab.
- **4.** Right-click on the microphone and select **Enable**.
- **5.** Select the microphone then click **Properties**. Select the **Levels** tab.
- **6.** Increase the volume to the maximum setting and click **OK**.
- **7.** Test the microphone hardware:
	- **a.** Select the microphone and click **Configure**.
	- **b.** Select **Set up microphone**.
	- **c.** Select the microphone type from the list and click **Next**.
	- **d.** Follow the onscreen prompts to complete the test.
- **8.** If the Issue is still not resolved, see ["Online Support Information" on page 193.](#page-202-0)

### HDD Not Operating Correctly

If the HDD does not operate correctly, perform the following actions one at a time to correct the problem.

- **1.** Disconnect all external devices.
- **2.** Run a complete virus scan using up-to-date software to ensure the computer is virus free.
- **3.** Run the Windows Vista Startup Repair Utility:
	- **a.** insert the Windows Vista Operating System DVD in the ODD and restart the computer.
	- **b.** When prompted, press any key to start to the operating system DVD.
	- **c.** The **Install Windows** screen displays. Click **Next**.
	- **d.** Select **Repair your computer**.
	- **e.** The **System Recovery Options** screen displays. Click **Next**.
	- **f.** Select the appropriate operating system, and click **Next**.

**NOTE:** Click **Load Drivers** if controller drives are required.

- **g.** Select **Startup Repair**.
- **h.** Startup Repair attempts to locate and resolve issues with the computer.
- **i.** When complete, click **Finish**.

If an issue is discovered, follow the onscreen information to resolve the problem.

- **4.** Run the Windows Memory Diagnostic Tool. For more information see Windows Help and Support.
- **5.** Restart the computer and press F2 to enter the BIOS Utility. Check the BIOS settings are correct and that CD/DVD drive is set as the first boot device on the Boot menu.
- **6.** Ensure all cables and jumpers on the HDD and ODD are set correctly.
- **7.** Remove any recently added hardware and associated software.
- **8.** Run the Windows Disk Defragmenter. For more information see Windows Help and Support.
- **9.** Run Windows Check Disk by entering **chkdsk /r** from a command prompt. For more information see Windows Help and Support.
- **10.** Restore system and file settings from a known good date using **System Restore**.

If the issue is not fixed, repeat the preceding steps and select an earlier time and date.

**11.** Replace the HDD. See ["Disassembly Process" on page 40.](#page-49-0)

### <span id="page-157-0"></span>USB Failure (Rightside)

If the rightside **USB** port fails, perform the following actions one at a time to correct the problem. Do not replace a non-defective FRUs:

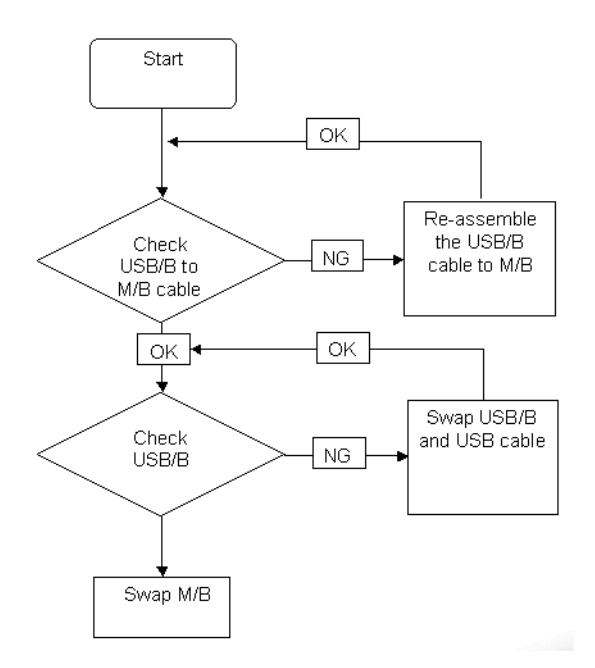

#### <span id="page-157-1"></span>Power Button Failure

If the Power Button fails, perform the following actions one at a time to correct the problem. Do not replace a non-defective FRUs:

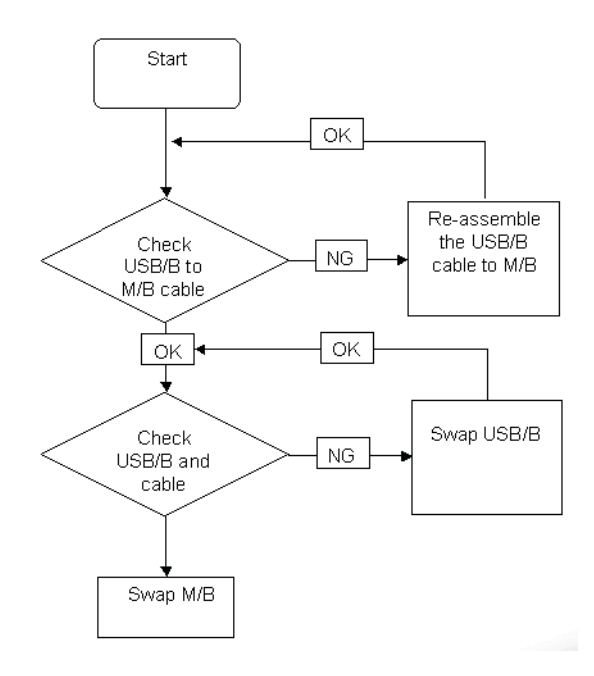

### External Mouse Failure

If an external **Mouse** fails, perform the following actions one at a time to correct the problem.

- **1.** Try an alternative mouse.
- **2.** If the mouse uses a wireless connection, insert new batteries and confirm there is a good connection. See the mouse user manual.
- **3.** If the mouse uses a USB connection, try an alternate USB port.
- **4.** Try an alternative program to verify mouse operation. Reinstall the program experiencing mouse failure.
- **5.** Restart the computer.
- **6.** Remove any recently added hardware and associated software.
- **7.** Remove any recently added software and reboot.
- **8.** Restore system and file settings from a known good date using **System Restore**.

If the issue is not fixed, repeat the preceding steps and select an earlier time and date.

- **9.** Run the Event Viewer to check the events log for errors. For more information see Windows Help and Support.
- **10.** Roll back the mouse driver to the previous version if updated recently.
- **11.** Remove and reinstall the mouse driver.
- **12.** Check the Device Manager to determine that:
	- The device is properly installed. There are no red Xs or yellow exclamation marks.
	- There are no device conflicts.
	- No hardware is listed under Other Devices.
- **13.** If the Issue is still not resolved, see ["Online Support Information" on page 193.](#page-202-0)

#### <span id="page-158-0"></span>Other Failures

If the CRT Switch, Dock, LAN Port, external MIC or Speakers, PCI Express Card, 5-in-1 Card Reader or Volume Wheel fail, perform the following general steps to correct the problem. Do not replace a non-defective FRUs:

- **1.** Check Drive whether is OK.
- **2.** Check Test Fixture is ok.
- **3.** Swap M/B to Try.

### <span id="page-159-0"></span>Intermittent Problems

Intermittent system hang problems can be caused by a variety of reasons that have nothing to do with a hardware defect, such as: cosmic radiation, electrostatic discharge, or software errors. FRU replacement should be considered only when a recurring problem exists.

When analyzing an intermittent problem, do the following:

- **1.** Run the advanced diagnostic test for the system board in loop mode at least 10 times.
- **2.** If no error is detected, do not replace any FRU.
- **3.** If any error is detected, replace the FRU. Rerun the test to verify that there are no more errors.

### <span id="page-159-1"></span>Undetermined Problems

The diagnostic problems does not identify which adapter or device failed, which installed devices are incorrect, whether a short circuit is suspected, or whether the system is inoperative.

Follow these procedures to isolate the failing FRU (do not isolate non-defective FRU).

**NOTE:** Verify that all attached devices are supported by the computer.

- **NOTE:** Verify that the power supply being used at the time of the failure is operating correctly. ([See "Power On](#page-149-0)  [Issue" on page 140](#page-149-0)):
- **1.** Power-off the computer.
- **2.** Visually check them for damage. If any problems are found, replace the FRU.
- **3.** Remove or disconnect all of the following devices:
	- Non-Acer devices
	- Printer, mouse, and other external devices
	- Battery pack
	- Hard disk drive
	- DIMM
	- CD-ROM/Diskette drive Module
	- PC Cards
- **4.** Power-on the computer.
- **5.** Determine if the problem has changed.
- **6.** If the problem does not recur, reconnect the removed devices one at a time until you find the failing FRU.
- **7.** If the problem remains, replace the following FRU one at a time. Do not replace a non-defective FRU:
	- System board
	- LCD assembly

# POST Code Reference Tables

These tables describe the POST codes and components of the POST process.

#### Sec:

NO\_EVICTION\_MODE\_DEBUG EQU 1 (CommonPlatform\sec\Ia32\SecCore.inc)

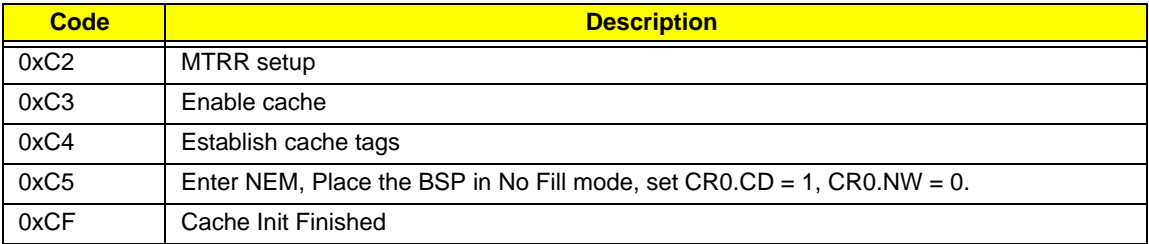

#### Memory:

DEBUG\_BIOS equ 1 (Chipset\Alviso\MemoryInitAsm\IA32\IMEMORY.INC)

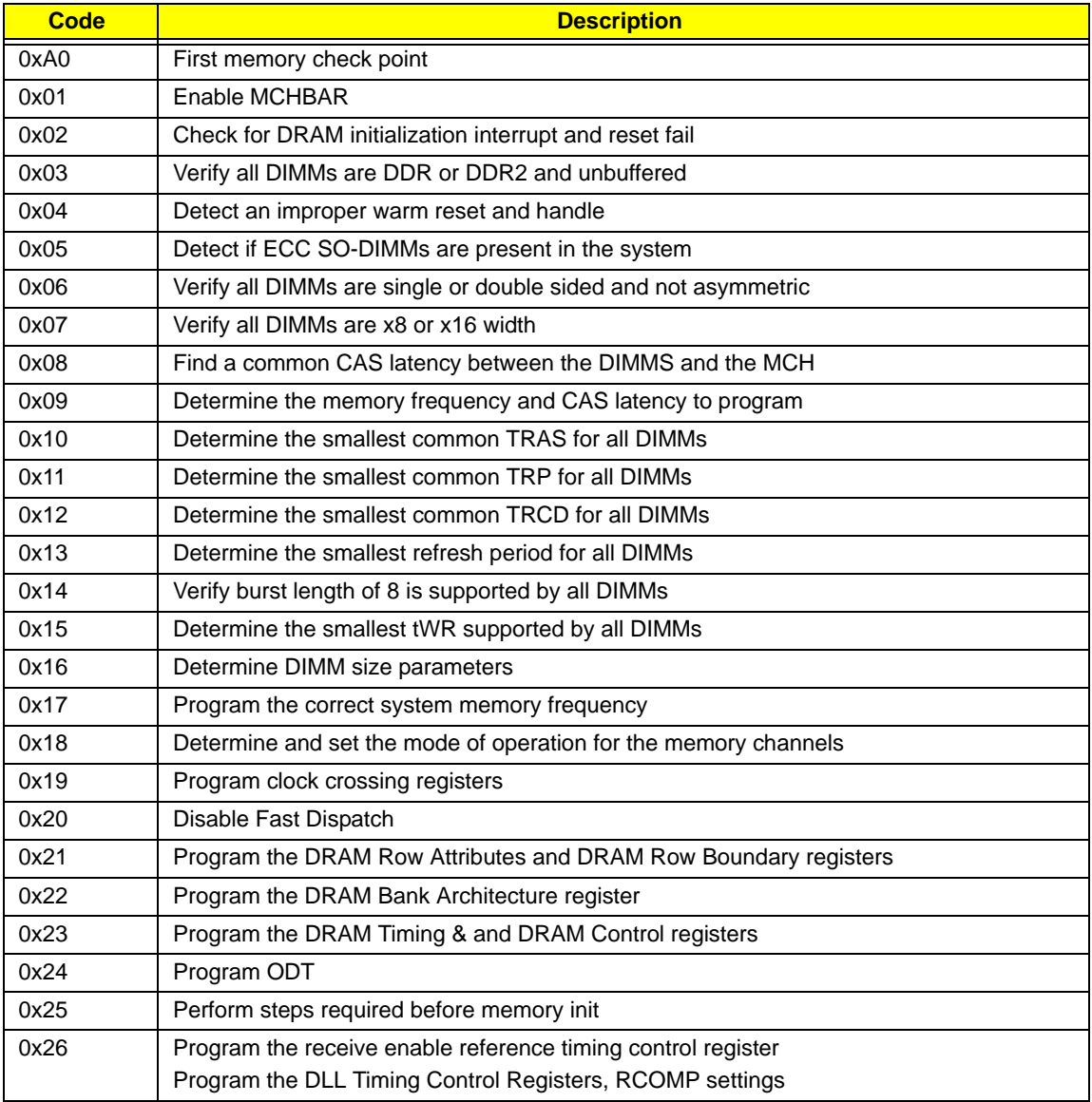

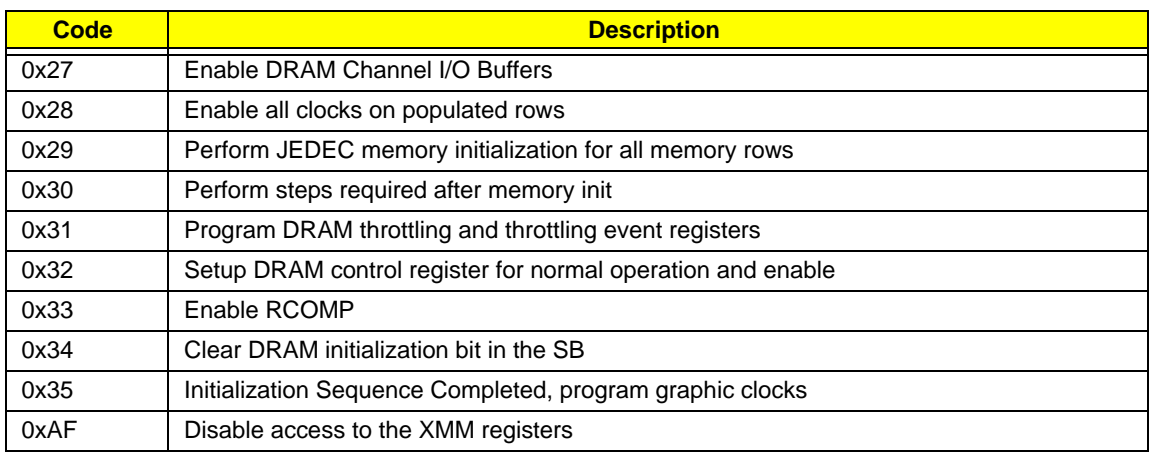

# BDS & Specific action:

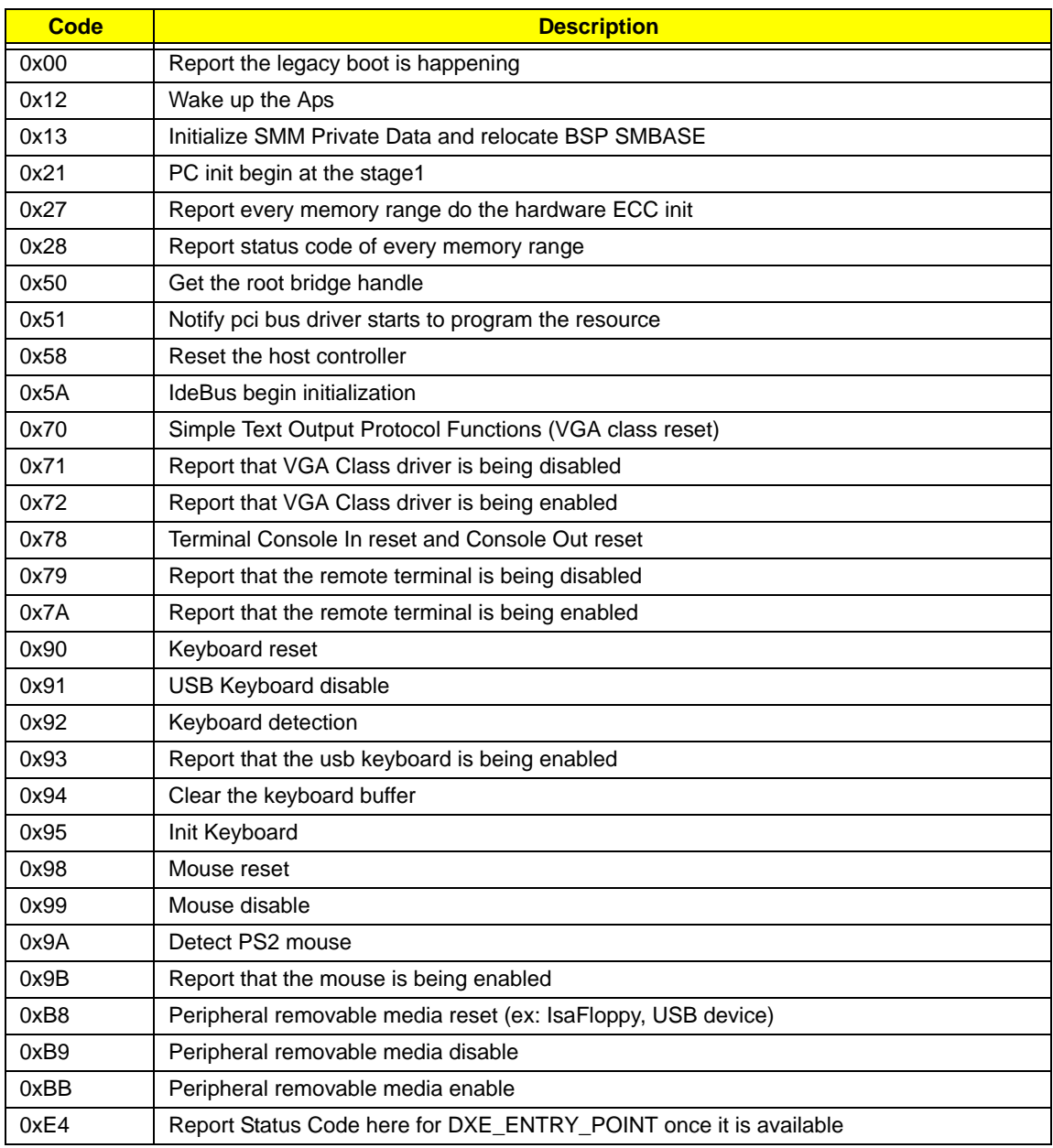

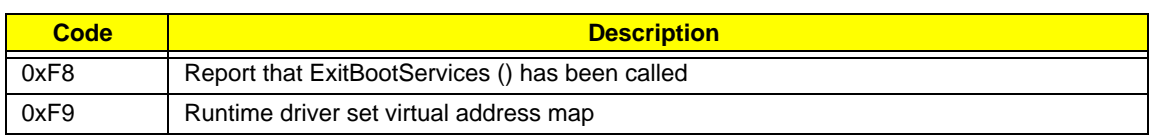

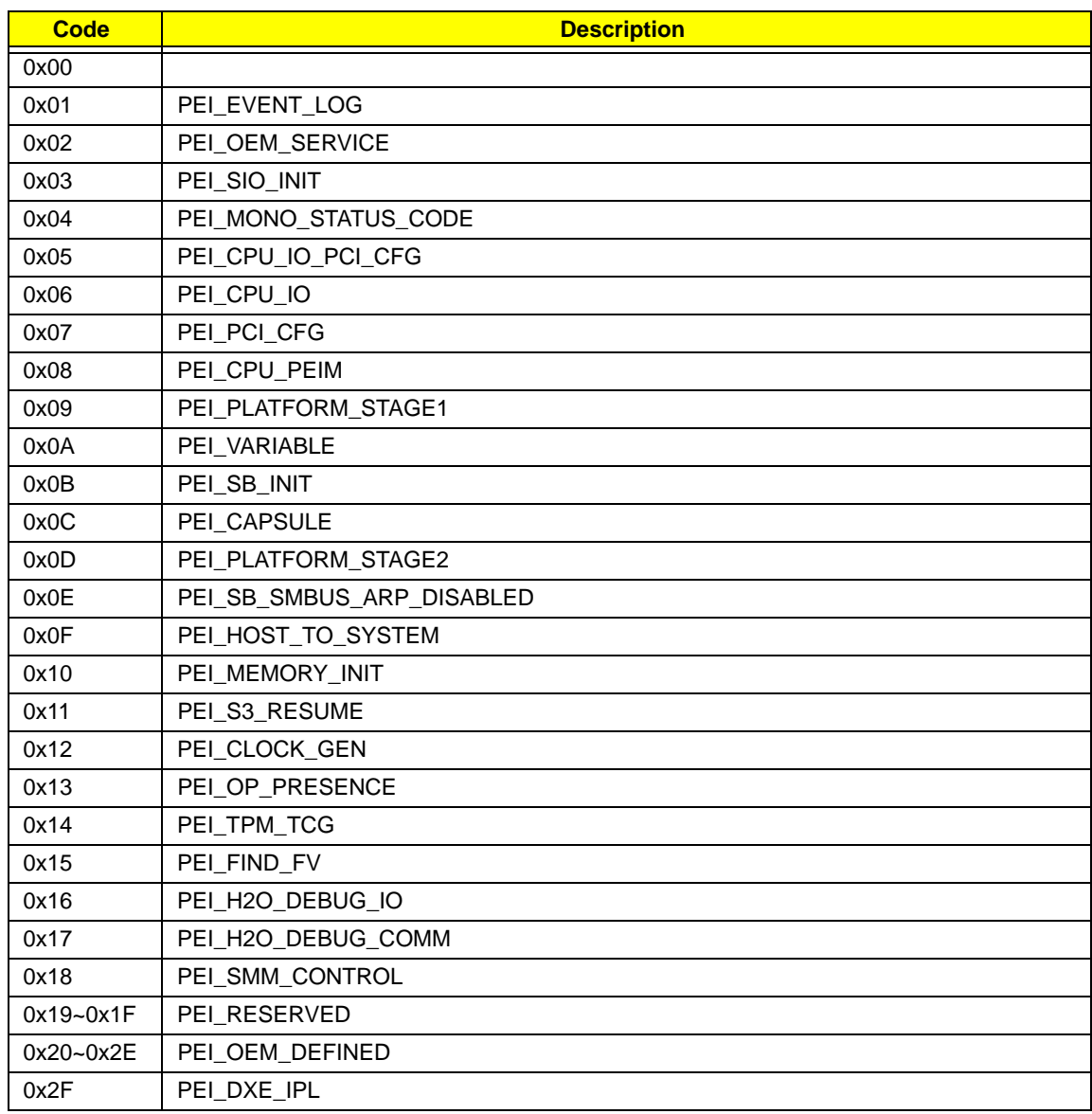

# Each PEIM entry point used in 80\_PORT

### Each Driver entry point used in 80\_PORT

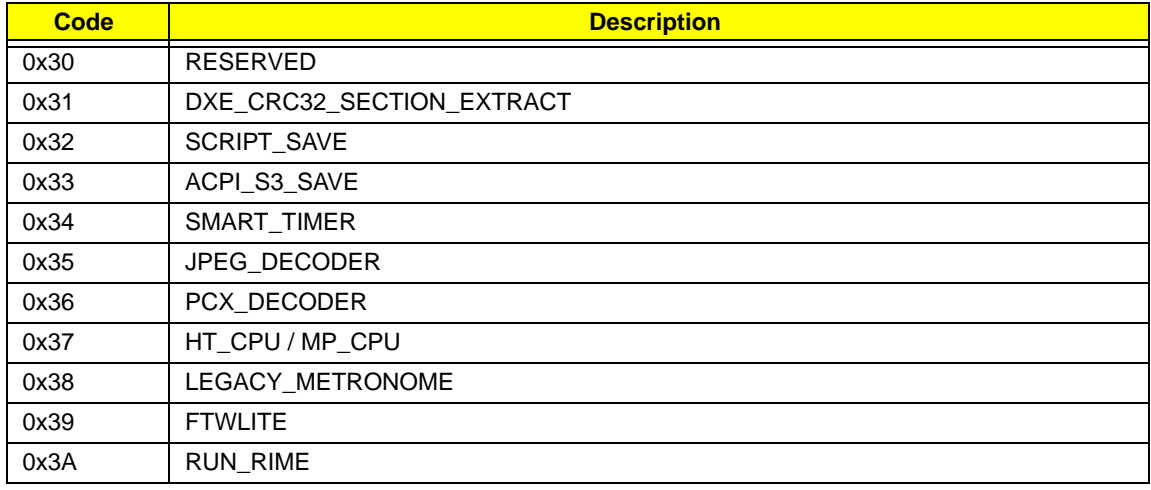

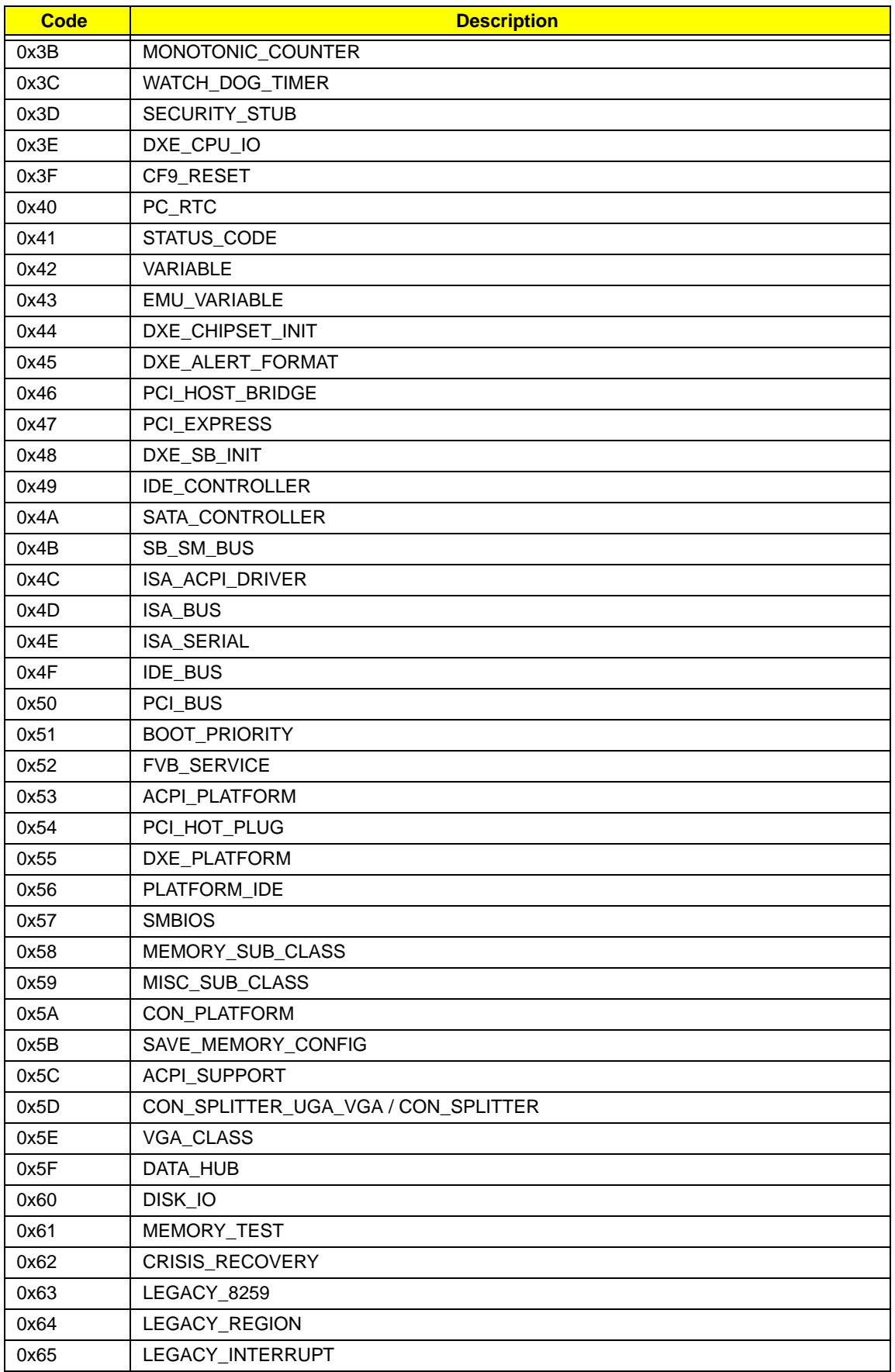

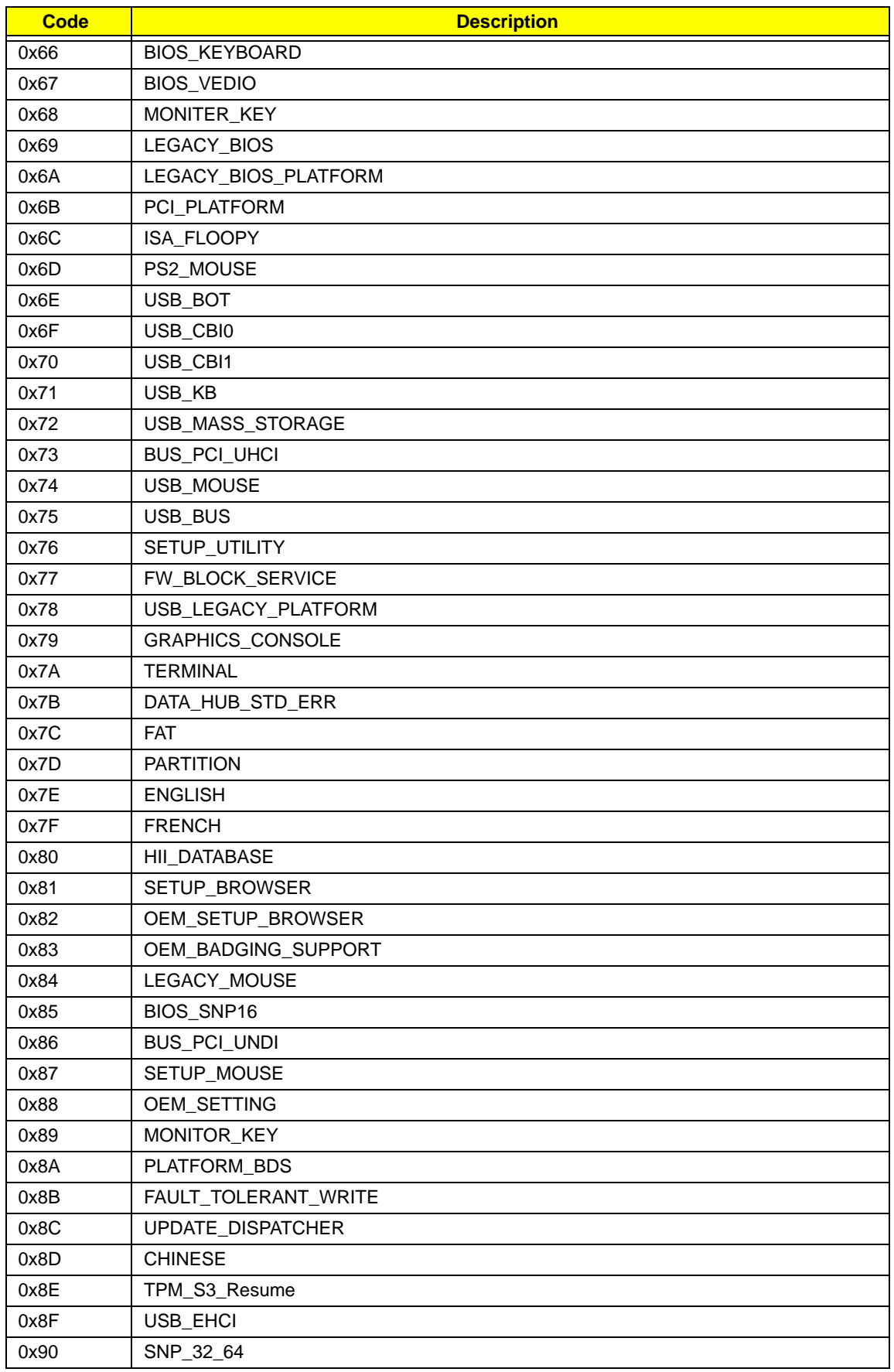

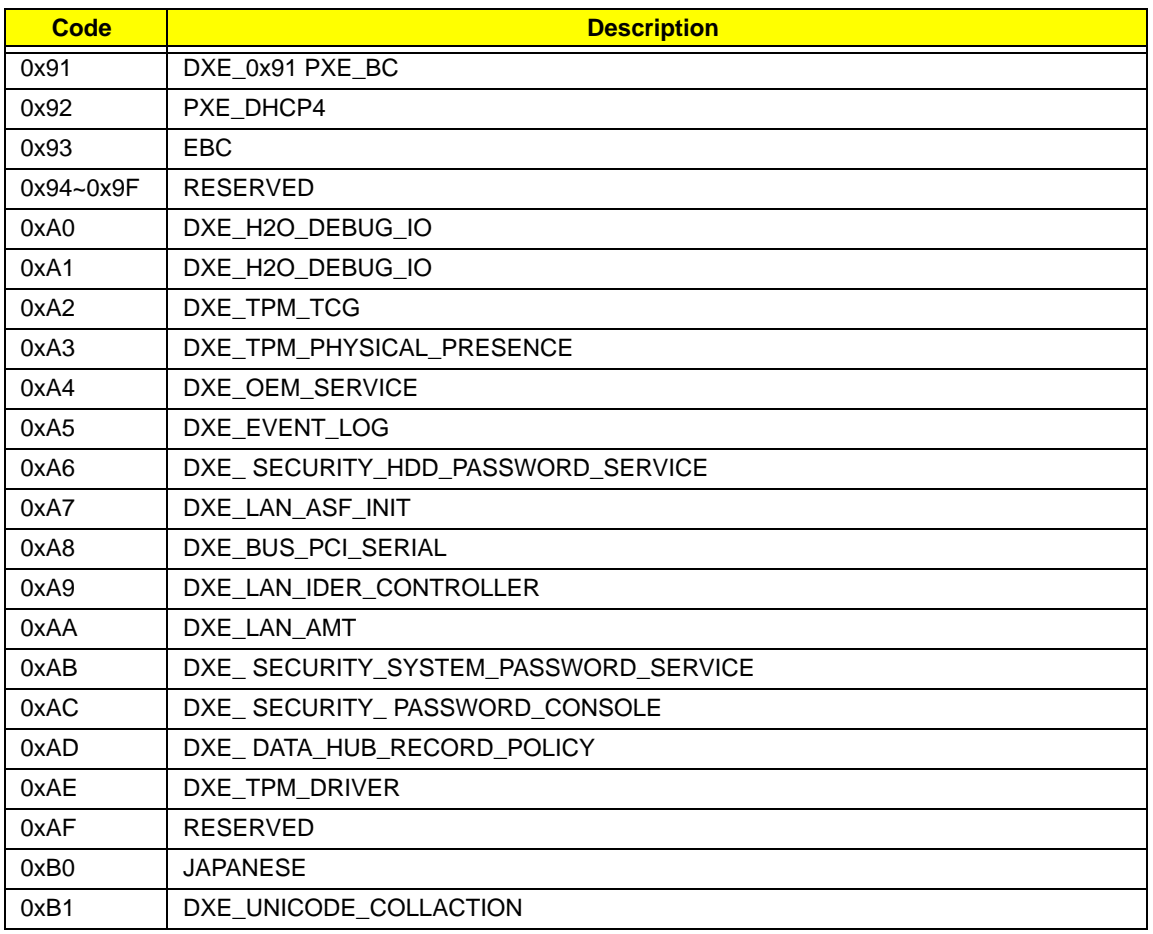

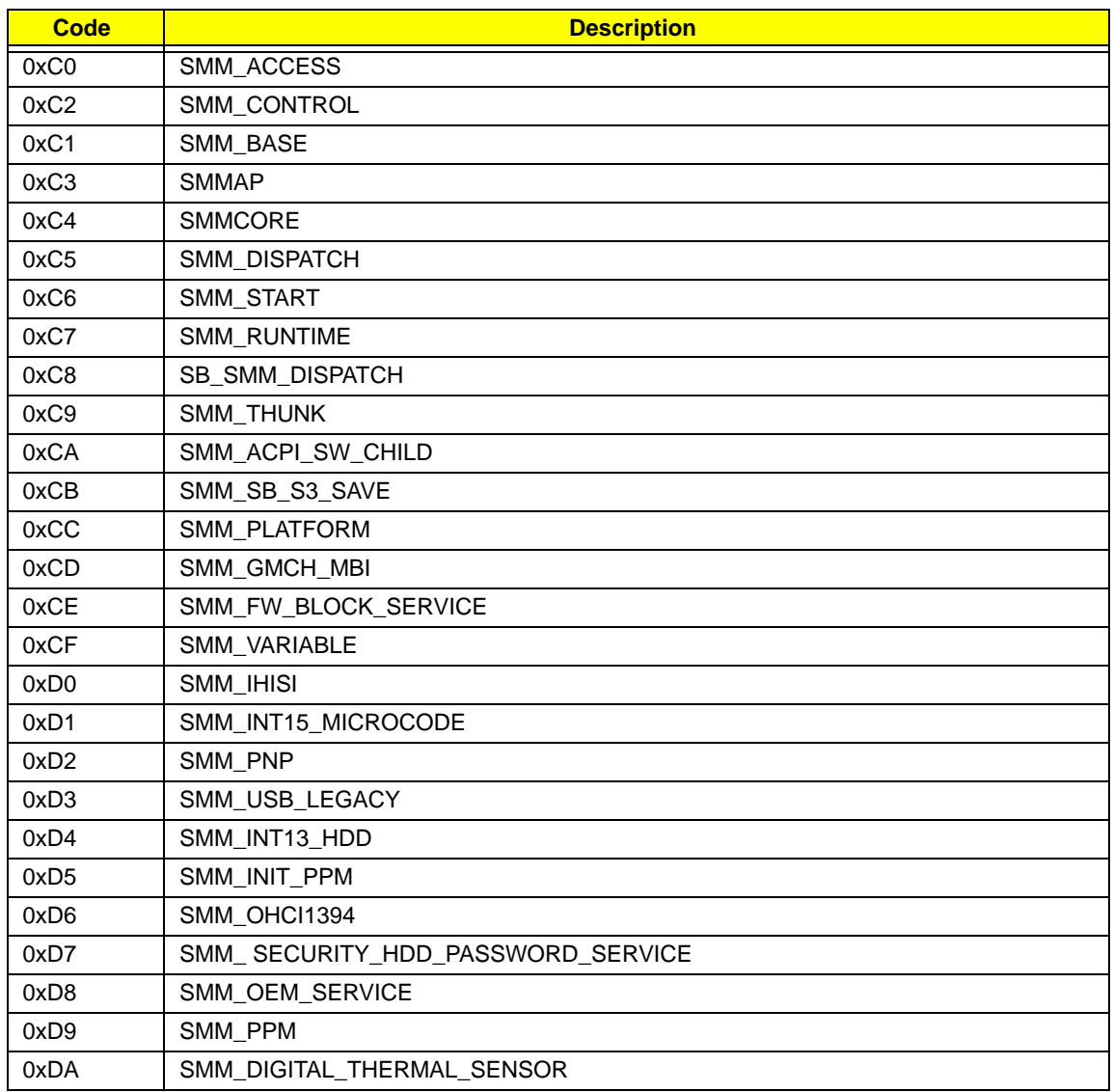

# Each SmmDriver entry point used in 80\_PORT

# Jumper and Connector Locations

### Top View

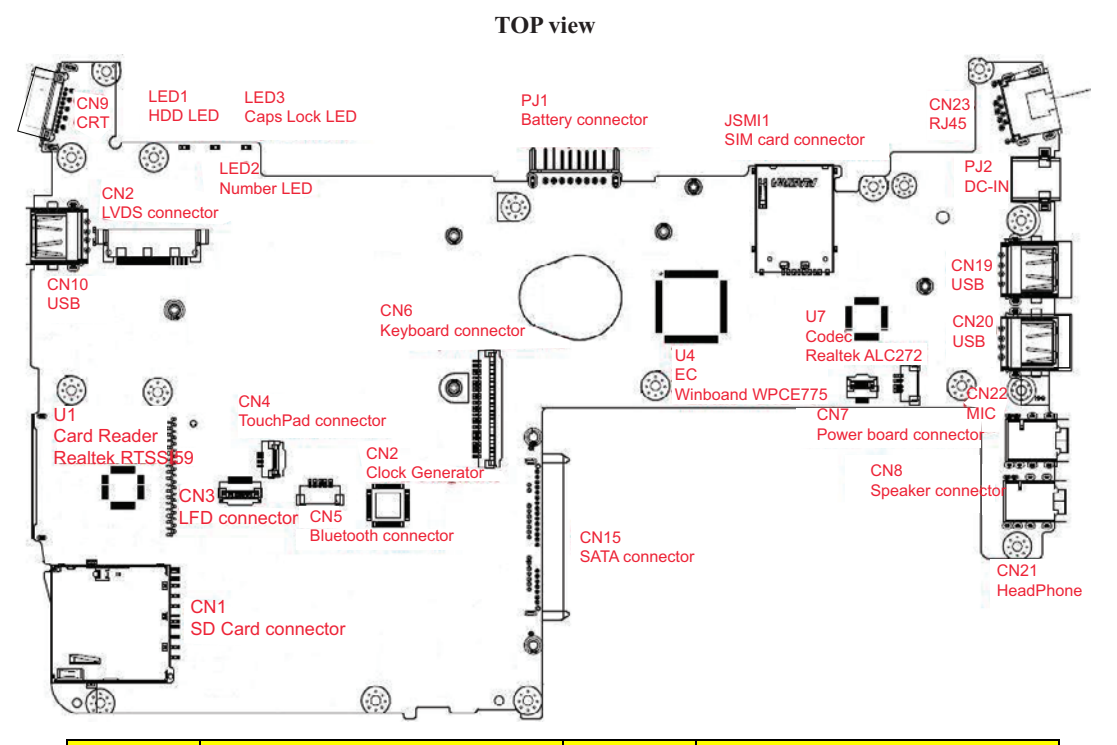

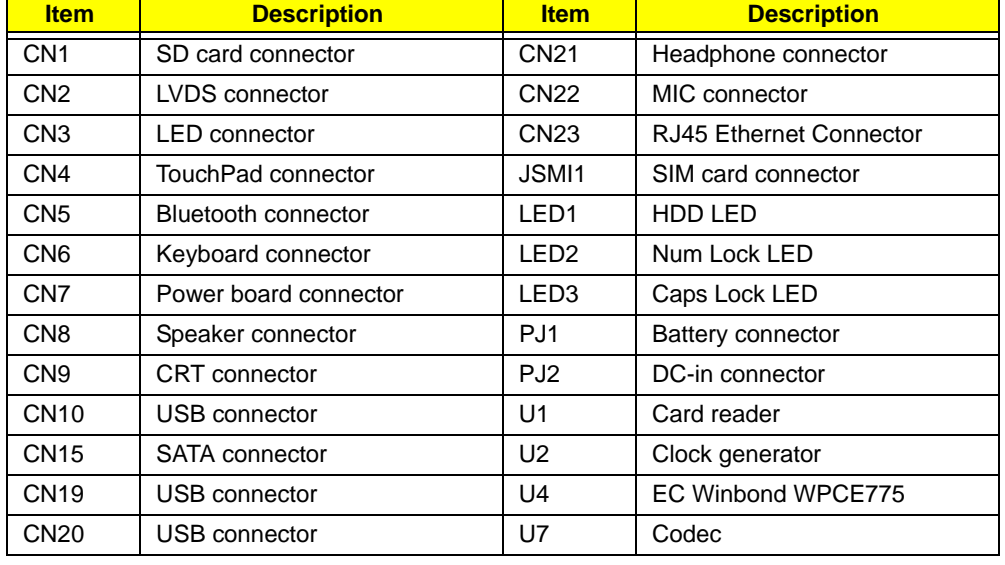

### **ZG8 MB Layout with description**

## Bottom View

**Bottom view** 

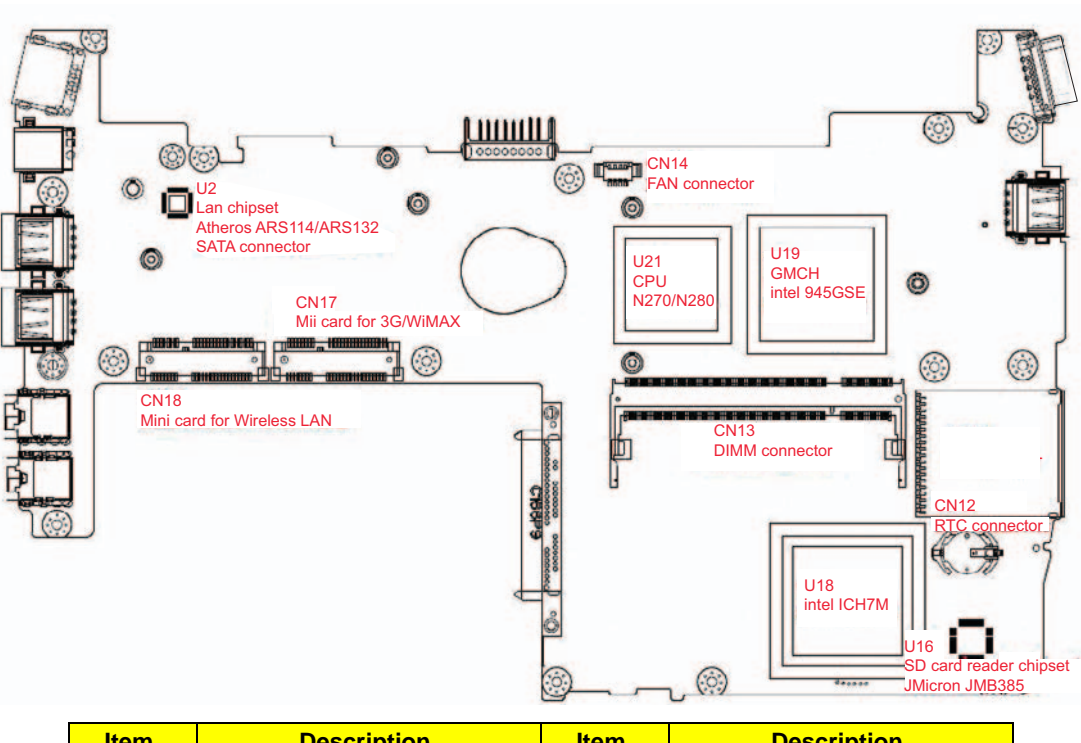

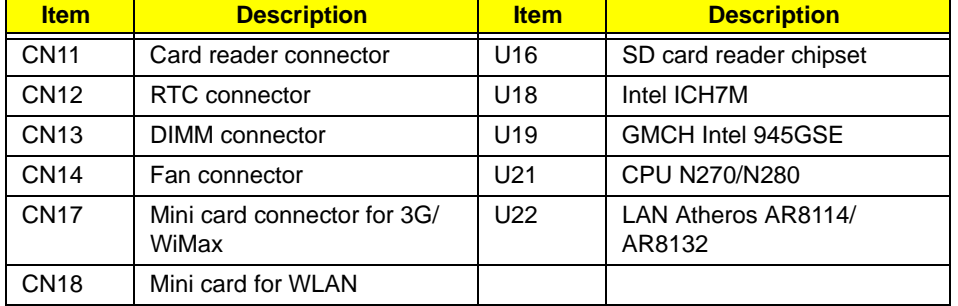

# Clearing Password Check and BIOS Recovery

This section provides you the standard operating procedures of clearing password and BIOS recovery for Aspire one. Aspire one provide one Hardware Open Gap on main board for clearing password check, and one Hotkey for enabling BIOS Recovery.

#### Clearing Password Check

#### Hardware Open Gap Description

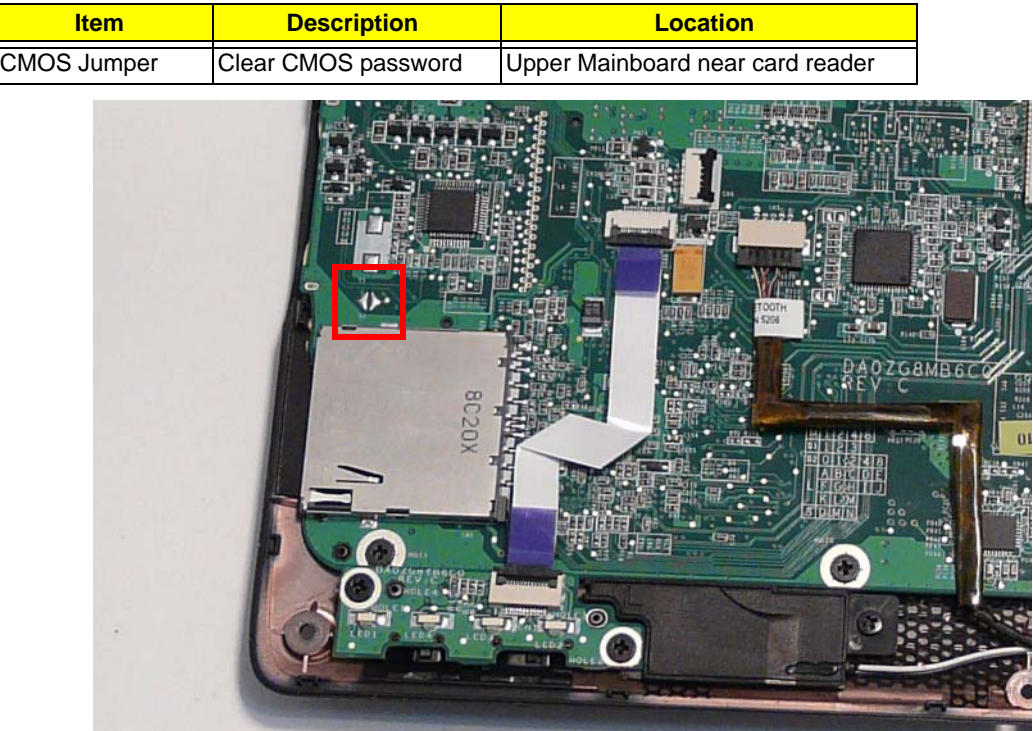

#### Steps for Clearing BIOS Password Check

If users set BIOS Password (Supervisor Password and/or User Password) for a security reason, BIOS will ask the password during systems POST or when systems enter to BIOS Setup menu. However, once it is necessary to bypass the password check, users need to short the HW Gap to clear the password by the following steps:

- Power Off a system, and remove HDD, AC and Battery from the machine.
- Open the back cover of the machine, and find out the HW Gap on M/B as picture.
- Use an electric conductivity tool to short the two points of the HW Gap for three seconds.
- Plug in AC, keep the short condition on the HW Gap, and press Power Button to power on the system till BIOS POST finish. Then remove the tool from the HW Gap.
- Restart system. Press F2 key to enter BIOS Setup menu.
- If there is no Password request, BIOS Password is cleared. Otherwise, please follow the steps and try again.

**NOTE:** The steps are only for clearing BIOS Password (Supervisor Password and User Password).

#### BIOS Recovery by Crisis Disk

#### BIOS Recovery Boot Block:

BIOS Recovery Boot Block is a special block of BIOS. It is used to boot up the system with minimum BIOS initialization. Users can enable this feature to restore the BIOS firmware to a successful one if a previous BIOS flashing process fails.

#### BIOS Recovery Hotkey:

The system provides a function hotkey: **Fn+Esc**, for enabling BIOS Recovery process when the system is powered on during BIOS POST. To use this function, it is strongly recommended to have the AC adapter and Battery present. If this function is enabled, the system will force the BIOS to enter a special BIOS block, called Boot Block.

#### Steps for BIOS Recovery from USB Storage:

Before doing this, prepare the Crisis USB key. The Crisis USB key can be made by executing the Crisis Disk program in another system with Windows XP OS.

Follow the steps below:

- **1.** Modify the ROM archive file name from *Zg5 BIOS* to *ZG5ia32.fd*.
- **2.** Save the ROM file along with *Flashit.exe* (BIOS flash tool) to the root directory of the USB storage disk.
- **3.** Plug USB storage disk into the USB port.
- **4.** Press **Fn + ESC + Power** buttons. Remove your finger from the Power button but keep the Fn + Esc keys pressed till the Power button flashes once.

**Note:** During the first iteration, the LED of the USB disk will keep flashing for about 3 - 7 minutes. After this, the system restarts. You can check the BIOS version after the system restarts. If correct, the crisis system is set up correctly.

# FRU (Field Replaceable Unit) List

This chapter gives you the FRU (Field Replaceable Unit) listing in global configurations of Aspire one. Refer to this chapter whenever ordering for parts to repair or for RMA (Return Merchandise Authorization).

Please note that WHEN ORDERING FRU PARTS, you should check the most up-to-date information available on your regional web or channel. For whatever reasons a part number change is made, it will not be noted on the printed Service Guide. For ACER AUTHORIZED SERVICE PROVIDERS, your Acer office may have a DIFFERENT part number code from those given in the FRU list of this printed Service Guide. You MUST use the local FRU list provided by your regional Acer office to order FRU parts for repair and service of customer machines.

NOTE: To scrap or to return the defective parts, you should follow the local government ordinance or regulations on how to dispose it properly, or follow the rules set by your regional Acer office on how to return it.

# Aspire one Exploded Diagrams

# Main Assembly

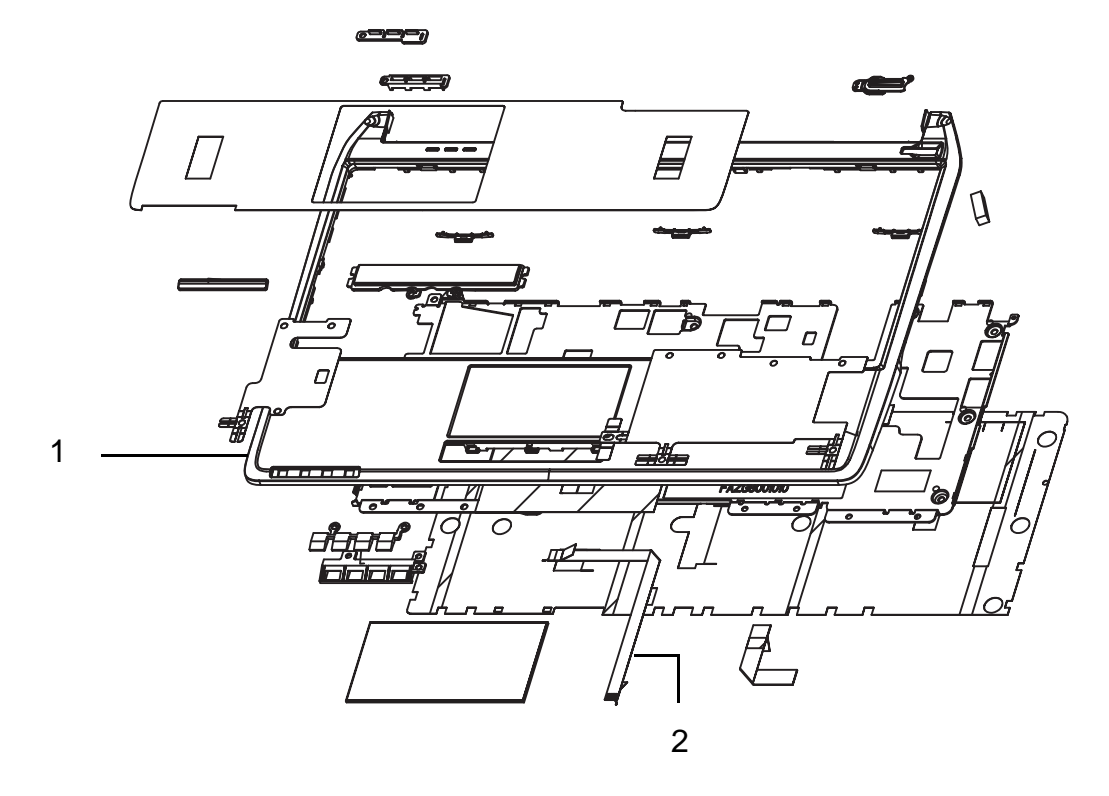

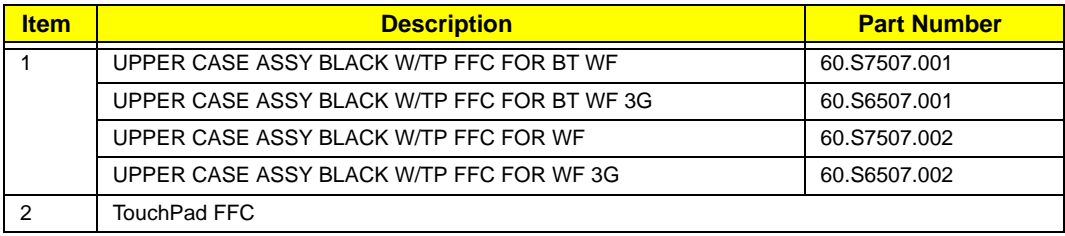

# Base Assembly

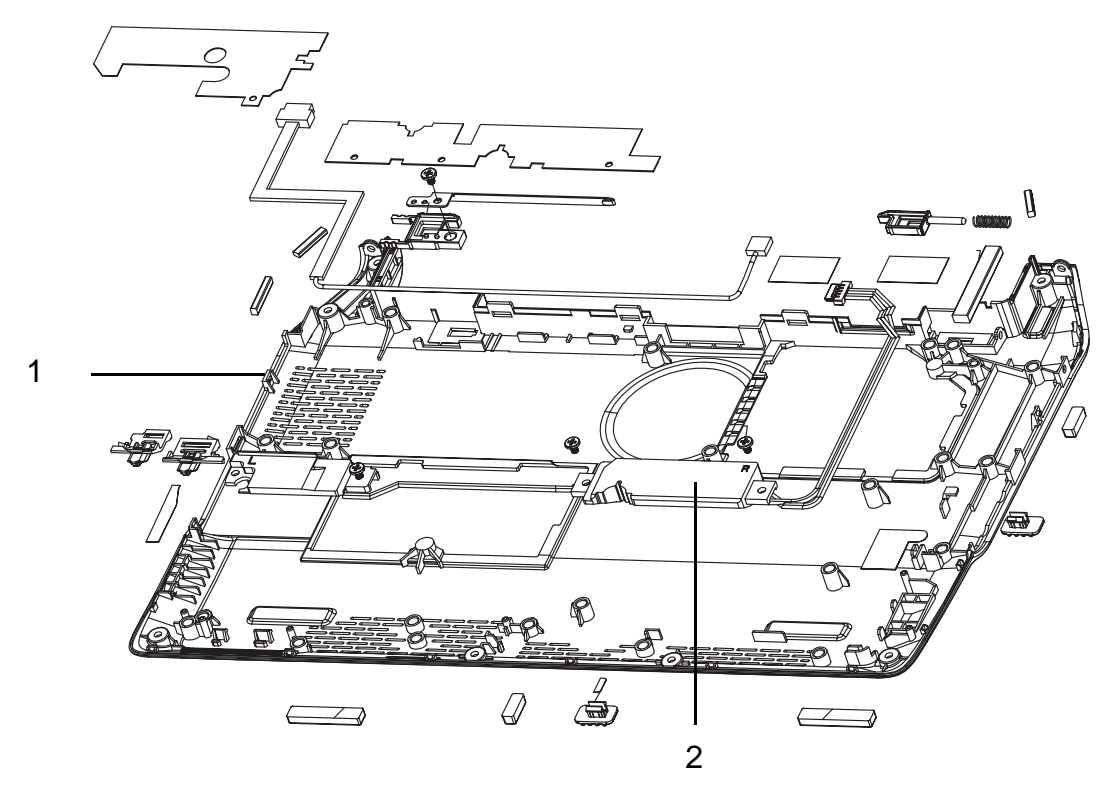

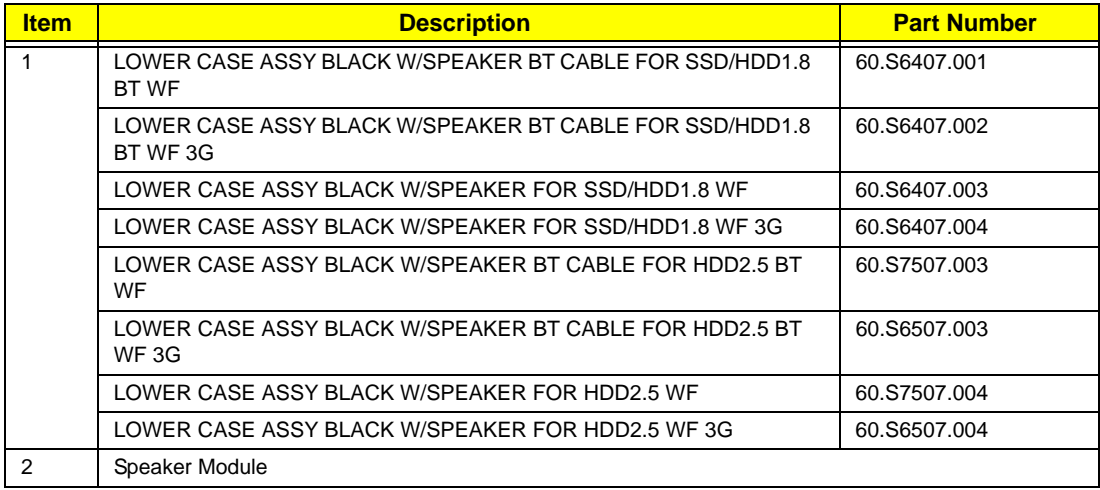

# LCD Assembly

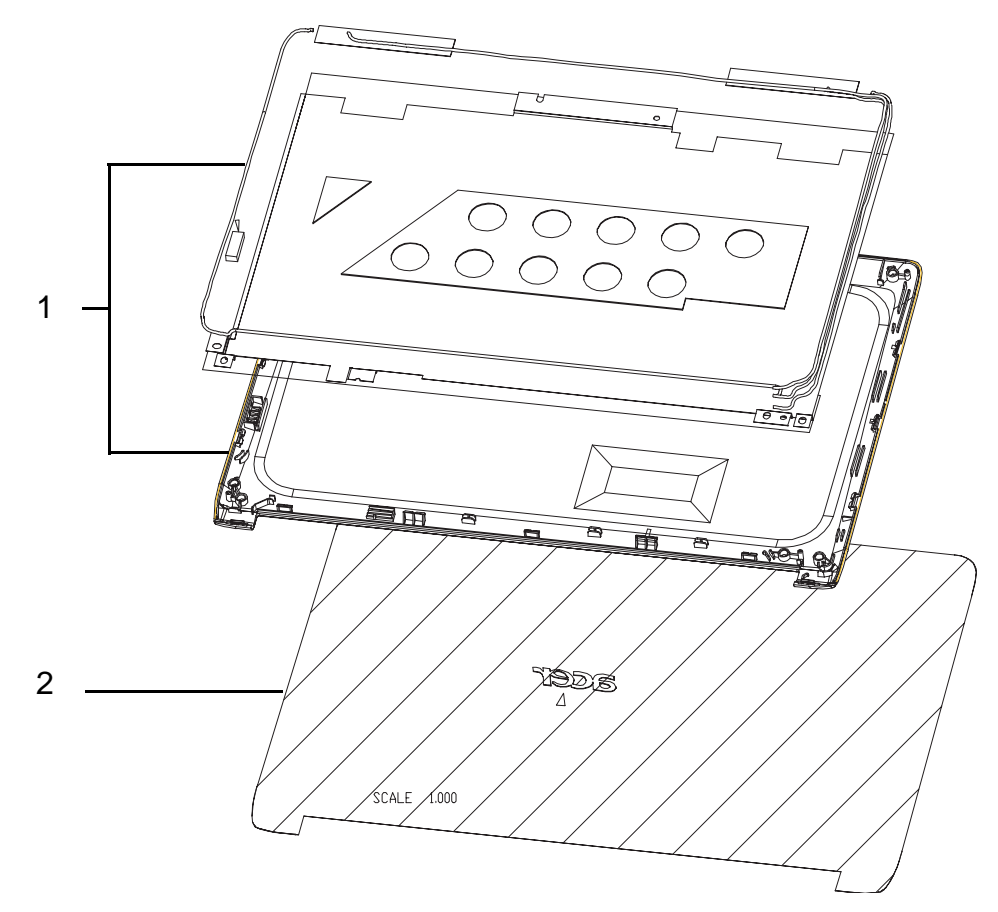

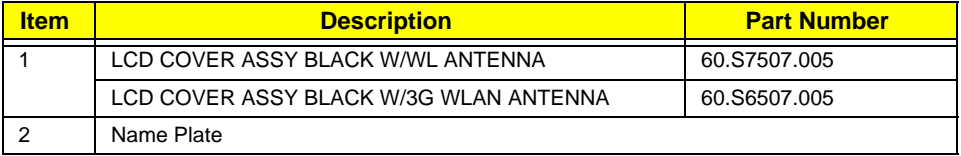

# Aspire one FRU List

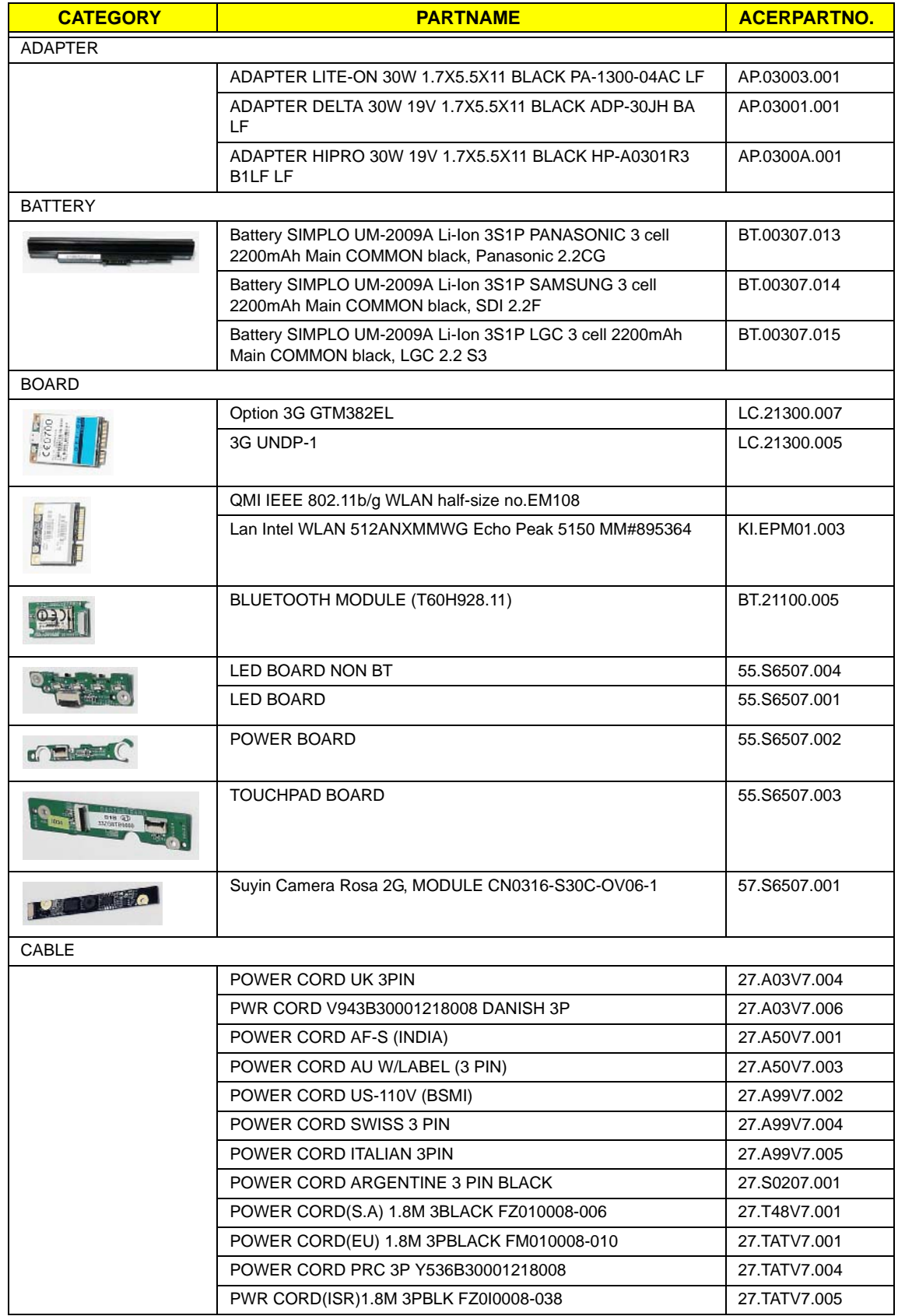

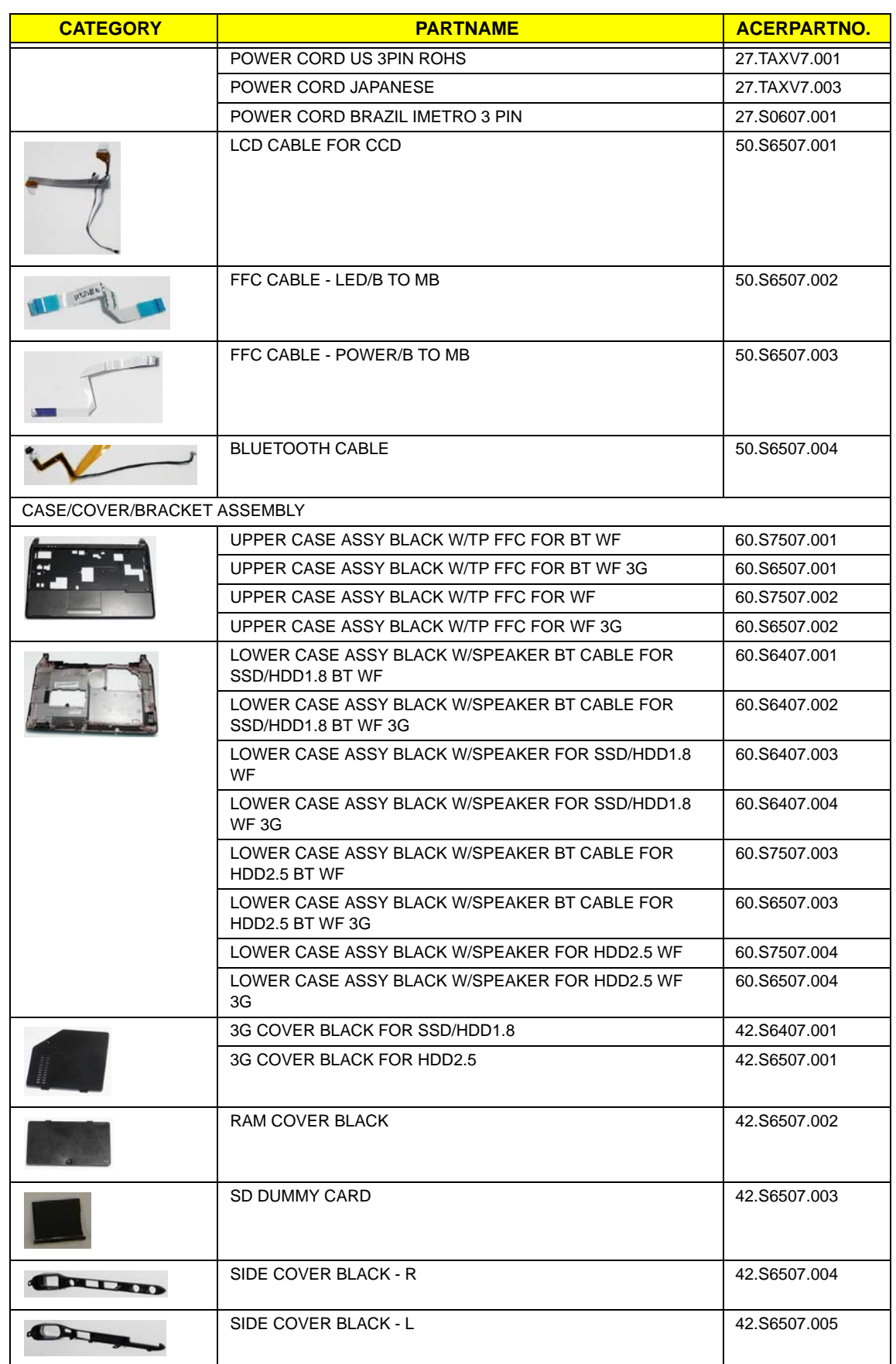

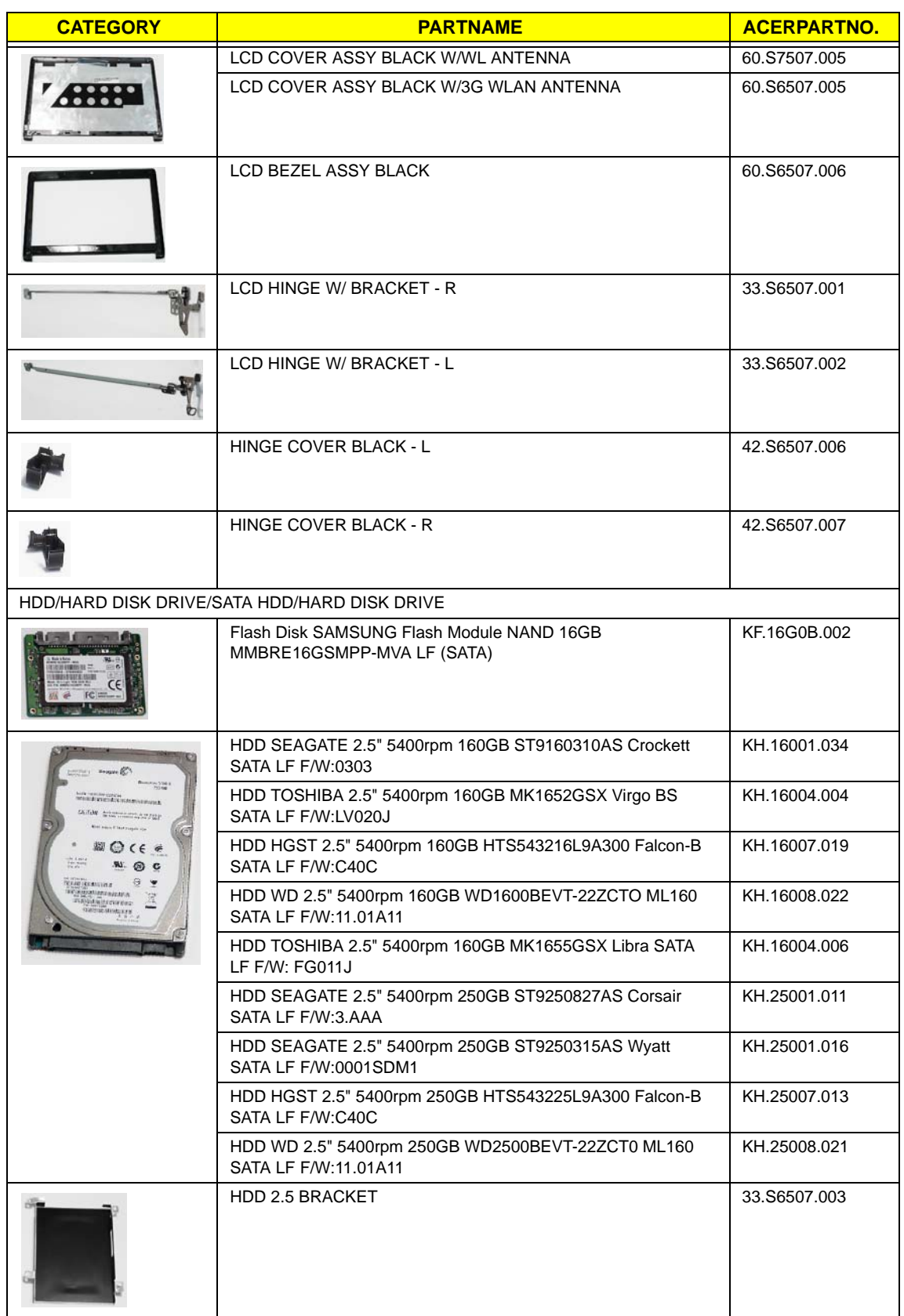

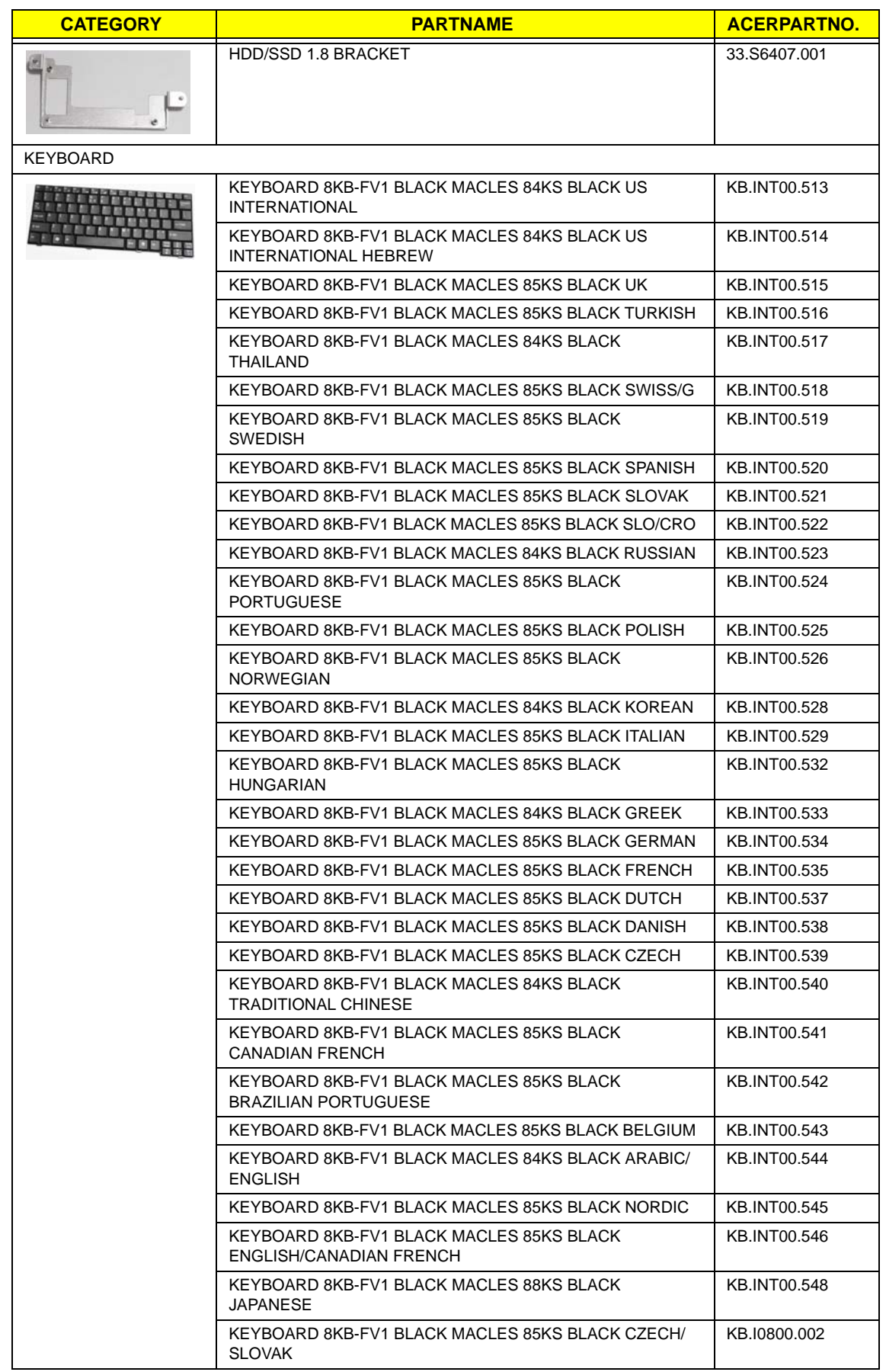
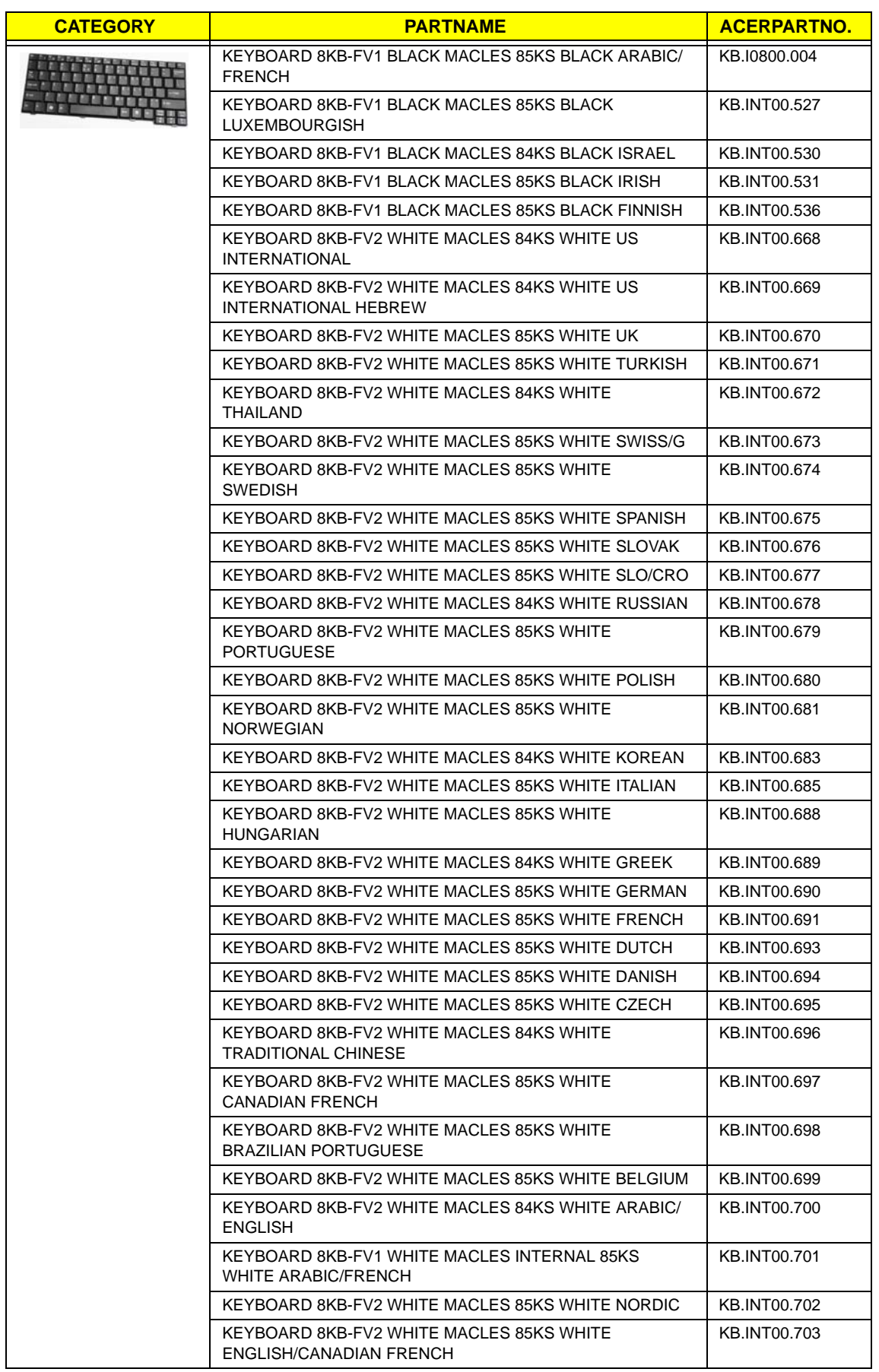

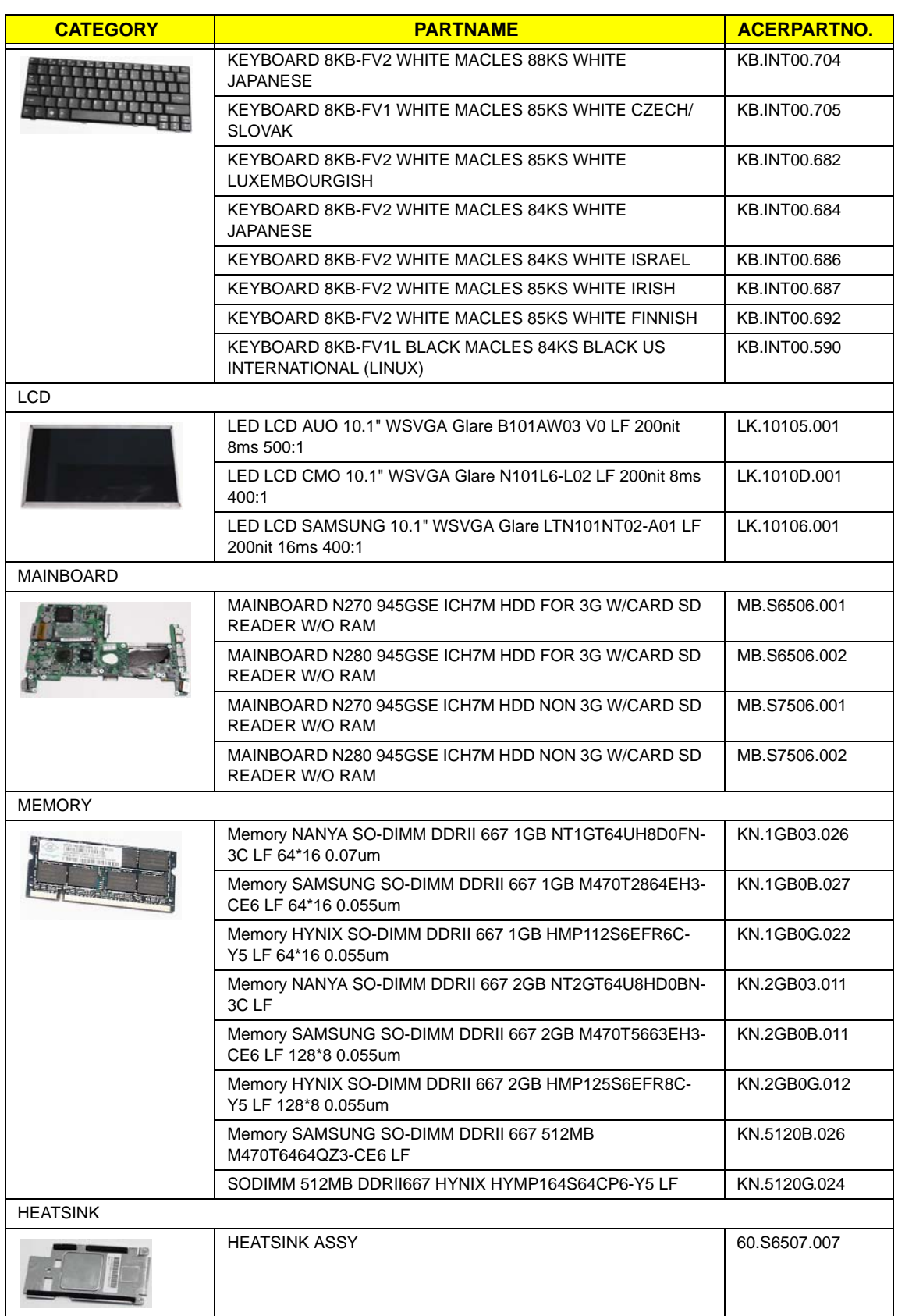

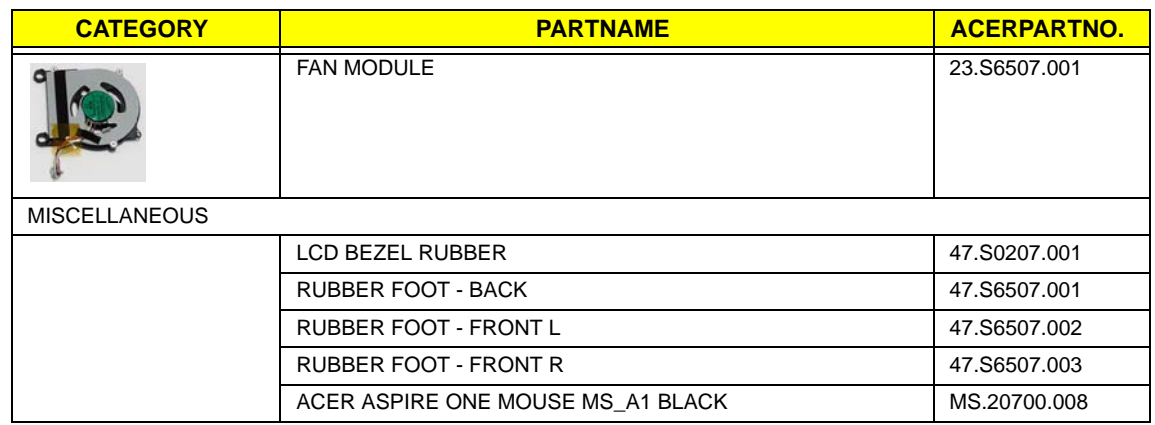

## Screw List

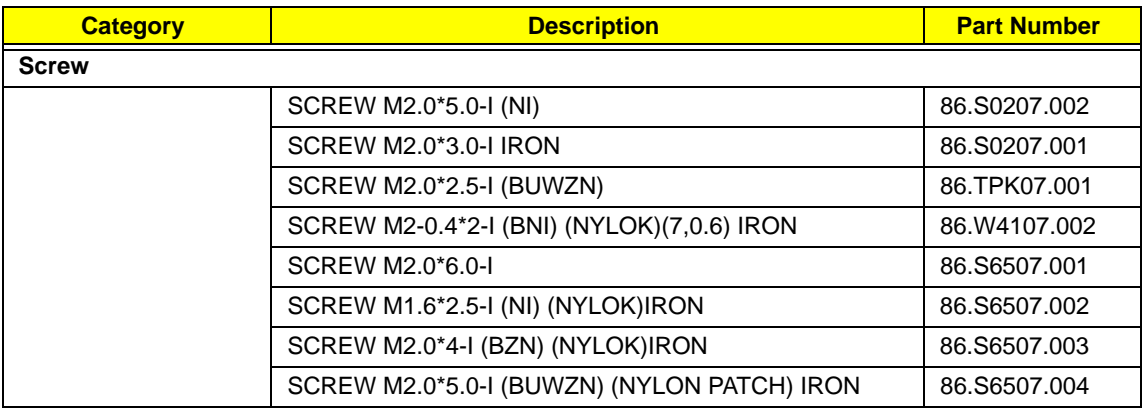

# <span id="page-183-0"></span>Model Definition and Configuration

# Aspire one Series

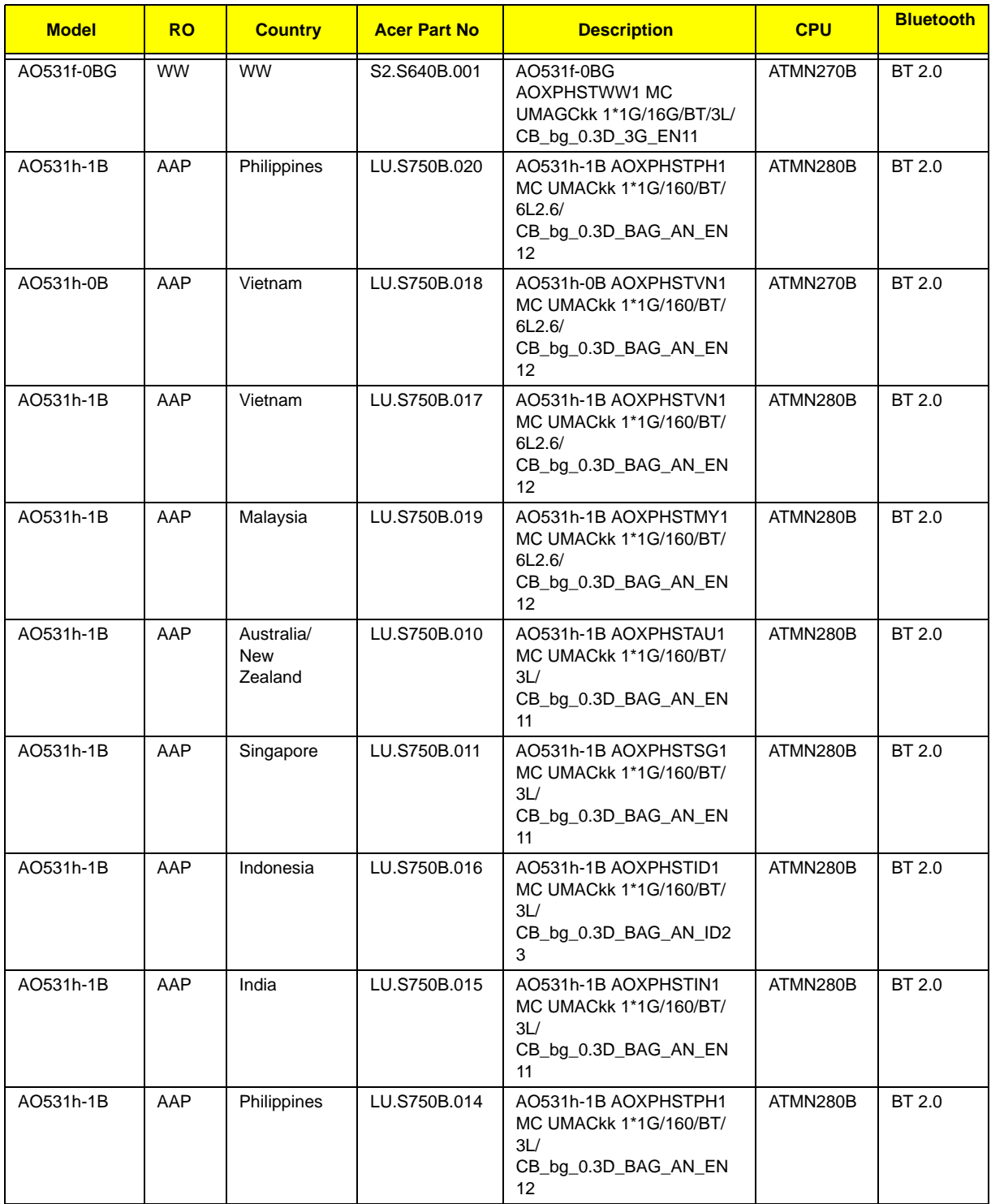

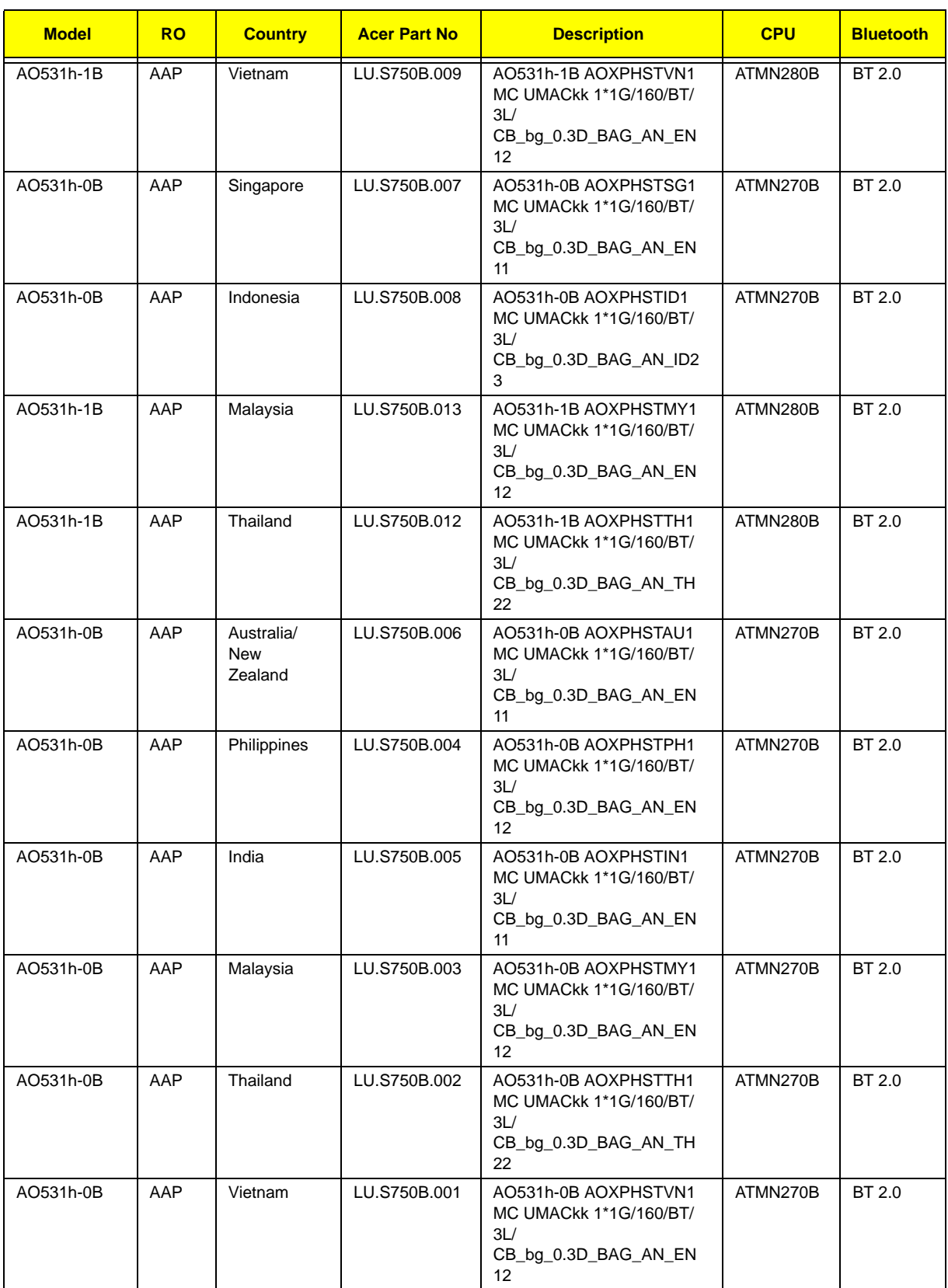

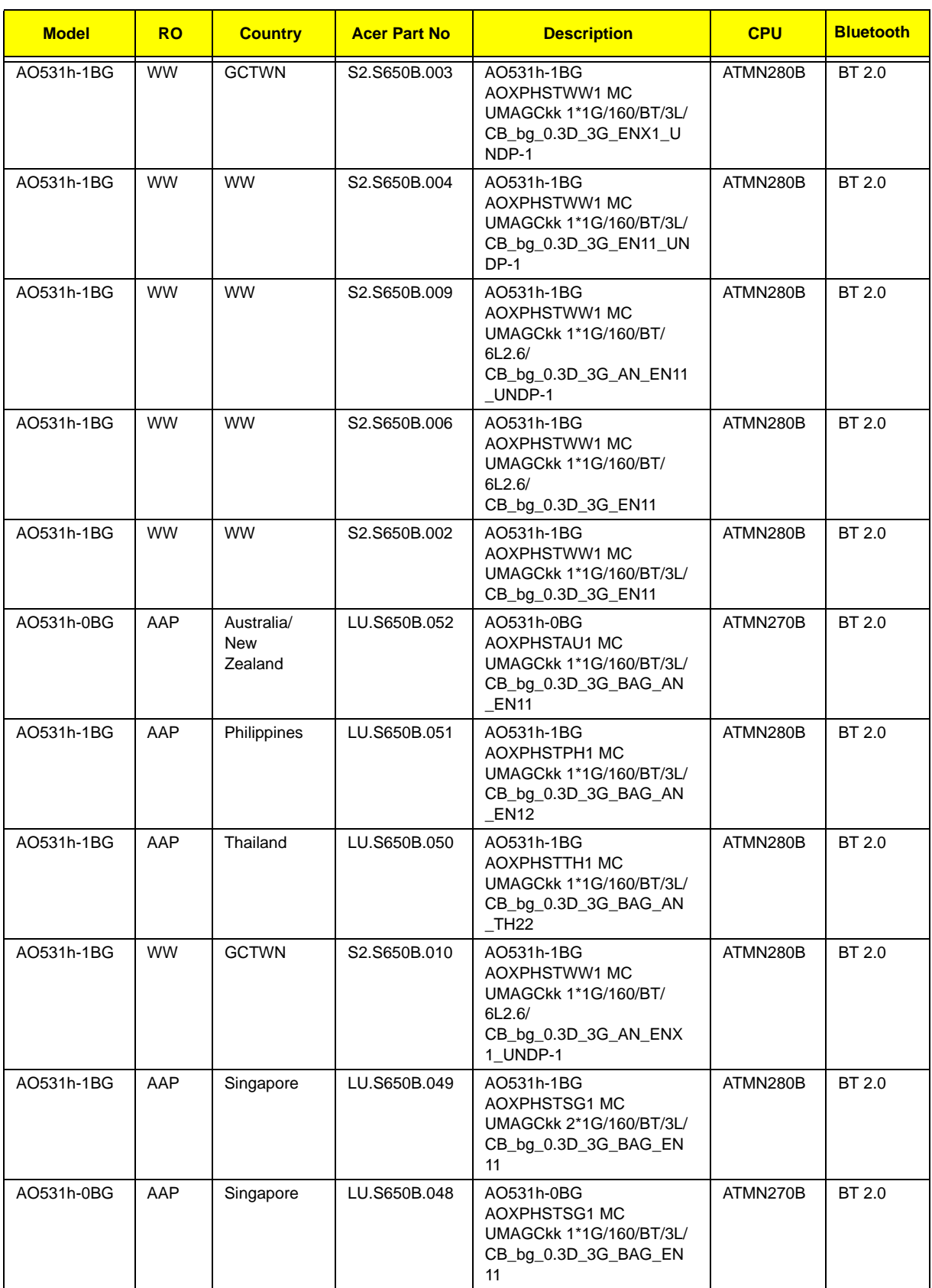

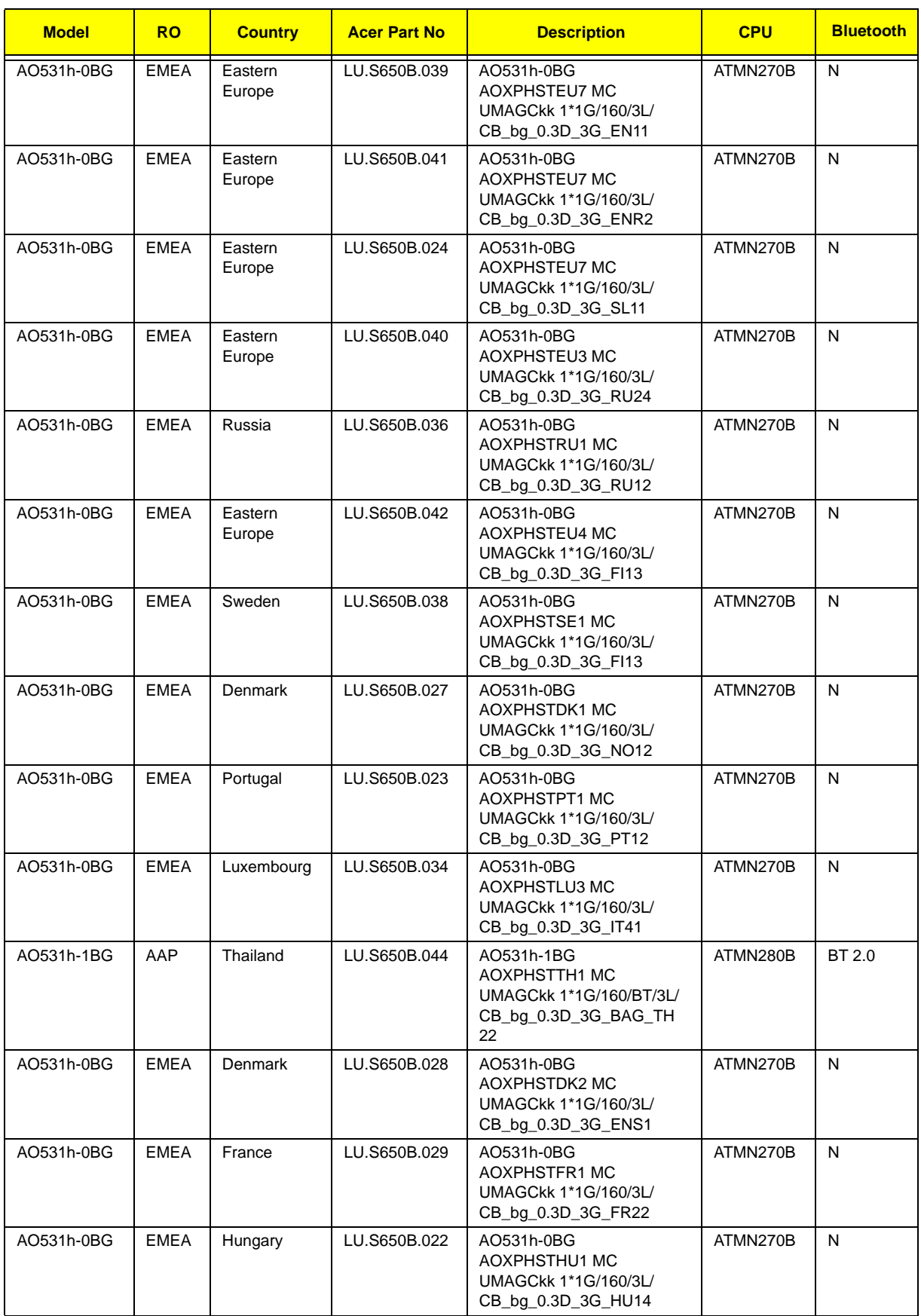

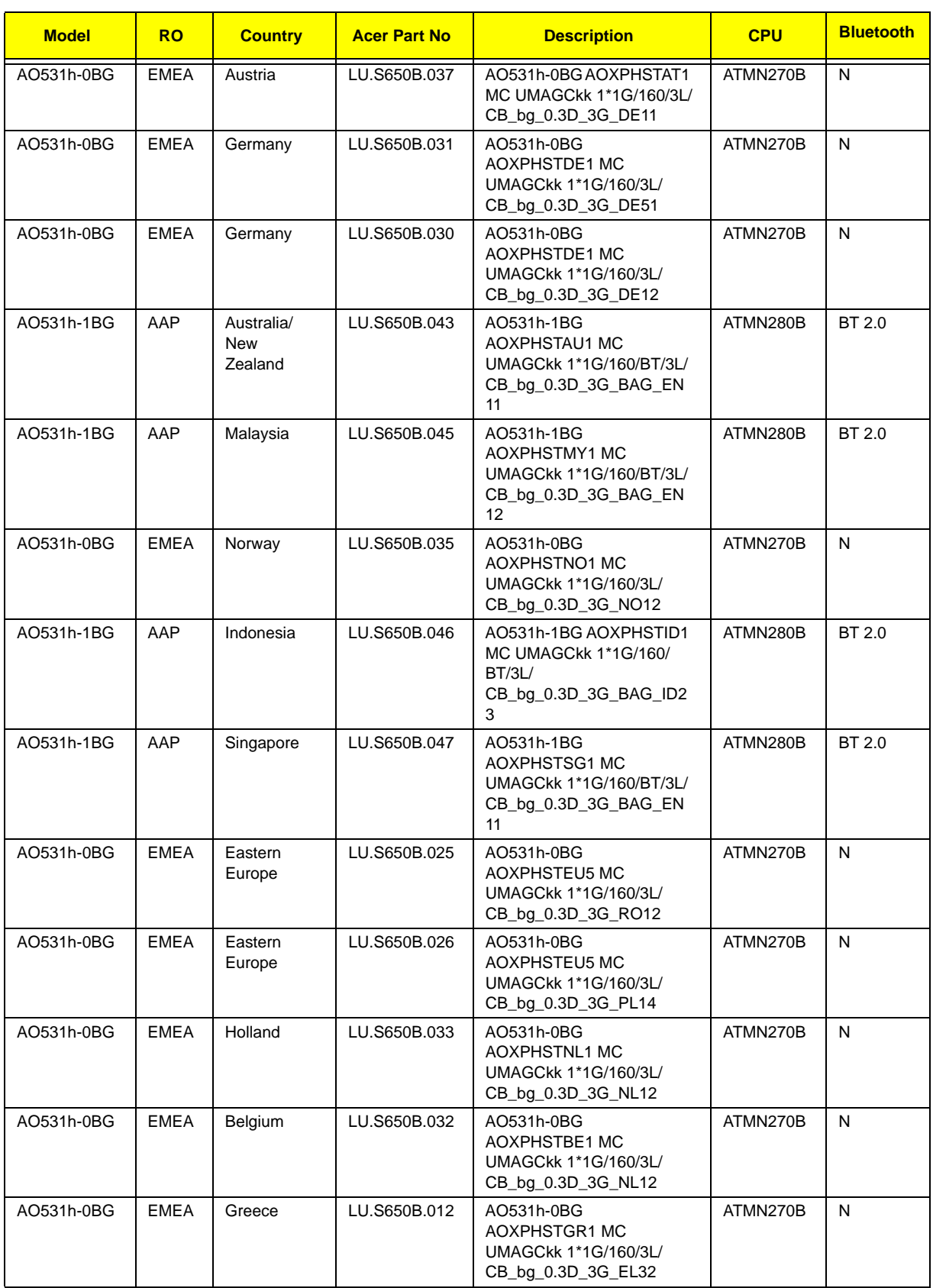

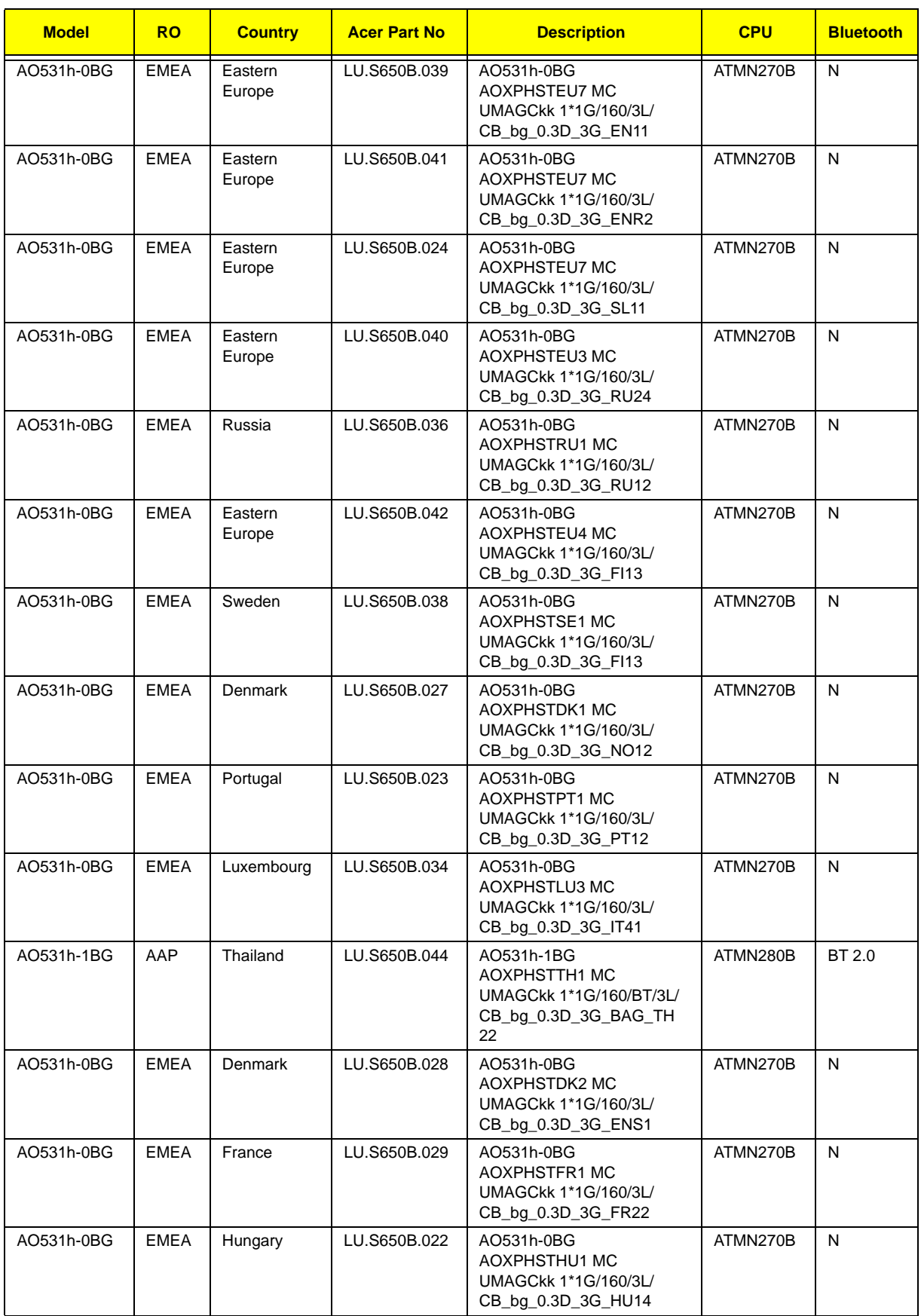

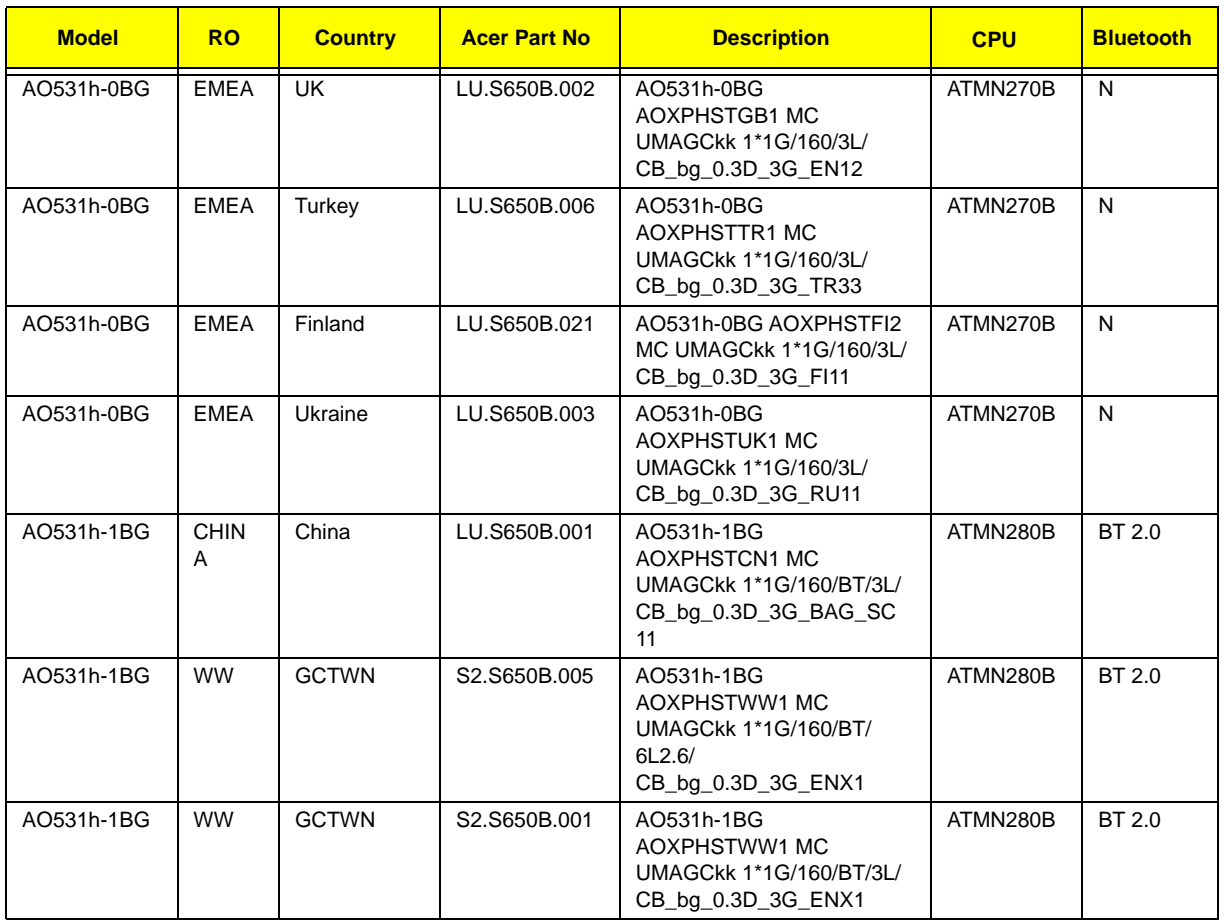

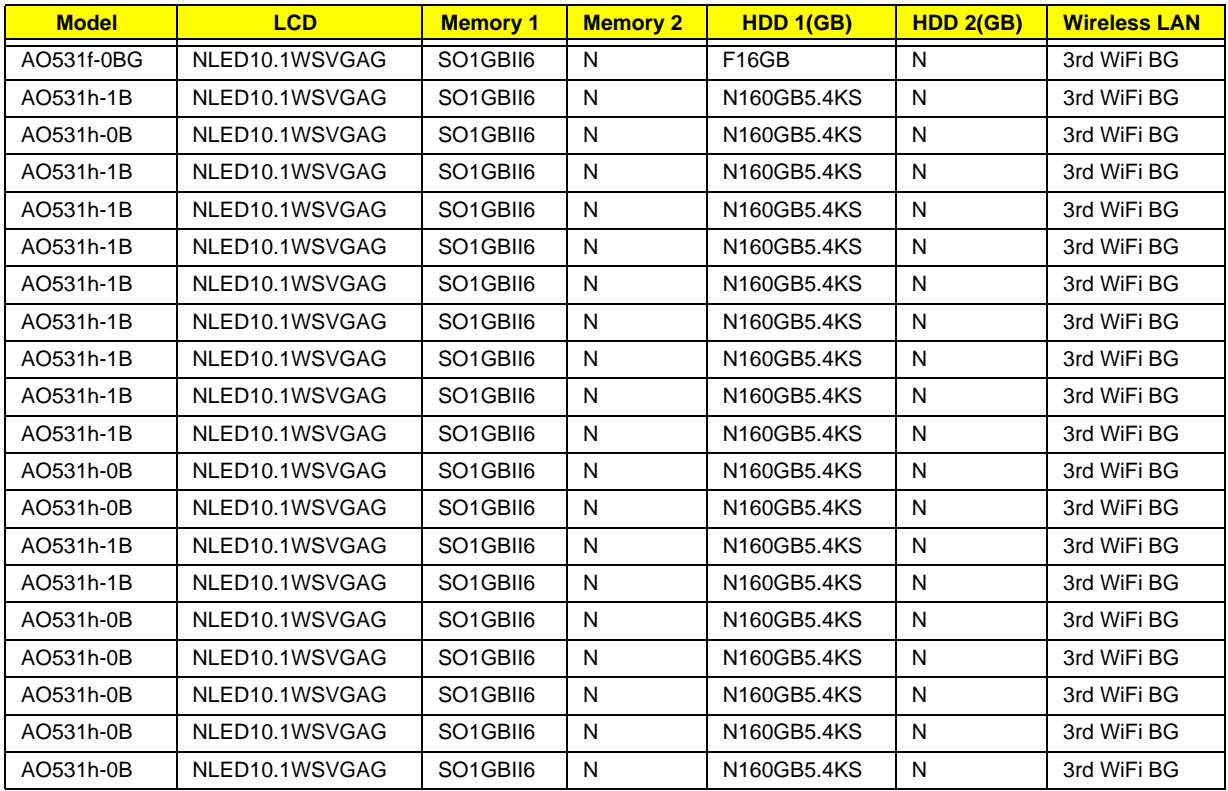

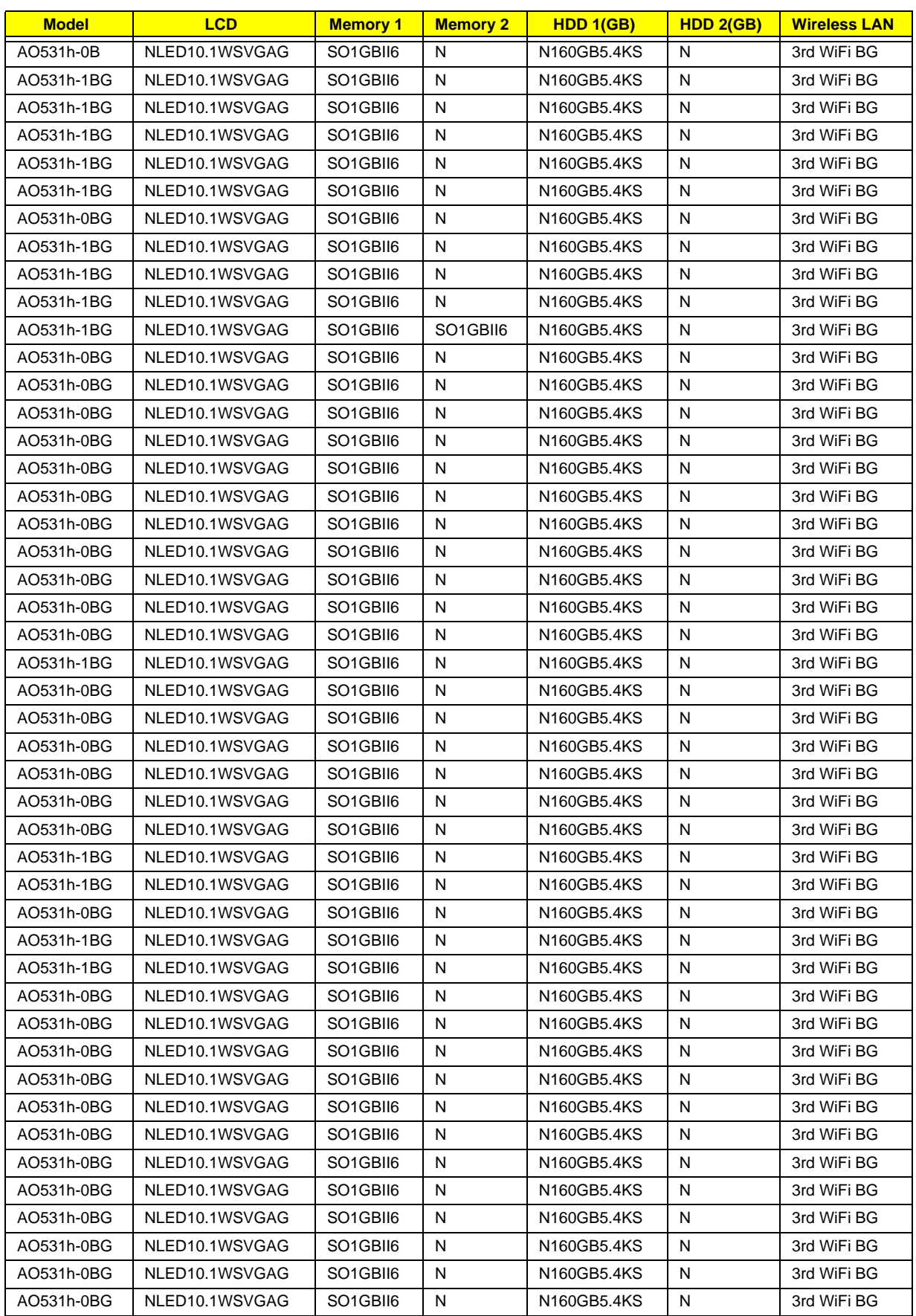

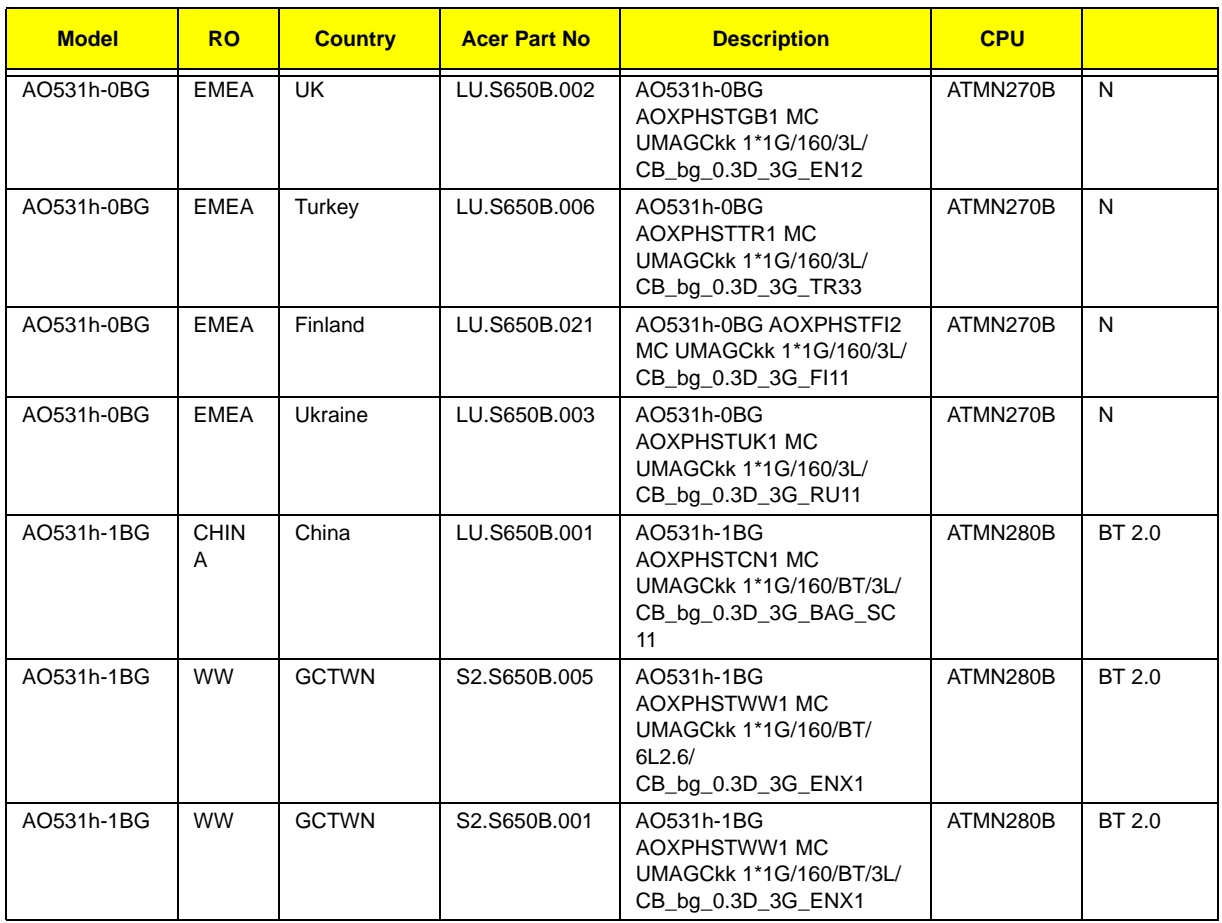

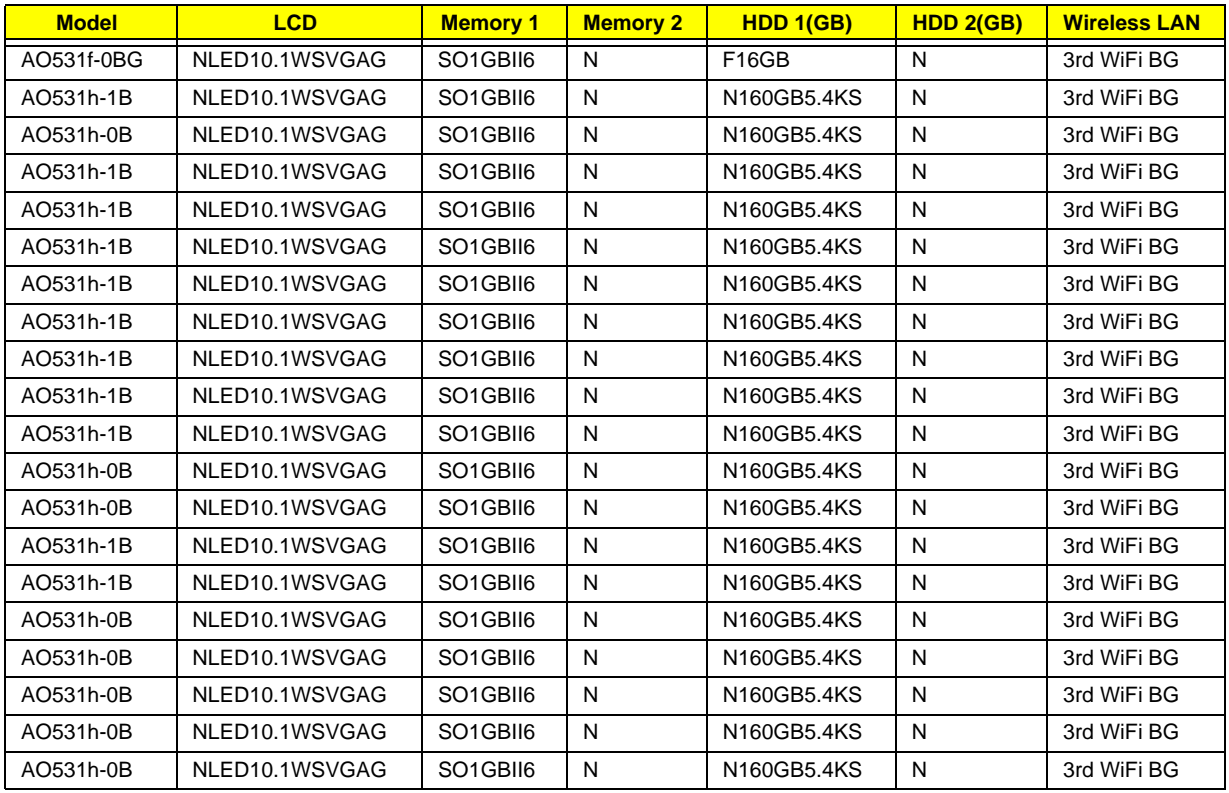

# <span id="page-192-0"></span>Test Compatible Components

This computer's compatibility is tested and verified by Acer's internal testing department. All of its system functions are tested under Windows® XP Home, Windows® XP Pro environment.

Refer to the following lists for components, adapter cards, and peripherals which have passed these tests. Regarding configuration, combination and test procedures, please refer to the Aspire one series Compatibility Test Report released by the Acer Mobile System Testing Department.

## <span id="page-193-0"></span>Windows XP Environment Test

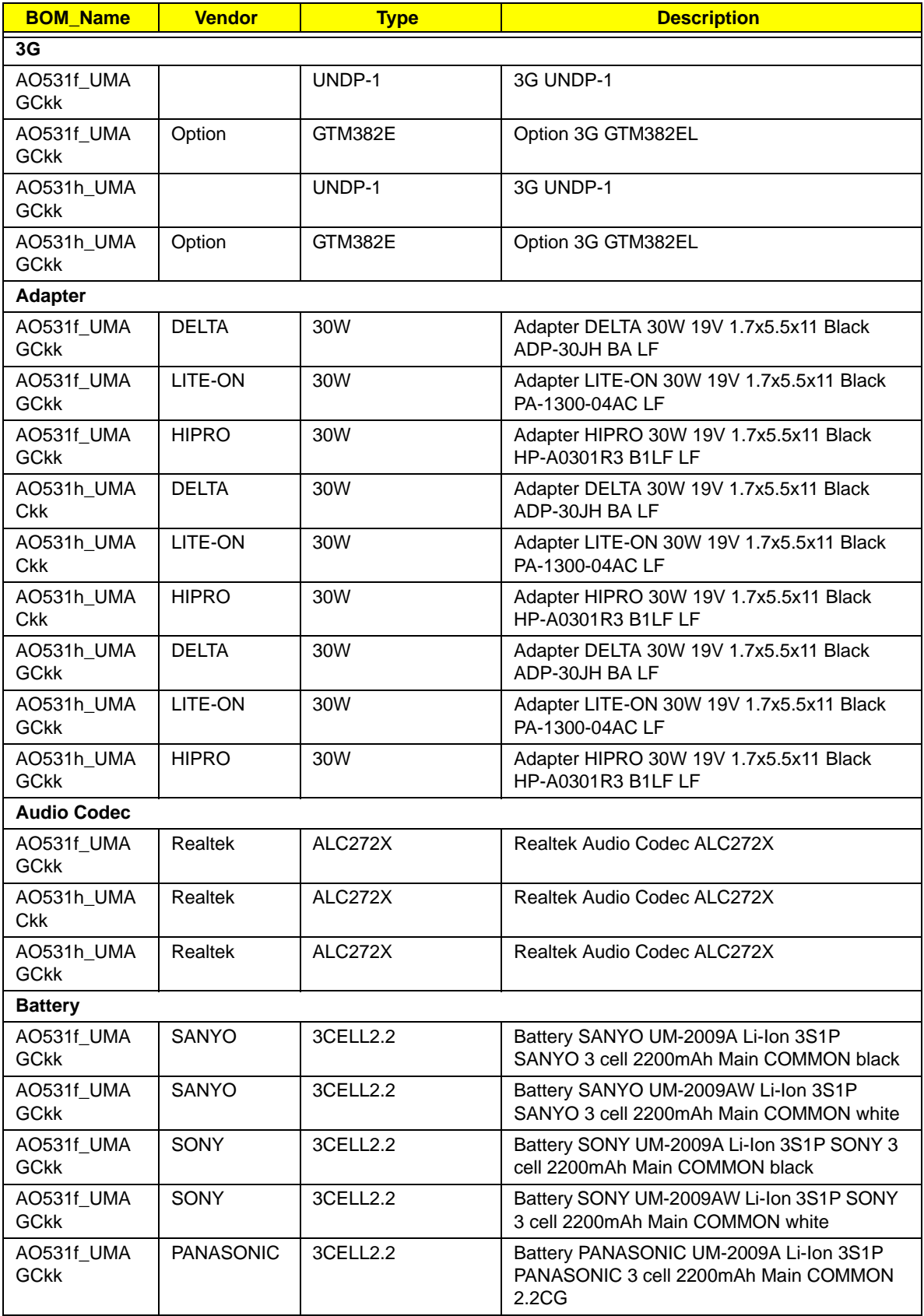

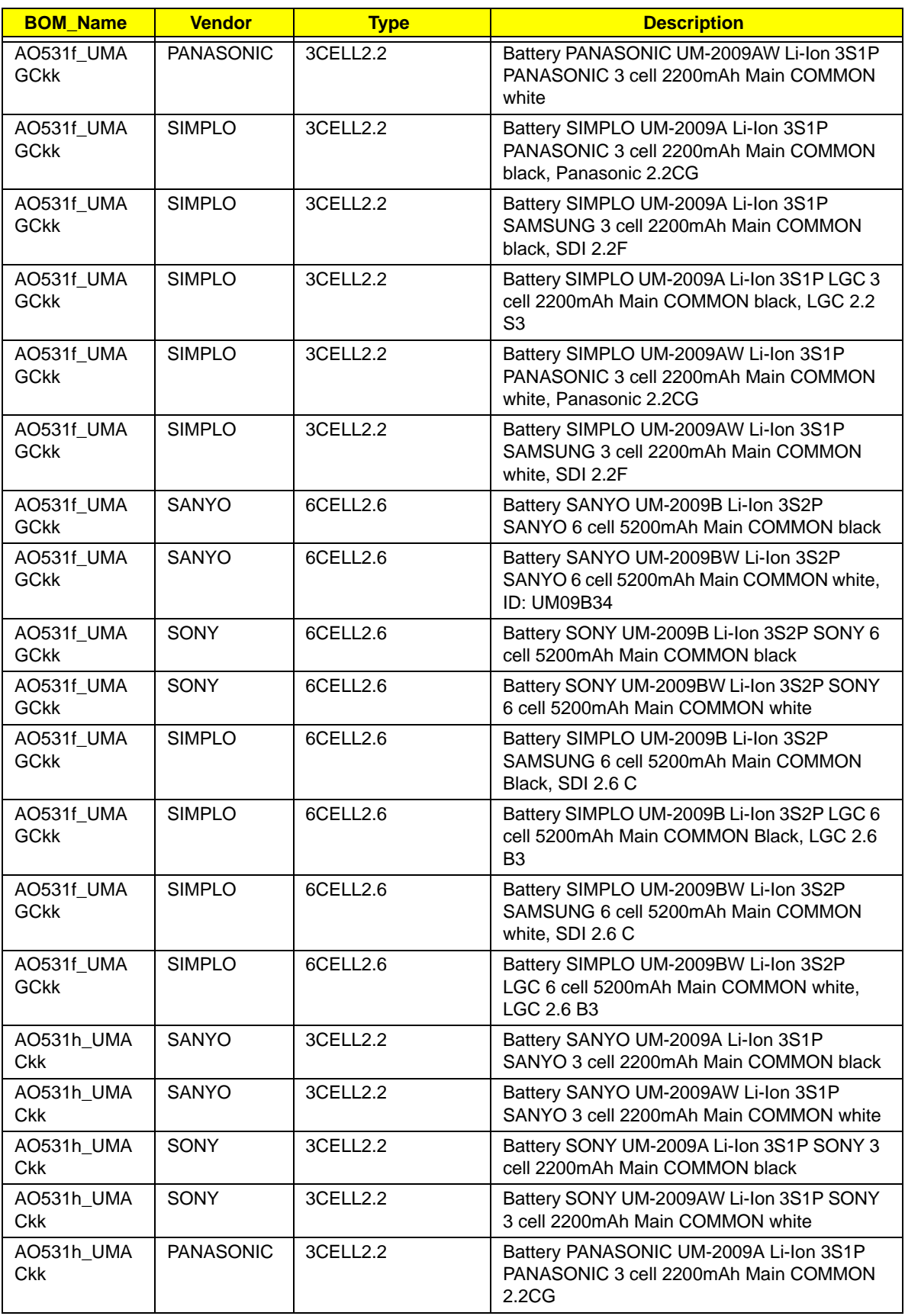

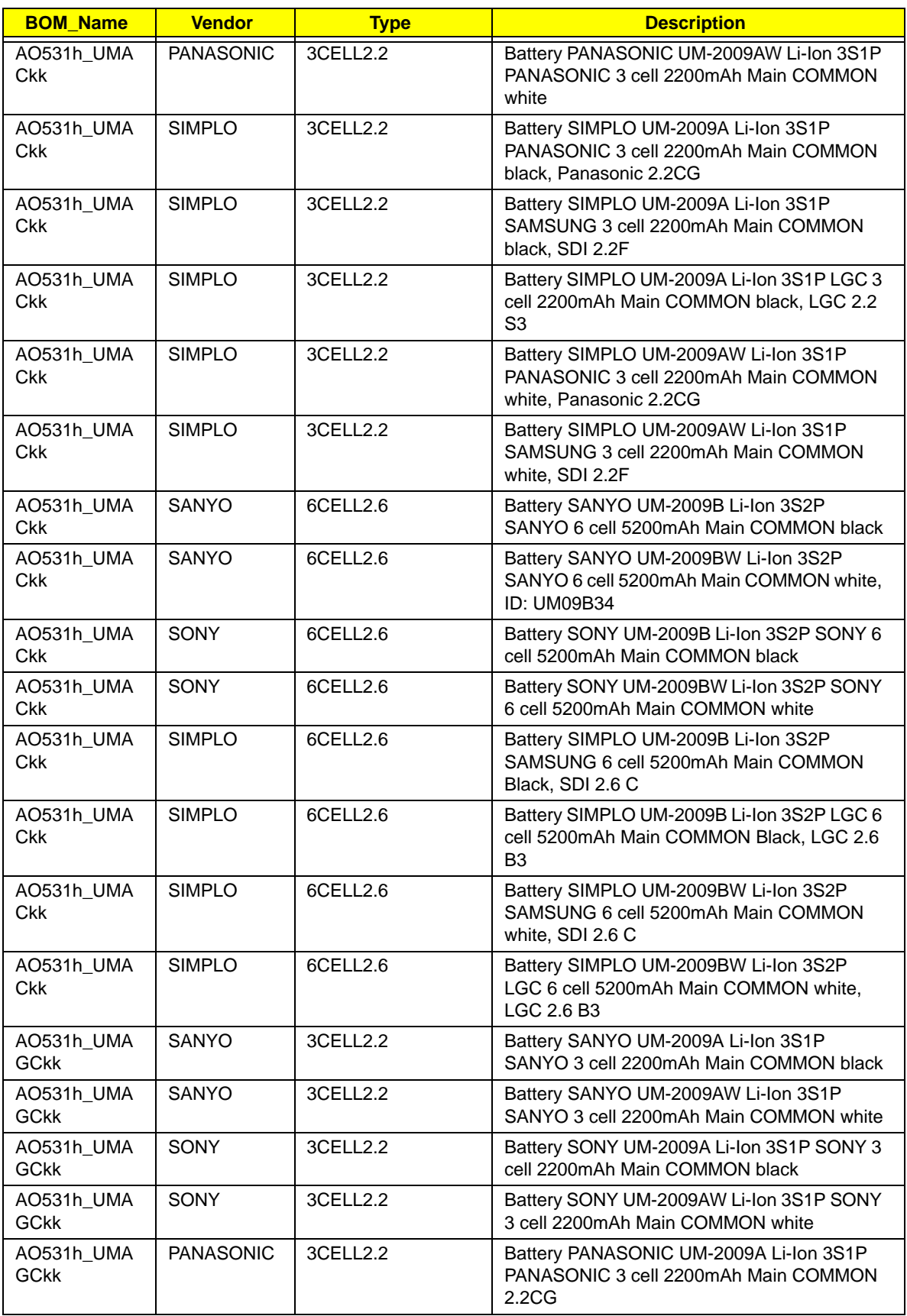

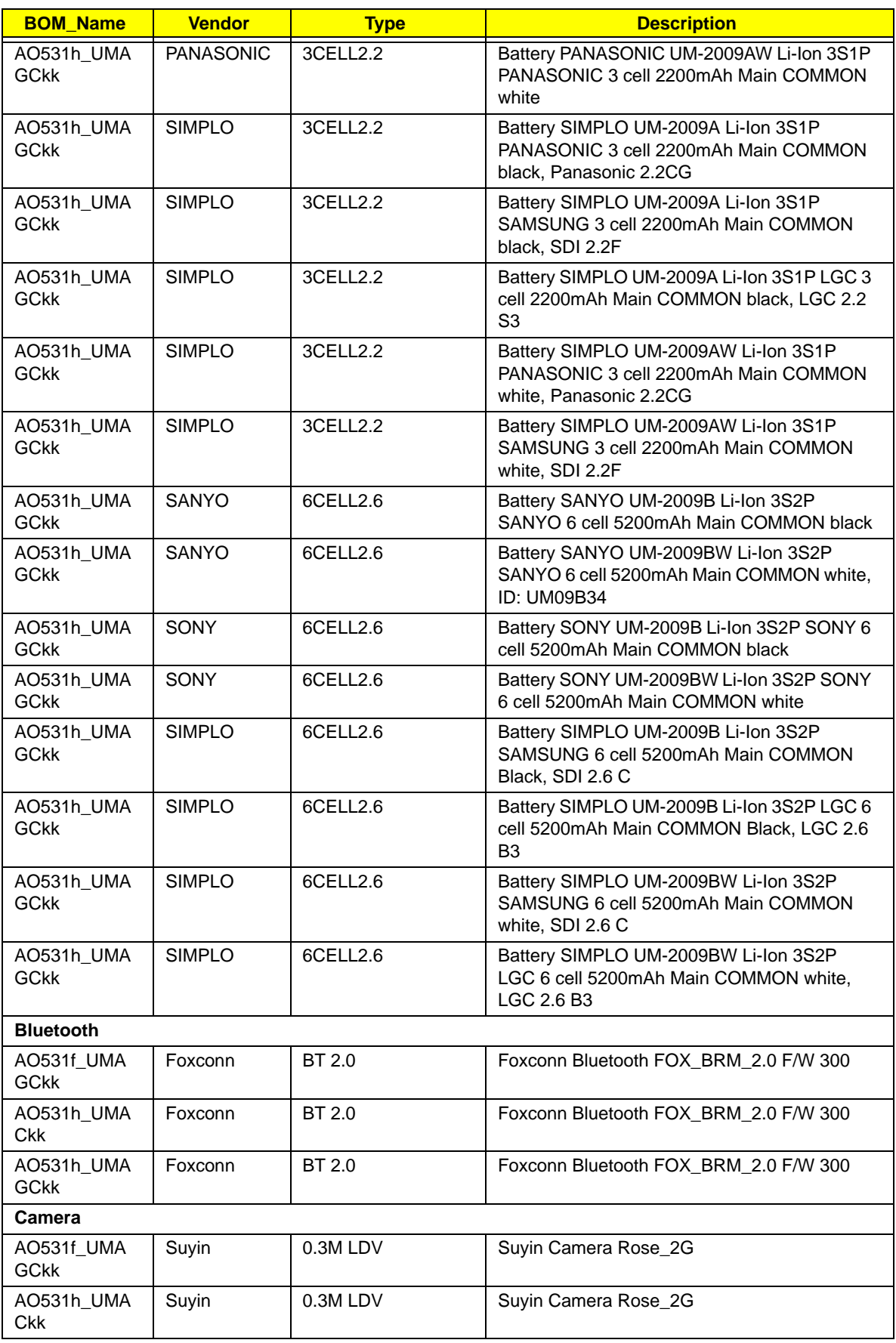

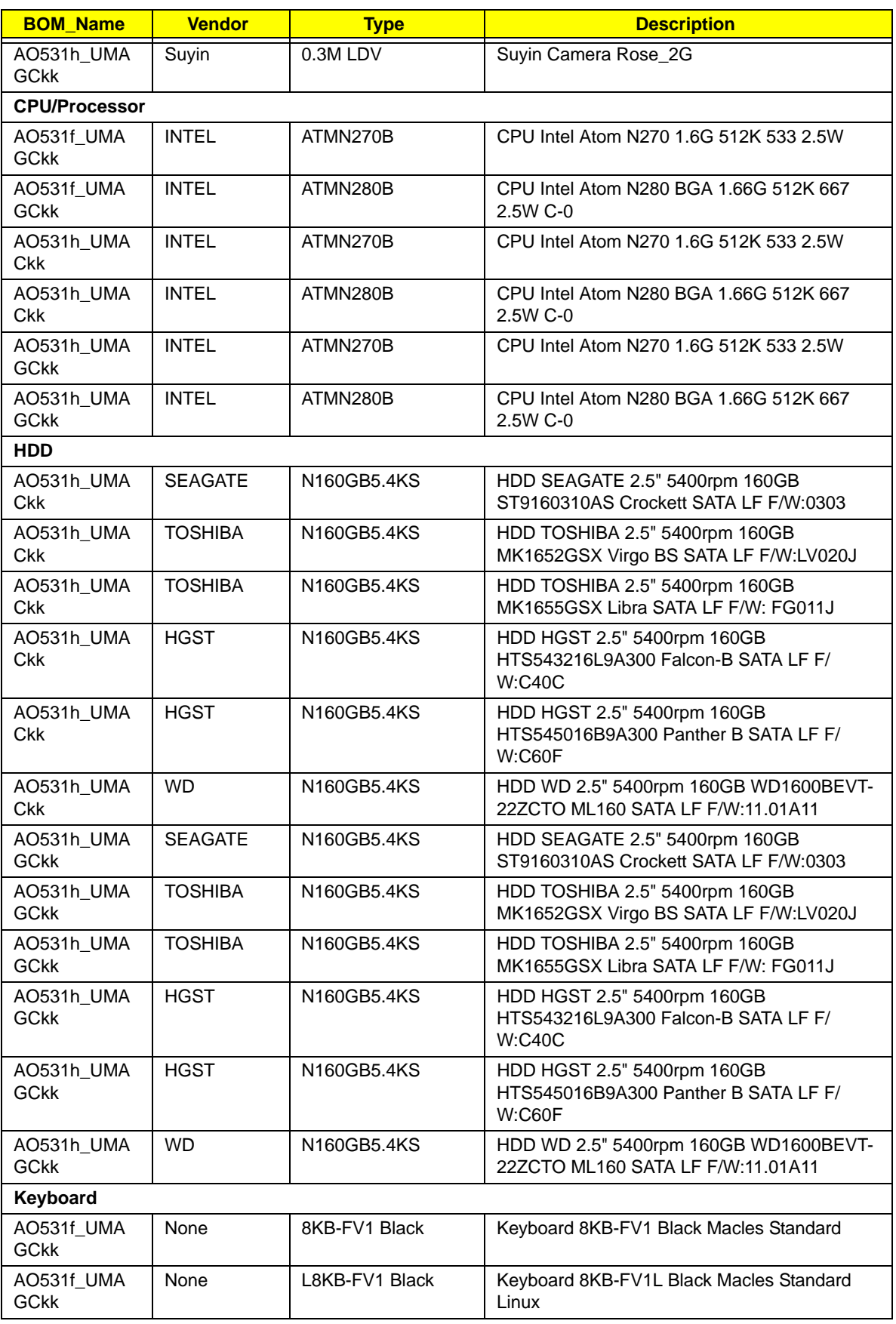

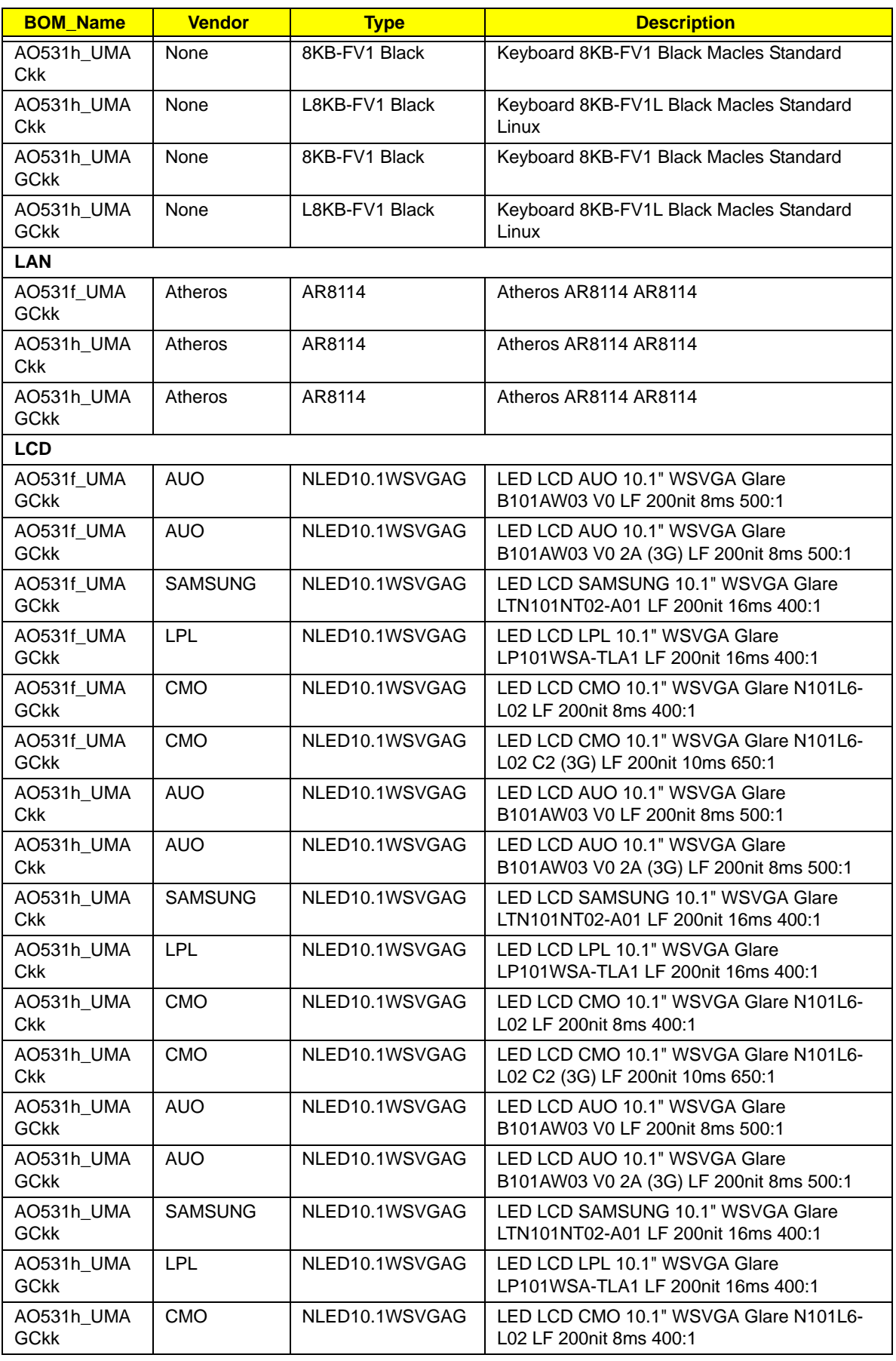

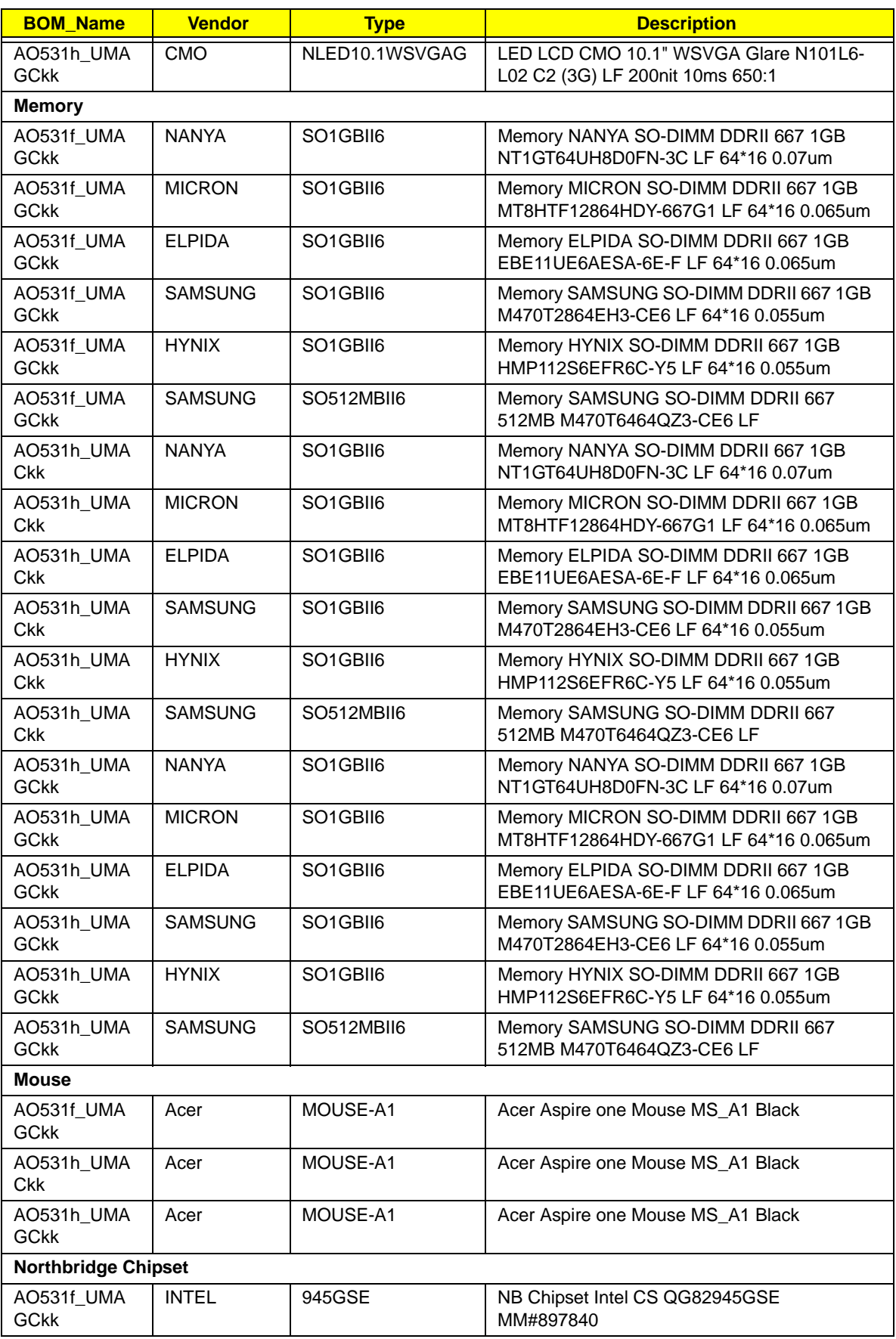

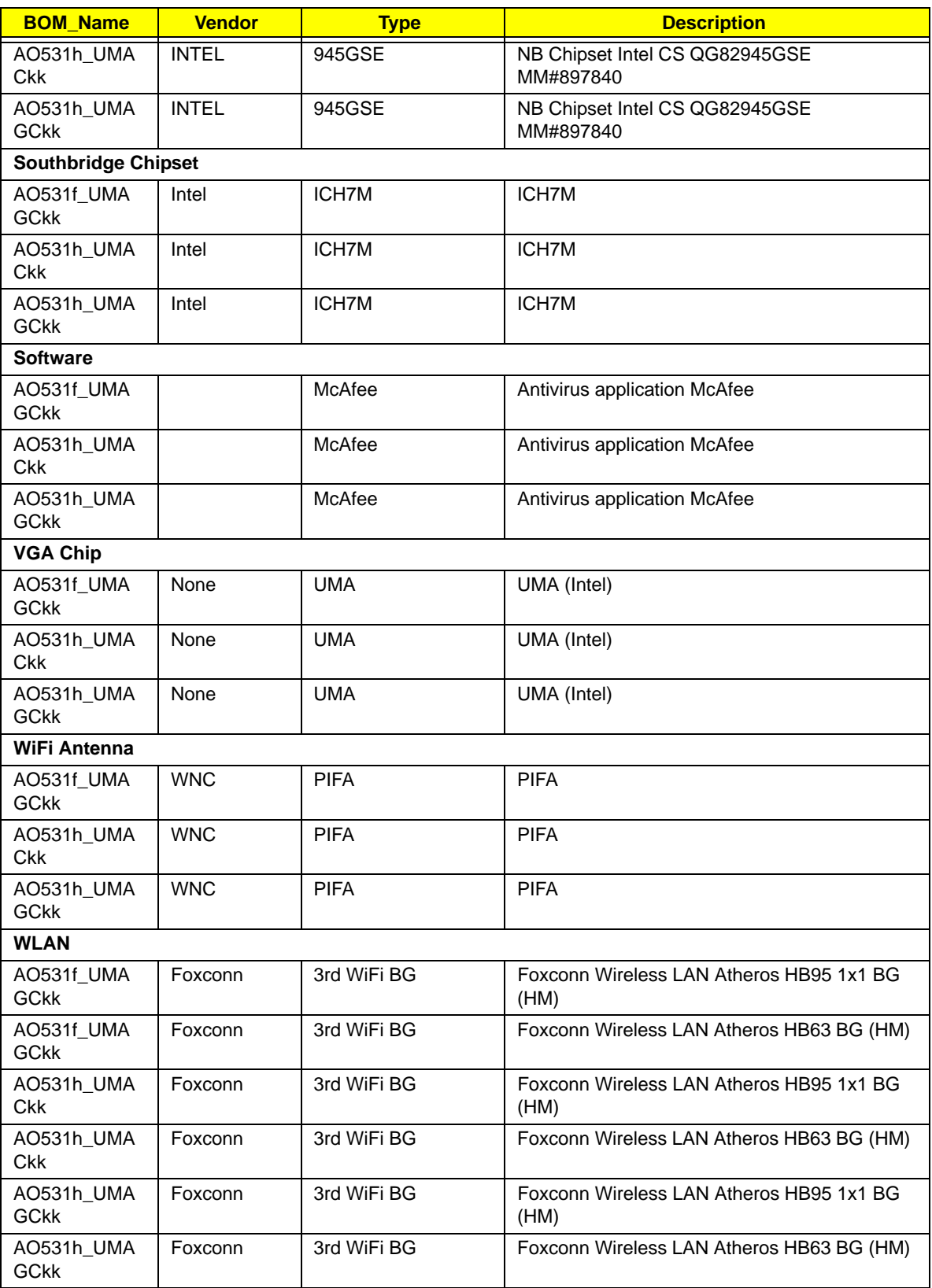

# <span id="page-202-0"></span>Online Support Information

This section describes online technical support services available to help you repair your Acer Systems.

If you are a distributor, dealer, ASP or TPM, please refer your technical queries to your local Acer branch office. Acer Branch Offices and Regional Business Units may access our website. However some information sources will require a user i.d. and password. These can be obtained directly from Acer CSD Taiwan.

Acer's Website offers you convenient and valuable support resources whenever you need them.

In the Technical Information section you can download information on all of Acer's Notebook, Desktop and Server models including:

- Service guides for all models
- User's manuals
- Training materials
- Bios updates
- Software utilities
- Spare parts lists
- TABs (Technical Announcement Bulletin)

For these purposes, we have included an Acrobat File to facilitate the problem-free downloading of our technical material.

Also contained on this website are:

- Detailed information on Acer's International Traveler's Warranty (ITW)
- Returned material authorization procedures
- An overview of all the support services we offer, accompanied by a list of telephone, fax and email contacts for all your technical queries.

We are always looking for ways to optimize and improve our services, so if you have any suggestions or comments, please do not hesitate to communicate these to us.

## **Index**

## **Numerics**

3G Antennas Removing [98](#page-107-0) Replacing [102](#page-111-0) 3G Module Removing [48](#page-57-0) Replacing [135](#page-144-0)

## **A**

Antennas Removing [98](#page-107-0) Replacing [102](#page-111-0)

## **B**

**Battery** Replacing [138](#page-147-0) Battery Pack Removing [42](#page-51-0) BIOS ROM size [17](#page-26-0) ROM type [17](#page-26-1) vendor [17](#page-26-2) Version [17](#page-26-3) BIOS Utility [21–](#page-30-0)[29](#page-38-0) Advanced [24](#page-33-0) Boot [27](#page-36-0) Exit [28](#page-37-0) Navigating [21](#page-30-1) Save and Exit [28](#page-37-0) Security [24](#page-33-0) System Security [28](#page-37-0) Bluetooth Module Removing (HDD) [85](#page-94-0) Removing (SSD) [71](#page-80-0) Replacing (HDD) [120](#page-129-0) Replacing (SSD) [114](#page-123-0) Board Layout Top View [159](#page-168-0) brightness hotkeys [13](#page-22-0) Button Board Removing [60](#page-69-0) Replacing [127](#page-136-0)

Camera Board Removing [92](#page-101-0) Replacing [108](#page-117-0) caps lock on indicator [9](#page-18-0) Common Problems [140](#page-149-0) CPU Fan Replacing [111](#page-120-0)

## **D**

DIMM Module Removing [45](#page-54-0) Replacing [136](#page-145-0) Display [4](#page-13-0) display hotkeys [13](#page-22-1)

## **E**

Euro [14](#page-23-0) External Module Disassembly Flowchart [41](#page-50-0)

## **F**

Features [1](#page-10-0) FLASH Utility [29](#page-38-1) Flash Utility [29](#page-38-1) FPC Cable Removing [95](#page-104-0) FRU (Field Replaceable Unit) List [163](#page-172-0)

## **H**

HDD Module Removing [73,](#page-82-0) [87](#page-96-0) Replacing [119](#page-128-0) HDD SKU Disassembly Procedure [80](#page-89-0) HDD SKU Reassembly Procedure [119](#page-128-1) Hibernation mode hotkey [13](#page-22-2) Hot Keys [11](#page-20-0)

### **I**

Indicators [9](#page-18-1)

Intermittent Problems [150](#page-159-0) Internal Microphone Failure [146](#page-155-0) Internal Speaker Failure [144](#page-153-0)

#### **J**

Jumper and Connector Locations [159](#page-168-1) Top View [159](#page-168-2)

## **K**

Keyboard Removing [51](#page-60-0) Replacing [134](#page-143-0) Keyboard Failure [143](#page-152-0)

#### **L**

LCD Bezel Removing [90](#page-99-0) Replacing [109](#page-118-0) LCD Brackets Removing [95](#page-104-1) Replacing [105](#page-114-0) LCD Cable Replacing [105](#page-114-1) LCD Failure [143](#page-152-1) LCD Module Removing [63](#page-72-0) Replacing [124](#page-133-0) LCD Module Disassembly Flowchart [89](#page-98-0) LCD Module Reassembly [102](#page-111-1) LCD Panel Removing [94](#page-103-0) Replacing [107](#page-116-0) LED Board Removing (HDD) [81](#page-90-0) Removing (SSD) [67](#page-76-0) Replacing (HDD) [122](#page-131-0) Replacing (SSD) [117](#page-126-0) Lower Cover Replacing [137](#page-146-0) Lower Cover Reassembly Procedure [111](#page-120-1) Lower Covers Removing [44](#page-53-0)

#### **M**

Mainboard

Removing [75](#page-84-0) Replacing [113](#page-122-0) media access on indicator [9](#page-18-2) Memory Check [140](#page-149-0) Microphone Board Removing [93](#page-102-0) Replacing [108](#page-117-1) Model Definition [174](#page-183-0)

## **N**

No Display Issue [141](#page-150-0) Notebook Manager hotkey [13](#page-22-3) num lock on indicator [9](#page-18-3)

## **O**

ODD Failure [148](#page-157-0) Online Support Information [193](#page-202-0)

## **P**

Panel [5](#page-14-0) Bottom [8](#page-17-0) left [5](#page-14-1) POST Codes Reference Tables [151](#page-160-0) Power Board Removing [58](#page-67-0) Replacing [129](#page-138-0) Power Button Failure [148](#page-157-1) Power On Failure [140](#page-149-0)

### **R**

RTC Battery Removing [76](#page-85-0) Replacing [113](#page-122-1)

## **S**

SD Dummy Card Removing [43](#page-52-0) Replacing [138](#page-147-1) Speaker Module Removing (HDD) [83](#page-92-0) Removing (SSD) [69](#page-78-0) Replacing (HDD) [121](#page-130-0)

Replacing (SSD) [116](#page-125-0) speakers hotkey [13](#page-22-4) SSD Module Replacing [114](#page-123-1) SSD SKU Disassembly Procedure [66](#page-75-0) SSD SKU Reassembly Procedure [111](#page-120-2) System Block Diagram [4](#page-13-0)

## **T**

Test Compatible Components [183](#page-192-0) Thermal Module Removing [77](#page-86-0) Replacing [112](#page-121-0) Top [159](#page-168-2) Touch Pad hotkey [13](#page-22-5) Touch Pad Failure [144](#page-153-1) TouchPad FFC Removing [62](#page-71-0) Replacing [126](#page-135-0) Troubleshooting Built-in KB Failure [143](#page-152-0) Internal Microphone [146](#page-155-0) Internal Speakers [144](#page-153-0) LCD Failure [143](#page-152-1) No Display [141](#page-150-0) ODD [148](#page-157-0) Other Failures [149](#page-158-0) Power Button [148](#page-157-1) Power On [140](#page-149-0) Touch Pad [144](#page-153-1) USB [148](#page-157-0) WLAN [149](#page-158-1)

### **U**

Undetermined Problems [150](#page-159-1) Upper Cover Removing [54](#page-63-0) Replacing [130](#page-139-0) Upper Cover Disassembly Flowchart [50](#page-59-0) Upper Cover Reassembly Process [124](#page-133-1) USB Failure (Rightside) [148](#page-157-0) utility

BIOS [21–](#page-30-0)[29](#page-38-0)

## **V**

volume hotkeys [13](#page-22-6)

### **W**

Windows 2000 Environment Test [184](#page-193-0) Wireless Function Failure [149](#page-158-1) WLAN Antennas Removing [98](#page-107-0) Replacing [102](#page-111-0) WLAN Module Removing [46](#page-55-0) Replacing [136](#page-145-1)